# **Norton Internet Security**

Product Manual

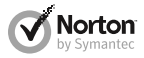

*Care for our Environment; 'It's the right thing to do.'* Symantec has removed the cover from this manual to reduce the Environmental Footprint of our products. This manual is made from recycled materials.

# Norton™ Internet Security Product Manual

The software described in this book is furnished under a license agreement and may be used only in accordance with the terms of the agreement.

Documentation version 20.1

Copyright © 2012 Symantec Corporation. All rights reserved.

Symantec, the Symantec Logo, LiveUpdate, Norton 360, and Norton are trademarks or registered trademarks of Symantec Corporation or its affiliates in the U.S. and other countries. Portions of this product Copyright 1996-2011 Glyph & Cog, LLC. Other names may be trademarks of their respective owners.

The product described in this document is distributed under licenses restricting its use, copying, distribution, and decompilation/reverse engineering. No part of this document may be reproduced in any form by any means without prior written authorization of Symantec Corporation and its licensors, if any.

THE DOCUMENTATION IS PROVIDED "AS IS" AND ALL EXPRESS OR IMPLIED CONDITIONS, REPRESENTATIONS AND WARRANTIES, INCLUDING ANY IMPLIED WARRANTY OF MERCHANTABILITY, FITNESS FOR A PARTICULAR PURPOSE OR NON-INFRINGEMENT,AREDISCLAIMED,EXCEPTTOTHEEXTENT THAT SUCH DISCLAIMERS ARE HELD TO BE LEGALLY INVALID. SYMANTEC CORPORATION SHALL NOT BE LIABLE FOR INCIDENTAL OR CONSEQUENTIAL DAMAGES IN CONNECTION WITH THE FURNISHING, PERFORMANCE, OR USE OF THIS DOCUMENTATION. THE INFORMATION CONTAINED IN THIS DOCUMENTATION IS SUBJECT TO CHANGE WITHOUT NOTICE.

The Licensed Software and Documentation are deemed to be commercial computer software as defined in FAR12.212 and subject to restricted rights as defined in FARSection 52.227-19 "Commercial Computer Software - Restricted Rights" and DFARS 227.7202, et seq. "Commercial Computer Software and Commercial Computer Software Documentation", as applicable, and any successor regulations. Any use, modification, reproduction release, performance, display or disclosure of the Licensed Software and Documentation by the U.S. Government shall be solely in accordance with the terms of this Agreement.

Symantec Corporation 350 Ellis Street, Mountain View, CA 94043

http://www.symantec.com

Printed in the United States of America.

10 9 8 7 6 5 4 3 2 1

# Norton License Agreement Norton™ Internet Security

**IMPORTANT**PLEASE READ THE TERMS AND CONDITIONS OF THIS LICENSE AGREEMENT ("LICENSE AGREEMENT") CAREFULLY BEFORE USING THE SOFTWARE (AS DEFINED BELOW). SYMANTEC CORPORATION, IF YOU ARE LOCATED IN THE AMERICAS; OR SYMANTEC ASIA PACIFIC PTE LTD, IF YOU ARE LOCATED IN THE ASIA PACIFIC RIM OR JAPAN: OR SYMANTEC LIMITED. IF YOU ARE LOCATED IN EUROPE, THE MIDDLE EAST OR AFRICA ("SYMANTEC") IS WILLING TO LICENSE THE SOFTWARE TO YOU AS THE INDIVIDUAL, THE COMPANY, OR THE LEGAL ENTITY THAT WILL BE UTILIZING THE SOFTWARE (REFERENCED BELOW AS "YOU" OR "YOUR") ONLY ON THE CONDITION THAT YOU ACCEPT ALL OF THE TERMS OF THIS LICENSE AGREEMENT. THIS IS A LEGAL AND ENFORCEABLE CONTRACT BETWEEN YOU AND SYMANTEC. BY OPENING THIS PACKAGE, BREAKING THE SEAL, CLICKING THE "I AGREE" OR "YES" BUTTON OR OTHERWISE INDICATING ASSENT ELECTRONICALLY, OR LOADING THE SOFTWARE, YOU AGREE TO THE TERMS AND CONDITIONS OF THIS LICENSE AGREEMENT. IF YOU DO NOT AGREE TO THESE TERMS AND CONDITIONS, CLICK THE "CANCEL" OR "NO" OR "CLOSE WINDOW" BUTTON OR OTHERWISE INDICATE REFUSAL, MAKE NO FURTHER USE OF THE SOFTWARE, AND CONTACT YOUR VENDOR OR SYMANTEC CUSTOMER SERVICE, USING THE CONTACT DETAILS IN SECTION 12 OF THIS LICENSE AGREEMENT, FOR INFORMATION ON HOW TO OBTAIN A REFUND OF THE AMOUNT YOU PAID FOR THE CURRENT SERVICE PERIOD (DEFINED BELOW) (LESS SHIPPING, HANDLING, AND ANY APPLICABLE TAXES EXCEPT IN CERTAIN STATES AND COUNTRIESWHERESHIPPING,HANDLING, AND TAXES ARE REFUNDABLE) AT ANY TIME DURING THE SIXTY (60) DAY PERIOD FOLLOWING THE DATE OF PURCHASE OF AN ANNUAL SUBSCRIPTION OR WITHIN THIRTY (30) DAYS FOLLOWING THE DATE OF PURCHASE OF A MONTHLY SUBSCRIPTION.

#### 1. License:

The software (including all its accompanying features and services), and software documentation, (including any product packaging) (the "Documentation"), that accompanies this License Agreement (collectively the "Software") is the property of Symantec or its licensors, and is protected by copyright law. Although Symantec continues to own the Software, after Your acceptance of this License Agreement You will have certain rights to use the Software during the Service Period. The "Service Period" shall begin on either (a) the date of Your initial installation of a copy of the Software on a computer, mobile or mobile computing device (a "Device"), or (b) if You received this Software as part of a multiple product offering, the date of Your initial installation of a copy of the Software or any software product or mobile application included in such offering on a Device. The Service Period shall last for the period of time set out in the Documentation or the applicable transaction documentation from the authorized distributor or reseller from which You obtained the Software. The Software may automatically deactivate and become non-operational at the end of the Service Period, and You will not be entitled to receive any feature or content updates to the Software unless the Service Period is renewed. Subscriptions for renewals of the Service Period will be available in accordance with Symantec's support policy posted at

[http://www.symantec.com/norton/support/](http://www.symantec.com/norton/support/technical_support_policy.jsp) [technical\\_support\\_policy.jsp](http://www.symantec.com/norton/support/technical_support_policy.jsp)

This License Agreement governs any releases, revisions, updates or enhancements to the Software that Symantec may make available to You. Except as may be modified by the Documentation, and subject to Symantec's right to terminate for Your breach pursuant to Section 10, Your rights and obligations under this License Agreement with respect to the use of this Software are as follows.

#### During the Service Period, You may:

A. use one copy of the Software on a single Device. If a greater number of copies and/or number of Devices is specified within the Documentation or the applicable transaction documentation from the authorized distributor or reseller from which You obtained the Software, You may use the Software in accordance with such specifications;

B. make one copy of the Software for back-up or archival purposes, or copy the Software onto the hard disk of Your Device and retain the original for back-up or archival purposes;

C. use the Software on a network, provided that You have a licensed copy of the Software for each Device that can access the Software over that network;

D. permanently transfer all of Your rights in the Software granted under this License Agreement to another person or entity, provided that You retain no copies of the Software and the transferee agrees to the terms of this License Agreement. Partial transfer of Your rights under this License Agreement shall not be permitted. For example, if the applicable documentation grants You the right to use multiple copies of the Software, only a transfer of the rights to use all such copies of the Software would be valid; and

E. use the Software in accordance with any additional permitted uses which may be set forth below.

#### You may not, nor may You permit any other person to:

A. sublicense, rent or lease any portion of the Software;

B. reverse engineer, decompile, disassemble, modify, translate, make any attempt to discover the source code of the Software or create derivative works from the Software;

C. use the Software as part of a facility management, timesharing, service provider or service bureau arrangement; or

D. use the Software in any manner that is not permitted pursuant to this License Agreement.

#### 2. Software and Content Updates:

A. You shall have the right to receive new features to and versions of the Software as Symantec, in its sole discretion, makes such features and versions available during Your Service Period. Symantec continually strives to improve the usability and performance of its products and services. In order to optimize the Software, and to provide You with the most current version of the Software, You agree the Software may download and install new updates and versions of the Software as they are made available by Symantec in its sole discretion. You agree to receive and permit Symantec to deliver such new updates and versions to Your Device. Additionally, Symantec may modify the terms and conditions that apply to Your use of the Software to reflect such updates and You agree to such updated terms.

B. Certain software uses content that is updated from time to time, including but not limited to the following software: antivirus and crimeware software use updated virus definitions; antispyware software uses updated spyware definitions; antispam software uses updated antispam rules; content filtering and antiphishing software use updated URL lists; some firewall software use updated firewall rules; vulnerability assessment products use updated vulnerability data and web site authentication software uses updated lists of authenticated web pages; these updates are collectively referred to as "Content Updates" (or alternatively referred to as "Protection Updates" or "Security Updates" at times). You shall have the right to receive Content Updates for the Software during Your Service Period.

#### 3. Product Installation; Required Activation:

A. During the installation process, the Software may uninstall or disable other security products, or features of such products, if such products or features are incompatible with the Software or for purposes of improving the overall functionality of the Software.

B. There may be technological measures in this Software that are designed to prevent unlicensed or illegal use of the Software. You agree that Symantec may use these measures to protect Symantec against software piracy. This Software may contain enforcement technology that limits the ability to install and uninstallthe Software on a Device to not more than a finite number of times for a finite number of Devices. This License Agreement and the Software containing enforcement technology may require activation as further set out in the Documentation. If so, the Software will only operate for a finite period of time prior to Software activation by You. During activation, You may be required to provide Your unique activation code accompanying the Software and Device configuration in the form of an alphanumeric code over the Internet to verify the authenticity of the Software. If You do not complete the activation within the finite period of time set forth in the Documentation, or as prompted by the Software, the Software will cease to function until activation is complete; at which time the Software functionality will be restored. In the event that You are not able to activate the Software over the Internet, or through any other method specified during the activation process, You may contact Symantec Customer Support using the information provided by Symantec during activation, or as set out below.

#### 5. Technical Support:

In connection with Your use of the Software You may choose to access certain technical support features that may be offered from within the Software, which may include live chat with a technical support agent and/or assistance from a technical support agent via remote computer access (any such technical support offered from within the Software shall be referred to in this License Agreement as the "Technical Support").Any such Technical Support shall be provided in Symantec's sole discretion without any guarantee or warranty of any kind other than any guarantees applicable under consumer laws in Your jurisdiction which cannot be excluded or limited in any way. It is solely Your responsibility to complete a backup of allYour existing data, software and programs before receiving any Technical Support. In the course of providing the Technical Support, Symantec may determine that the technical issue is beyond the scope of the Technical Support. Symantec reserves the right to refuse, suspend or terminate any of the Technical Support in its sole discretion.

#### 6. Money Back Guarantee:

If You are the original licensee of this copy of the Software and are not completely satisfied with it for any reason, please make no further use of the Software and contact Symantec Customer Service, using the contact details set out in Section 12 of this License Agreement, for a refund of the amount You paid for the current Service Period (less shipping, handling, and any applicable taxes except in certain states and countries where shipping, handling and taxes are refundable) at any time during the sixty (60) day period following the date of purchase of an annual subscription or within thirty (30) days following the date of purchase of a monthly subscription.

#### 7. Limited Warranty:

Symantec warrants that any media manufactured by Symantec on which the Software is distributed will be free from defects for a period of sixty (60) days from the date of delivery of the Software to You. Your sole remedy in the event of a breach of this warranty will be that Symantec will, at its option, replace any defective media returned to Symantec within the warranty period or refund the money You paid for the Software. Symantec does not warrant that the Software will meetYour requirements or that operation of the Software will be uninterrupted or that the Software will be error-free. For the avoidance of doubt, references to "Software" in the foregoing sentence shall include, but not be limited to, the Online Backup Feature and Technical Support.

**TO THE MAXIMUM EXTENT PERMITTED BY APPLICABLE LAW, THE ABOVE WARRANTY IS EXCLUSIVE AND IN LIEU OFALLOTHERWARRANTIES,WHETHER EXPRESS OR IMPLIED, INCLUDING THE IMPLIED WARRANTIES OF MERCHANTABILITY, FITNESS FOR A PARTICULAR PURPOSE, AND NON-INFRINGEMENTOFINTELLECTUAL PROPERTY RIGHTS. THIS WARRANTY GIVESYOUSPECIFICLEGALRIGHTS.YOU MAYHAVEOTHERRIGHTS,WHICHVARY FROM STATE TO STATE AND COUNTRY TO COUNTRY.**

#### 8. Disclaimer of Damages:

**SOME STATES AND COUNTRIES DO NOT ALLOWTHELIMITATIONOREXCLUSION OF LIABILITY FOR INCIDENTAL OR CONSEQUENTIAL DAMAGES, SO THE BELOWLIMITATIONOREXCLUSIONMAY NOT APPLY TO YOU.**

**TO THE MAXIMUM EXTENT PERMITTED BYAPPLICABLELAWANDREGARDLESS OF WHETHER ANY REMEDY SET FORTH HEREIN FAILS OF ITS ESSENTIAL PURPOSE, INNOEVENTWILLSYMANTEC ORITSLICENSORSBELIABLETOYOUFOR ANY SPECIAL, CONSEQUENTIAL, INDIRECT, OR SIMILAR DAMAGES, INCLUDING ANYLOSTPROFITS OR LOST DATA ARISING OUT OF THE USE OR INABILITY TO USE THE SOFTWARE (INCLUDING BUT NOT LIMITED TO USE OF THE ONLINE BACKUP FEATURE AND TECHNICAL SUPPORT) EVEN IF SYMANTEC HAS BEEN ADVISED OF THE POSSIBILITY OF SUCH DAMAGES.**

**IN NO CASE SHALL SYMANTEC'S OR ITS LICENSORS' LIABILITY EXCEED THE PURCHASEPRICEWHICHYOUPAIDFOR THE APPLICABLE SERVICE PERIOD. The disclaimers andlimitations setforthabove willapplyregardlessofwhetherYouaccept the Software.**

#### 9. U.S. Government Restricted Rights:

For U.S. Government procurements, the Software is deemed to be commercial computer software as defined in FAR 12.212 and subject to restricted rights as defined in FAR Section 52.227-19 "Commercial Computer Software - Restricted Rights" and DFARS 227.7202, "Rights in Commercial Computer Software orCommercialComputer Software Documentation", as applicable, and any successor regulations. Any use, modification, reproduction release, performance, display or disclosure of the Software by the U.S. Government shall be solely in accordance with the terms of this License Agreement.

#### 10. Export Regulation:

You acknowledge that the Software and related technical data and services (collectively "Controlled Technology") may be subject to the import and export laws of

the United States, specifically the U.S. Export Administration Regulations (EAR), and the laws of any country where Controlled Technology is imported or re-exported. You agree to comply with all relevant laws and will not export any Controlled Technology in contravention to U.S. law nor to any prohibited country, entity, or person for which an export license or other governmental approval is required. All Symantec product is prohibited for export or re-export to Cuba, North Korea, Iran, Syria and Sudan and to any country subject to relevant trade sanctions. **USE OR FACILITATIONOF SYMANTECPRODUCT IN CONNECTION WITH ANY ACTIVITY INCLUDING, BUT NOT LIMITED TO, THE DESIGN,DEVELOPMENT,FABRICATION, TRAINING, OR TESTING OF CHEMICAL, BIOLOGICAL, OR NUCLEAR MATERIALS, OR MISSILES, DRONES, OR SPACE LAUNCH VEHICLES CAPABLE OF DELIVERING WEAPONS OF MASS DESTRUCTION IS PROHIBITED, IN ACCORDANCE WITH U.S. LAW.**

#### 11. Arbitration:

IfYou are a U.S. customer,You and Symantec agree that any dispute, claim or controversy arising out of or relating in any way to the Software or this License Agreement, shall be determined by binding arbitration or small claims court, instead of in courts of general jurisdiction. Arbitration is more informal than a lawsuit in court. Arbitration uses a neutral arbitrator instead of a judge or jury, allows for more limited discovery than in court, and is subject to very limited review by courts. Arbitrators can award the same damages and relief that a court can award. You agree that, by agreeing to this License Agreement, the U.S. Federal Arbitration Act governs the interpretation and enforcement of this arbitration provision, and that You and Symantec are each waiving the right to a trial by jury or to participate in a class action. This arbitration provision shall survive termination of this License Agreement and/or the termination of Your Symantec product license.

If You elect to seek arbitration, You must first send to Symantec, by certified mail, a written Notice of Your claim ("Notice of Claim"). The Notice of Claim to Symantec should be addressed to: General Counsel, Symantec, Inc., 350 Ellis Street, Mountain View, CA 94043 and should be prominently captioned "NOTICE OF CLAIM". The Notice of Claim should include both the mailing address and email address You would like Symantec to use to contact You.If Symantec elects to seek arbitration, it will send, by certified mail, a written Notice of Claim to Your billing address on file. A Notice of Claim, whether sent byYou or by Symantec, must(a) describe the nature and basis of the claim or dispute; and (b) set forth the specific amount of damages or other relief sought ("Demand").

If You and Symantec do not reach an agreement to resolve the claim within thirty (30) days after the Notice of Claim is received, You or Symantec may commence an arbitration proceeding or file a claim in small claims court. You may download or copy a form of notice and a form to initiate arbitration at www.adr.org. If You are required to pay a filing fee, Symantec will promptly reimburse You for Your payment of the filing fee after arbitration is commenced.The arbitration will be governed by the Commercial Arbitration Rules and the Supplementary Procedures for Consumer Related Disputes (collectively, "AAA Rules") of the American Arbitration Association ("AAA"), as modified by this License Agreement, and will be administered by the AAA.TheAAARules and Forms are available online at www.adr.org or by calling the AAA at 1-800-778-7879. The arbitrator is bound by the terms of this License Agreement. All issues are for the arbitrator to decide, including issues relating to the scope and enforceability of this arbitration provision. Unless Symantec and You agree otherwise, any arbitration hearings will take place in the county (or parish) of either the mailing address You provided in Your Notice or, if no address was provided in Your Notice, Your billing address on file. If Your claim is for U.S. \$10,000 or less, Symantec agrees that You may choose whether the arbitration will be conducted solely on the basis of documents submitted to the arbitrator, through a telephonic hearing, or by an in-person hearing as established by the AAA Rules. If Your claim exceeds U.S. \$10,000, the right to a hearing will be determined by the AAA Rules. Regardless of the manner in which the arbitration is conducted, the arbitrator shall issue a reasoned written decision sufficient to explain the essential findings and conclusions on which the award is based. If the arbitrator issues You an award that is greater than the value of Symantec's last written settlement offer made before an arbitrator was selected (or if Symantec did not make a settlement offer before an arbitrator was selected), then Symantec will pay You, in addition to the award, either U.S. \$500 or 10% of the amount awarded, whichever is greater. Except as expressly set forth herein, the payment of all filing, administration and arbitrator fees will be governed by the AAA Rules.

YOU AND SYMANTEC AGREE THAT EACH MAY BRING CLAIMS AGAINST THE OTHER ONLY IN YOUR OR ITS INDIVIDUAL CAPACITY, AND NOT AS A PLAINTIFF OR CLASSMEMBERINANYPURPORTEDCLASS OR REPRESENTATIVE PROCEEDING. Further, unless bothYou and Symantec agree otherwise, the arbitrator may not consolidate more than one person's claims with Your claims, and may not otherwise preside over any form of a representative or class proceeding. If this specific provision is found to be unenforceable, then the entirety of this arbitration provision shall be null and void. The arbitrator may award declaratory or injunctive relief only in favor of the individual party seeking relief and only to the extent necessary to provide relief warranted by that party's individual claim.

#### 12. General:

This License Agreement will be governed by the laws of the State of California, United States of America. This License Agreement is the entire agreement between You and Symantec relating to the Software and: (i) supersedes all prior or contemporaneous oral or written communications, proposals, and representations with respect to its subject matter; and (ii) prevails over any conflicting or additional terms of any quote, order, acknowledgment, or similar communications between the parties. Notwithstanding the foregoing, nothing in this License Agreement will diminish any rights You may have under existing consumer protection legislation or other applicable laws in Your jurisdiction that may not be waived by contract. Symantec may terminate this License Agreementif You breach any term contained in this License Agreement (other than a trivial or inconsequential breach) and, if such termination occurs, You must cease use of and destroy all copies of the Software and Documentation. The disclaimers of warranties and damages and limitations on liability shall survive and continue to apply after termination. This License Agreement

may only be modified by the Documentation or by a written document that has been signed by both You and Symantec. Should You have any questions concerning this License Agreement, or if You desire to contact Symantec for any reason, please write to Symantec Customer Service, 555 International Way, Springfield, OR 97477, U.S.A. or visit the Support page at www.symantec.com.

#### **ADDITIONAL TERMS AND CONDITIONS.**

Your use of the Software is subject to the terms and conditions below in addition to those stated above.

# **Contents**

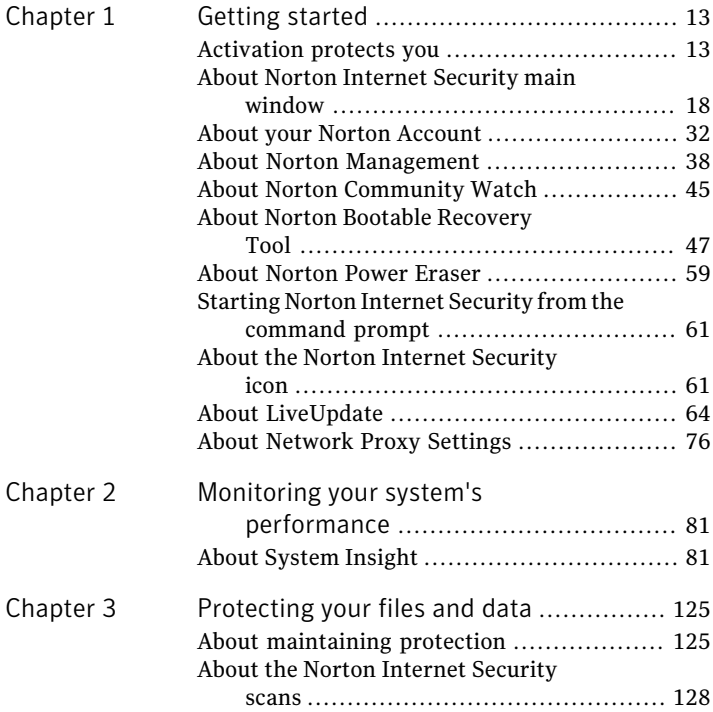

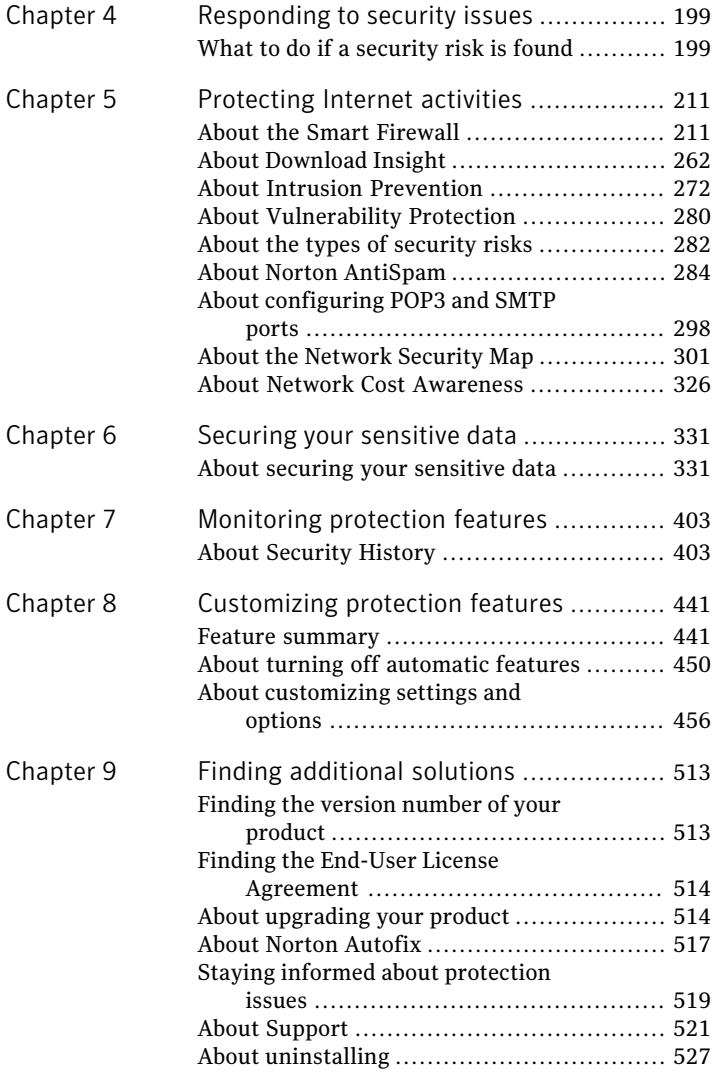

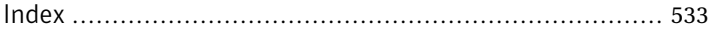

#### 12 | Contents

# Getting started

<span id="page-12-0"></span>This chapter includes the following topics:

- **1** [Activation](#page-12-1) protects you
- <sup>1</sup> About Norton Internet [Security](#page-17-0) main window

1

- <sup>11</sup> About your Norton [Account](#page-31-0)
- **1 About Norton [Management](#page-37-0)**
- **1 About Norton [Community](#page-44-0) Watch**
- **1 About Norton Bootable [Recovery](#page-46-0) Tool**
- **1 About [Norton](#page-58-0) Power Eraser**
- <sup>1</sup> Starting Norton Internet [Security](#page-60-0) from the [command](#page-60-0) prompt
- <sup>1</sup> About the Norton Internet [Security](#page-60-1) icon
- <span id="page-12-1"></span>**1** About [LiveUpdate](#page-63-0)
- **1 About [Network](#page-75-0) Proxy Settings**

# Activation protects you

Product activation protects users from pirated or counterfeit software. It protects you by limiting the use of a product to those users who have acquired the product legitimately. Product activation requires a product key for each installation of a product.You must

#### 14 | Getting started Activation protects you

activate the product within a limited time period after you install it.

If you are connected to the Internet, product activation takes place automatically when you start the product for the first time after installation. After activation, the **Norton Account** window appears. You can create your Norton Account and register your product.

If you are not connected to the Internet, you can click **Try Later** in the **Activation not complete** window to start your product. The **Activation** window reappears every time you start your product until you activate your product. If you choose not to activate at that time, you receive an alert that reminds you to activate the product. You can also activate your product from the Norton Internet Security main window.

If you do not activate the product within the time period that the alert specifies, the product stops working. You can activate it after the time period has elapsed, but you are not protected until you activate the product.

# Activating your product

If you did not activate your product during installation, you receive an activation-needed alert regularly until you activate the product.

Product activation reduces software piracy and ensures that you use authentic Symantec software. Activation provides you with a specified period of subscription to your Norton product. You can also renew your subscription to continue using Norton Internet Security.

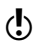

 $\langle \cdot \rangle$  You must activate your product within the time period that the alert specifies, or your product stops working.

> You can activate your product directly from the activation-needed alert or from the main window. Activation should take only a few minutes.

During activation, the **Norton Account** window appears. You can create your Norton Account and register your product. You can also view details, such as your product key, your registration date, and recent updates to the product.If you skip the **NortonAccount** window, the product is activated, but the product key is not saved in the Norton Account. You can print the product key to reinstall your product in the future.

#### To activate your product from the alert

- 1 In the alert, do one of the following:
	- $\blacksquare$  If you purchased a subscription version of a retail product or the product came installed on your computer, select **Activate Now (Recommended)**.
	- $\blacksquare$  If you want to renew the subscription of your product, select **Renew Now**.

You can also activate or renew the subscription of your product from any non-admin user account.

- 2 Click **OK**.
- 3 Follow the on-screen instructions to activate or renew your product.
- 4 In the window that appears, click **Done**.

#### To activate your product from the main window

- 1 In the Norton Internet Security main window, do one of the following:
	- $\blacksquare$  If you purchased a subscription version of a retail product, click **Activate Now**.
	- **1** If the product came installed on your computer, click **Activate Online Now**.
	- $\blacksquare$  If you want to renew the subscription of your product, click **Renew**.

You can also activate or renew the subscription of your product from any non-admin user account.

- 2 Follow the on-screen instructions to activate or subscribe your product.
- 3 In the window that appears, click **Done**.

# Where to find your product key

The product key is a unique key that helps you to install and activate the Symantec product on your computer. The product key is a 25-character alphanumeric string that is shown in five groups of five characters each, separated by hyphens. The location of the product key varies depending on how you acquired the product.

The locations of the product key are as follows:

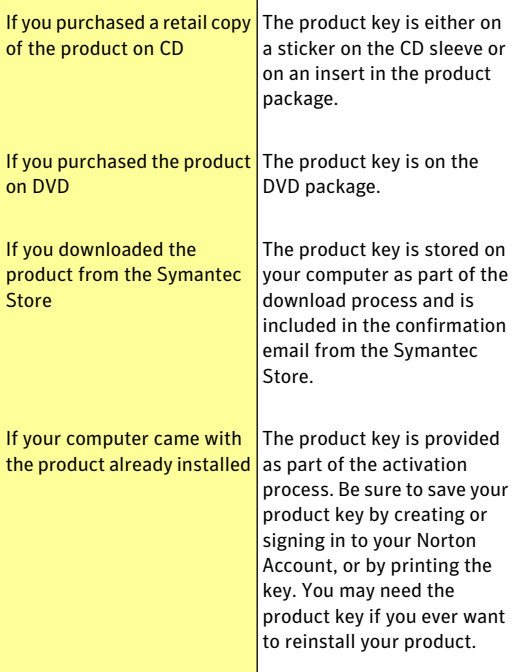

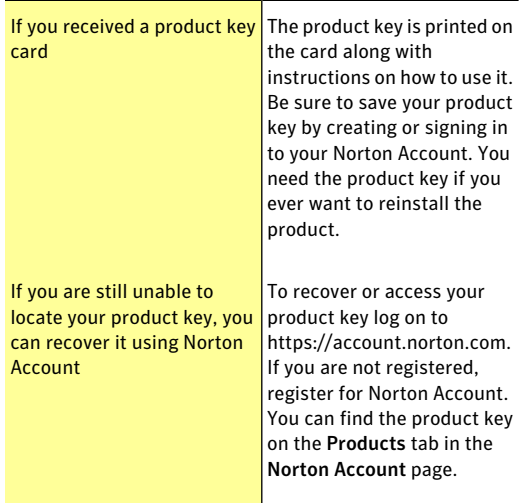

### About problems during activation

If you cannot connect to the Symantec servers to activate your product, first check your Internet connection. You then need to see if you have parental control software, either installed or through your ISP, that might block the connection.

A connectivity problem can occur if you use parental control software. If you suspect that parental controls might block the connection, you can configure the parental controls so that they do not block the activation procedure. You need to log in to your parental control software or to the Internet through your ISP as an administrator to change your configuration.

If you use a proxy server to connect to the Internet, you must configure the proxy settings. To use the **ProxyServer** option, go to the Norton Internet Security main window, and then click **Settings > Network > NetworkSecuritySettings>ProxyServer>Configure**.

# About Norton Internet Security main window

<span id="page-17-0"></span>The Norton Internet Security main window acts as a security management interface. You can access the main features and monitor the performance of your computer from the main window.

You can find the following items in the main window:

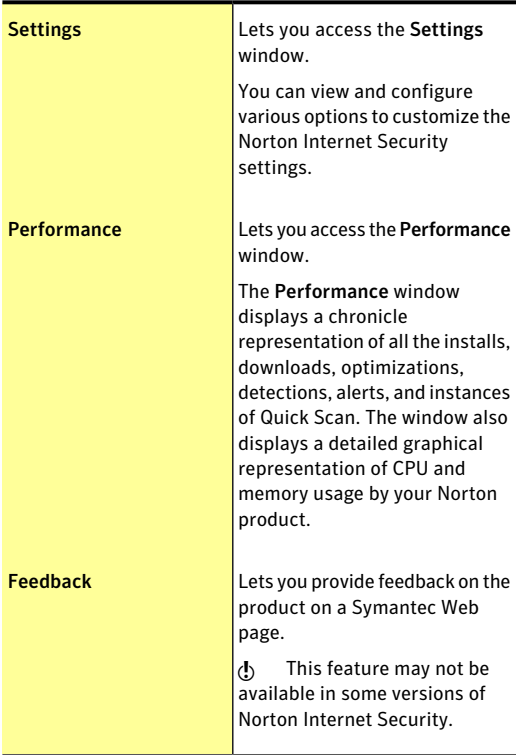

#### Getting started | 19 About Norton Internet Security main window

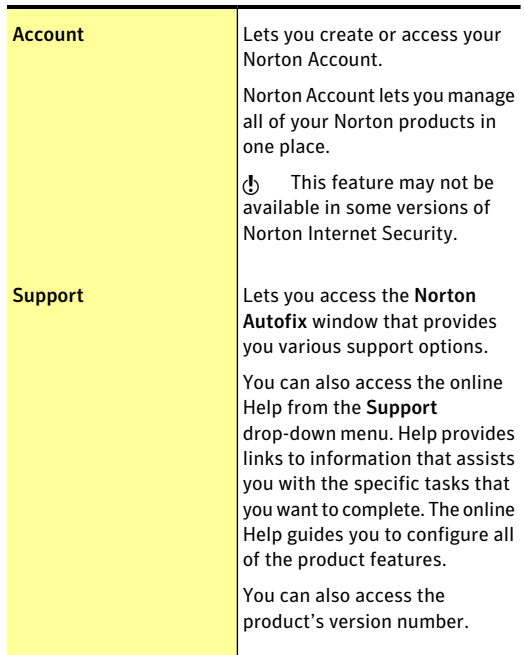

You can use the following options to perform the important tasks in Norton Internet Security:

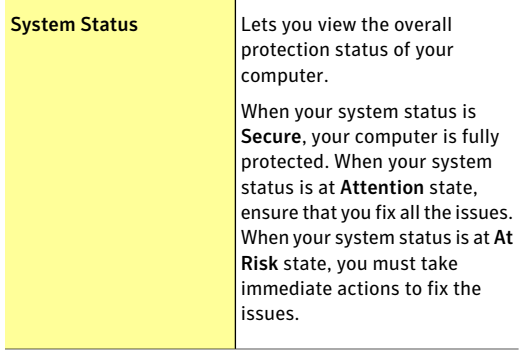

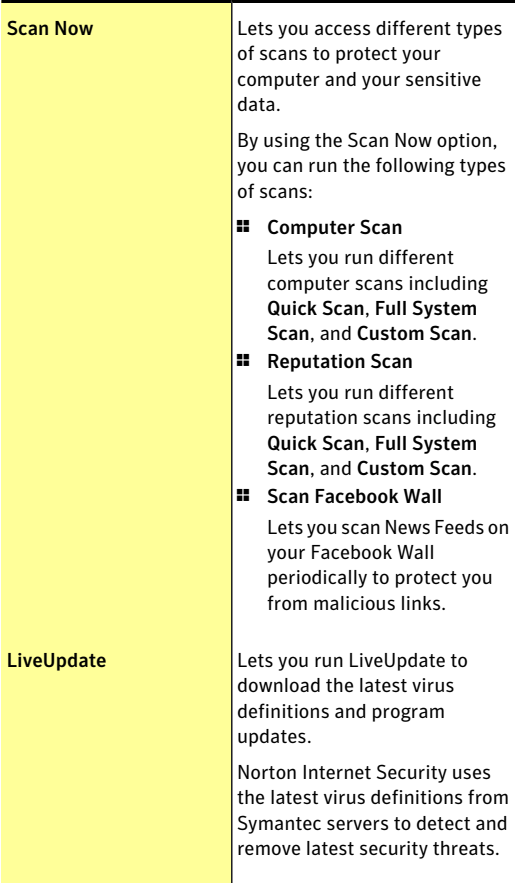

#### Getting started | 21 About Norton Internet Security main window

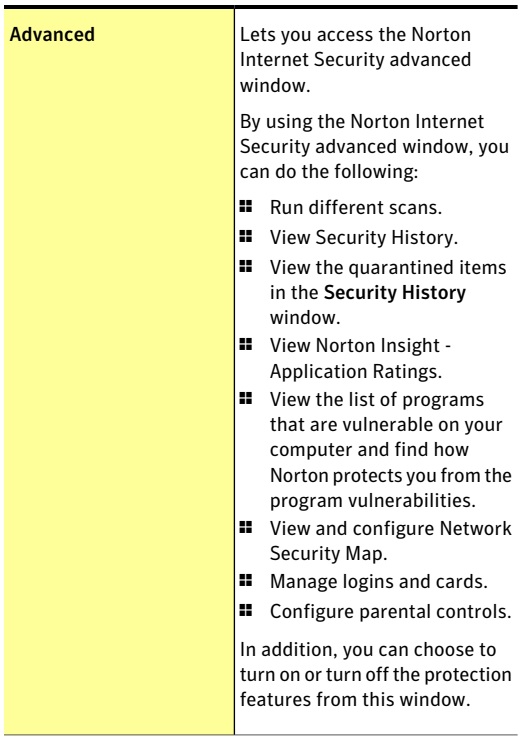

When your system status is **At Risk** or **Attention**, this section automatically provides you the **FixNow** option to fix all the issues at once.

#### 22 | Getting started About Norton Internet Security main window

The options on the right side of the Norton Internet Security main window help you do the following:

Online Family

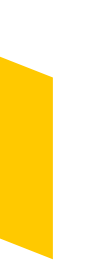

Lets you monitor your child's activities on the Internet.

(!) Norton Online Family may not be available in some versions of Norton Internet Security.

When you click the Online Family icon, the Norton Internet Security main window displays Norton Online Family Log in option. Norton Online Family provides you advanced controls to monitor your child's online activities.

Symantec recommends that you use your Norton Account login credentials to sign in to Norton Online Family. If you register your product with your Norton Account, your Norton Account email address is auto-filled in the email address text box.

You can use the Click Here link to set up your account with Norton Online Family.

After you set up your account, you can sign in to your account on the Norton Internet Security main window and view your child's Internet activities. You can view details such as your child's latest search terms, and the latest alerts. After you sign in, you can use the Get Details option to view more details on the Norton Online Family Web site.

#### 24 | Getting started About Norton Internet Security main window

Manage

Lets you access Norton Management.

Norton Management lets you manage your Norton products on all of your devices from one location. Click the Manage icon at the right side of the main window to sign up for or log into Norton Management. The Norton Management agent should be installed on each device that you want to add to Norton Management. You can use your existing Norton Account login information to access Norton Management.

w Norton Management may not be available in some versions of Norton Internet Security.

Mobile

Lets you download the Norton Mobile Security for Android.

You can use Norton Mobile Security on all your devices that use Android operating system. When you click the Mobile icon, the main window displays a Quick Response (QR) code for installing Norton Mobile Security. You can use the Android scan app on your Android device to scan the QR code and install Norton Mobile Security.

You can also click the link to go to the Web site where you can download Norton Mobile Security.

w Norton Mobile Security may not be available in some versions of Norton Internet Security.

#### 26 | Getting started About Norton Internet Security main window

Backup

Lets you set up the Norton Online Backup account or access your online backup status.

w Norton Online Backup may not be available in some versions of Norton Internet Security.

When you click the Backup icon, the main window displays Norton Online Backup Log in option.Norton Online Backup provides a secure online backup solution that safeguards your important data against system crash, accidental deleting, virus infection, and other disasters. You can access or restore the backed up data from any computer that is connected to the Internet.

Lets you check the safety of a Web site. You can also perform a safe search.  $\langle \cdot \rangle$  This option may not be available with some versions of Norton Internet Security. When you click the Safe Web icon, the Norton Internet Security main window displays Norton Safe Web options. You can use the Check Site option to analyze the security levels of any Web site that you want to visit. When you type a Web site address in the text box and click Check Site, it shows the Symantec's ratings for the Web site. You can use the Safe Search option to search for information on the Internet. The Norton Safe Search uses Ask.com to generate the search results. Norton Safe Search provides a site safety status and a Norton rating for each of the search results generated. You can use the View recent Norton Safe Web activity option to view the recent Norton Safe Web statistics on malicious sites andURLs. You can also view the list of new Safe Web

malicious URLs.

#### 28 | Getting started About Norton Internet Security main window

Studio

Lets you access Norton Studio.

Norton Studio is an app that is available on your Windows 8 Apps Store. Norton Studio lets you manage your Norton products and Norton product keys from one location. You can view the security status of each of your devices and resolve the security issues by using the Norton Studio from any location around the world. You can go to Windows 8 App Store and download and install Norton Studio.

Your activation status or subscription status appears at the bottom of the main window. You can use the **Activate Now** option to activate or subscribe your Norton product.

You can also monitor the overall system CPU usage and the Norton-specific CPU usage in this window.

### About the Norton Internet Security advanced window

The Norton Internet Security advanced window acts as a security management interface. The options in this window help you address all the important security and performance issues of your computer.The options are classified in different panes. Each pane contains the important features that you can easily access or configure from this window.

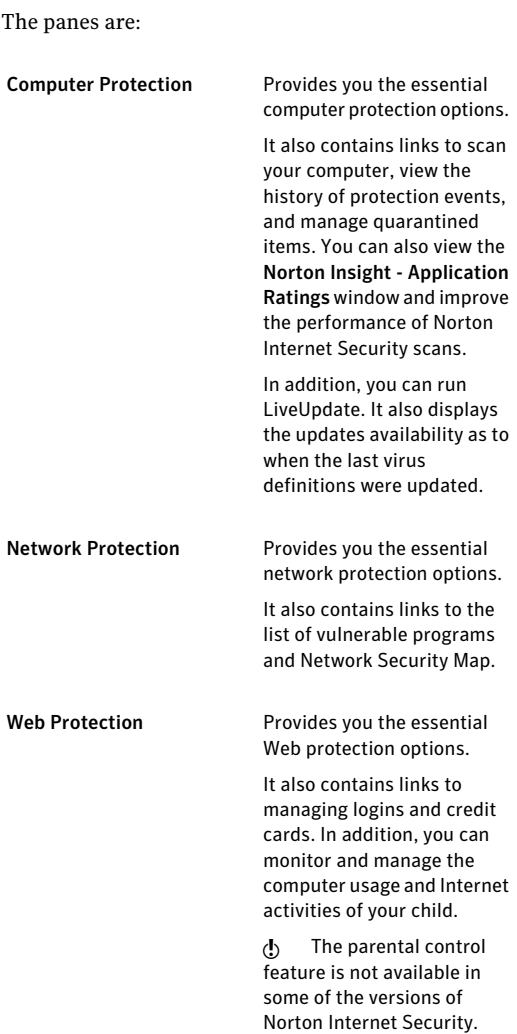

You can view the different protection features on the right side of the window. You can move your mouse pointer over each feature to view a brief summary about the feature. You can also choose to ignore or monitor the protection status of a feature. You can choose to turn on or turn off the protection features from this window.

# Responding to System Status indicators

Norton Internet Security displays the overall protection status of your computer under the **Secure** section of the main window. When the system status needs attention or is at risk, you can take appropriate action to improve the **System Status**. Your computer protection is based on the programs that are installed on your computer. To improve your protection status, ensure that your installed programs are up to date.

The **System Status** indicator displays the following statuses:

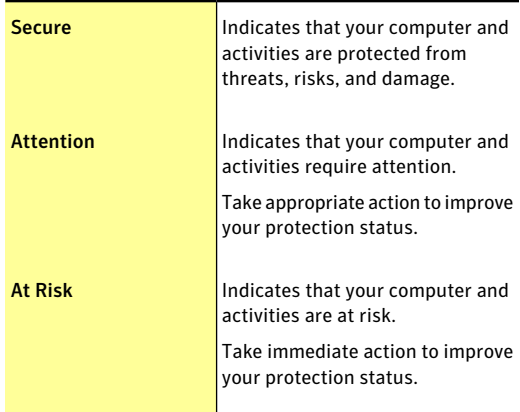

You can respond to the **System Status** indicators directly from the main window.

#### To respond to System Status indicators from the main window

- 1 In the bottom section of the Norton Internet Security main window, click **Fix Now**.
- 2 Follow the on-screen instructions.

# Monitoring the protection status of a feature

The Norton Internet Security main window acts as a security management interface. You can access the main features and monitor the performance of your computer from the main window.

At times, you may want to turn off any option for a particular purpose. But by doing so, the status of your system changes to **Attention** or **AtRisk**.In such cases, you can ignore the protection status of a particular feature to maintain a healthy overall system status. For example, you want to turn off **Browser Protection** for a limited period, and you still want the system status to be **Secure**. In this case, you can ignore the protection status of **Browser Protection** and then, turn off the option. When you ignore the protection status of a feature, it does not affect the overall **System Status**.

You can also monitor the protection status of the feature that has been ignored at any time.

You can ignore or monitor the protection status of only selected features that are available in the Advanced window.

The features are:

- <sup>1</sup> Antivirus
- **11** Antispyware
- **11** SONAR Protection
- **11** Smart Firewall
- **11** Intrusion Prevention
- **1** Email Protection
- **1** Browser Protection

#### 32 | Getting started About your Norton Account

**11** Safe Surfing

#### To monitor the protection status of a feature

- 1 In the Norton Internet Security main window, click **Advanced**.
- 2 In the window that appears, move your mouse pointer over the feature name.
- <span id="page-31-0"></span>3 In the pop-up that appears, do one of the following:
	- <sup>1</sup> To ignore the protection status of the feature that affects your computer's overall health evaluation, click **Ignore**.
	- **1** To monitor the protection status of the feature that has been ignored, click **Monitor**.

# About your Norton Account

When you create a Norton Account, you can manage all of your Norton products in one place. You can store your product keys in your Norton Account and also buy additional product keys. You can also register your product with the Norton Account. It takes only a few moments to create your Norton Account. You must be connected to the Internet to create a Norton Account.

After you create a Norton Account, you can access and manage your account information and product information from anywhere. It helps to reinstall your products and download the latest version of the products. If you install your product on more than one PC, you can use the same Norton Account. To access your Norton Account, go to the following URL:

<https://account.norton.com>

You can create a Norton Account in the following ways:

**11** During activation

You can create your Norton Account and register your product from the **Norton Account** window that appears when you activate the product. You must provide your account information in the **Norton Account** window that appears.

#### <sup>1</sup> Any time after activation

If you skip the **Norton Account** window during activation, you can create a Norton Account any time after activation. You can create your Norton Account and register your product from the **Account** link that appears at the top of the Norton Internet Security main window.

After you log in to your Norton Account, you can manage your product information with the following options:

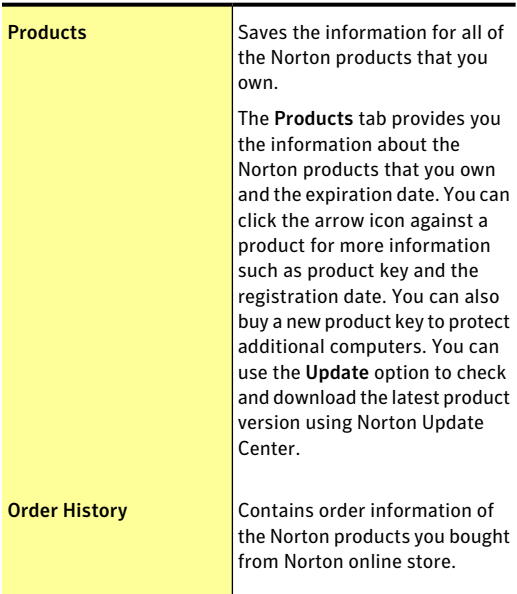

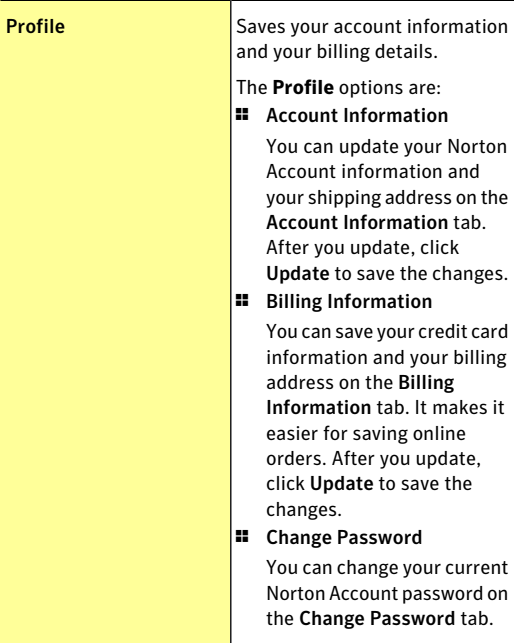

You can use the icons at the bottom of your Norton Account Web page to access and use the following:

Norton Online Family

Norton Online Family monitors and manages your child's Internet activities and computer usage.

#### Getting started | 35 About your Norton Account

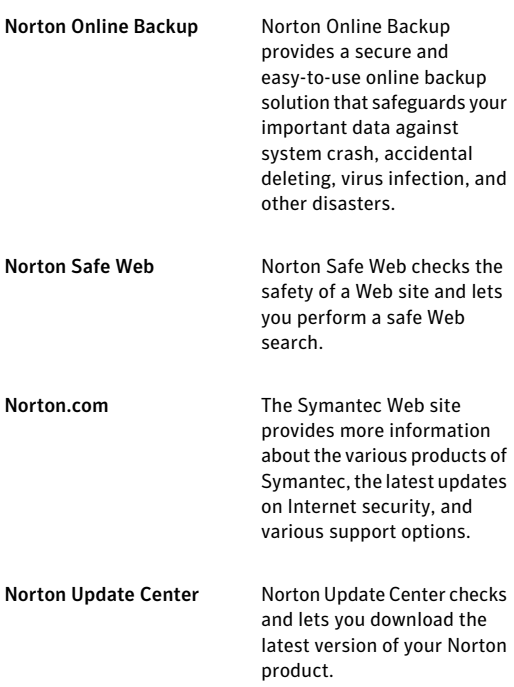

If you forget your Norton Account password, you can get a temporary password by clicking the **Forgot your password** link in the **Norton Account** sign-in Web page. You need to provide your email address. You need to use the same email address that you provided when you created your Norton Account. Symantec sends a temporary password to your email address. You can use the temporary password for a limited time period. You must reset your password after you log in to your Norton Account.

## Creating a Norton Account

Your Norton Account stores the product key and the billing information of your product. You can also register your product with the Norton Account.

In addition, Norton Account helps you to do the following:

- **11** Access the product key and other product information when you need it.
- **11** Reinstall your Norton product.
- <sup>1</sup> Buy additional product keys for your home or office.
- $\blacksquare$  Check and download the latest version of the product by using Norton Update Center.
- <sup>1</sup> Save online orders and update billing information.
- **1** Log in to other product add-ons such as Norton Online Family and Norton Online Backup.

Your computer must be connected to the Internet to create a Norton Account. If you use a proxy server to connect to the Internet, you must configure the proxy settings. To configure the proxy settings of your network, go to the Norton Internet Security main window, and then click **Settings>Network>Network Security Settings > Proxy Server > Configure**.

You can also create a Norton Account when you activate your product. When you create your Norton Account from the product, your product gets registered in your account. If you have an existing Norton Account, you can provide the same email address in the **NortonAccount** window in your product.This way, you can register your current product and add it to the list of Norton products in your existing Norton Account. If you upgrade your registered product to the latest available version, your product remains registered to the same Norton Account. In this case, you can continue using the same Norton Account login credentials.

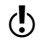

 $\binom{!}{!}$  Symantec products that are older than the 2006 product year do not appear in your Norton Account.
### To create a Norton Account from the Norton Account Web page

- 1 In the Norton Internet Security main window, click **Account**.
- 2 In the Norton Account Web page that appears, click **Sign up now**.
- 3 In the **Norton Account Sign Up** Web page, provide the details about your account information, and then click **Sign Up**.

To create a Norton Account and register your product after activation

- 1 In the Norton Internet Security main window, click **Account**.
- 2 In the**CompleteYourActivation** window,type your email address, and then click **Next**.
- 3 Inthe**CreateyourNortonAccount** window, provide your account details, and then click **Next**. Your productinformation gets saved in your Norton Account only after you log in to your Norton Account.
- 4 In the window that appears, click **Done**.

To log in to your Norton Account and access your productinformation, visit [https://account.norton.com.](https://account.norton.com)

### Accessing your Norton Account

The product key for each Norton product is conveniently stored in your Norton Account. After you have created your Norton Account successfully, you can access your account from anywhere in the world. You can log in to your Norton Account any time by visiting the following URL:

#### <https://account.norton.com>

You can easily find and update your account, product, and billing information from your Norton Account. You can also change your Norton Account password, if required. Your computer must be connected to the Internet to access your Norton Account.

Symantec products that are older than the 2006 product year do not appear in your Norton Account.

#### To access Norton Account

- 1 In the Norton Internet Security main window, click **Account**.
- 2 In the Web page that appears, type your email address and password, and click **Sign In**.

## About Norton Management

Norton Management lets you manage all of your Norton products and Norton product keys from one location. You can add your devices such as personal computers and laptops to Norton Management and remotely install and manage your Norton products on the device. You can view the security status of each of your devices and resolve the security issues by using the Norton Management Web site from any location around the world.

The Norton Management agent must be installed on each device that you want to manage in Norton Management. Norton Management uses the Norton Management agent to install and uninstall Norton products on your devices and to resolve the security issues on your device remotely. After you install the Norton Management agent on a device, it can be managed remotely using the Web site.

You can do the following using Norton Management:

- **11** Add a device to Norton Management.
- **1** Install a Norton product on a device.
- <sup>1</sup> View Norton products that are installed on a device.
- <sup>1</sup> View the security status of a device.
- <sup>1</sup> Fix security issues on a device.
- **1** Purchase a new Norton product key.
- **1** Renew your Norton product subscription.
- **1** Remove a device from Norton Management.
- <sup>1</sup> Activate your product using another product key.
- <sup>1</sup> Upgrade your Norton products to the latest available version.
- $\langle \cdot \rangle$  The features listed above vary for different Norton products and devices.

### Accessing Norton Management on Windows

You can access Norton Management in one of the following ways:

- **1** Using a Web browser on any computer.
- $\blacksquare$  From the main window of Norton security products.

To access Norton Management from the main window of a Norton security product, you need to install the Norton Management agent on that device. Your device must be connected to the Internet to access Norton Management.

#### To access Norton Management using a browser

- 1 Open your browser, and go to: [https://.manage.norton.com](https://manage.norton.com)
- 2 Click **Sign In**.
- 3 In the **Email Address** box, type your Norton Account email address.
- 4 In the **Password** box, type your Norton Account password.
- 5 If you want Norton Management to remember your email address every time when you log on, check **Remember me on this computer**.
- 6 Click **Sign In**.

#### To access Norton Management from Norton security products

- 1 At the bottom of the Norton security product main window, click the **Manage** icon.
- 2 Click **Log in**.
- 3 Type your email address that you use for Norton Account.

#### 40 | Getting started About Norton Management

- 4 Type your password that you use for Norton Account.
- 5 Click **Go**.
- 6 Click **Manage Devices**.

### To access Norton Management from the Windows notification area

- 1 Go to the Windows device on which Norton Management is installed.
- 2 In the notification area on the taskbar, click the **Norton Management** icon.
- 3 In the pop-up that appears, click **Open Norton Management**.

### Installing the Norton Management agent on Windows

Norton Management uses the Norton Management agent to monitor and manage the security status of a device. You mustinstall Norton Management agent on every device that you want to manage using Norton Management.

You can download and install the Norton Management agent in one of the following ways:

- **1** Log on to the Norton Management Web site and download the agent.
- <sup>1</sup> If your computer has Norton AntiVirus or Norton Internet Security, go to the main window of the product, click the **Manage** icon and then install the agent program.
- You must have an administrator privilege on your device to install the Norton Management agent.

### To install the Norton Management agent from the Norton Management Web site

- 1 Go to the device that you want to manage with Norton Management.
- 2 Open your browser, and go to: [https://manage.norton.com](https://www.manage.norton.com)
- 3 Click **Sign In** and log on to your account using your Norton Account email address and password.
- 4 On the **My Devices** page, click **Add Device**.
- 5 In the confirmation window, click **Yes** to confirm that you are already on the device you want to manage.
- 6 In the window that appears, click **Save File** and download the installer file.
- 7 Double-click the file that you downloaded.
- 8 Click **Run**.
- 9 In the **Welcome to Norton Management** window, click **UserLicenseAgreement**, read the user license agreement, and then click **Agree & Install**.
- 10 If you are prompted to provide your email address, in the **Email Address** box, type the email address that you use to log on to your Norton Account, and then click **Next**.
- 11 If you are prompted to provide your password, in the **Password** box, type the password that you use to log on to your Norton Account, and then click **Next**.
- 12 In the **Set up this computer** window, in the **Name this computer** box, type a display name for the device.

The name that you specify must be unique and must not exceed 40 characters.

- 13 Click **Finish**.
- 14 In the **Congratulations** window, click **Manage Devices**.

### To install the Norton Management agent from a Norton security product

- 1 At the bottom of the Norton security product main window, click the **Manage** icon.
- 2 Click **Get Started**.
- 3 In the **Welcome to Norton Management** window, click the **User License Agreement** link, read the user license agreement, and then click **Agree & Install**.

### 42 | Getting started About Norton Management

- 4 If you are prompted to provide your email address, in the **Email Address** box, type the email address that you use to log on to your Norton Account, and then click **Next**.
- 5 If you are prompted to provide your password, in the **Password** box, type the password that you use to log on to your Norton Account, and then click **Next**.
- 6 In the **Set up this computer** window, in the **Name this computer** box, type a display name for the device, and then click **Finish**.
- 7 In the **Congratulations** window, click **Manage Devices**.

### About managing devices

Norton Management lets you manage your device, view the security status of each of the devices, and resolve security issues by using the Norton Management Web site from any location around the world.

Using Norton Management, you can do the following:

- **1** Add a device to Norton Management.
- **1** Install a Norton product on a device.
- <sup>1</sup> View Norton products that are installed on a device.
- <sup>1</sup> View the security status of a device.
- <sup>1</sup> Fix security issues on any device.
- **11** Purchase a new Norton product key.
- **1** Renew your Norton product subscription.
- **1** Remove a device from Norton Management.
- <sup>1</sup> Uninstall a Norton product from a device.
- **1** Activate your product using another product key.
- <sup>1</sup> Upgrade your Norton products to the latest available version.
- $\langle \cdot \rangle$  The features listed above vary for different Norton products and devices.

### About the supported devices

To install and use Norton Internet Security, your device must meet the following minimum system requirements:

### **Hardware requirement**

### **Windows**

- **11** 300-MHz or faster processor
- $11 512 MB of RAM (256 MB minimum)$
- 100 MB of available hard disk space

### **Operating systems**

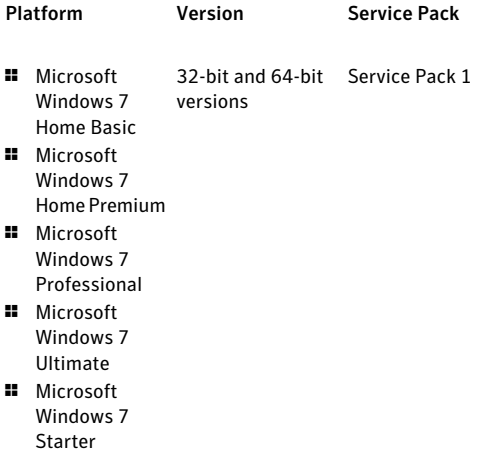

#### 44 | Getting started About Norton Management

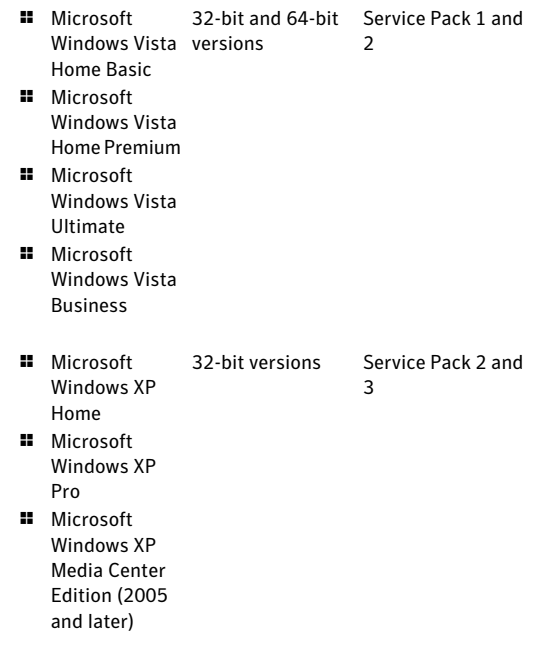

#### **Mac**

- $\blacksquare$  OS X 10.7 (Lion)
- **12** 2GB of RAM
- **11.5 GB** of available hard disk space

### **Android**

- <sup>1</sup> Android OS 2.1 (Eclair) or later
- **11** 2 MB of available hard disk space

### **Supported devices**

- <sup>1</sup> Windows computers (desktop and laptop)
- **11** Mac
- <sup>1</sup> Android smartphones

### **Supported Norton products**

To use all the features of Norton Internet Security, you must use the following versions of Norton security product:

If you use an older version of Norton product, ensure that you upgrade your product to the latest version to use all the features of Norton Internet Security.

Currently, there are no upgrades available for Norton Anti-Theft and Norton Online Family.

### **Supported browsers**

- **11** Internet Explorer 7.0 or later.
- **11** Mozilla Firefox 3.5 or later.
- **1 Google Chrome 6.0 or later.**
- **11** Apple Safari 4.0 or later.
- **11** Opera 10.0 or later.

Norton Internet Security may not work properly with the 64-bit version of Web browsers.

You must enable JavaScript and cookies on your browser to access Norton Internet Security.

# About Norton Community Watch

Norton Community Watch helps in identifying new security risks by submitting selected security and application data to Symantec for analysis. Symantec assesses the data to determine the new threats and their sources. The collective efforts from Norton security product users help in quick identification of solutions for these threats and risks. Norton CommunityWatch improves user security and product functionality.In addition, it helps Symantec to analyze the execution, schedule, and efficiency of Norton-specific tasks and settings on your computer.

Norton Community Watch collects and submits the following types of data:

#### 46 | Getting started About Norton Community Watch

- **1** Identified malicious software such as portable executable files and running processes
- **1** Any Web site URL that your product identifies as fraudulent
- **1** All the Web site URLs that you visited before the detection of a risk
- **1** The applications and processes that run on your computer regularly and during any security risk detection
- <sup>1</sup> Response instances that your computer sends to any potential security risk
- <sup>1</sup> General system information and performance attributes from the computer
- <sup>1</sup> General information about your computer such as idle time, standby, and screensaver settings

After the potential security risks are assessed from the submitted data, Symantec sends the information back to Norton Internet Security. The Norton features such as Norton Insight and Insight Network use this information to identify files and processes at risk.

You should participate in Norton Community Watch submissions to provide valuable contribution to the entire community that uses Norton security products. Symantec maintains an adequate level of protection for the collected information. To allow or deny the detailed data submissions, you must configure the **Detailed Error Data Collection** option under **Norton CommunityWatch**. To access the **DetailedErrorData Collection**option, go the Norton Internet Security main window, and then click **Settings > General > Other Settings>DetailedErrorDataCollection**.The detailed data may vary depending on the Norton-specific errors and components. You can configure the option to manage the data submissions.

Norton Community Watch collects and submits detailed data about the Norton-specific errors and components only. It does not collect or store any personal information of any user.

If you chose not to join Norton Community Watch when you installed your Norton product, you can turn it on later.To access the **NortonCommunityWatch** option, go to the Norton Internet Security main window, and then click **Settings>General>OtherSettings>Norton Community Watch**. You can also review the data, which Norton Community Watch collects and submits to Symantec, in the **Security History** window.

# About Norton Bootable Recovery Tool

Norton Bootable Recovery Tool scans and removes viruses, spyware, and other security risks from your computer. Your computer might be infected with a virus if you experience any of the following symptoms:

- <sup>1</sup> You cannot install Norton Internet Security.
- <sup>1</sup> You cannot start your computer.
- <sup>1</sup> Your computer is extremely slow.

Norton Bootable Recovery Tool is integrated with Windows Preinstallation Environment (WinPE). Therefore, you can run Norton Bootable Recovery Tool only from a CD, DVD, or USB key. You must use Norton Bootable Recovery Tool Wizard to create the Norton Bootable Recovery Tool CD, DVD, or USB key.

You cannot run Norton Bootable Recovery Tool in WinPE for more than 72 hours. If you run Norton Bootable Recovery Tool for more than 72 hours, your computer restarts without any notification.

> You can use the Norton Bootable Recovery Tool CD, DVD, or USB key to recover a computer that is infected with viruses and other security threats. This security program is not a replacement for continuous, real-time protection from viruses and latest security risks. To protect your computer from future infections, be sure to install or continue using Norton Internet Security that you already purchased.

#### Getting started About Norton Bootable Recovery Tool 48

Norton Bootable Recovery Tool detects and resolves the following security threats:

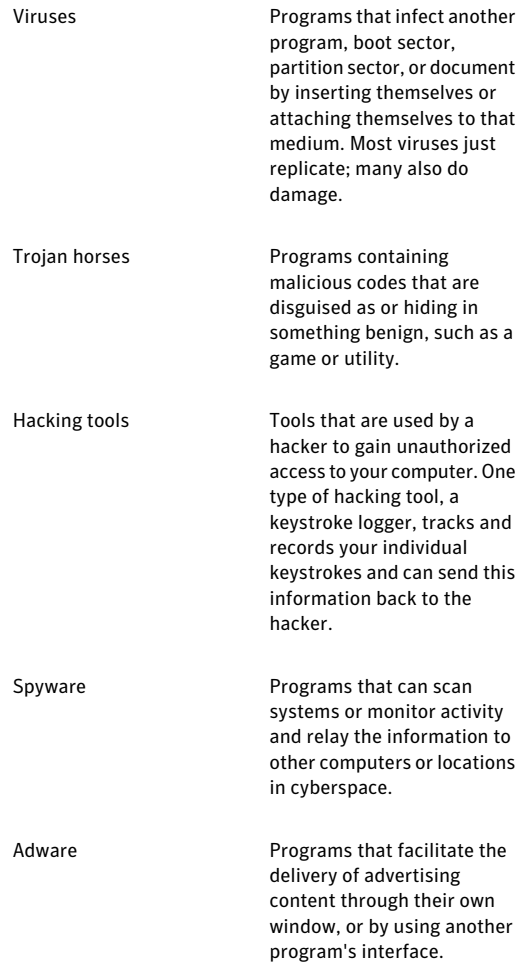

Programs that track system activity, gather system information, or track user habits, and relay this information to third-party organizations. The information that is gathered by such programs is neither personally identifiable nor confidential. Trackware programs are installed with the user's consent, and may also be packaged as part of other software that is installed by the user. **Trackware** 

### Downloading the Norton Bootable Recovery Tool Wizard

If your attempt to install a Norton product fails, you can download the Norton Bootable Recovery Tool Wizard. This easy-to-use wizard helps you create Norton Bootable Recovery Tool on a CD, DVD, or USB key. You can use Norton Bootable Recovery Tool to scan your computer and remove any security threats that prevent successful installation.

It is recommended that you download and install Norton Bootable Recovery Tool Wizard on a computer that does not have any security threats and create Norton Bootable Recovery Tool. If you create Norton Bootable Recovery Tool on an infected computer, there is a chance that the recovery CD, DVD, or USB key might get infected.

To use Norton Bootable Recovery Tool, you must use the product key of the Norton product that you purchased.If you use a trial version of Norton Internet Security, you need to create a Norton Account to receive a product key to use Norton Bootable Recovery Tool.

You can download Norton Bootable Recovery Tool Wizard in one of the following ways:

- <sup>1</sup> From the **Start** menu.
- **1** From the Norton Support Web site.

### To download the Norton Bootable Recovery Tool Wizard from the Start menu

- 1 On the Windows taskbar, do one of the following:
	- <sup>1</sup> In Windows XP, click **Start>Programs>Norton Internet Security > Norton Recovery Tools**.
	- <sup>1</sup> In Windows Vista or Windows 7, click **Start > All Programs > Norton Internet Security > Norton Recovery Tools**.
	- <sup>1</sup> In Windows 8, on the **Start** screen, click **Norton Recovery Tools**
- 2 Follow the on-screen instructions.

#### To download the Norton Bootable Recovery Tool Wizard from the Internet

1 Open your Web browser, and go to the following URL:

<http://www.norton.com/recoverytool>

2 Follow the on-screen instructions.

### To download the Norton Bootable Recovery Tool Wizard from Norton Internet Security

- 1 In the Norton Internet Security main window, click **Scan Now**.
- 2 In the **Computer Scan** pane, do one of the following:
	- <sup>1</sup> Click **Quick Scan**.
	- <sup>1</sup> Click **Full System Scan**.
- 3 At the bottom of the scan window, next to **If you think there are still risks**, click **click here**.
- 4 In the **Norton Rescue Tools** Web page, click **Download Norton Bootable Recovery Tool**.
- 5 Follow the on-screen instructions.

### About locating your Norton Product Key or activation PIN

To use Norton Bootable Recovery Tool, you must start the computer from any of the following recovery media and then provide your Norton Product Key or the activation PIN when prompted:

- **1** Norton Bootable Recovery Tool CD or DVD
- **1** Norton Bootable Recovery Tool USB key

If you already installed and activated any one of the following Norton product on your computer, you do not have to enter the Product Key for Norton Bootable Recovery Tool:

- **1** Norton Internet Security 2010 or later
- **1** Norton AntiVirus 2010 or later
- **11** Norton 360 version 3.0 or later
- **11** Norton Business Suite 4.0 or later
- **11** Norton Security Suite 4.0 or later
- Norton Bootable Recovery Tool does not have a separate Product Key or activation PIN. To use Norton Bootable Recovery Tool, you must provide the Product Key or activation PIN of the Norton product that you purchased.
- $\langle \cdot \rangle$  If you purchased your Norton product from an Internet service provider (ISP), you would have received an activation PIN. When you use Norton Bootable Recovery Tool, you must use this activation PIN.

Norton Bootable Recovery Tool does not automatically locate the Product Key or the activation PIN on a computer that has multiple operating systems. If you use a computer that has multiple operating systems, you need to write down the Product Key or the activation PIN before you start Norton Bootable Recovery Tool and provide the key when prompted.

You can locate your Norton Product Key or activation PIN in any of the following ways:

#### 52 | Getting started About Norton Bootable Recovery Tool

- $\blacksquare$  If you received your Norton product preinstalled by the computer manufacturer, the Product Key is available on your Norton Account. When you are prompted, you need to register for a Norton Account. After you complete registration, you can log on to your Norton Account and find your Product Key. You can also click on the **Account**link on the main window of your product and register and access Norton Account.
- **1** If you bought your product from Best Buy store, the Norton Product Key is available in the product CD box. If you are not able to locate your Product Key, contact Best Buy.
- **1** If you bought a Norton product CD online or from a local store, the Norton Product Key is printed on the back of the CD envelope. You can also log on to your Norton Account and find your Product Key.
- $\blacksquare$  If you downloaded a Norton product from the Norton Online Store, the Product Key is in your confirmation email message. You can also see it in your order details. In addition, you can log on to your Norton Account and find your Product Key.
- <sup>1</sup> If you purchased your Norton product from an ISP, the activation PIN is in your confirmation email message from your ISP. If you are not able to locate your activation PIN, contact your ISP.

In case you use Norton Security Suite or Norton Business Suite, you can find your activation PIN in the following way:

- 1 Go to the following URL: <http://www.comcast.net/security>
- 2 Under **Get Norton Now**, click **Windows**.
- 3 Click **Get It Now**.
- 4 Log on to your Comcast account, and then find your activation PIN under the product name. You can use this activation PIN when you use Norton Bootable Recovery Tool.

### Creating Norton Bootable Recovery Tool on a CD or DVD

Norton Bootable Recovery Tool is integrated with Windows Preinstallation Environment (WinPE). Therefore, you can run Norton Bootable Recovery Tool only from a CD, DVD, or USB key. To use it, you first need to burn it to a CD or DVD.

**(!)** If you choose to create Norton Bootable Recovery Tool on a re-writable CD or DVD, all the data that are stored in the CD or DVD are permanently deleted. Ensure that you back up all the data before creating Norton Bootable Recovery Tool on a re-writable CD or DVD.

### To create Norton Bootable Recovery Tool CD or DVD

- 1 Open your CD drive and insert an empty CD or DVD.
- 2 In the **Norton Bootable Recovery Tool** main window, click **Create on CD/DVD media**.
- 3 In the **Create on CD/DVD media** window, do of the following:
	- <sup>1</sup> Select the CD drive from the **Specify drive** drop-down list.
	- $\blacksquare$  If you want to add drivers, click **Add** next to **Add drivers**.
	- $\blacksquare$  If you want to change the default language, click **Change** next to **Specify language**. You can change the language in the **Select Language** window. By default, Norton Bootable Recovery Tool is created in English.
- 4 Click **Next**.
- 5 If you create Norton Bootable Recovery Tool on a re-writable CD or DVD, click **Yes** to confirm.
- 6 Review the results and do one of the following:
	- <sup>1</sup> Click **Done** to close Norton Bootable Recovery Tool.
	- <sup>1</sup> Click **Back to Main** to create or update Norton Bootable Recovery Tool in another media.

## Creating Norton Bootable Recovery Tool ISO file

You can create a Norton Bootable Recovery Tool ISO file on your computer. You can burn this ISO file to a CD or DVD and use it as a recovery CD or DVD on any computer. You can also use this ISO file to point to any virtual machine as a virtual CD-ROM.

To create Norton Bootable Recovery Tool ISO file

- 1 In the**NortonBootableRecoveryToolWizard** main window, click **Create ISO file**.
- 2 In the **Create ISO file** window, do the following:
	- **II** If you want to save the ISO file to a specific location, click **Change** next to **Select location**. You can browse and select the folder location.
	- <sup>1</sup> If you wantto add drivers, click **Add** nextto **Add drivers**.
	- $\blacksquare$  If you want to change the default language, click **Change** next to **Specify language**.

You can change the language in the **Select Language** window. By default, Norton Bootable Recovery Tool is created in English.

- 3 Click **Next**.
- 4 Review the results and do one of the following:
	- <sup>1</sup> Click **Done** to close Norton Bootable Recovery Tool.
	- <sup>1</sup> Click **Back to Main** to create or update Norton Bootable Recovery Tool in another media.

### Creating Norton Bootable Recovery Tool on a USB key

You can create Norton Bootable Recovery Tool on a USB key and use it to run Norton Bootable Recovery Tool on your computer.

When you create Norton Bootable Recovery Tool on a USB key, all the data that are stored in this USB key are permanently deleted, and the USB key is formatted. Ensure that you back up all the data before creating Norton Bootable Recovery Tool on a USB key.

### To create Norton Bootable Recovery Tool on a USB key

- 1 Insert the USB key into the USB port of your computer.
- 2 In the**NortonBootableRecoveryToolWizard** main window, click **Create on USB key**.
- 3 In the **CreateonUSBkey** window, do the following:
	- <sup>1</sup> Select the USB drive from the **Specify drive** drop-down list.
	- <sup>1</sup> If you wantto add drivers, click **Add** nextto **Add drivers**.
	- $\blacksquare$  If you want to change the default language, click **Change** next to **Specify language**.

You can change the language in the **Select Language** window. By default, Norton Bootable Recovery Tool is created in English.

- 4 Click **Next**.
- 5 In the confirmation message, click**Yes** to let Norton Bootable Recovery Tool format your USB key before creating Norton Bootable Recovery Tool.
- 6 Review the results and do one of the following:
	- <sup>1</sup> Click **Done** to close Norton Bootable Recovery Tool.
	- <sup>1</sup> Click **Back to Main** to create or update Norton Bootable Recovery Tool in another media.

### Accessing Norton Bootable Recovery Tool Wizard

Norton Bootable Recovery Tool is integrated with Windows Preinstallation Environment (WinPE). Therefore, you can run Norton Bootable Recovery Tool only from a CD, DVD, or USB key.

Norton Bootable Recovery Tool Wizard helps you create Norton Bootable Recovery Tool. You can create Norton Bootable Recovery Tool on a CD, DVD, or USB key. You can use this media to run Norton Bootable Recovery Tool on your computer.

If you have a valid Norton product key or activation PIN, you can go to your Norton Account and access the Norton Bootable Recovery Tool download link.

To access your Norton Account, go to the following address:

<https://account.norton.com>

#### To access Norton Bootable Recovery Tool Wizard

- 1 Do one of the following:
	- <sup>1</sup> Double-click the Norton Bootable Recovery Tool Wizard icon on your computer desktop.
	- <sup>1</sup> In Windows XP, Windows Vista, and Windows 7, on the Windows taskbar, click **Start > All Programs > Norton Bootable Recovery Tool Wizard > Norton Bootable Recovery Tool Wizard**.
	- <sup>1</sup> In Windows 8, on the **Start** screen, click **Norton Recovery Tools**.
- 2 Follow the on-screen instructions to download Norton Bootable Recovery Tool Wizard.

### Using the Norton Bootable Recovery Tool

If the installation of your Norton product fails, you can use the Norton Bootable Recovery Tool to scan and remove any security threats that prevent successful installation. If your computer is infected and you are not able to start your Windows operating system, you can use Norton Bootable Recovery Tool to remove threats and recover your computer.

Norton Bootable Recovery Tool is available on the product CD that you purchased. You can use the product CD as a recovery media.

If you have purchased this product as a download, go to the following URL to download the Norton Bootable Recovery Tool Wizard:

[http://www.norton.com/recoverytool\\_n360](http://www.norton.com/recoverytool_n360)

Norton Bootable Recovery Tool automatically downloads the latest virus definitions from Symantec servers and uses these virus definitions to secure your computer from all types of viruses and latest security threats. If Dynamic Host Configuration Protocol (DHCP) is enabled, virus definitions are automatically updated when your computer is connected to the Internet. Therefore, you must use an Ethernet connection to update the virus definitions in Norton Bootable Recovery Tool. You cannot update the Norton Bootable Recovery Tool virus definitions by using a wireless network connection.

If the virus definitions are out of date. Norton Bootable RecoveryTool may not detect and remove allthe latest security threats from your computer.

To use Norton Bootable Recovery Tool, you must use the product key of the Norton product that you purchased.If you use a trial version of Norton Internet Security, you need to create a Norton Account to receive a product key to use Norton Bootable Recovery Tool.

### To use the Norton Bootable Recovery Tool

- 1 Insert the Norton Bootable Recovery Tool recovery media.
- 2 Turn on or Restart your computer and enter to the BIOS mode.

You can enter the BIOS mode by pressing the key that is displayed immediately after your system is turned on.

3 Select the recovery media on which you have created the Norton Bootable Recovery Tool and then press Enter.

If you are using UEFI-enabled machine, select the recovery media under the **Legacy Boot** option instead of the **UEFI Boot** option.

The recovery media can be the Norton Bootable Recovery Tool CD, DVD, or USB key.

#### 58 | Getting started About Norton Bootable Recovery Tool

- 4 Read the Norton License Agreement, type your Product Key, and then click **I Agree**. If you use a non-QWERTY keyboard, use the **Virtual Keyboard** option to enter your Product Key.
- 5 In the Norton Bootable Recovery Tool window, click **Norton Advanced Recovery Scan**.
- 6 In the Scan section, click **Start Scan**. When the scan is complete, the scan results window lists the following:
	- **1** The total number of files scanned
	- **1** The total number of threats detected
	- **1** The total number of resolved threats
	- **1** The total number of unresolved threats
	- **1** The details of each detected threat
- 7 In the scan results window, do one of the following:
	- **1** To fix all of the threats that are found on your computer, select **Set all action to Fix**.
	- **1** To perform appropriate actions for each of the threats, select **Fix** or **Ignore**.
- 8 Click **Continue**.
- 9 If a confirmation dialog box appears, click **OK**.
- 10 In the Scan Summary window, review the scan summary and do one of the following:
	- <sup>1</sup> Click **Done**.
	- <sup>1</sup> To run another scan, click **Scan Again**.

### Updating virus definitions on a USB key

Symantec virus definitions are used in Norton Bootable Recovery Tool to scan your computer for the latest security risks. When you create Norton Bootable Recovery Tool on a USB key, the latest virus definitions are automatically downloaded and included in the USB key. You can update the virus definitions in Norton Bootable Recovery Tool on a USB key that you created earlier.

### To update Norton Bootable Recovery Tool virus definitions on a USB key

- 1 Insert your Norton Bootable Recovery Tool USB key into the USB port of your computer.
- 2 In the**NortonBootableRecoveryToolWizard** main window, click **Update USB key definitions**.
- 3 In the **Update USB key definitions** window, from the **Specify drive** drop-down list, select the **USB drive**.
- 4 Click **Next**.
- 5 Review the results and click **Done**.

## About Norton Power Eraser

Norton Power Eraser is a powerful removal tool that can help you clean up the security risks that are difficult to remove from your computer. If a program hijacked your computer and you have difficulty in removing it, Norton Power Eraser helps you remove the security threat from your computer.

Norton Power Eraser includes detection and removal capabilities for the security risks that impersonate legitimate applications. The tool uses more aggressive techniques than your Norton security product; hence there is a risk that it may flag legitimate programs for removal. You should carefully review the scan results page before removing any files.

### Downloading and accessing Norton Power Eraser

You can download Norton Power Eraser using your Web browser. After you download, you can scan your computer with Norton Power Eraser to remove security threats.

### To download and access Norton Power Erase

1 Open your Web browser and go the following URL: <http://security.symantec.com/nbrt/npe.aspx>

#### 60 | Getting started About Norton Power Eraser

- 2 In the page that appears, click **Download Norton Power Eraser**.
- 3 Save the **NPE.exe** file to your Desktop.
- 4 Double-click the **NPE.exe** file on your Desktop.
- 5 Read the license agreement, and then click **Accept**.

### Scanning your computer with Norton Power Eraser

You can scan your computer with Norton Power Eraser to remove threats even if you have a Symantec security product. If you cannot start your computer in Normal mode, you can run Norton Power Eraser in Safe mode.

#### To scan your computer with Norton Power Eraser

- 1 Double-click the **NPE** icon on your desktop.
- 2 Read the End User License Agreement and click **Accept**.
- 3 In the **NortonPowerEraser** window, click **Scanfor Risks**.
- 4 In the window that appears, click **Restart**. Norton Power Eraser restarts your computer and starts the system scan after you log back in to your computer. By default, Norton Power Eraser performs a Rootkit scan and requires a system restart.
- w If Norton Power Eraser finds some issues or risks, you may need to follow the on-screen instructions to resolve the issues
- $\langle \cdot \rangle$  Scanning your computer may take several minutes. The scan progress screen displays the items being scanned. After the scan is complete, you can double-click a file name in the list and get more information about the item.

# Starting Norton Internet Security from the command prompt

If you work from the command line (for example, writing a script or code), you can start Norton Internet Security while you are still in DOS.

### To start Norton Internet Security from the command prompt

- 1 At the command-line prompt, type the directory where Norton Internet Security is located, and the executable.
	- <sup>1</sup> In 32-bit version of Windows, Norton Internet Security and the executable are located at the following path:

\Program Files\Norton Internet Security\Engine\*version*\Uistub.exe

Where *version* represents the version number of installed Norton Internet Security.

<sup>1</sup> In 64-bit version of Windows, Norton Internet Security and the executable are located at the following path:

\Program Files (x86)\Norton Internet Security\Engine\*version*\Uistub.exe

Where *version* represents the version number of installed Norton Internet Security.

2 Press **Enter**.

# About the Norton Internet Security icon

After you install Norton Internet Security, it displays an icon in the notification area at the far right of the Windows taskbar.This icon indicates the current status of your computer.

Norton Internet Security displays alerts and notifications to inform you how viruses and other security threats are detected and resolved. These alerts

and notifications appear over the notification area of your computer. In most cases, you can click the link available in the alert to view the details and fix the problems.

The Norton Internet Security icon represents the current state of your computer. The icon changes its color when it actively fixes any issues or wants to inform you about any warning or urgent issues.

You can see the following representations of Norton Internet Security icon in the notification area:

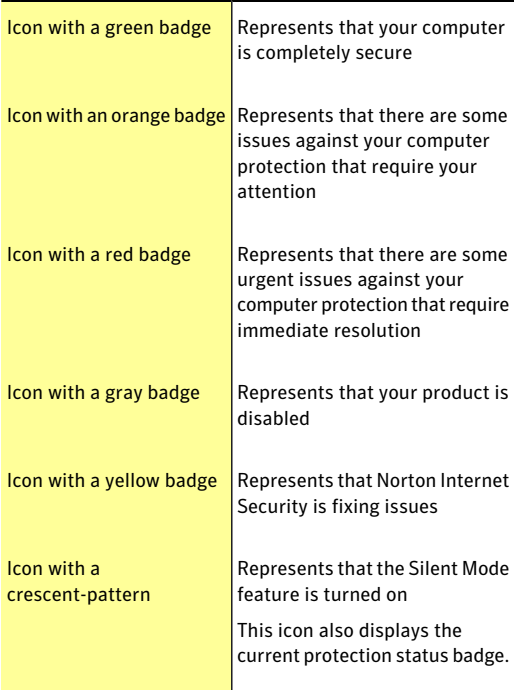

You can right-click the Norton Internet Security icon to open the shortcut menu to quickly access a few important tasks of Norton Internet Security.

### About Norton Internet Security shortcut menu

Norton Internet Security performs background activities to keep your computer secure. The icon in the notification area reassures you that your protection is up to date. The icon changes its color if any change in status occurs.

The messages that appear in the notification area might require a response from you, such as opening a window, and taking an action. More often, messages inform you about current activities, and they disappear after a few seconds. You can check the **Security History** window for any further details.

You can right-click the Norton Internet Security icon to access specific Norton Internet Security activities. Depending on the current activities, your options include the following:

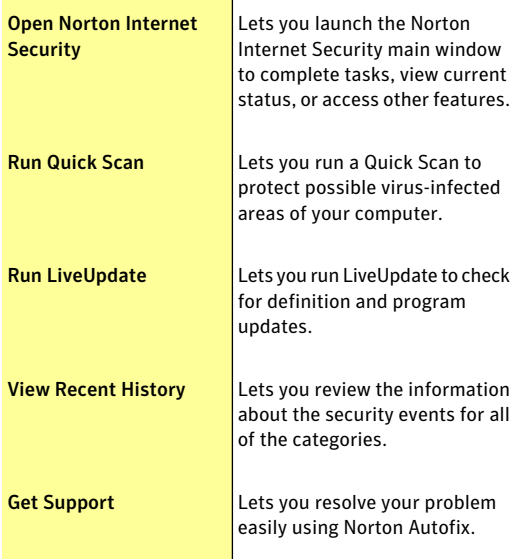

#### Getting started About LiveUpdate 64

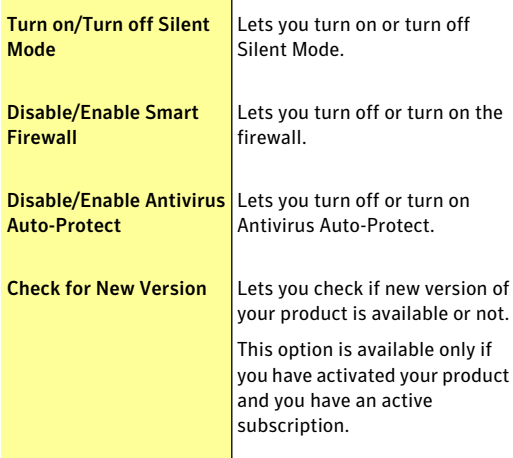

# About LiveUpdate

Symantec products download the latest definition updates and program updates regularly from Symantec servers. The definition updates protect your computer from the latest viruses and unknown security threats. Using the LiveUpdate technology, Symantec products help you to obtain and install these updates.

LiveUpdate takes little time to download and process the definition updates and program updates. You can choose Smart Definitions to minimize download time, installation time, and memory consumption as Smart Definitions are a subset of virus definitions. To access the **SmartDefinitions** option, go to the Norton Internet Security main window, and then click **Settings > Updates > Smart Definitions**. You can cancel the LiveUpdate session at any time.

LiveUpdate obtains these updates for your computer by using your Internet connection. If your network uses proxy servers to connect to the Internet, LiveUpdate uses the proxy settings in your product to download the latest updates. To configure the proxy settings of your network, go to the Norton Internet Security main window, and then click **Settings > Network>NetworkSecurity Settings>Proxy Server > Configure**.

 $\langle \cdot \rangle$  LiveUpdate does not download the latest definition updates and program updates, if the **Network Cost Awareness** option in the **Settings** window is set to **No Traffic**. Network Cost Awareness lets you define the amount of network bandwidth that Norton Internet Security can use. Therefore, you must ensure that the **Network Cost Awareness** option is turned on and set to **No Limit** or **Critical Updates Only** for LiveUpdate to run successfully.

## About Program and Definition Updates

LiveUpdate obtains program updates and definition updates for your computer by using your Internet connection.

Program updates are minor improvements to your installed product. These differ from product upgrades, which are newer versions of the entire product. Program updates are usually created to extend the operating system or hardware compatibility, adjust a performance issue, or fix program errors. Program updates are released on an as-needed basis.

 $\langle \cdot \rangle$  Some program updates may require that you restart your computer after you install them.

> LiveUpdate automates the process of downloading and installing program updates. It locates and obtains files from an Internet site, installs them, and then deletes the older files and downloaded definitions from the temporary folder after processing the updates.

> Definition updates are the files that keep your Symantec products up to date with the latest antithreat technology. The definition updates that you receive depend on which product you use.

#### Getting started About LiveUpdate 66

The type of definition updates that each of the Symantec products receive are as follows:

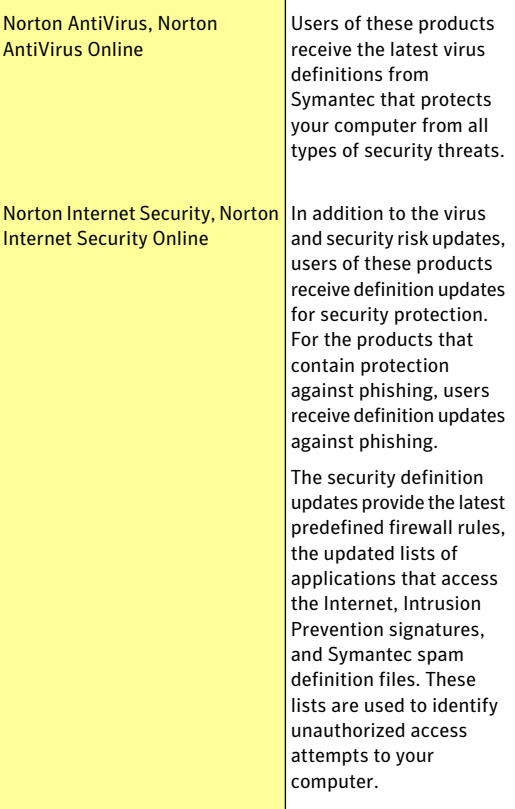

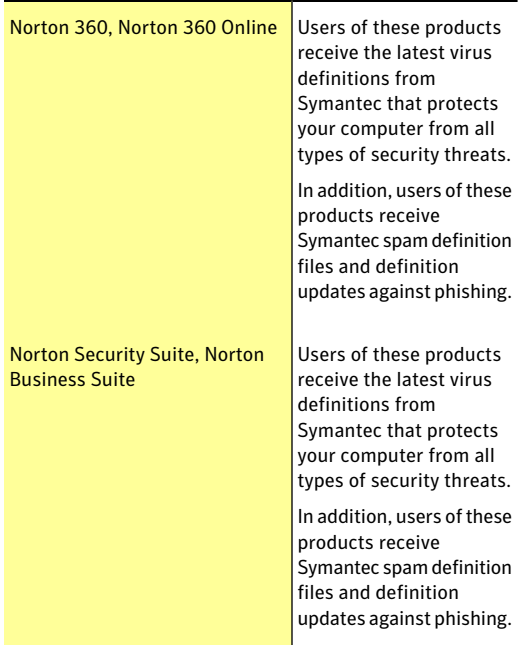

### About Smart Definitions

Norton Internet Security downloads and installs virus definitions regularly to protect your computer from the latest security threats. For faster downloads and installation purpose, Norton Internet Security classifies these virus definitions into two sets.

The virus definitions are classified into the following two sets:

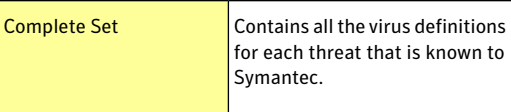

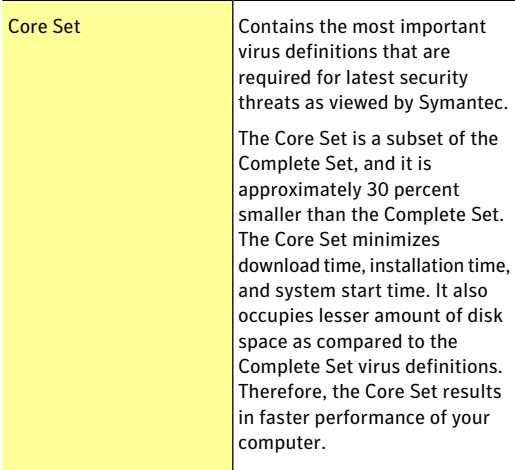

The Core Set virus definitions are called as Smart Definitions. Norton Internet Security provides the **Smart Definitions** option to choose between Core Set virus definitions and Complete Set virus definitions for LiveUpdate sessions. To access the **Smart Definitions** option, go to the Norton Internet Security main window, and then click **Settings > Updates > Smart Definitions**.

During Automatic LiveUpdate or each time that you run LiveUpdate manually, Norton Internet Security checks if the **Smart Definitions** option is turned on or off. It then downloads and installs the desired set of virus definitions based on the option settings. By default, the **Smart Definitions** option is turned on, which means that the Core Set virus definitions are downloaded and installed.

### Turning off or turning on Smart Definitions

Smart Definitions are a subset of virus definitions that contains most important definitions for the latest security threats.

As the Smart Definitions are of considerably smaller size, it results in lesser download time, lesser installation time, lesser boot time, and lesser memory consumption. It also occupies lesser amount of disk space as compared to the full set of virus definitions. Therefore, Smart Definitions result in faster performance of your computer.

Norton Internet Security checks the **SmartDefinitions** option settings during each LiveUpdate session. If the option is turned on, the Smart Definitions are downloaded and installed. If the option is turned off, all of the virus definitions are downloaded and installed.

#### To turn off or turn on Smart Definitions

- 1 In the Norton Internet Security main window, click **Settings**.
- 2 In the **Settings** window, in the left pane, click **Updates**.
- 3 In the **Smart Definitions** row, do one of the following:
	- <sup>1</sup> To turn off Smart Definitions, move the **On/Off** switch to the right to the **Off** position.
	- <sup>1</sup> To turn on Smart Definitions, move the **On/Off** switch to the left to the **On** position.
- 4 In the **Settings** window, click **Apply**.
- 5 Click **OK**.

### About running LiveUpdate

You should run LiveUpdate as soon as you install Norton Internet Security. Some Symantec products run LiveUpdate automatically to keep your protection up to date.If you do not use the **AutomaticLiveUpdate** option, you should manually run LiveUpdate once a week.

In addition to the definition updates that Automatic LiveUpdate downloads, the product uses streaming technology to download the latest virus definitions.

#### 70 | Getting started About LiveUpdate

These downloads are called Pulse Updates. The Pulse Updates are lighter and faster than Automatic LiveUpdate. It keeps your computer secure from the ongoing threats on the World Wide Web.

When Pulse Updates are enabled, LiveUpdate checks for definition updates every few minutes and downloads the streamed virus definitions. The Pulse Updates protect your computer from the latest security threats without compromising your system performance. Even if you turn off Pulse Updates, LiveUpdate picks all the missed streams and it updates your computer during the full definition updates.

Each LiveUpdate session checks if the **Smart Definitions** option is turned on or off, and downloads and installs the updates based on the option settings. To access the **Smart Definitions** option, go to the Norton Internet Security main window, and then click **Settings > Updates > Smart Definitions**. By default, the **Smart Definitions** option is turned on. As Smart Definitions are only a subset of all the virus definitions, you can minimize download time, installation time, and memory consumption. However, if you want all of the virus definitions to be downloaded and installed, you can turn off the **Smart Definitions** option.

### Checking for updates manually

LiveUpdate checks for updates to the product that is installed on your computer.

These updates protect your computer from newly discovered threats. LiveUpdate uses the Internet connection to connect to the Symantec server, checks for updates, and then downloads and installs them automatically.

You should have the **Automatic LiveUpdate** option turned on to ensure that you have the latest definition updates and program updates. Definition updates contain the information that allows the product to recognize and alert you to the presence of a specific virus or security threat. Symantec issues program

updates periodically, which are enhancements to the product. Program updates are usually created to fix program errors, improve the performance of the program, or, to extend the operating system or hardware compatibility. After you install program updates, you might not necessarily see a difference in the way that the product works.

If you are not connected to the Internet, connect to the Internet first, and then run LiveUpdate. Or, if you use a proxy server to connect to the Internet, configure the proxy settings, and then run LiveUpdate. To configure the proxy settings of your network, go to the Norton Internet Security main window, and then click **Settings >Network>NetworkSecuritySettings>ProxyServer > Configure**.

When the LiveUpdate session is complete, you can use the **View Summary** link to view the summary of the updates that are installed on your computer.

### To check for updates manually

1 In the Norton Internet Security main window, click **LiveUpdate**.

LiveUpdate connects to the Symantec server, checks for available updates, and then downloads and installs them automatically.

2 In the **Norton LiveUpdate** window, when the installation is complete, click **OK**. Some program updates may require you to restart your computer after you install them.

### About keeping your protection up to date

Definition updates are available to you as long as you maintain an active product status. The ways in which

#### 72 | Getting started About LiveUpdate

you can acquire the product and maintain your status are as follows:

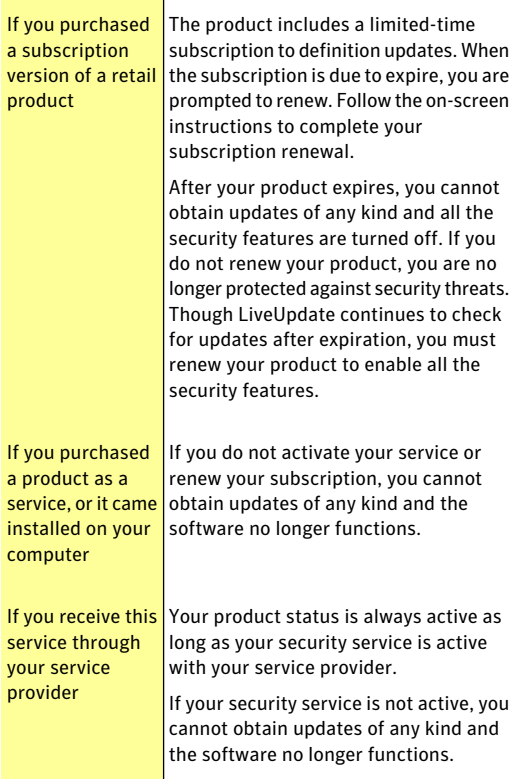

## Turning off or turning on Automatic LiveUpdate

You can have LiveUpdate check for definition updates and product updates automatically on a set schedule, by turning on the **Automatic LiveUpdate** option. You can also run LiveUpdate manually when the **Automatic LiveUpdate** option is turned on. However, you must
run LiveUpdate manually to obtain updates if you have turned off the **Automatic LiveUpdate** option.

If you are connected to the Internet, Automatic LiveUpdate downloads product updates and definition updates every hour. If you have an Integrated Services Digital Network (ISDN) router that is set to automatically connect to your Internet service provider (ISP), it may incur charges each time.If you do not want this setup, you can turn off the automatic connection on your ISDN router, or turn off the **Automatic LiveUpdate** option.

#### To turn off Automatic LiveUpdate

- 1 In the Norton Internet Security main window, click **Settings**.
- 2 In the **Settings** window, in the left pane, click **Updates**.
- 3 In the **AutomaticLiveUpdate** row, move the **On/Off** switch to the right to the **Off** position.
- 4 In the **Settings** window, click **Apply**.
- 5 In the **Security Request** dialog box, in the **Select the duration** drop-down list, select how long you want to turn off Automatic LiveUpdate, and then click **OK**.
- 6 In the **Settings** window, click **OK**.

#### To turn on Automatic LiveUpdate

- 1 In the Norton Internet Security main window, click **Settings**.
- 2 In the **Settings** window, in the left pane, click **Updates**.
- 3 In the **AutomaticLiveUpdate** row, move the **On/Off** switch to the left to the **On** position.
- 4 In the **Settings** window, click **Apply**.
- 5 Click **OK**.

# Turning on orturning off Apply updates only on reboot

LiveUpdate obtains latest definition updates and the program updates that keep your computer secure from the latest security threats. Definition updates contain the information that allows Norton Internet Security to recognize and alert you to the presence of a specific virus or a security threat. Certain program updates require system restart for the update to complete. The **Apply updates only on reboot** option lets you choose how the program updates needs to be applied.

w The **Apply updates only on reboot** option is available only on Windows 7 and Windows 8.

> When you turn on the **Apply updates only on reboot** option,the **RestartNow** and the **RestartLater** options appear in the **Norton LiveUpdate** window. When you click **Restart Now**, your computer is restarted and the program updates are applied. When you click **Restart Later**, the program updates are applied when you restart your computer.

> When you turn off the **Apply updates only on reboot** option, the **Apply Now** option appears in the **Norton LiveUpdate** window. When you click **Apply Now**, the program updates that do not require system restart are applied instantly. However, the program updates that require system restart are automatically applied the next time you restart your computer.

#### To turn on or turn off Apply updates only on reboot

- 1 In the Norton Internet Security main window, click **Settings**.
- 2 In the **Settings** window, in the left pane, click **Updates**.
- 3 In the **Apply updates only on reboot** row, do one of the following:
	- <sup>1</sup> To turn off **Applyupdatesonlyonreboot**, move the **On/Off** switch to the right to the **Off** position.
	- <sup>1</sup> To turn on **Applyupdatesonlyonreboot**, move the **On/Off** switch to the left to the **On** position.
- 4 In the **Settings** window, click **Apply**.
- 5 Click **OK**.

# About Pulse Updates

In addition to the definition updates that Automatic LiveUpdate downloads, Norton Internet Security uses streaming technology to download the latest virus definitions. These downloads are called Pulse Updates. The Pulse Updates are lighter and faster than Automatic LiveUpdate. They keep your computer secure from the ongoing threats that exist on the Internet. Pulse Updates protect you against the rapidly-changing environment of security threats without compromising your computer's performance. Pulse Updates should always be turned on to get the latest updates.

Pulse Updates checks for definition updates every 5 minutes.If definition updates are available, LiveUpdate downloads the streamed virus definitions. Pulse Updates provide the updates in between the full updates, which Automatic LiveUpdate downloads automatically every hour. Norton Internet Security merges the new stream that is downloaded with the last updates that are installed. The Pulse Updates downloads provide additional and fast protection for the latest threats in between the full updates without disrupting your online experience.

Even if you do not turn on Pulse Updates, LiveUpdate collects all the missed streams and, it updates your computer during full definition updates.

#### Turning off or turning on Pulse Updates

Pulse Updates provide frequent, lightweight updates every 5 minutes in between the full updates. Always ensure that the **Pulse Updates** option is turned on. It protects you from the latest threats without compromising your system performance or disrupting your online experience.

You must be connected to the Internet to obtain latest definition updates by using Pulse Updates. You can turn on or turn off **Pulse Updates** only if **Automatic LiveUpdate** is turned on.

#### To turn off or turn on Pulse Updates

- 1 In the Norton Internet Security main window, click **Settings**.
- 2 In the **Settings** window, in the left pane, click **Updates**.
- 3 Under**AutomaticLiveUpdate**, in the**PulseUpdates** row, do one of the following:
	- <sup>1</sup> To turn off Pulse Updates, move the **On/Off** switch to the right to the **Off** position.
	- <sup>1</sup> To turn on Pulse Updates, move the **On/Off** switch to the left to the **On** position.
- 4 In the **Settings** window, click **Apply**.
- 5 Click **OK**.

# About Network Proxy Settings

A proxy server regulates access to the Internet, and prevents external computers from accessing your network. If you are on a network that uses a proxy server to connect to the Internet, you can provide proxy server details to Norton Internet Security. You can use the **Network Proxy Settings** window to specify the automatic configuration URL, the proxy settings, and the authentication details. Norton Internet Security uses the proxy settings and authentication details to connect to the Internet automatically, whenever required. For example, LiveUpdate uses the specified proxy server settings to retrieve updates. You must ensure that you specify the proxy server details for LiveUpdate to run successfully.

In some cases, your network uses an automatic configuration URL or script for managing Internet access. In this case, you must provide the URL of the required Proxy Automatic Configuration (PAC) file. A

PAC file contains the code that lets your browser know about the proxy settings for different Web sites over the Internet.It also contains the words which you want to filter and block while you access the Internet. You can also choose the option that lets your browser to automatically detect the proxy settings. If you want your manual settings in the network, ensure that you disable the **Automatic Configuration** options.

**Network Proxy Settings** window lets you specify the following settings:

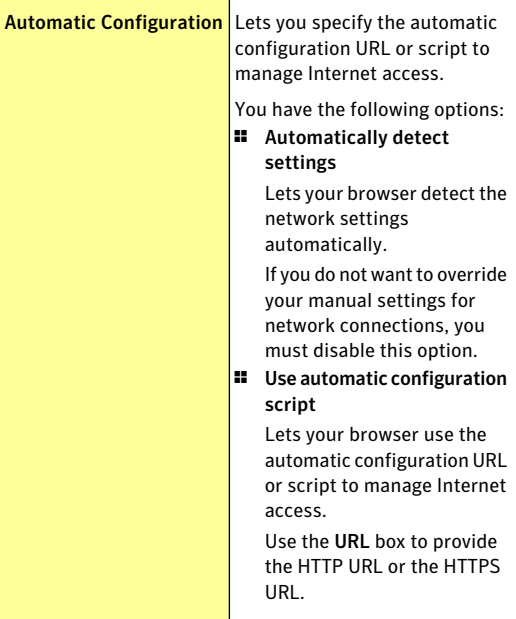

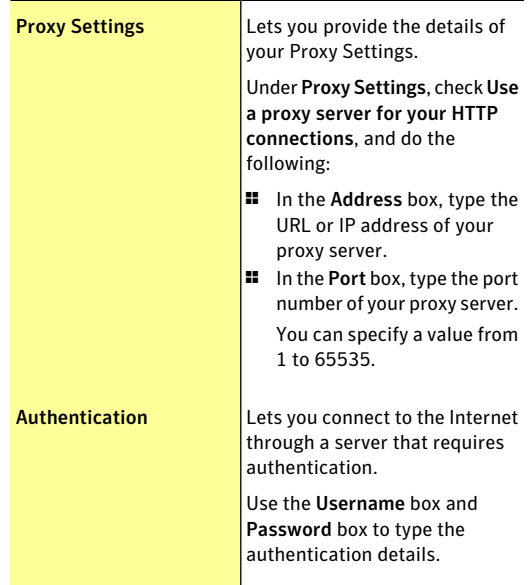

# Configuring Network Proxy Settings

When you use a proxy server to connect to the Internet, you must specify the proxy server details.The **Network Proxy Settings** window lets you enter automatic configuration settings, proxy settings, and proxy server authentication settings. The Network Proxy settings let you connect to the Internet while you perform tasks such as activating the product or accessing the support options.

#### To configure Network Proxy Settings

- 1 In the Norton Internet Security main window, click **Settings**.
- 2 In the **Settings** window, click the **Network** tab.
- 3 In the left pane, click **Network Security Settings**.
- 4 In the **Proxy Server** row, click **Configure**.
- 5 In the **Network Proxy Settings** window, do the following:
	- $\blacksquare$  If you want your browser to automatically detect network connection settings, under **Automatic Configuration**, check **Automatically detect settings**.
	- $\blacksquare$  If the proxy server requires an automatic configuration URL, under **Automatic Configuration**, check **Use automatic configuration script**. Type the URL of the PAC file in the **URL** box.
	- <sup>1</sup> If your network uses a proxy server, under**Proxy Settings**, check **Use a proxy server for your HTTP connections**. In the **Address** box, type the URL or IP address of your proxy server, and in the **Port** box, type the port number of your proxy server. You can specify a value from 1 to 65535.
	- $\blacksquare$  If your proxy server requires a user name and password, under **Authentication**, check **I need authenticationtoconnectthroughmyfirewall or proxy server**. Type the user name in the **Username** box and password in the **Password** box.
- 6 In the **NetworkProxySettings** window, click **Apply**.

Getting started About Network Proxy Settings 80

# Monitoring your system's performance

This chapter includes the following topics:

2

<span id="page-80-0"></span>**1 About [System](#page-80-0) Insight** 

# About System Insight

Norton Internet Security continuously monitors your computer to keep it free of any problems and run at peak efficiency. Norton Internet Security constantly scans the vital areas of your computer including memory, registry keys, and running processes. It monitors the important activities such as general file operation, network traffic, and Internet browsing. In addition, Norton Internet Security ensures that the activities that it performs on your computer do not degrade the overall performance of your computer.

System Insight provides you a centralized location where you can view and monitor the activities that you perform on your system. System Insight displays such information in the **Performance** window.

You can use the**Performance** window for the following:

<sup>1</sup> To view monthly history of the important system activities that you performed or that occurred over a period of the last three months.

The Events graph that appears at the top of the window provides a pictorial representation of important system activities. The activities include application installations, application downloads,

disk optimizations, threat detections, performance alerts, or Quick Scans. The graph displays the activities as icon or stripe, and the description for each icon or stripe is provided at the bottom of the graph. The pop-up that appears when you move the mouse pointer over an icon provides you the details about the activity. The **View Details** link in the pop-up lets you view additional details about the activity in the **Security History** window. You can use the tabs at the top of the graph to obtain details for the current month and details for the last two months.

<sup>1</sup> To rearrange the organization of files on your computer.

Optimizing your system helps you maximize the usable free space on a disk by grouping files based on how they are accessed. The **Optimize** option at the top of the Events graph lets you defragment your system.

<sup>1</sup> To view and analyze the effect of Norton Internet Security on the performance of your computer.

The Performance graph that appears at the bottom of the window provides a graphical representation of your CPU usage and memory usage. The **CPU** tab displays a graph that represents the overall system CPU usage and Norton-specific CPU usage. When you click at any point on the CPU graph and memory graph, Norton Internet Security displays a list of the processes that consume maximum resources at that point. It also displays the percentage of usage for each process. You can click a process that is available in the list to get more information about the process in the **File Insight** window. The **Memory** tab displays a graph that represents overall memory usage and Norton-specific memory usage. You can select any of the **Zoom** options to obtain magnified view or historical data of the graphs.

<sup>1</sup> To view the details of Norton-specific jobs that are currently running in the background.

The **NortonTasks** window provides the details such as the timestamp, the duration, and the status of the background jobs. The details also include the type of power the job needs to run and if a job ran during idle time. You can select different power sources for the background jobs. You can also start or stop a background job at any time.

<sup>1</sup> To view the details of the Files of Interest. The **NortonInsight-Application Ratings** window provides details on the trust level, prevalence, resource usage, and stability ratings for the Files of Interest.

You can use the **Performance Monitoring** option to monitor the performance of your computer. To access the **PerformanceMonitoring** option, go to the Norton Internet Security main window, click **Settings > General > Performance Monitoring > Performance Monitoring** .

# Accessing the Performance window

System Insight provides you a centralized location where you can view and monitor your system activities. System Insight displays such information in the **Performance** window.You canaccess the**Performance** window to view details about the important system activities, CPU usage and memory usage, and Norton-specific background jobs. You can also view Norton Insight details and defragment your boot volume.

#### To access the Performance window

4 In the Norton Internet Security main window, click **Performance**.

# About monitoring system activities

System Insight provides information about the important system activities that you performed or that occurred over a period of the last three months. System Insight displays the information in the **Performance**

window. The Events graph at the top of the **Performance** window displays each activity as icon or stripe. The description for each icon or stripe appears at the bottom of the graph. You can use the tabs at the top of the graph to obtain details for the current month and for the last two months. The activities include:

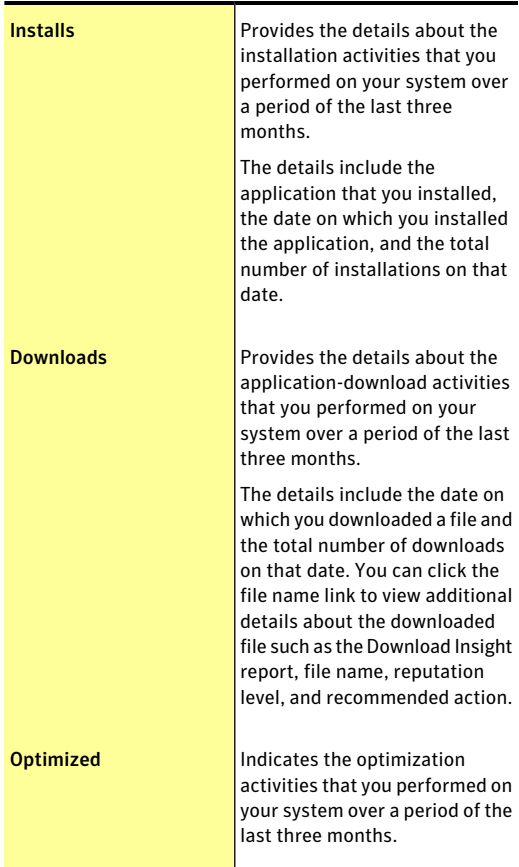

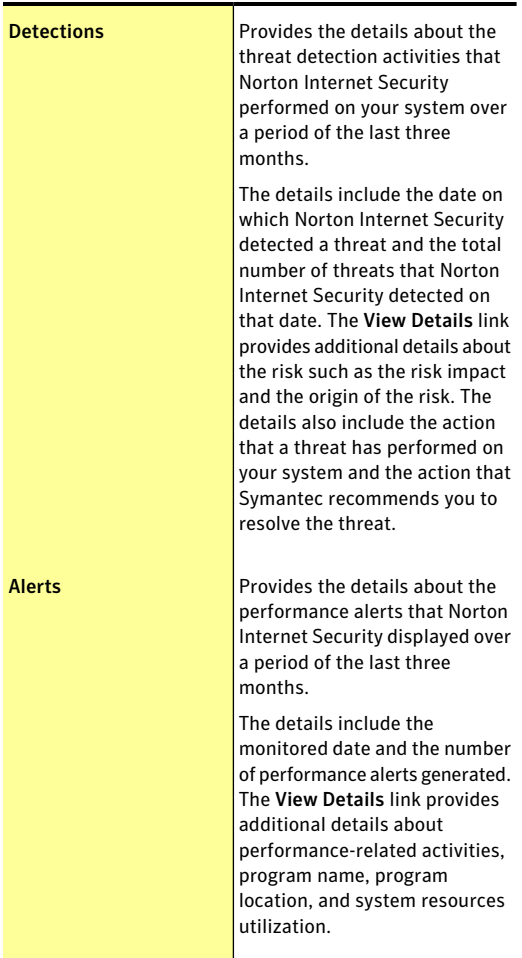

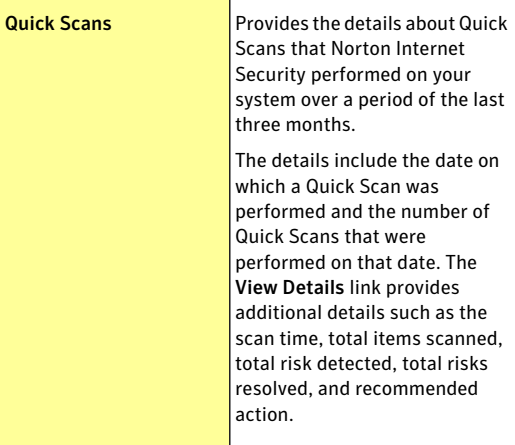

#### Viewing details of your system activities

System Insight lets you view details of the system activities that you performed or that occurred over the last three months in the **Performance** window. The activities include application installations, application downloads, disk optimizations, threat detections, performance alerts, or Quick Scans. You can use the tabs at the top of the Events graph to obtain details for the current month and for the last two months. The Events graph at the top of the **Performance** window displays each activity as icon or stripe. The description for each icon or stripe appears at the bottom of the graph. The pop-up that appears when you move the mouse pointer over an icon provides you the details about the activity. The details include the date on which an activity was performed and the number of such activities that you performed on that date. The **View Details** link provides additional details of the activity in the **Security History** window.

#### To view details of your system activities

- 1 In the Norton Internet Security main window, click **Performance**.
- 2 In the **Performance** window, at the top of the Events graph, click the tab for a month to view the details.
- 3 In the Events graph, move the mouse pointer over the icon or the stripe for an activity.
- 4 In the pop-up that appears, view the details of the activity.
- 5 If the **View Details** option appears in the pop-up, click **View Details** to view additional details in the **Security History** window.

# About performance alerting

Norton Internet Security monitors your system performance.Ifit detects an increased usage of system resources by any program or process, it notifies you with performance alerts. Performance alerting works only when the **Performance Monitoring** option and **Performance Alerting** option are turned on.

Performance alerting notifies you with information about the program name and resources that the program uses excessively. The **Details & Settings** link in the performance notification alert lets you view additional details about the resource consumption by the program. The **File Insight** window opens and displays the details of the file, the origin of the file, the process ID, and the complete resource usage list of the program. From the **FileInsight** window, you can choose to exclude the program from being monitored.You can use the **Settings** option in the **File Insight** window to turn off the **Performance Alerting** option.

 $\langle \cdot \rangle$  Performance alerts are not displayed when your computer is idle or in Silent Mode.

> For each system resource, such as CPU, memory, and hard disk, there is a resource consumption threshold defined.When the resource consumption of a program

exceeds the defined threshold limit, Norton Internet Security alerts you with a performance alert.

You can use the **Resource Threshold Profile for Alerting** option to configure the threshold limit. To access the **Resource Threshold Profile for Alerting** option, go to the Norton Internet Security main window, and then click **Settings > General > Performance Monitoring > Resource Threshold Profile for Alerting**.

You can use the Use Low Resource Profile On Battery **Power** option to let Norton Internet Security automatically change the resource threshold profile to low when your computer runs on battery power.

You can use **Alert for High usage** of option to configure Norton Internet Security to alert for high usage of CPU, memory, disk, and handles.

In addition, you can add programs to the **Program Exclusions** list using the **Program Exclusions** option. When you add a program to the **Program Exclusions** list, Norton Internet Security does not alert you when the program exceeds the defined resource consumption threshold limit.

You can view all the performance-related logs under the **Performance Alert** category in the **Security History** window.

#### Configuring performance alerts

You can use the **Performance Alerting** option to receive performance alerts when there is an increased usage of system resources by any program or process.

You can use the following options to configure performance alerts:

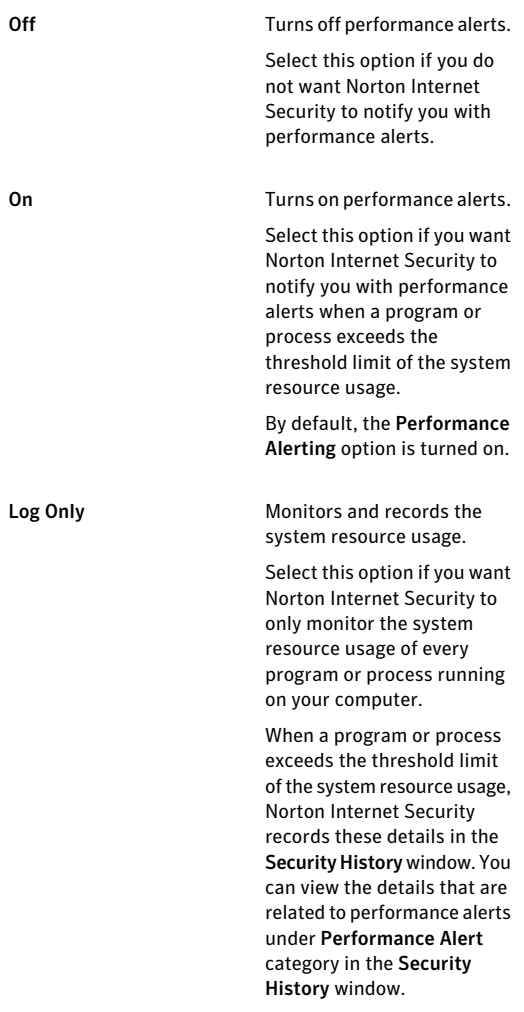

#### To configure performance alerts

- 1 In the Norton Internet Security main window, click **Settings**.
- 2 In the **Settings** window, click the **General** tab.
- 3 In the left pane, click **Performance Monitoring**.
- 4 Under **Performance Monitoring**, in the Performance Alerting row, do one of the following:
	- <sup>1</sup> To turn off performance alerts, move the **PerformanceAlerting** switch to the **Off** position.
	- **1** To turn on performance alerts, move the **PerformanceAlerting** switch to the **On** position.
	- <sup>1</sup> To suppress the performance alerts, move the **Performance Alerting** switch to the **Log Only** position.
- 5 Under **Alertfor High Usage of**, do one of the following:
	- $\blacksquare$  If you want Norton Internet Security to monitor the CPU usage, move the **CPU** switch to the left to the **On** position.
	- <sup>1</sup> If you want Norton Internet Security to monitor the memory usage, move the **Memory** switch to the left to the **On** position.
	- <sup>1</sup> If you want Norton Internet Security to monitor the disk usage, move the **Disk** switch to the left to the **On** position.
	- $\blacksquare$  If you want Norton Internet Security to monitor the handle count, move the **Handles** switch to the left to the **On** position. By default, this option is turned off.
- 6 Click **Apply**, and then click **OK**.

#### Configuring the resource threshold profile

The threshold limit for the system resources determines at which point Norton Internet Security should notify you with performance alerts. When a specific program exceeds the threshold limit of using your system resource, Norton Internet Security notifies you with a performance alert.

#### To configure the resource threshold profile

- 1 In the Norton Internet Security main window, click **Settings**.
- 2 In the **Settings** window, click the **General** tab.
- 3 In the left pane, click **Performance Monitoring**.
- 4 Under **Performance Monitoring**, in the **Resource Threshold Profile for Alerting** row, select one of the following options:

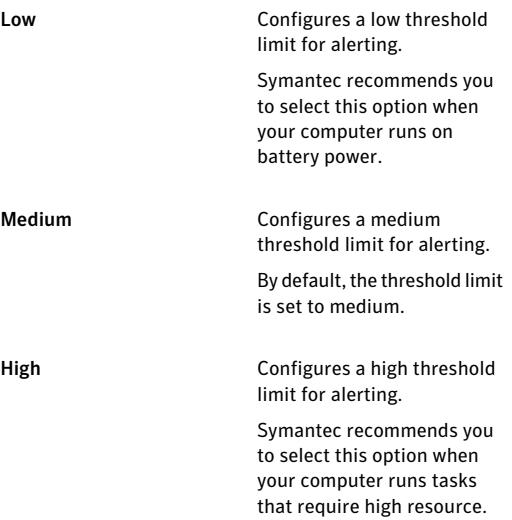

#### 5 Click **Apply** and then click **OK**.

Turning off or turning on the Use Low Resource Profile On Battery Power option

> When your computer runs on battery power, it is important that all active software programs consume

minimum resource usage. By reducing resource usage, your computer gains longer battery life and becomes more energy efficient.

You can configure a low threshold profile and ensure that all programs consume minimum resource usage. When the resource usage of a program or a process exceeds the low threshold limit, Norton Internet Security notifies you with a performance alert. You can choose to close the program or the process manually and free the resource.

If the **Use Low Resource Profile On Battery Power** option is turned on, Norton Internet Security automatically changes the threshold profile to low when your computer runs on battery power. By default, this option is turned on.

w Symantec recommends that you keep the **Use Low** Resource Profile On Battery Power option turned on.

> To turn off the Use Low Resource Profile On Battery Power option

- 1 In the Norton Internet Security main window, click **Settings**.
- 2 In the **Settings** window, click the **General** tab.
- 3 In the left pane, click **Performance Monitoring**.
- 4 Under **Performance Monitoring**, in the **Use Low Resource Profile On Battery Power** row, move the **On/Off** switch to the right to the **Off** position.
- 5 Click **Apply**, and then click **OK**.

#### To turn on the Use Low Resource Profile On Battery Power option

- 1 In the Norton Internet Security main window, click **Settings**.
- 2 In the **Settings** window, click the **General** tab.
- 3 In the left pane, click **Performance Monitoring**.
- 4 Under **Performance Monitoring**, in the **Use Low Resource Profile On Battery Power** row, move the **On/Off** switch to the left to the **On** position.
- 5 Click **Apply**, and then click **OK**.

### Excluding programs from performance alerts

Norton Internet Security lets you exclude programs from performance alerts. You can add the programs that consume high CPU, memory, or disk usage to the **Program Exclusions** list. When you add a program to the **ProgramExclusions** list, Norton Internet Security does not alert you when the program exceeds the resource consumption threshold limit.

#### To exclude a program from performance alerts

- 1 In the Norton Internet Security main window, click **Settings**.
- 2 In the **Settings** window, click the **General** tab.
- 3 In the left pane, click **Performance Monitoring**.
- 4 Under **Performance Monitoring**, in the **Program Exclusions** row, click **Configure**.
- 5 In the **Program Exclusions** window, click **Add**.
- 6 In the **Select a program** dialog box, browse to the executable file for the program that you want to add.
- 7 Click **Open**.
- 8 In the **Program Exclusions** window, click **Apply**.
- 9 Click **OK**.
- 10 In the **Settings** window, click **Apply**.
- 11 Click **OK**.

#### Removing programs from Program Exclusions

The **Program Exclusions** window lists all the programs that are excluded from performance alerts.If you want, you can remove any of the programs that you already added to the **Program Exclusions** window. When you remove a program, the program appears in the performance alert the next time it crosses the defined threshold limit for resource consumption.

#### To remove a program from Program Exclusions

1 In the Norton Internet Security main window, click **Settings**.

- 2 In the **Settings** window, click the **General** tab.
- 3 In the left pane, click **Performance Monitoring**.
- 4 Under **Performance Monitoring**, in the **Program Exclusions** row, click **Configure**.
- 5 In the **Program Exclusions** window, select the program that you want to delete, and then click **Remove**.

To remove all the programs available in the **Program Exclusions** window, click **Remove All**.

- 6 In the **Program Exclusions** window, click **Apply**
- 7 Click **OK**.
- 8 In the **Settings** window, click **OK**.

## About CPU graph and memory graph

Norton Internet Security monitors the overall system CPU usage and memory usage and the Norton-specific CPU usage and memory usage. Norton Internet Security displays the details in the CPU graph and the memory graph.The CPU graph and memory graph are real-time graphs of CPU utilization and memory utilization.

The graphs display a performance time for the last 90 minutes or for the duration since you started your computer. The graphs update the information at an interval of every 15 seconds. The graphs progress from right to left, and the most recent data appear on the far right of the graph. The blue pattern in the graphs depicts the overall system usage, and the yellow pattern depicts the Norton-specific usage. The gray blocks that are labeled as **Idle** indicate the idle period of your computer. The gray blocks include the period when your computer is in shutdown, sleep, or log out state.

The graphs show a default performance time of 90 minutes. However, you can use the **Zoom** options to define a region of the graph that you are interested to view. You can select a **Zoom** option to obtain magnified view or historical data of the graphs. For example, if you select the **10min** option, Norton Internet Security displays the magnified view of CPU graph or memory

graph for the last 10 minutes. If you select the **1D** option, Norton Internet Security displays a historical data of the last one day.

When you click at any point on the CPU graph or memory graph, Norton Internet Security displays a list of the processes that consume maximum resources at that point. It also displays the percentage of usage for each process. You can click a process that is available in the list to get more information in the **File Insight** window.

The **File Insight** window provides information about the process such as:

- **1** The file name, version number, digital signature, the date on which the process was installed.
- **1** The date on which the process was last used and whether it is a startup file.
- **11** The stability details.
- **11** The confidence level.
- **11** The resource usage details.
- $\blacksquare$  The actions that the process performs on your system.

In addition, the **File Insight** window displays the CPU graph and the resource usage details for the running processes. The graph shows the breakdown of overall system CPU usage and the CPU usage by the process.

#### Viewing the CPU graph and memory graph

Norton Internet Security monitors the overall system CPU usage and memory usage and the Norton-specific CPU usage and memory usage. The **CPU** tab and the **Memory** tab at the top of the Performance graph display the CPU graph and the memory graph respectively.

The **Zoom** options provide you the magnified view of the CPU graph and memory graph. For example, if you select the **10min** option, Norton Internet Security displays the magnified view of CPU graph or memory

graph for the last 10 minutes. If you select the **1W** option, Norton Internet Security displays the CPU graph and memory graph for the last one week.

By default, the graphs display performance time for the last 90 minutes.

#### To view CPU graph and memory graph

- 1 In the Norton Internet Security main window, click **Performance**.
- 2 In the **Performance** window, do one of the following:
	- <sup>1</sup> To view the CPU graph, click the **CPU** tab.
	- <sup>1</sup> To view the memory graph, click the **Memory** tab.
	- <sup>1</sup> To magnify or shrink the graph, click **10min, 30min, 1D, 1W,** or **1M** next to the **Zoom** option.

#### Obtaining historical data of your CPU and memory usage

The **Zoom** options also provide you the historical data of the CPU graph and memory graph. For example, if you select the **1D** option, Norton Internet Security displays the data of CPU graph or memory graph for the last one day.

#### To view historical data of your CPU or memory usage

- 1 In the Norton Internet Security main window, click **Performance**.
- 2 In the **Performance** window, do one of the following:
	- <sup>1</sup> To view the CPU graph, click the **CPU** tab.
	- <sup>1</sup> To view the memory graph, click the **Memory** tab.
- 3 Do one of the following:
	- **1** To obtain historical data for the last one day, click **1D**.
	- **1** To obtain historical data for the last one week, click **1W**.
	- **1** To obtain historical data for the last one month, click **1M**.

#### Identifying resource-consuming processes

You can click at any point on the CPU graph or memory graph to obtain a list of top three processes that consume maximum resources of your computer atthat point. You can click a process that is available in the list to get more information about the process in the **File Insight** window.

#### To identify resource-consuming processes

- 1 In the Norton Internet Security main window, click **Performance**.
- 2 In the **Performance** window, do one of the following:
	- <sup>1</sup> To view the CPU graph, click the **CPU** tab.
	- <sup>1</sup> To view the memory graph, click the **Memory** tab.
- 3 Click at any point on the graph to obtain a list of resource-consuming processes.
- 4 Click the name of a process to obtain additional information about the process in the **File Insight** window.

# About Startup Manager

Some programs are configured to launch during startup of your computer. The number of startup items increases as you install new applications, and the time that is required to start your computer increases as a result. Startup Manager helps to manage the startup items on your computer. For any startup program that the Startup Manager lists, you can view the detailed information such as **Community Usage** and **Resource Usage**. You can also click the application name and view the File Insight details. These details would help you determine whether or not to enable an application during startup.

You can use Startup Manager to manage programs with the following extensions:

**11** Windows executable files (.exe)

- **11** Windows System files (.sys)
- <sup>1</sup> Dynamic link library files (.dll)
- $\blacksquare$  ActiveX control files (.ocx)

Norton Internet Security displays the community usage details under the following conditions:

<sup>1</sup> When the **Norton Community Watch** option is turned on.

See "Turning off or turning on Norton [Community](#page-451-0) [Watch"](#page-451-0) on page 452.

<sup>1</sup> When the **Network Cost Awareness** option is configured to **No Limit** or **Economy**.

See ["Defining](#page-327-0) the Internet usage of Norton Internet [Security"](#page-327-0) on page 328.

Startup Manager lets you view the list of programs that are included to the startup items. You can configure Startup Manager to run or not run these programs when your computer starts. You can also choose to delay the start of the programs and run them manually from the Startup Manager. This way, you can enhance the performance of your computer. You can disable a program and measure the performance of your computer the next time you start your computer.

Norton Internet Security delays the start of the delayed programs by five minutes. The first delayed program in the **Startup Manager** window, starts five minutes after you start your computer. Every subsequent delayed program starts with a further delay of 10 seconds.

When you uninstall or if your Norton Internet Security expires, the programs that you had added to the Startup Manager are reset to their default startup setting.

Sometimes, you may see some startup programs missing from the startup list. Norton Internet Security removes a startup program from the list for the following reasons:

 $\blacksquare$  When you disable a program that has a startup setting.

- <sup>1</sup> When you update a program that can possibly reset all startup settings to default.
- $\blacksquare$  When you use another program to manage your startup programs.
- $\blacksquare$  When you edit the registry keys manually.
- $\binom{!}{!}$  To add a startup item, you can open your Startup folder that is available in your Windows **Start** menu and add programs as required. For more information on adding programs in Windows Startup, go to Microsoft Technical Support Web site or Windows online Help.

#### Disabling or enabling startup items

Whenever you start your computer, there are some programs that automatically start and run in parallel. These programs are called startup items. The startup items increase the start time of your computer.

Startup Manager helps you manage the startup items of your computer efficiently. If you do not want a program to automatically start when you turn on your computer, you can disable the program using Startup Manager. You can also delay a startup item that you want to start at a later time.

#### To disable startup items

- 1 In the Norton Internet Security main window, click **Performance**.
- 2 Inthe**Performance**window, click **StartupManager**.
- 3 In the **Startup Manager** window, in the **On/Off** column, uncheck the program that you do not want to automatically start when you turn on your computer.
- 4 Click **Apply**.
- 5 Click **Close**.

#### To enable startup items

- 1 In the Norton Internet Security main window, click **Performance**.
- 2 Inthe**Performance**window, click **StartupManager**.
- 3 In the **Startup Manager** window, in the **On/Off** column, select the program that you want to automatically start when you turn on your computer.
- 4 Click **Apply**.
- 5 Click **Close**.

#### Managing startup items

Norton Internet Security Startup Manager monitors and lists the programs that automatically start when you turn on your computer. To reduce the start time of your computer and improve the performance, you can delay the start of some of the programs when you turn on your computer.

Norton Internet Security delays the start of the delayed programs by five minutes. The first delayed program in the **Startup Manager** window starts five minutes after you start your computer. Every subsequent delayed program starts with a further delay of 10 seconds.

#### To delay startup items

- 1 In the Norton Internet Security main window, click **Performance**.
- 2 Inthe**Performance**window, click **StartupManager**.
- 3 In the **StartupManager** window, in the **DelayStart** column, select the program that you want to delay.
- 4 Click **Apply**.
- 5 Click **Close**.

#### To run delayed startup items manually

- 1 In the Norton Internet Security main window, click **Performance**.
- 2 Inthe**Performance**window, click **StartupManager**.
- 3 In the **StartupManager** window, click **RunDelayed Items Now**.
- 4 Wait for the program to start, and then in the **Startup Manager** window, click **Close**.

# About optimization

The data storage space on a disk is divided into discrete units. These units are called clusters. When files are written to the disk, they are broken up into cluster-sized pieces. When all of the file pieces are located in adjacent or contiguous clusters, the file can be accessed quickly.

Your computer's hard disk stores all of your files, applications, and the Windows operating system. The bits of information that make up your files gradually spread over the disk. This process is known as fragmentation. The more that you use your computer, the more fragmented the hard disk gets.

When a fragmented file is accessed, the disk performance is slower. The performance is slower because the drive head locates, loads, saves, and keeps track of all of the fragments of the file. If free space is also fragmented, the drive head might have to track adequate free space to store temporary files or newly added files.

Optimization rearranges file fragments into adjacent or contiguous clusters. When the drive head accesses all of the file data in one location, the file is read into the memory faster. Optimization also maximizes the usable free space on a disk by grouping most frequently used files and infrequently used files. Optimization consolidates free space to avoid fragmenting newly added files. It adds extra space after major data structures so that they can grow without immediately becoming fragmented again.

You can optimize your boot volume manually by using the **Optimize** option in the **Performance** window.

You can also configure Norton Internet Security to defragment your boot volume or the local disk that contains boot volume when your computer is idle. Norton Internet Security automatically schedules the optimization when it detects the installation of an

application on your computer. The optimization process starts next time when your computer is idle.

You can use the **IdleTimeOptimizer** option to optimize the boot volume during the idle time. To access the **IdleTimeOptimizer** option, go to the Norton Internet Security main window, and then click **Settings > General > Norton Tasks > Idle Time Optimizer**.

#### Optimizing your boot volume

The **Optimize** option lets you optimize your boot volume to improve the boot time of your computer. Optimizationof your boot volume maximizes the usable free space by rearranging file fragments into adjacent and contiguous clusters. When the drive head of your hard disk accesses all of the file data in one location, the file is read into the memory faster.

When you use the **Optimize** option in Windows XP, Norton Internet Security optimizes only the boot volume (for example, C:\Windows). Therefore, it requires less time to complete optimization. However, when you use the **Optimize** option in Windows Vista, Windows 7, or Windows 8, Norton Internet Security optimizes the drive that contains the boot volume. Therefore, it requires more time to complete optimization.

You can access the **Optimize** option at the top of the security status graph in the **Performance** window. You can also optimize your boot volume using the **Insight Optimizer** option in the **Norton Tasks** window. The **Insight Optimizer** row in the background jobs list that is available in the **Norton Tasks** window displays the details of the boot volume optimization process. You can view details such as timestamp, duration, and status of the background job.

#### To optimize your boot volume from the Performance window

1 In the Norton Internet Security main window, click **Performance**.

2 In the **Performance** window, at the top of the security status graph, click **Optimize**.

To optimize your boot volume from the Norton Tasks window

- 1 In the Norton Internet Security main window, click **Performance**.
- 2 In the **Performance** window, click **Norton Tasks**.
- 3 In the **Norton Tasks** window, under the **Norton Tasks** column, click the play icon that appears before **Insight Optimizer**.

#### About the Idle Time Optimizer

Idle Time Optimizer lets you configure Norton Internet Security to defragment your boot volume or the local disk that contains boot volume when your computer is idle. Norton Internet Security automatically schedules the optimization when it detects the installation of an application on your computer and your computer is idle.If you start using your computer again, Norton Internet Security stops the optimization task, and starts optimizing the next time that your computer is idle. This way, the background job of optimization does not affect the performance of your computer.

Optimization rearranges file fragments into adjacent or contiguous clusters in the hard disk.Itimproves the computer performance by reading the files into the memory faster. Optimizationalso maximizes the usable free space on a disk by grouping most frequently used files and infrequently used files. In addition, it consolidates free space to avoid fragmenting newly added files.

You can use the **IdleTimeOptimizer** option to optimize the boot volume during the idle time. To access the **IdleTimeOptimizer** option, go to the Norton Internet Security main window, and then click **Settings > General > Norton Tasks > Idle Time Optimizer**.

### Turning off or turning on Idle Time Optimizer

Norton Internet Security automatically schedules the optimization when it detects the installation of a new application on your computer. Norton Internet Security runs this optimization only when your computer is idle.

You can use the **IdleTimeOptimizer** option to optimize the boot volume during idle time. By default, this option is turned on.

#### To turn off Idle Time Optimizer

- 1 In the Norton Internet Security main window, click **Settings**.
- 2 In the **Settings** window, click the **General** tab.
- 3 In the left pane, click **Norton Tasks**.
- 4 In the **Idle Time Optimizer** row, move the **On/Off** switch to the right to the **Off** position.
- 5 Click **Apply**, and then click **OK**.

#### To turn on Idle Time Optimizer

- 1 In the Norton Internet Security main window, click **Settings**.
- 2 In the **Settings** window, click the **General** tab.
- 3 In the left pane, click **Norton Tasks**.
- 4 In the **Idle Time Optimizer** row, move the **On/Off** switch to the left to the **On** position.
- 5 Click **Apply**, and then click **OK**.

# About the Norton Tasks

The **NortonTasks** window provides an interface where you can view and monitor all Norton-specific background tasks. Norton Internet Security runs most of the background tasks when your computer is idle. The **Norton Tasks** window provides the details of the background tasks that Norton Internet Security performs.

The details include:

**11** The name of the Norton task

You can use the icon that appears before the name of a background job to start or stop a background task. You can start or stop a background task at any time.

**11** The timestamp of the Norton task

You can view details such as the date on which the background job last ran and the time. These details help you decide whether to start a background task or wait for Norton Internet Security to run the job during idle time.

**11** The duration of the Norton task

You can view the length of time that a Norton task ran the last time. The details also help you determine the length of time a background task takes to complete if you start it.

**1** The background task has run during idle time or not

This detail helps you determine if a task has already run during idle time or you should run it.

**11** The status of the Norton task

You can view details about the completion of the task.

**1** The power source that the Norton Task uses.

You can specify the type of power source that each of the Norton Tasks uses. Use the **Configure** link that is available next to the power source icon to configure the power source for the Norton Tasks.

The Norton Tasks window lets you monitor the following Norton-specific tasks:

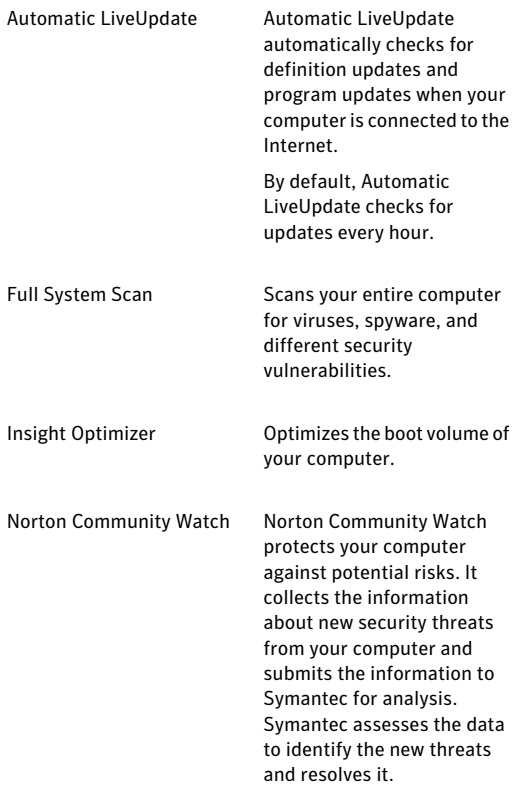

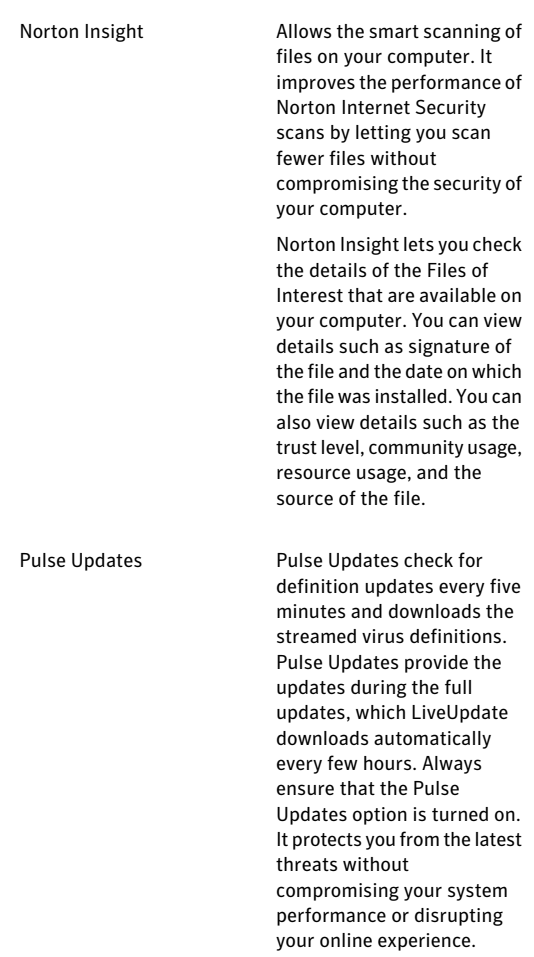

#### 108 | Monitoring your system's performance About System Insight

Quick Scan

Scans the important locations of your computer that the viruses and other security threats often target.

Quick Scan takes less time to scan than a Full System Scan because this scan does not scan your entire computer.

The following grayed out categories of jobs run in the background to improve your system performance and protection. You can only view the last run details for the following activities.

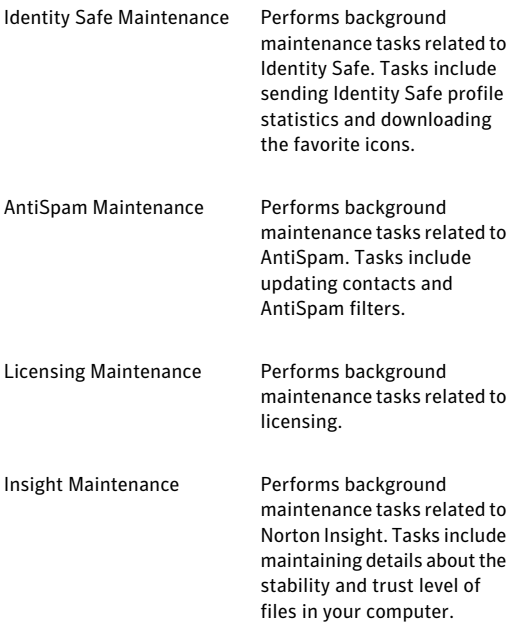
### Product Maintenance

Performs background maintenance tasks related to Norton Internet Security. Tasks include clearing install logs and rescanning consolidated firewall rule.

You can also manually turn on Silent Mode for a specified duration.

## Monitoring background jobs of Norton Internet Security

The **Norton Tasks** window provides the details of the background tasks that Norton Internet Security performs and lets you view and monitor the background tasks. Norton Internet Security runs most of the background tasks when your computer is idle. Performing all background tasks when your computer is idle helps your computer to run at peak efficiency when you use your computer. However, you can manually start or stop a task at any time. You can also specify the **IdleTimeOut** duration.After the **IdleTime Out** duration is reached, Norton Internet Security identifies the computer as idle and run the background tasks. You can use the **Idle Countdown** bar to confirm the idle state of your computer. You can also view the CPU graph and memory graph to obtain the performance data of your computer.

## To monitor background jobs

- 1 In the Norton Internet Security main window, click **Performance**.
- 2 In the **Performance** window, click **Norton Tasks**.
- 3 In the **Norton Tasks** window, view the details of background jobs.
- 4 Do one of the following:
	- **1** To run a background job, click the play icon that appears before the name of the background job.
	- <sup>1</sup> To stop a running background job, click the stop icon that appears before the name of the background job.
- 5 Click **Close**.

## About Power Source

You can choose the power source for Norton Internet Security to perform the Norton Tasks when the computer is idle. Norton Tasks are background tasks that Norton Internet Security performs when your computer is idle. Norton Tasks include Quick Scan, Automatic LiveUpdate, Norton Community Watch, Norton Insight, Full System Scan, Insight Optimizer, and Pulse Updates. Norton Internet Security consumes more power when it runs Norton Tasks.

By default, Norton Internet Security performs these tasks only when your computer is connected to the external power. For example, if you are in an airport, and your computer is running on battery power, Norton Internet Security does not perform the Norton Tasks. In this way, you can extend the battery power of your computer. However, you can choose the power source for Norton Internet Security to perform the Norton Tasks.

You can select one of the following options:

### External

Allows the Norton Tasks to run only when your computer uses external power.

If you choose this option, Norton Internet Security performs the Norton Tasks when the computer is idle and connected to external power.

does not consider the type of power source the computer

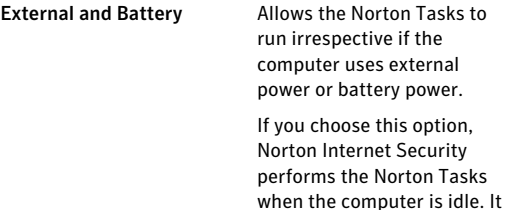

You can configure the power source for each of the Norton Tasks.

uses.

## Configuring the Power Source

You can choose the power source for Norton Internet Security to perform the Norton Tasks when the computer is idle. Norton Tasks are background tasks that Norton Internet Security performs when your computer is idle.

By default, Norton Internet Security performs these tasks only when your computer is connected to the external power. You can configure the power source for each of the Norton Tasks.

## To configure the power source

- 1 In the Norton Internet Security main window, click **Performance**.
- 2 In the **Performance** window, in the left pane, click **Norton Tasks**.
- 3 In the **Norton Tasks** window, under the **Power Source** column, click the **Configure** link for the Norton Task that you want to configure the power source.

4 In the **Power Source** window, select one of the following:

## <sup>1</sup> **External**

Allows the Norton Task to run only when your computer uses external power.

## <sup>1</sup> **External and Battery**

Allows the Norton Task to run irrespective if the computer uses external power or battery power.

If you choose this option, Norton Internet Security performs the Norton Task when the computer is idle. It does not consider the type of power source the computer uses.

## 5 Click **OK**.

6 In the **Norton Tasks** window, click **Close**.

## About Norton Insight

Norton Insight allows the smart scanning of files on your computer.Itimproves the performance of Norton Internet Security scans by letting you scan fewer files without compromising the security of your computer.

A Norton Internet Security scan can identify threats on your computer in the following ways:

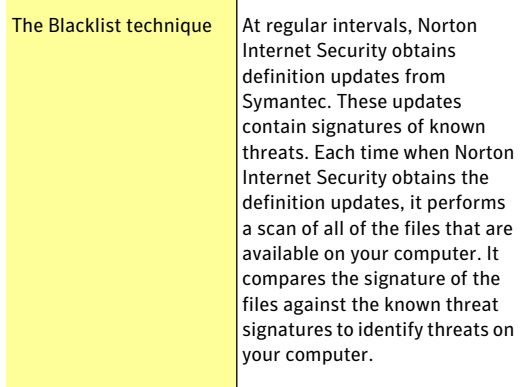

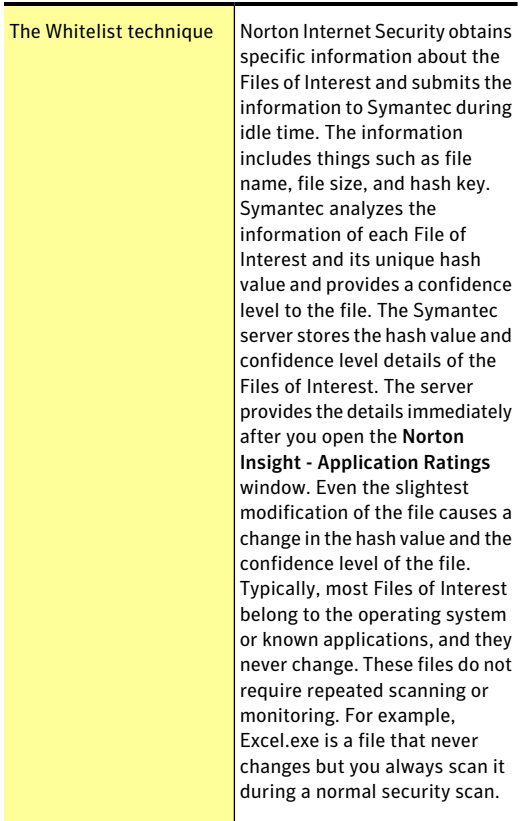

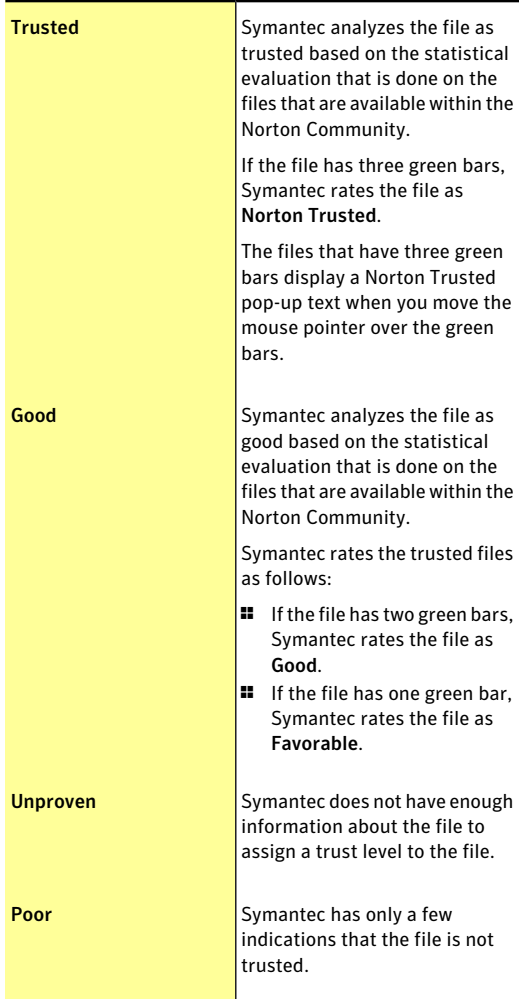

Symantec assigns the following confidence levels to Files of Interest:

Norton Internet Security also provides different profiles to configure your scan performance. When you use the **FullScan** profile, Norton Internet Security follows the Blacklist technique to scan your computer. It scans all of the files on your computer against the signatures that it obtained during definition updates. When you use the **Standard Trust** or **High Trust** profile, Norton Internet Security follows the Whitelist technique to scan the files based on their confidence level. This way, Norton Internet Security significantly reduces the time that is required to scan your computer completely for security threats.

The Whitelist technique that Norton Insight uses also helps in heuristic detection of suspicious applications. Normally, the execution behavior of well-known applications appears identical to the execution behavior of unknown applications. Such behavior results in false identification of good applications as suspicious, and therefore, necessitates security applications to maintain a low heuristic detection threshold. However, keeping a low detection threshold does not provide a complete heuristic protection against malicious applications. Norton Internet Security uses the Whitelist technique that helps maintain a high heuristic detection threshold. It excludes well-known applications from heuristic detection to prevent false detection of well-known applications and to ensure a high detection rate of malicious applications.

## Viewing the files using Norton Insight

Norton Insight provides information about the Files of Interest that are available on your computer. Norton Internet Security lets you view specific categories of files based on the option that you select in the **Norton Insight- Application Ratings** window.

The drop-down list that is available in the **Norton Insight- Application Ratings** window provides you the following options:

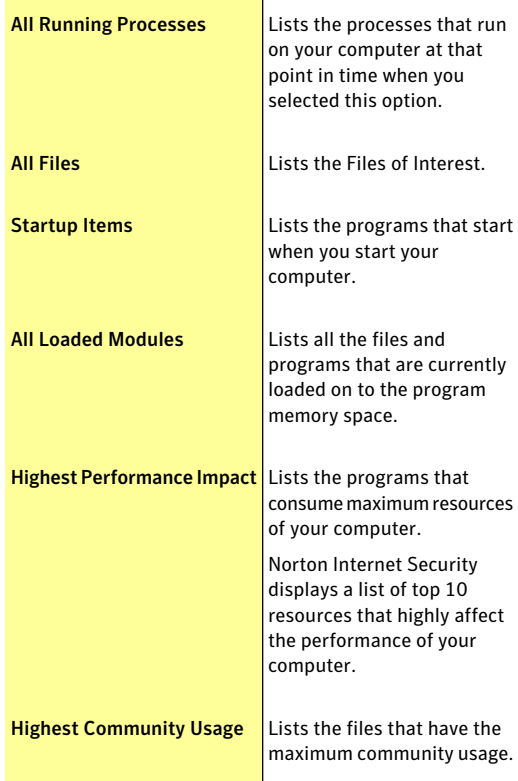

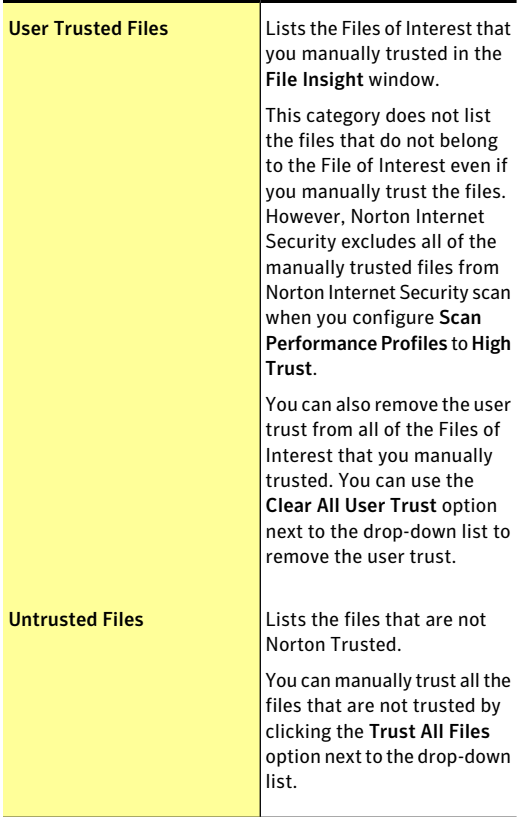

You can view file details such as file name, trust level, community usage, resource usage, and the stability rating. There may be instances when the trust level of a file has changed or a process running might have stopped running. You can refresh the **Norton Insight - Application Ratings** window to update the file list and file details. The coverage meter provides a graphical representation of the percentage of the Norton Trusted Files and the total Files of Interest. The higher the percentage, the lesser time the scan takes.

## To view the files using Norton Insight

- 1 In the Norton Internet Security main window, click **Advanced**.
- 2 In the**ComputerProtection** pane, click **Application Ratings**.
- 3 In the **Norton Insight- Application Ratings** window, select an option from the **Show** drop-down list to view a category of files. You may need to scroll the window to view all the files that are listed in the details area.
- 4 Click **Close**.

## To refresh the list of files

4 In the **Norton Insight- Application Ratings** window, at the top of the file icon, click the refresh icon.

## Checking the trust level of a file

Norton Insight lets you check the details of the Files of Interest that are available on your computer. You can view details such as signature of the file and the date on which the file was installed. You can also view details such as the trust level, stability details, community usage, resource usage, and the source of the file. You can use the **Locate** option to find the location of the file on your computer. When you right-click a file that is available on your computer, the shortcut menu displays **Norton Internet Security** option and then **Norton File Insight** option. You can use the options to check the details of a File of Interest.

w Norton Internet Security displays the **Norton File Insight** option only when you right-click a File of Interest.InWindows Safe mode, you cannot access this option for any file. Norton Internet Security also categorizes any file for which you open the **FileInsight** window to view details as a File of Interest.

> The Symantec server stores the hash value and trust level details of the File of Interest. The server provides the file details immediately after you open the **Norton**

**Insight- Application Ratings** window. However, you can use the**CheckTrustNow** option in the **FileInsight** window to update the trust value of a file. You can also manually trust any well-known files. You can change the trust level of any file to **User Trusted** other than the files that are Norton Trusted.

You can determine the resource usage of a file that is available on your computer. The **File Insight** window displays the CPU graph and the system resource usage details for the running processes. The graph shows the breakdown of overall system CPU usage and the CPU usage or memory usage by the process.

## To check the trust level of a file

- 1 In the Norton Internet Security main window, click **Advanced**.
- 2 In the window that appears, in the **Computer Protection** pane, click **Application Ratings**.
- 3 In the **Norton Insight- Application Ratings** window, click a file for which you want to check the details.
- 4 In the **File Insight** window, view the details of the file.
- 5 In the **File Insight** window, click **Close**.

## To check the trust level of a specific file

- 1 In the Norton Internet Security main window, click **Advanced**.
- 2 In the window that appears, in the **Computer Protection** pane, click **Application Ratings**.
- 3 In the **Norton Insight- Application Ratings** window, click **Check a Specific File**.
- 4 Browse to the location of the file for which you want to check the details.
- 5 Select the file, and then click **Open**.
- 6 In the **File Insight** window, view the details of the file.
- 7 In the **File Insight** window, click **Close**.

## To find the location of the file

- 4 In the **File Insight** window, click **Locate**.
- To refresh the trust level of the file
- 4 In the **File Insight** window, click **CheckTrust Now**.
- To manually trust the file
- 4 In the **File Insight** window, in the **Details** tab, click **Trust Now**.

You can manually trust the files that are poor, unproven, or not Norton trusted.

### To determine the resource usage of a running process

- 1 In the **File Insight** window, in the left pane, click **Activity**.
- 2 In the **Show** drop-down list, do one of the following:
	- <sup>1</sup> Select **Performance** to view the performance graph of the process.
	- <sup>1</sup> Select **Performance Alert** to view the performance alert-related details of the process.
	- <sup>1</sup> Select **Network** to view the network activities of the process.
	- <sup>1</sup> Select **Run Key change** to include registry changes.

## Configuring the Scan Performance Profiles

The **Scan Performance Profiles** settings let you configure how Norton Internet Security should scan your computer based on the digital signature and confidence level of the files. To make Norton Internet Security scans lighter, faster, and more effective, you can exclude from scans the files that have known digital signatures or high confidence levels.

You can configure the **Scan Performance Profiles** settings to do the following:

<sup>1</sup> Configure to **Full Scan** to perform a complete scan of your computer.

The complete scan includes a scan of all files on your computer irrespective of the confidence level or digital signature of the files.

- <sup>1</sup> Configure to **StandardTrust**to perform a scan that excludes the files that are Norton Trusted. Norton Internet Security scans the files that have a confidence level other than Norton Trusted.
- <sup>1</sup> Configure to **High Trust** to perform a scan that excludes the files that have known digital signatures or high confidence levels.

Norton Internet Security does not scan the files that have confidence level as Norton Trusted or User Trusted. It also excludes the Good files with high confidence level from the scan. It scans the files with confidence levels as Poor Trust, Unproven Trust, Bad Trust, and the files without a class 3 digital signature.

You must configure the **Scan Performance Profiles** settings before you run a scan or before a scan is scheduled to run. Norton Internet Security scans your computer according to the configuration you specified in the **Scan Performance Profiles** settings.

To configure Scan Performance Profiles from the Settings window

- 1 In the Norton Internet Security main window, click **Settings**.
- 2 In the Settings window, in the left pane, click **Computer Scan**.
- 3 In the **ScanPerformanceProfiles** row, click on one of the settings. Your options are:
	- <sup>1</sup> **Full Scan**
	- <sup>1</sup> **Standard Trust**
	- <sup>1</sup> **High Trust**
- 4 Click **Apply**, and then click **OK**.

## To configure Scan Performance Profiles from the Norton Insight - Application Ratings window

- 1 In the Norton Internet Security main window, click **Advanced**.
- 2 In the window that appears, in the **Computer Protection** pane, click **Application Ratings**.
- 3 In the **Norton Insight- Application Ratings** window, move the **ScanPerformanceProfiles** slider to one of the settings. Your options are:
	- <sup>1</sup> **Full Scan**
	- <sup>1</sup> **Standard Trust**
	- <sup>1</sup> **High Trust**
- 4 Click **Close**.

## About Monthly Report

Monthly Report lets you view a summary of what Norton Internet Security has done for you. Norton Internet Security displays the monthly report every 30 days after you install your product. After 30 days of installation, Norton Internet Security displays the Monthly Report automatically. If you do not want Norton Internet Security to display the Monthly Report automatically, you can select the **Do not display monthly reports automatically** option in the **Norton Monthly Report** window.

To turn on the **Monthly Report** option, go to the Norton Internet Security main window, and then click **Settings>General>OtherSettings>MonthlyReport > On**. The **Norton Monthly Report** window displays the **Tip ofthe month** to recommend some of the product's features and services.

When your product expires after the trial period, Monthly Report displays the activation status of your product. However, when your product expires after the subscription period, Monthly Report displays the subscription status of your product.

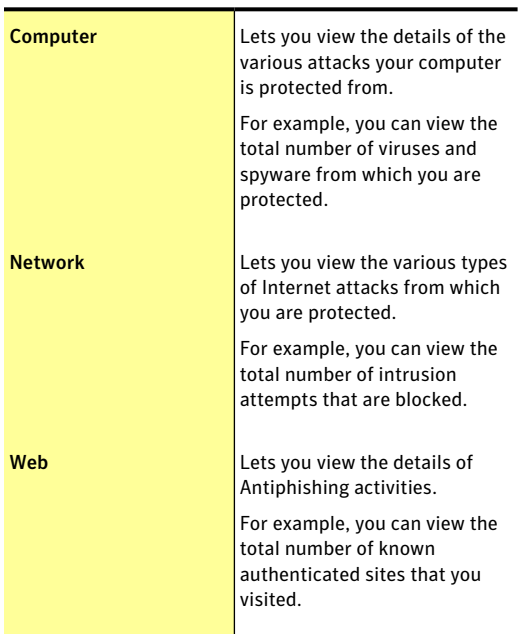

Norton Internet Security provides reports based on the following categories:

Monthly Report lets you view the latest news on Internet security and also provides information on how to stay safe while you are online. You can click **Read More** in the **Norton Monthly Report** window to view more information on how to stay safe online.

## Viewing the Monthly Report

The Monthly Report provides you with the statistics that are up to date. At a glance, you can see what Norton Internet Security has done for you since installation.

## To view the Monthly Report

- 1 In the Norton Internet Security main window, click **Settings**.
- 2 In the **Settings** window, click the **General** tab.
- 3 In the left pane, click **Other Settings**.
- 4 In the **Monthly Report** row, click **View Report**.
- 5 View the report and close the window.

# Protecting your files and data

This chapter includes the following topics:

3

- <span id="page-124-0"></span>**1** About [maintaining](#page-124-0) protection
- **1** About the Norton Internet [Security](#page-127-0) scans

## About maintaining protection

After you have installed your product and run LiveUpdate, you have complete protection from viruses and other security risks. However, new security risks are a constant threat. Security risks can spread when you start your computer from an infected disk or when you run an infected program. You can do severalthings to avoid security risks.

Practicing regular file maintenance and keeping your security protection up to date helps in protecting your computer.

To avoid security risks:

- <sup>1</sup> Stay informed about the latest viruses and other security risks by logging in to the Symantec Security Response Web site at the following URL: <http://securityresponse.symantec.com> The Web site includes extensive, frequently updated information on viruses and automatic virus protection.
- <sup>1</sup> Keep **AutomaticLiveUpdate** turned on at alltimes to continually receive definition updates.
- <sup>1</sup> Run LiveUpdate regularly to receive new program updates.
- <sup>1</sup> Keep **Auto-Protect**turned on at alltimes to prevent viruses from infecting your computer.
- $\blacksquare$  Watch for email messages from unknown senders. Do not open attachments from these senders.
- <sup>1</sup> Keep **Email Protection** turned on to avoid sending or receiving infected email attachments.
- <sup>1</sup> Keep all recommended maximum protection settings turned on.
- <sup>1</sup> Keep the default options turned on at all times.

You should be always prepared in case a virus infects your computer.

## Ensuring that protection settings are turned on

Norton Internet Security is configured to provide your computer with complete protection against viruses.

In addition, Norton Internet Security protects your computer against spyware, adware, and other security risks.

The default settings provide complete protection for your computer. However, you should ensure that your protection features are turned on for maximum protection.

## To ensure that protection settings are turned on

1 In the Norton Internet Security main window, click **Settings**.

2 In the **Settings** window, in the **Computer** tab, move the **On/Off** switch to the left to the **On** position for the following settings:

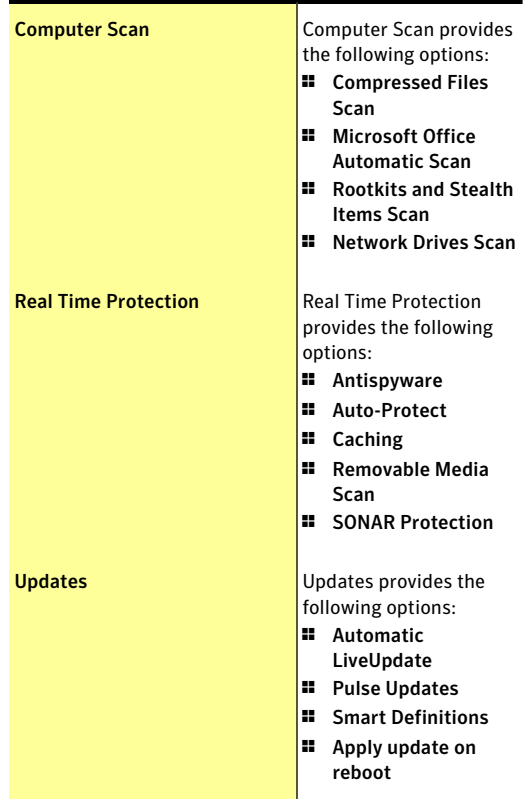

- 3 In the **Settings** window, click the **Network** tab.
- 4 In the **Intrusion Prevention** section, in the **Intrusion Prevention** row, move the **On/Off** switch to the left to the **On** position.
- 5 In the **SmartFirewall** section, in the **SmartFirewall** row, move the **On/Off** switch to the left to the **On** position.
- 6 In the**MessageProtection** section, move the **On/Off** switch to the left to the **On** position, click **Configure**, and check all options for the following features:

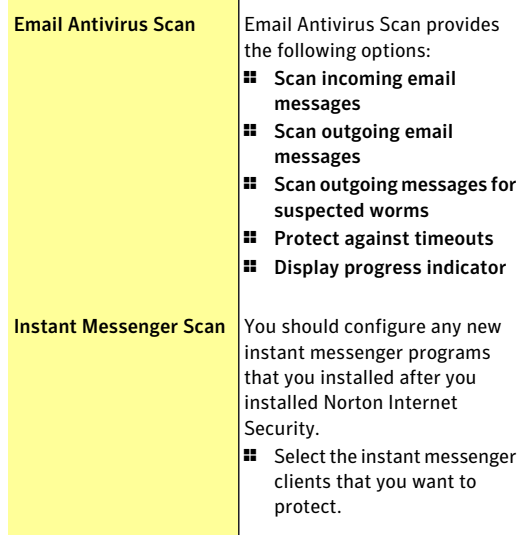

- 7 In the **Settings** window, click the **General** tab.
- 8 In the left pane, click **Other Settings**.
- <span id="page-127-0"></span>9 In the **Insight Protection** row, move the **On/Off** switch to the left to the **On** position.

10 Click **Apply**, and then click **OK**.

## About the Norton Internet Security scans

Norton Internet Security scans secure your computer from all types of viruses and unknown threats using the latest virus definitions. It also scans all the Internet activities that are performed on your computer to protect your computer from the Internet-based threats that exploit software vulnerabilities.

Norton Internet Security automatically performs different types of scans to secure your computer from latest threats. It also lets you run different types of scans manually to secure your computer.

By using Norton Internet Security, you can run the following types of scans:

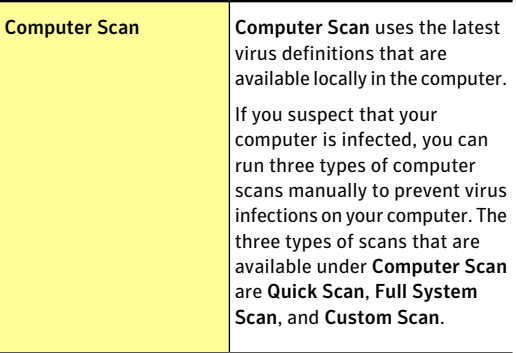

#### Protecting your files and data About the Norton Internet Security scans 130

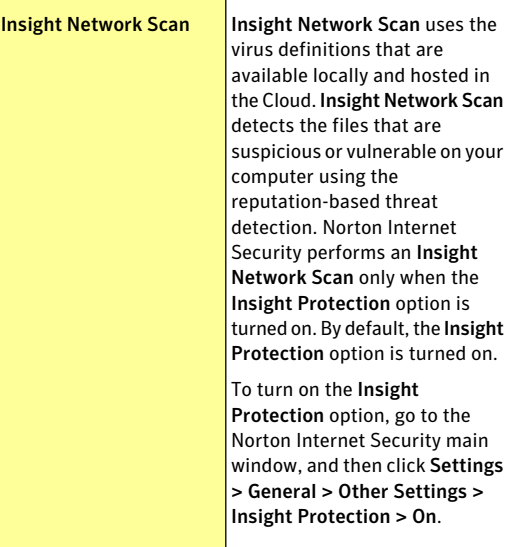

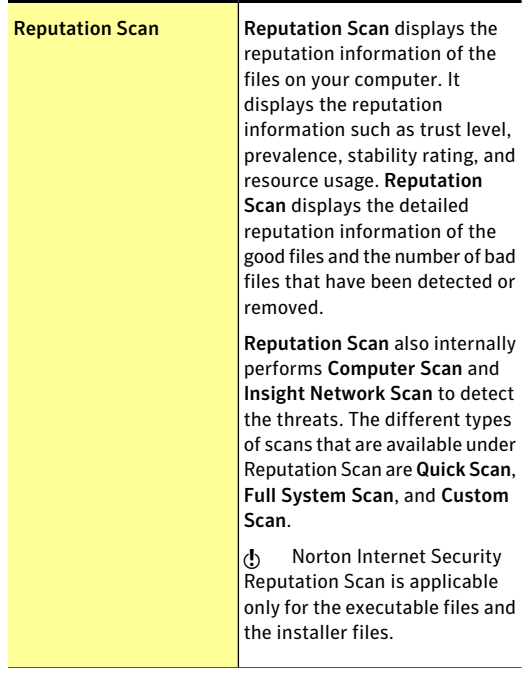

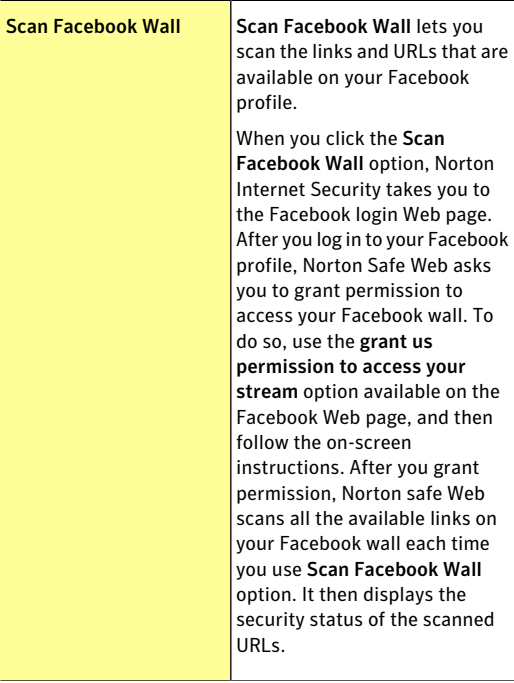

Norton Internet Security keeps your computer secure from latest threats by automatically running Full System Scan when your computer is in the idle state.

Norton Internet Security provides options to configure Norton Internet Security scans. The computer settings and some of the options in the network settings let you configure how you want Norton Internet Security to scan your computer for viruses and other security threats. You can click the **Settings** link available in the Norton Internet Security main window and view the options that are available under the **Computer** tab and **Network** tab.

## Accessing Norton Internet Security scans

You can use Norton Internet Security scans to secure your computer from all types of viruses and unknown threats.

You can access Full System Scan and custom scans from the Norton Internet Security main window. You can access Quick Scan from the Norton Internet Security main window or the Norton Internet Security icon on the taskbar.

You can also scan any particular folder using the context scan feature. The context menu scan is available when you right-click the folder that you want to scan.

If the **Insight Protection** option is turned on, when you right-click a file, the shortcut menu displays Norton Internet Security and then **Insight Network Scan**. You can use this command to scan a file using both the local definitions and the definitions that are hosted in the Cloud.

You can also run the Reputation Scan to view the reputation information of the files.

To access the scan from the Norton Internet Security main window

- 1 In the Norton Internet Security main window, click **Advanced**.
- 2 In **Computer Protection** pane, click **Scan Now**.
- 3 In the window that appears, do one of the following:
	- <sup>1</sup> In the **Computer Scan** pane, click the scan that you want to run.
	- <sup>1</sup> Click **Reputation Scan**, and then click the scan that you want to run.
	- <sup>1</sup> Click **Scan FacebookWall** to scan the links that are available on your Facebook wall.

## To access the scan from the notification area

4 In the notification area on the taskbar, right-click the Norton Internet Security icon, and then click **Run Quick Scan**.

By default, **Insight Protection** option is turned on. In this case, Norton Internet Security performs an Insight Network Quick Scan simultaneously with a traditional Quick Scan.

## To scan a particular folder

◆ Right-click the folder, and click Norton Internet Security > **Scan Now**.

## To scan a particular file

4 Right-click the file, and click Norton Internet Security > **Insight Network Scan**. The **Insight Network Scan** option is available only if the **Insight Protection** option is turned on. To access the **Insight Protection** option, go to the Norton Internet Security main window, and then click **Settings > General > Other Settings > Insight Protection**.

## About Computer Scan

Norton Internet Security automatically downloads latest virus definition regularly and secures your computer from all types of viruses and unknown threats. When Norton Internet Security performs a Computer Scan, it uses the latest virus definitions that Symantec provides.

The threat detections that are based on the local definition are specified with a specific name. For example, if a Trojan horse is detected, the scan results of the Computer Scan displays the threat as Trojan.Foo. You can click the **Scan Now** option available in the Norton Internet Security main window to access the different types of computer scans.

If you suspect that your computer is infected, you can run three types of computer scans manually to prevent virus infections on your computer.

You can run the following types of computer scans:

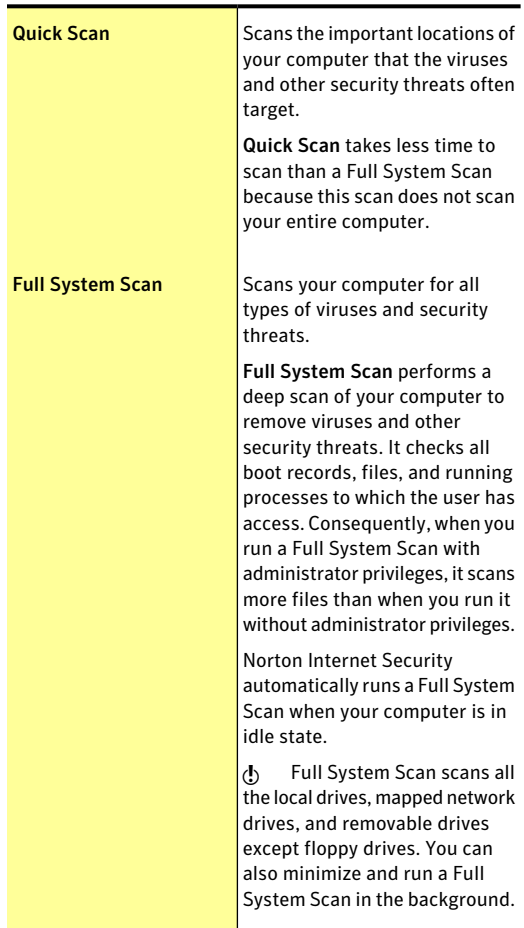

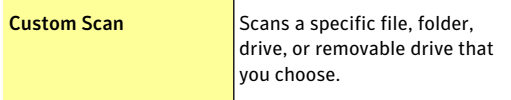

Computer Scan provides details about the scanned items. You can view the details such as total number of files scanned, security risks detected, security risks resolved, and the total items that require attention. It also provides you the different ways to resolve any items that were not automatically resolved during the scan. You can also view the severity of the risk, the name of the risk, and the status of the risk about the resolved items.

## Running a Full System Scan

**Full System Scan** performs a deep scan of the system to remove viruses and other security threats. It checks all boot records, files, and running processes to which the user has access. Consequently, when you run a **Full System Scan** with administrator privileges, it scans more files than when you run it without administrator privileges.

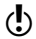

w You can also minimize and run <sup>a</sup> **Full System Scan** in the background.

To run a Full System Scan

1 In the Norton Internet Security main window, click **Scan Now**.

2 In the **ComputerScan** pane, click **FullSystemScan**. You can use the following options to suspend a **Full System Scan**:

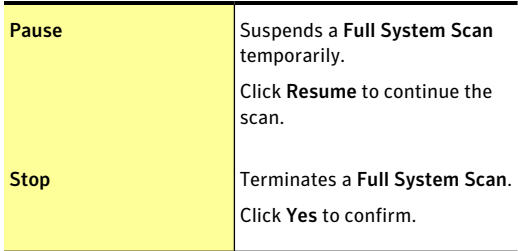

- 3 On the **Results Summary** window, do one of the following:
	- <sup>1</sup> If no items require attention, click **Finish**.
	- $\blacksquare$  If any items require attention, review the risks on the **Threats Detected** window.

## Running a Quick Scan

**Quick Scan** is a fast scan of the areas of your computer that the viruses and other security risks often target. Because this scan does not scan your entire computer, it takes less time to run than a **Full System Scan**.

When the **Insight Protection** option is turned on, Norton Internet Security simultaneously performs a traditional Quick Scan and an Insight Network Quick Scan. By default, the **Insight Protection** option is turned on.

## To run a Quick Scan

1 In the Norton Internet Security main window, click **Scan Now**.

2 In the **Computer Scan** pane, click **Quick Scan**. You can use the following options to suspend a **Quick Scan**:

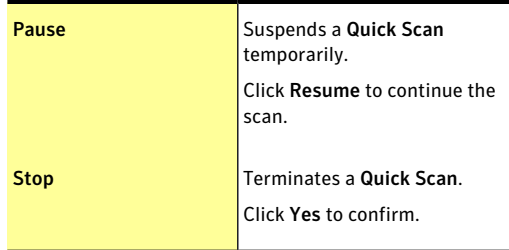

- 3 On the **Results Summary** window, do one of the following:
	- <sup>1</sup> If no items require attention, click **Finish**.
	- $\blacksquare$  If any items require attention, review the risks on the **Threats Detected** window.

## Scanning selected drives, folders, or files

Occasionally, you might want to scan a particular file, removable drives, any of your computer's drives, or any folders or files on your computer. For example, when you work with removable media and suspect a virus, you can scan that particular disk. Also, if you have received a compressed file in an email message and you suspect a virus, you can scan that individual element.

## To scan individual elements

- 1 In the Norton Internet Security main window, click **Scan Now**.
- 2 In the **Computer Scan** pane, click **Custom Scan**.
- 3 In the **Scans** window, do one of the following:
	- <sup>1</sup> To scan specific drives, click **Run** next to **Drive Scan**, select the drives that you want to scan, and then click **Scan**.
	- <sup>1</sup> To scan specific folders, click **Run** nextto **Folder Scan**, select the folders that you want to scan, and then click **Scan**.
	- <sup>1</sup> To scan specific files, click **Run** nextto **FileScan**, select the files that you want to scan, and then click **Add**.

You can also press **Ctrl**, and select multiple files to scan.

You can use the following options to suspend a scan:

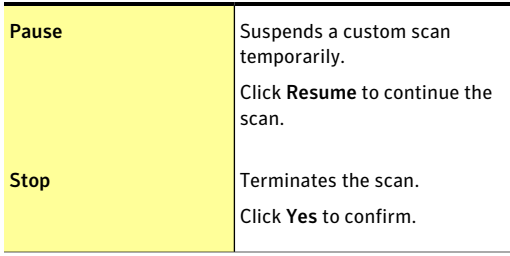

- 4 In the **Results Summary** window, do one of the following:
	- <sup>1</sup> If no items require attention, click **Finish**.
	- $\blacksquare$  If any items require attention, review them on the **Threats Detected** window.

## About the Results Summary window

Norton Internet Security displays the **ResultSummary** window when you run a manual scan. At the end of a scan, the **Results Summary** window provides the summary of the scan results.

If your most recent scan was a Quick Scan, this window shows the results of a fast scan of the areas of your

computer. Viruses, spyware, and other risks often target these areas.

If your most recent scan was a Full System Scan, this window shows the results of a comprehensive scan of your entire computer.

The **Result Summary** window displays the following information:

- **1** Total items scanned
- **1** Total security risks detected
- **1** Total security risks resolved
- <sup>1</sup> Total items that require your attention

## About the Threats Detected window

Norton Internet Security displays the**ThreatsDetected** window when it detects threats. At the end of a scan, the **Threats Detected** window provides you different ways to resolve any items that were not automatically resolved during the scan.

The**ThreatsDetected**windowprovides the information such as the severity of the risk, the name of the risk, and the status of the risk. It also provides the action that you can take to resolve the item. The **Threats Detected** window provides you the different options such as **Fix**, **Manual Fix**, **Exclude**, **Get Help**, and **Rescan** to resolve the item.

It also provides the **Ignore** option only once during the first-time detection of low-risk items.

**Ignore** option is available once until you do not change the default settings for the **Low Risks** option under **Computer Scan**.

The options inthe**ThreatsDetected**windowvary based on the types of files that Norton Internet Security identified as infected during the scan.

## About custom scans

You can create a custom scan if you regularly scan a particular segment of your computer.This custom scan lets you scan the segment frequently without having to specify it every time. You can also schedule the custom scan to run automatically on specific dates and times or at periodic intervals. You can schedule a scan according to your preferences. If the scheduled scan begins when you use your computer, you can run the scan in the background instead of stopping your work.

You can delete the scan when it is no longer necessary. For example, if you work on a project for which you need to swap files frequently with others. In this case, you might want to create a folder into which you copy and scan those files before using them. When the projectis done, you can delete the custom scan for that folder.

## Creating a custom scan

Instead of running the default scans that are listed in the **Scans** pane, you can create your own scans that meet your specific requirements. For example, you can create a scan that checks a folder in which you store all the downloaded files.

You can create a custom scan in the **Scans** window.

When you create custom scans, you can also schedule them to run automatically on specific dates and times or at periodic intervals.

## To create a custom scan

- 1 In the Norton Internet Security main window, click **Scan Now**.
- 2 In the **Computer Scan** pane, click **Custom Scan**.
- 3 In the **Scans** window, click **Create Scan**.
- 4 In the **New Scan** window, in the **Scan Name** box, type a name for the scan.

You cannot specify a scan name that is already in use.

- 5 On the **ScanItems** tab, add the items that you want to scan. See ["Selecting](#page-141-0) the scan items" on page 142.
- 6 On the **Scan Schedule** tab, set the frequency and time at which you want to perform the scan. See ["Scheduling](#page-145-0) a scan" on page 146.
- 7 On the **ScanOptions** tab, configure the scan options as required. See ["Configuring](#page-142-0) the scan options" on page 143.
- <span id="page-141-0"></span>8 Click **Save**.

## Selecting the scan items

When you configure a custom scan, you must select the items that you want to include in the scan. You can include individual files, folders, or drives. You can include multiple drives, folders, and files to add to the scan. You can also exclude items from the scan.

When you select a drive, all the items in the drive including the files and folders are automatically added to the scan. When you select a folder, all of the files in folder are added to the scan.

## To select the scan items

- 1 In the Norton Internet Security main window, click **Scan Now**.
- 2 In the **Computer Scan** pane, click **Custom Scan**.
- 3 In the **Scans** window, do one of the following:
	- <sup>1</sup> To add items for a new scan, click **Create Scan**. You must provide a name for the scan in the **Scan Name** box.
	- <sup>1</sup> To add items for an existing scan, in the **Edit Scan** column, click the editicon for the scan that you want to modify.
- 4 In the window that appears, on the **Scan Items** tab, do the following:
	- <sup>1</sup> To add drives, click **Add Drives**, in the **Scan Drives** dialog box, select the drives to be scanned, and click **Add**.
	- <sup>1</sup> To add folders, click **Add Folders**, in the **Scan Folders** dialog box, select the folders to be scanned, and click **Add**.
	- <sup>1</sup> To add files, click **AddFiles**, in the **Files to Scan** dialog box, select the files to be scanned, and then click **Add**.

If you need to remove an item from the list, select the item, and then click **Remove**.

- 5 Click **Next**.
- <span id="page-142-0"></span>6 In the **Scan Schedule** tab, select the scan schedule as required, and then click **Next**.
- 7 In the **Scan Options** tab, click **Save**.

## Configuring the scan options

Norton Internet Security lets you configure scan options for each scan that you create. By default, the scan options reflect the current **Computer Scan** settings in the **Settings** window. The changes that you make are applicable to the current scan only. Any change that is made to the **Computer Scan** settings in the **Settings** window does not affect the scan options settings for the current scan.

In addition to the custom scans that you create, you can configure the scan options for the default scans. You can configure scan options for Full System Scan, Quick Scan, Drive Scan, Folder Scan, and File Scan.

## To configure the scan options

- 1 In the Norton Internet Security main window, click **Scan Now**.
- 2 In the **Computer Scan** pane, click **Custom Scan**.

## 144 | Protecting your files and data About the Norton Internet Security scans

- 3 In the **Scans** window, in the **EditScan** column, click the edit icon next to the scan that you want to schedule.
- 4 In the **Edit Scan** window, on the **Scan Options** tab, configure the scan options as required.
- 5 Click **Save**.

## Editing a custom scan

You can edit a custom scan that you created. You can include additional files or folders to the scan or remove the files and folders that you do not want to scan. You can also change the name of the scan.

You can edit a custom scan in the **Scans** window.

## To edit a custom scan

- 1 In the Norton Internet Security main window, click **Scan Now**.
- 2 In the **Computer Scan** pane, click **Custom Scan**.
- 3 In the **Scans** window, in the **EditScan** column, click the edit icon next to the custom scan that you want to modify.
- 4 In the **Edit Scan** window, on the **Scan Items** tab, select the items that you want to scan. See ["Selecting](#page-141-0) the scan items" on page 142.
- 5 On the **Scan Schedule** tab, set the frequency and time at which you want to perform the scan. See ["Scheduling](#page-145-0) a scan" on page 146.
- 6 On the **ScanOptions** tab, configure the scan options as required. See ["Configuring](#page-142-0) the scan options" on page 143.
- 7 Click **Save**.

## Running a custom scan

When you run a custom scan, you do not have to redefine what you want to scan.

You can run a custom scan from the **Scans** window.
## To run a custom scan

- 1 In the Norton Internet Security main window, click **Scan Now**.
- 2 In the **Computer Scan** pane, click **Custom Scan**.
- 3 In the **Scans** window, click **Run** next to the custom scan that you want to run. You can use the following options to suspend a custom scan:

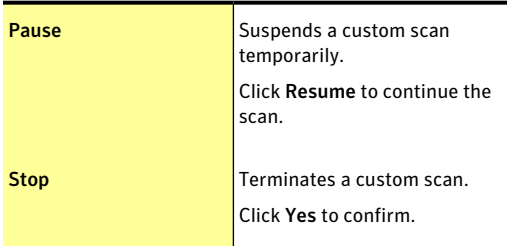

- 4 In the **Results Summary** window, do one of the following:
	- <sup>1</sup> If no items require attention, click **Finish**.
	- $\blacksquare$  If any items require attention, review the risks on the **Threats Detected** window.

## Deleting a custom scan

You can delete custom scans if they are no longer needed.

You can delete a custom scan in the **Scans** window.

#### To delete a custom scan

- 1 In the Norton Internet Security main window, click **Scan Now**.
- 2 In the **Computer Scan** pane, click **Custom Scan**.
- 3 In the **Scans** window, in the **Delete** column, click the delete icon next to the custom scan that you want to delete.

## 146 | Protecting your files and data About the Norton Internet Security scans

4 Click **Yes** to confirm that you want to delete the scan.

## About scheduling scans

Norton Internet Security automatically detects the idle state of your computer and runs a Full System Scan. However, you can schedule a Full System Scan according to your preferences. You can also set up a schedule for a Quick Scan and custom virus scans that you create.

You can schedule scans to run automatically on specific dates and times or at periodic intervals. If the scheduled scan begins when you use your computer, you can run the scan in the background instead of stopping your work. Norton Internet Security lets you schedule the Full System Scan, Quick Scan, and custom virus scans. However, you cannot schedule the Drive Scan, Folder Scan, and File Scan.

You can also set up Norton Internet Security to turn off your computer or move it to sleep mode or hibernate mode automatically when the scheduled scan is complete.

## Scheduling a scan

You have complete flexibility in scheduling custom scans. When you select how frequently you want a scan to run (daily, weekly, or monthly), you are presented with additional options. For example, you can request a monthly scan, and then schedule it to occur on multiple days instead.

In addition to the custom scans that you create, Norton Internet Security lets you schedule the Full System Scan and Quick Scan.

You can also schedule the scan to run in specific time intervals (hours or days). You can schedule a custom scan in the **Scans** window.

Norton Internet Security lets you select multiple dates if you schedule a monthly scan.

## To schedule a custom scan

- 1 In the Norton Internet Security main window, click **Scan Now**.
- 2 In the **Computer Scan** pane, click **Custom Scan**.
- 3 In the **Scans** window, in the **EditScan** column, click the edit icon next to the custom scan that you want to schedule.
- 4 In the **EditScan** window, on the **ScanSchedule** tab, do one of the following:
	- **1** If you do not want to run the scan at any particular time, but want to keep the scan options and scan items saved, select **Do not schedule this scan**.
	- **1** To run the scan at specific time intervals, select **Run at a specific time interval**.
	- **1** To run the scan at specific time every day, select **Daily**.
	- **1** To run the scan on a specific day on a week, select **Weekly**.
	- **1** To run the scan on a specific day on a month, select **Monthly**.

These frequency options include the additional options that you can use to refine the schedule. Set the additional options as required.

- 5 Under **Run the scan**, do the following:
	- <sup>1</sup> To run the scan only at idle time, check **Only at idle time**.
	- **1** To run the scan only when your computer is connected with external power source, check **Only on AC power**.
	- **1** To prevent your computer from going to a Sleep or Standby mode, check **Prevent standby**.
- 6 Under **After scan completion:**, select the state at which your computer should be after the scan is complete. Your options are:
	- <sup>1</sup> **Stay On**
	- <sup>1</sup> **Turn Off**

## <sup>1</sup> **Sleep**

This option works only if you have configured the power options in your computer using the Windows Control Panel.

## <sup>1</sup> **Hibernate**

This option works only if you have configured the power options in your computer using the Windows Control Panel.

- 7 Click **Next**.
- 8 In the **Scan Options** tab, click **Save**.

## Scheduling a Full System Scan

Norton Internet Security automatically detects the idle state of your computer and runs a Full System Scan. Full System Scan protects your computer against infection without compromising the performance of your computer. You can schedule a Full System Scan on specific dates and times or at periodic intervals.

You can schedule a Full System Scan in the **Scans** window.

## To schedule a Full System Scan

- 1 In the Norton Internet Security main window, click **Scan Now**.
- 2 In the **Computer Scan** pane, click **Custom Scan**.
- 3 In the **Scans** window, in the **EditScan** column, click the edit icon next to **Full System Scan**.
- 4 In the **Edit Scan** window, under **When do you want the scan to run?**, set the frequency and time at which you want the scan to run.

Most of the frequency options include the additional options that you can use to refine the schedule. Set the additional options as required.

- 5 Click **Next**.
- 6 In the **Scan Options** tab, click **Save**.

## Scheduling a Quick Scan

Quick Scan scans the important locations of your computer that the viruses and other security threats often target. When you perform a Quick Scan, Norton Internet Security scans only the running processes and the loaded programs. Quick Scan takes less time to scan than a Full System Scan because this scan does not scan your entire computer.

Norton Internet Security lets you schedule a Quick Scan. You can schedule a Quick Scan in the **Scans** window.

## To schedule a Quick Scan

- 1 In the Norton Internet Security main window, click **Scan Now**.
- 2 In the **Computer Scan** pane, click **Custom Scan**.
- 3 In the **Scans** window, in the **EditScan** column, click the edit icon next to **Quick Scan**.
- 4 In the **Edit Scan** window, under **When do you want the scan to run?**, set the frequency and time at which you want the scan to run. Most of the frequency options include the additional options that you can use to refine the schedule. Set the additional options as required.
- 5 Click **Next**.
- 6 In the **Scan Options** tab, click **Save**.

## Editing a scheduled scan

You can change the schedule of any scheduled custom scan, **QuickScan**, or **Full SystemScan** from the **Scans** window.

To edit a scheduled scan from Norton Internet Security Scans dialog box

- 1 In the Norton Internet Security main window, click **Scan Now**.
- 2 In the **Computer Scan** pane, click **Custom Scan**.
- 3 In the **Scans** window, in the **EditScan** column, click the edit icon next to the scan that you want to edit.
- 4 In the **EditScan** window, on the **ScanSchedule** tab, change the schedule as required. Most of the frequency options include the additional options that you can use to refine the schedule. Set the additional options as required.
- 5 Click **Next**.
- 6 In the **Scan Options** tab, click **Save**.

# Running a scan at the command prompt

You can scan with Norton Internet Security from the command prompt without opening the Norton Internet Security main window. You type the path and name of the file that you want to scan or customize the scan by adding a specific command. The following commands are available:

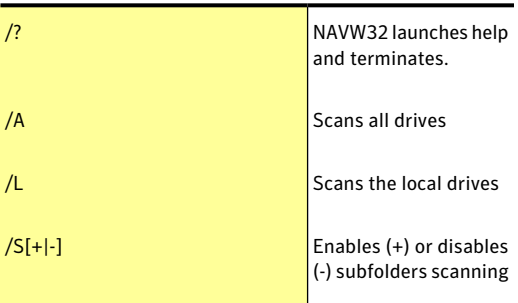

## Protecting your files and data | 151 About the Norton Internet Security scans

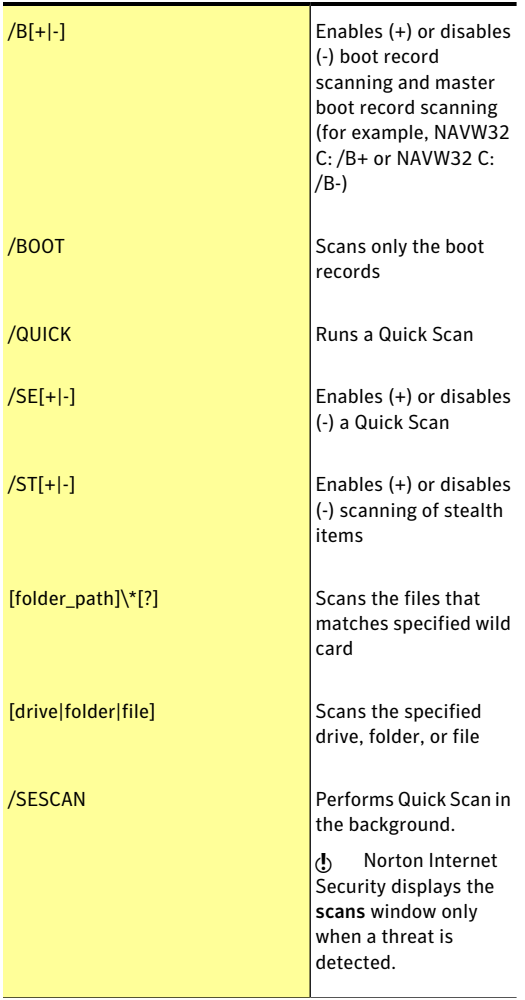

## To run a scan from the command prompt

1 At the command prompt, type the path in which Norton Internet Security is located and the executable's file name.

The following examples show the syntax of a scan command:

<sup>1</sup> **"\Program Files\Norton Internet Security\Engine\version\NAVW32" /command\_name**

Where *version* represents the version number of Norton Internet Security and *command\_name* represents the command.

<sup>1</sup> **"\Program Files\Norton Internet Security\Engine\version\NAVW32" [path]file\_name**

Where *version* represents the version number of Norton Internet Security and *[path]file\_name* represents the location, name, and extension of the file.

2 Press **Enter**.

# About Insight Network scan

The Insight Network scan uses the Cloud technology wherein a remote server on the Web contains the latest virus definitions. Norton Internet Security scans your computer for the latest security threats. When Norton Internet Security performs the Insight Network scan, it uses the virus definitions that are available locally and in the Cloud. Norton Internet Security provides additional protection by using the most recent definitions in the Cloud, apart from the definitions that are available locally on your computer.

Norton Internet Security performs an Insight Network scan only when the **Insight Protection** option is turned on. To turn on the **InsightProtection** option, go to the Norton Internet Security main window, and then click **Settings > General > Other Settings > Insight**

**Protection > On**. By default, the **Insight Protection** option is turned on.

When the **Insight Protection** option is turned on, Norton Internet Security performs a traditional scan and an Insight Network scan simultaneously. The traditional scan uses the definitions from the local system, and the Insight Network scan uses the definitions that are hosted in the Cloud.

Threat detection based on the Cloud definitions is identical to the threat detection that is based on the local definitions. However, the Cloud definitions are specified with additional data about the threats that it detects which indicates that it has been obtained from the Internet. Definitions in the Cloud provide a generic name for the risk detected, but the local definitions provide the specific name for the risk detected. For example, if a Trojan horse is detected, the scan results of the Insight Network might display Cloud.Trojan. However, the scan results of the local definition might display Trojan.Foo.

If the traditional scan completes while the Insight Network scan is still running, you can view the **Insight Network Scan** progress status.

If the **Insight Protection** option is turned on, you can manually run the following types of Insight Network scans:

**1** Insight Network Quick Scan

Norton Internet Security simultaneously performs a traditional Quick Scan and an Insight Network Quick Scan to scan the areas of your computer that the viruses often target. Norton Internet Security also performs an Insight Network Quick Scan simultaneously with an Idle Quick Scan.

**1** Insight Network Single File Scan

Norton Internet Security simultaneously performs a traditional Single File Scan and an Insight Network Single File Scan to scan a file on your computer. It also scans the files that are received through instant messenger programs. You can

perform this scan by running an Insight Network scan on single file using the **Custom Scan** option on the **Scans** window.

- **1** Insight Network context-menu scan When you right-click a file, the shortcut menu displays Norton Internet Security and then **Insight Network Scan**. You can use this command to scan a file using both local definitions and definitions that are hosted in the Cloud.
- w This **Insight Network Scan** command is available only for single file.

# Turning off or turning on Insight Protection

**Insight Protection** option lets Norton Internet Security perform an Insight Network scan on your computer

When the **Insight Protection** option is turned on, Norton Internet Security performs a traditional scan and an Insight Network scan simultaneously. The traditional scan uses the definitions from the local system, and the Insight Network scan uses the definitions that are hosted in the Cloud. Norton Internet Security performs only a traditional scan if the **Insight Protection** option is turned off.

Norton Internet Security performs an Insight Network scan only when the **Insight Protection** option is turned on. By default, the **InsightProtection** option is turned on.

## To turn off or turn on the Insight Protection

- 1 In the Norton Internet Security main window, click **Settings**.
- 2 In the **Settings** window, click the **General** tab.
- 3 In the left pane, click **Other Settings**.
- 4 In the **Insight Protection** row, do one of the following:
	- <sup>1</sup> To turn off Insight Protection, move the **On/Off** switch to the right to the **Off** position.
	- <sup>1</sup> To turn on Insight Protection, move the **On/Off** switch to the left to the **On** position.
- 5 In the **Settings** window, click **Apply**.

# About Reputation Scan

Reputation Scan provides information on the trust-worthiness of all programs and processes running on your computer. It helps you detect the files that are suspicious or vulnerable on your computer using the reputation-based threat detection. Reputation-based threat detection maintains information of every file submitted by millions of other Norton users. The information include trust level, community usage, stability, etc. During reputation scan, reputation-based threat detection uses this information to detect suspicious or vulnerable files on your computer. Norton Internet Security lets you run different types of Reputation Scan and detect suspicious programs on your computer.

Reputation Scan filters the files on the basis of certain filtering criteria and performs an **Insight Network Scan** on the filtered files. Reputation Scan filters the files as reputation files. It filters running processes and the loaded DLLs, startup files (services, drivers, and auto run apps), portable executable files mentioned in the Windows prefetch cache, and executable files that are listed in the Run registry keys and RunOnce registry keys.

When you perform a Reputation Quick Scan or Full System Scan, Norton Internet Security considers the Files of Interest that are available on your computer.

After it has filtered the reputation files, Norton Internet Security performs an **Insight Network Scan**. When Norton Internet Security performs an **Insight Network**  **Scan**, it also performs a **Computer Scan**. Norton Internet Security uses the **Computer Scan** to perform the signature-based threat detection. It compares the signature of the filtered reputation files against the known threat signatures to identify threats on your computer. If a security threat is detected, Norton Internet Security automatically removes the threat from your computer.

Norton Internet Security uses the **Insight Network Scan** to detect suspicious or vulnerable files on your computer using the reputation-based threat detection. The **Insight Network Scan** uses the Cloud technology wherein a remote Symantec server on the Web stores the latest reputation information. It checks the Cloud for the reputation information on the filtered files.

Norton Internet Security obtains specific information such as file name and hash key about the filtered reputation files and sends this information to the Cloud. The Cloud analyzes the file information and provides a trust level for each file. The Symantec server sends back the reputation information to your computer. If any of the filtered files is suspicious or vulnerable, Norton Internet Security assigns **Bad** or **Poor** trust level. Apart from reputation information, Norton Internet Security also checks for the latest virus definitions on the Cloud.

Your computer must be connected to the Internet to access the latest reputation information and virus definitions from the Cloud. If your computer is not connected to the Internet, Norton Internet Security uses the reputation information that is available locally.

> When you perform a Reputation Scan, Norton Internet Security considers only the following categories of files:

Executable files

This category includes Windows executable files (.exe) and script files (.scr).

## Protecting your files and data | 157 About the Norton Internet Security scans

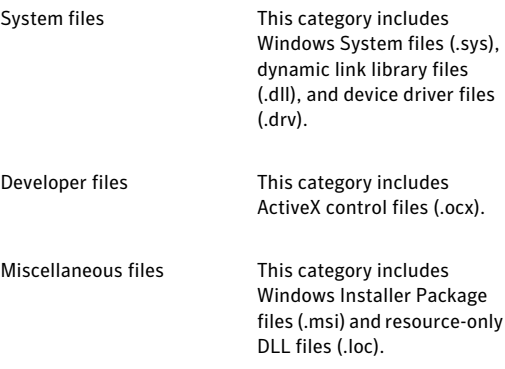

Norton Internet Security lets you scan specific areas of your computer based on the type of Reputation Scan that you select. You can manually run the following types of Reputation Scan:

Quick Scan

Scans the important locations of your computer that the viruses and other security threats often target.

When you perform a Quick Scan, Norton Internet Security considers the Files of Interest that related to loaded programs and the running processes.

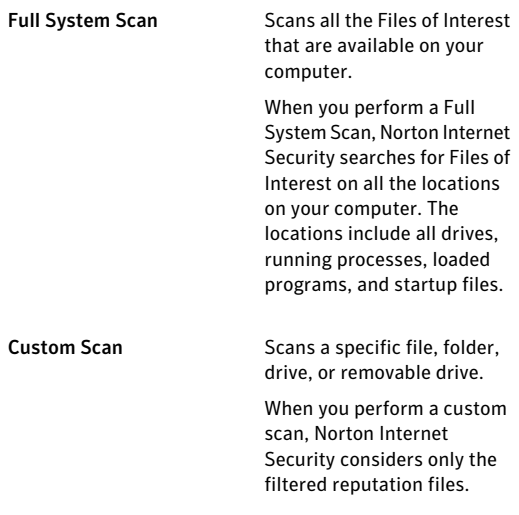

Symantec rates a file based on the statistical evaluation that is done on the file using the Norton Community Watch data and Symantec's analysis. Symantec assigns the following confidence levels to reputation files:

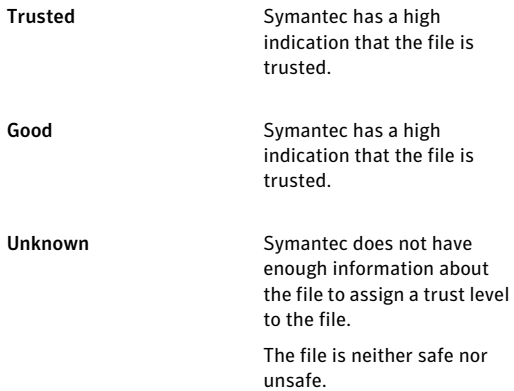

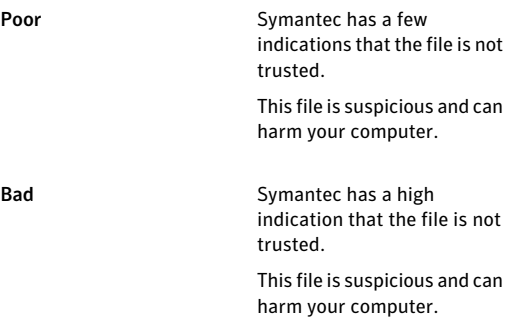

When the Reputation Scan is complete, you can view the summary of the scan results in the **Norton ReputationScan** window.You can view the reputation information such as the file name, trust level, age of the file, stability rating, and community usage for each file. The trust level determines whether a file is safe or unsafe. If a file has **Poor** or **Bad** trust level, Norton Internet Security lets you quarantine the file.

# Running a Reputation Full System Scan

When you perform a **FullSystemScan**, Norton Internet Security scans all the Files of Interest that are available on your computer. This fileset includes the files that relate to the running processes, startup files, and loaded programs.

## To run a Reputation Full System Scan

- 1 In the Norton Internet Security main window, click **Scan Now**.
- 2 In the window that appears, click **ReputationScan**.
- 3 In the **Reputation Scan** pane, click **Full System Scan**.

In the **Norton Reputation Scan** window, you can analyze the trust level, community usage, resource usage, and stability of the scanned items.

- 4 If there is a file with **Poor** or **Bad** trust level, under the **Trust Level** column, click the red cross (x) icon.
- 5 In the **Quarantine File** window, click **Quarantine this file**.
- 6 In the **Manual Quarantine** window, click **Add**.
- 7 Click **Close**.
- 8 In the **NortonReputationScan** window, click **Close**.

# Running a Reputation Quick Scan

When you perform a **Quick Scan**, Norton Internet Security scans only the running processes and the loaded programs. Reputation Quick Scan does not scan your entire computer and it takes lesser time to run than a Reputation Full System Scan.

## To run a Reputation Quick Scan

- 1 In the Norton Internet Security main window, click **Scan Now**.
- 2 In the window that appears, click **ReputationScan**.
- 3 In the **Reputation Scan** pane, click **Quick Scan**. In the **Norton Reputation Scan** window, you can analyze the trust level, community usage, resource usage, and stability of the scanned items.
- 4 If there is a file with **Poor** or **Bad** trust level, under the **Trust Level** column, click the red cross (x) icon.
- 5 In the **Quarantine File** window, click **Quarantine this file**.
- 6 In the **Manual Quarantine** window, click **Add**.
- 7 Click **Close**.
- 8 In the **NortonReputationScan** window, click **Close**.

# Running a Reputation custom scan

Norton Internet Security lets you scan specific areas on your computer by using the Reputation custom scan. You can scan any of your computer's drives, removable drives, folders or files. For example, if you want to

check the trust level of a specific file, you can scan the particular file.

## To run a Reputation custom scan

- 1 In the Norton Internet Security main window, click **Scan Now**.
- 2 In the window that appears, click **ReputationScan**.
- 3 In the **Reputation Scan** pane, click **Custom Scan**.
- 4 In the **Reputation Custom Scan** window, do one of the following:
	- <sup>1</sup> Click **Drive Scan**, select the drive that you want to scan, and then click **Scan**.
	- **1** Click **Folder Scan**, select the folder that you want to scan, and then click **OK**.
	- <sup>1</sup> Click **File Scan**, select the file that you want to scan, and then click **Open**.

In the **Norton Reputation Scan** window, you can analyze the trust level, community usage, resource usage, and stability of the scanned items.

- 5 If there is a file with **Poor** or **Bad** trust level, under the **Trust Level** column, click the red cross (x) icon.
- 6 In the **Quarantine File** window, click **Quarantine this file**.
- 7 In the **Manual Quarantine** window, click **Add**.
- 8 Click **Close**.
- 9 In the **NortonReputationScan** window, click **Close**.

# About the Reputation Scan results

Norton Internet Security lets you run different Reputation Scans to detect any suspicious programs or vulnerable programs on your computer. Norton Internet Security lets you manually run the following types of Reputation Scan:

- **11** Reputation Ouick Scan
- **1** Reputation Full System Scan
- **11** Reputation Custom Scan

When you run a Reputation Quick Scan, Norton Internet Security considers the Files of Interest which include running processes and loaded programs.When you run aReputation Full System Scan, Norton Internet Security considers all the Files of Interest that are available on your computer. When you run a Reputation custom scan, Norton Internet Security lets you select the drive, folder, or file that you want to scan.

Reputation Scan filters the files on the basis of certain filtering criteria and performs an **Insight Network Scan** on the filtered files. Reputation Scan filters .exe files, .scr files, .sys files, .dll files, .drv files, .ocx files, and .msi files and analyzes these files.

Norton Internet Security displays the reputation information of the scanned files in the **Norton Reputation Scan** window.

Norton Internet Security consolidates the reputation information of your most recent scan and presents the reputation information using different graphical formats.

The top of the **Norton Reputation Scan** window displays the following statistics:

- <sup>1</sup> The **Trust Level** graph displays the average trust level of files on your computer. It also displays the average trust level of the files that Symantec analyzes within the Norton Community.
- <sup>1</sup> The **CommunityUsage** graph displays the average community usage of files on your computer. It also displays the average community usage of the files that Symantec analyzes within the Norton Community.
- <sup>1</sup> The **Stability** graph displays the average reliable files on your computer. It also displays the average reliable files that Symantec analyzes within the Norton Community.
- $\langle \cdot \rangle$  Stability ratings vary depending upon your operating system.

<sup>1</sup> The **Norton Network** graph displays the details about the known good files and bad files.

You can view the number of trusted files that are on your computer. You can also view the total number of files that Symantec analyzes within the Norton Community.

 $\langle \cdot \rangle$  Your computer must be connected to the Internet to view these details. Norton Internet Security connects to the Symantec servers to collect the reputation information.

> The bottom of the **Norton Reputation Scan** window displays the reputation information of each scanned item. For each scanned item, you can view the following details:

File Name

Indicates the file name and file type.

You can click a file name to view additional details about the file in the File Insight window.

Protecting your files and data About the Norton Internet Security scans 164

Trust Level

Indicates the trust level that is assigned to a file.

Symantec analyzes specific information about a file such as the digital signature and the hash value to determine the trust level of a file. Symantec rates a file based on the statistical evaluation that is done on the file using the Norton Community Watch data and Symantec's analysis.

Symantec assigns the following trust levels to reputation files:

- **11** Trusted: Symantec has a high indication that the file is trusted.
- **11 Good:** Symantec has a high indication that the file is trusted.
- **1 Unknown:** Symantec does not have enough information about the file to assign a trust level to the file.
- **1 Poor:** Symantec has a few indications that the file is not trusted.
- **1 Bad:** Symantec has a high indication that the file is not trusted.

If you have a file that has Poor or Bad trust level, Norton Internet Security displays a red cross (x) icon next to the trust level. You can click on the red cross (x) icon and quarantine the

## 166 | Protecting your files and data About the Norton Internet Security scans

suspicious file.

#### Community Usage

Indicates the community usage level of the file.

The search results are grouped in to the following categories:

- **1 Very Few Users: Shows** the files that have very low community usage.
- **1** Few Users: Shows the files that have average community usage.
- **11 Many Users: Shows the** files that have very high community usage.

You can also use the community usage of a file to determine the legitimacy of the file. Symantec uses a stringent statistical method to evaluate the trustworthiness of a file and to classify the file as a Good file.

#### Indicates the system resource usage level of the file. Resource Usage

The usage levels are as follows:

- **11** Low: Indicates that the file consumes minimum system resources.
- **11 Moderate: Indicates that** the file consumes moderate system resources.
- **11** High: Indicates that the file consumes maximum system resources.
- **11** Unknown: Indicates that the file has performed no action in your computer.

## 168 | Protecting your files and data About the Norton Internet Security scans

Indicates the stability rating of the file. The stability rating depends on how frequently the program crashes. The different stability ratings are as follows: **1 Reliable:** Indicates that the program is reliable. **Stability** 

- **1** Stable: Indicates that the program is comparatively stable. However, it crashes sometimes.
- <sup>1</sup> Slightly Unstable: Indicates that the program is slightly unstable.
- **1** Unstable: Indicates that the program is unstable.
- **11 Very Unstable: Indicates** that the program frequently crashes.
- **1 Unknown: Indicates that** the crash history of the program is not known.

(!) Stability ratings vary depending upon your operating system.

# About Scan Facebook Wall

Norton Safe Web protects your computer from malicious URLs when you use Facebook. It scans each URL that is available on your Facebook Wall and displays the Norton rating icons for the scanned URLs.

You can also check if a URL is safe or unsafe. Norton Safe Web scans your Facebook News feed and provides you the safety status for each of the URL. This way, you are not only protected from unsafe sites but you

can also let other Facebook users know the security status of any Web site.

However, Norton Safe Web requires your permission to scan the URLs that are available on your Facebook Wall. When you install the Norton Safe Web Facebook App, Norton Safe Web App asks for your permission to access your Facebook Wall. You can choose to allow or deny permission to let Norton Safe Web access your Facebook Wall.

The auto-scan feature in Norton Safe Web application page helps you protect your Facebook Wall offline. Norton Safe Web scans the News Feed on your Facebook Wall every day and protects you from malicious links. When Norton Safe Web detects a malicious link, it notifies you with a post on your Facebook Wall. To activate Norton Auto-Scan, go to your **NortonSafeWebScanResults** page on Facebook and click **EnableAuto-Scan**. The Norton Safe Web app will ask for additional permission to post in your wall when malicious links are identified while enabling this feature.

To remove the malicious link from your FacebookWall, go to your profile and remove the malicious link. You can also click **See Norton Safe Web Report** to view Norton ratings and other details about this malicious link. When no malicious activity is detected on your Facebook Wall, Norton Safe Web posts a message notifying that your Facebook Wall is safe. Norton Safe Web posts this message on your Facebook Wall once in every 30 days.

If you later decide to remove Norton Safe Web from your Facebook profile, you can use the **Application Settings** option of Facebook.

The following are the safety states that Norton Safe Web provides after it scans the links on your Facebook Wall:

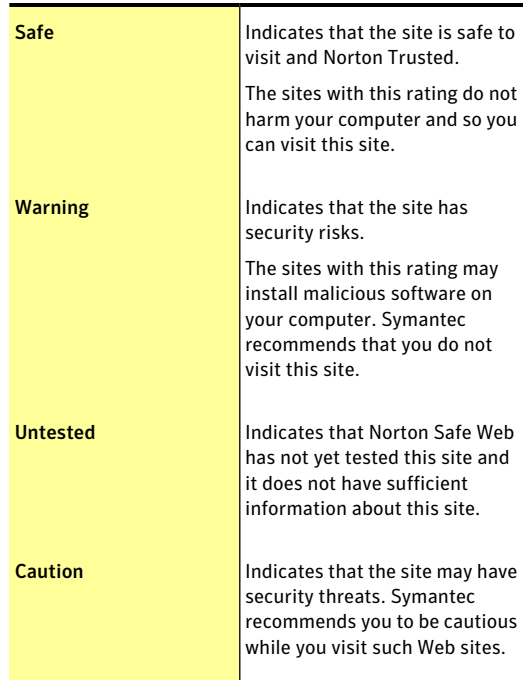

# Enabling your Facebook Wall Scan

The Norton Safe Web feature scans your Facebook Wall and analyzes the security levels of all the available links on your Facebook Wall. It then displays the security status of the scanned URLs. However, Norton Safe Web requires your permission to scan your Facebook Wall.

## To enable your Facebook Wall

- 1 In the Norton Internet Security main window, click **Scan Now**.
- 2 In the window that appears, click **Scan Facebook Wall**.
- 3 In the **Scan Facebook Wall** pane, click **Scan My Facebook Wall**.
- 4 In the Facebook login Web page, log in to your Facebook profile.
- 5 In the **Requestfor permission** page, click **Allow**.
- 6 In the Web page that appears, click **Please grantus permission to access your News Feed and Wall**.
- 7 Follow the on-screen instructions to let Norton Safe Web access your Facebook Wall.

# About Idle Time Scans

Norton Internet Security keeps your computer secure from ongoing threats by automatically running scans on your computer by using the Idle Time Scans feature. Idle Time Scans detect the time when you do not use your computer and intelligently run scans depending on the scan history of your computer.

The **IdleTimeScans** option is automatically turned on when you install Norton Internet Security. Even though Idle Time Scans automatically run the scans, you can still customize the settings of **IdleTimeScans**. Norton Internet Security decides when to run Idle Time Scans, depending on your settings and a few other predefined parameters.

## 172 | Protecting your files and data About the Norton Internet Security scans

The following list provides details on the settings that you can make and the predefined parameters:

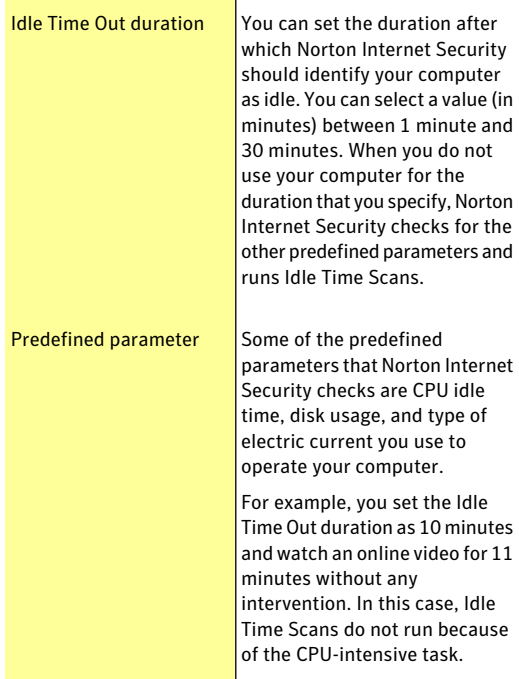

 $\langle \cdot \rangle$  You must run your computer on alternating current (AC) power for Norton Internet Security to run Idle Time Scans.

> You can view the results of the scans in any of the following locations:

- <sup>1</sup> The Scan Results category in the **Security History** window
- <sup>1</sup> The Norton Tasks category in the **Norton Tasks** window

Norton Internet Security discontinues any Idle Time Scans that it started during idle time if you begin to use your computer again. However, it resumes the scan when your computer is idle again.

You must turn off Idle Time Scans to schedule a Full System Scan. However, you should always keep Idle Time Scans turned on to allow Norton Internet Security to scan your computer when it becomes idle.

# Turning off or turning on Idle Time Scans

The **IdleTimeScans** option is automatically turned on when you install Norton Internet Security. When the **Idle Time Scans** option is turned on, Norton Internet Security detects the time when you do not use your computer. Norton Internet Security then intelligently runs a scan, depending on the scan history of your computer. However, there may be times when you want to turn off **Idle Time Scans**.

## To turn off Idle Time Scans

- 1 In the Norton Internet Security main window, click **Settings**.
- 2 In the **Settings** window, in the left pane, click **Computer Scan**.
- 3 In the **Idle Time Scans** row, in the drop-down list, select **Off**.
- 4 Click **Apply**.

To turn on Idle Time Scans

- 1 In the Norton Internet Security main window, click **Settings**.
- 2 In the **Settings** window, in the left pane, click **Computer Scan**.
- 3 In the **Idle Time Scans** row, in the drop-down list, select the option that you want to set. Your options are:
	- <sup>1</sup> **Weekly**
	- <sup>1</sup> **Monthly**
	- <sup>1</sup> **Quarterly**
- 4 Click **Apply**.

# Specifying Idle Time Out duration

You can set the duration after which Norton Internet Security should identify your computer as idle. You can select a value (in minutes) between 1 minute and 30 minutes. When you do not use your computer for the duration that you specify, Norton Internet Security checks for other predefined parameters and runs a Full System Scan.

To specify Idle Time Out duration from the Settings window

- 1 In the Norton Internet Security main window, click **Settings**.
- 2 In the **Settings** window, click the **General** tab.
- 3 In the **Idle Time Out** row, in the drop-down list, select the duration that you want to specify. You might need to scroll the window to view the option.
- 4 In the **Settings** window, click **Apply**.

# About SONAR Protection

Symantec Online Network for Advanced Response (SONAR) provides real-time protection against threats and proactively detects unknown security risks on your computer. SONAR identifies emerging threats based on the behavior of applications. SONAR identifies threats quicker than the traditional signature-based threat detection techniques. SONAR detects and protects you against malicious code even before virus definitions are available through LiveUpdate.

 $\langle \cdot \rangle$  Symantec recommends that your computer remains connected to Internet to get the real-time protection against threats and proactively detects unknown security risks on your computer.

> SONAR monitors your computer for malicious activities through heuristic detections.

> SONAR automatically blocks and removes high-certainty threats. Norton Internet Security notifies you when high-certainty threats are detected and removed. SONAR provides you the greatest control when low-certainty threats are detected. You can also suppress the SONAR notifications by disabling the **Show SONAR Block Notifications** option.

> The **View Details** link in the notification alert lets you view the summary of the resolved high-certainty threats. You can also view the details under **Resolved Security Risks category** in the **Security History** window.

# Turning off or turning on SONAR Protection

SONAR protects you against malicious code even before virus definitions are available through LiveUpdate. By default, SONAR Protection is turned on to proactively detect unknown security risks on your computer.

When you turn off SONAR Protection, you are prompted with a protection alert. This protection alert lets you specify the amount of time for which you want SONAR Protection to be turned off.

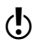

(!) When Auto-Protect is turned off, SONAR Protection is also disabled. In this case, your computer is not protected against emerging threats.

## To turn off or turn on SONAR Protection

- 1 In the Norton Internet Security main window, click **Settings**.
- 2 In the **Settings** window, in the left pane, click **Real Time Protection**.

## 176 | Protecting your files and data About the Norton Internet Security scans

- 3 In the **SONAR Protection** row, do one of the following:
	- <sup>1</sup> To turn off SONAR Protection, move the **On/Off** switch to the right to the Off position.
	- <sup>1</sup> To turn on SONAR Protection, move the **On/Off** switch to the left to the On position.
- 4 In the **Settings** window, click **Apply**.

# About Real Time Exclusions

Symantec Online Network for Advanced Response (SONAR) provides real-time protection against threats and proactively detects unknown security risks on your computer. SONAR identifies emerging threats based on the behavior of applications. SONAR identifies threats quickly compared to the traditional signature-based threat detection techniques. SONAR detects and protects you from malicious programs even before virus definitions are available through LiveUpdate.

SONAR monitors your computer for malicious activities using heuristic detections. It automatically blocks and removes high-certainty threats. Norton Internet Security notifies you when high-certainty threats are detected and removed.

However, you can configure Norton Internet Security to exclude certain programs from the Norton Internet Security Auto-Protect scans and SONAR scans. You should exclude programs only if you are confident that they are not infected. You can exclude the programs from the Auto-Protect scans and SONAR scans by adding them to the **Real Time Exclusions** window. When you add a program to the **RealTimeExclusions** window, Norton Internet Security ignores the file when it performs Auto-Protect scan and SONAR scan. This option also excludes subfolders within a folder.

Exclude a program from Norton Internet Security scans only if you are confident that the program is safe. For example, if another program relies on a security risk program to function, you might decide to keep the program on your computer.

> To add programs to the **RealTimeExclusions** window, go to the Norton Internet Security main window, and then click **Settings > Computer > AntiVirus and SONAR Exclusions > Items to Exclude from Auto-Protect, SONAR and Download Intelligence Detection > Configure**.

## Excluding security threats from scanning

You can use **Scan Exclusions** window and **Real Time Exclusions** window to exclude viruses and other high-risk security threats from scanning.

## To exclude high-risk security threats from scanning

- 1 In the Norton Internet Security main window, click **Settings**.
- 2 In the **Settings** window, in the left pane, click **AntiVirus and SONAR Exclusions**.
- 3 Do one of the following:
	- <sup>1</sup> In the **Items to Exclude from Scans** row, click **Configure**.
	- <sup>1</sup> In the **Items to Exclude from Auto-Protect, SONAR and Download Intelligence Detection** row, click **Configure**.
- 4 In the window that appears, click **Add**.
- 5 In the **Add Item** dialog box, click the browse icon.
- 6 In the dialog box that appears, select the item that you want to exclude from the scan.
- 7 Click **OK**.
- 8 In the **Add Item** dialog box, click **OK**.
- 9 In the window that appears, click **Apply**, and then click **OK**.

# About Signature Exclusions

Norton Internet Security lets you select specific known security risks and exclude them from Norton Internet Security scans. Exclude a risk from Norton Internet Security scans only if you have a specific need. For example, if another program relies on a security risk program to function, you might decide to keep the program on your computer. You might also decide not to be notified about the program in future scans.

( $\langle \cdot \rangle$  When you exclude a known security risk from Norton Internet Security scans, the protection level of your computer reduces. You should exclude items only if you are confident that they are not infected.

> To exclude a security risk from scans, you need to add the specific security risk to the **Signature Exclusions** window. The **Signature Exclusions** window contains the list of all security risks that can be excluded from Norton Internet Security scans. For each security risk, you can view the risk details and the effect of the risk on your computer.

To add security risks to the **Signature Exclusions** window, go to the Norton Internet Security main window, and then click **Settings > Computer > AntiVirus and SONAR Exclusions > Signatures to Exclude from All Detections > Configure**.

# Adding items to the Signature Exclusions

To exclude a security risk from scans, you must add the specific security risk to the **Signature Exclusions** window. You can select a known risk by name and add it to the list.

(!) When you exclude a known security risk from Norton Internet Security scans, the protection level of your computer reduces. You should exclude items only if you are confident that they are not infected.

## To add a signature to the Signature Exclusions

- 1 In the Norton Internet Security main window, click **Settings**.
- 2 In the **Settings** window, in the left pane, click **AntiVirus and SONAR Exclusions**.
- 3 In the **Signatures to Exclude from All Detections** row, click **Configure**.
- 4 In the **Signature Exclusions** window, click **Add**.
- 5 In the **Security Risks** window, click on a security risk that you want to exclude and then click **Add**.
- 6 In the **Signature Exclusions** window, click **Apply**, and then click **OK**.
- 7 In the **Settings** window, click **OK**.

# About clearing file IDs that are excluded during scans

When you run a Reputation Scan, Norton Internet Security provides information on the trust-worthiness of all programs and processes running on your computer. Reputation Scan helps you detect the files that are suspicious or vulnerable on your computer using the reputation-based threat detection. Norton Internet Security provides reputation information such as trust level, user prevalence, and stability for each program and process that is scanned. Norton Internet Security stores the reputation information of all scanned files.

All trusted and favorable files are provided with **Trusted** and **Good** trust levels. If any of the scanned files is suspicious or vulnerable, Norton Internet Security assigns **Bad** or **Poor** trust level.

During each successive scan that you run, Norton Internet Security excludes the **Trusted** and **Good** files from being scanned. However, if you want Norton Internet Security to scan all the files in your computer, you must clear the reputation information of the excluded files.

## 180 | Protecting your files and data About the Norton Internet Security scans

( $\langle \cdot \rangle$  When you exclude a reputation-based threat, Norton Internet Security does not add the signature of the excluded threat to the **Signature Exclusions** window. This is because the reputation-based threats are excluded by hash value. You can use the **Clearing IDs offiles that are excluded during scans** option to clear the excluded reputation-based threats.

> To clear the reputation information of files that are excluded from scans. In the Norton Internet Security main window, click **Settings > Computer > AntiVirus and SONAR Exclusions > Clear file IDs excluded during scans > Clear All**.

# Clearing IDs of files that are excluded during scans

Norton Internet Security tags all trusted and favorable files with **Trusted** and **Good** trust levels. When a file is tagged as **Trusted** or Good, Norton Internet Security does not scan this file again. This can improve the scan performance of Norton Internet Security on your computer.

However, if you want Norton Internet Security to scan all the files in your computer, you must clear the reputation information of the excluded files.

When you clear IDs of files that are excluded during scans, it might take a longer time to complete scan.

> Norton Internet Security excludes the **Trusted** and **Good** files from being scanned. However, if you want Norton Internet Security to scan all the files in your computer, you must clear the reputation information of the excluded files.

## To clear IDs of files that are excluded during scans

- 1 In the Norton Internet Security main window, click **Settings**.
- 2 In the **Settings** window, in the left pane, click **AntiVirus and SONAR Exclusions**.
- 3 In the **Clear file IDs excluded during scans** row, click **Clear All**.
- 4 In the **Warning** window, click **Yes**.
- 5 In the **Settings** window, click **Apply**, and then click **OK**.

### About scanning Office documents

Norton Internet Security protects all Office documents that you receive through email messages, through Internet download, and through inserted floppy disks or other removable media. By automatically scanning all Office files, Norton Internet Security maintains a higher level of security. Norton Internet Security scans the Office document when you open them.

You can use the **Microsoft Office Automatic Scan** option in the **Settings** window to scan documents of the following Microsoft Office applications:

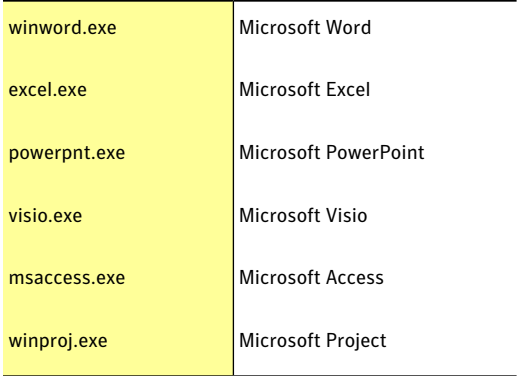

Norton Internet Security scans the Office documents and protect against threats, including virus macros and infected embedded objects.

By default, the Microsoft Office Automatic Scan option in the **Settings** window is turned off. Turn on this option to scan Microsoft Office files automatically.

### Turning on or turning off Microsoft Office Automatic Scan

Norton Internet Security maintains a higher level of security by automatically scanning all Office files. You can turn on the **Microsoft Office Automatic Scan** option to protect your computer against the virus macros and embedded objects.

To Turn on or turn off Microsoft Office Automatic Scan

- 1 In the Norton Internet Security main window, click **Settings**.
- 2 In the **Settings** window, in the left pane, click **Computer Scan**.
- 3 In the **MicrosoftOfficeAutomaticScan** row, do one of the following:
	- **1** To turn on Microsoft Office Automatic Scan. move the **On/Off** switch to the left to the **On** position.
	- **1** To turn off Microsoft Office Automatic Scan. move the **On/Off** switch to the right to the **Off** position.
- 4 In the **Settings** window, click **Apply**, and then click **OK**.

### About Silent Mode

Norton Internet Security provides many solutions and features to handle viruses and other security threats. Norton Internet Security displays alerts and notifications to inform you how viruses and other security threats are detected and resolved. When you perform important tasks on your computer, you likely prefer not to receive any alert messages. Norton Internet Security suppresses alerts and notifications and temporarily suspends most of the background activities based on the **Silent Mode Settings** that are turned on.

Norton Internet Security provides the following options under Silent Mode Settings:

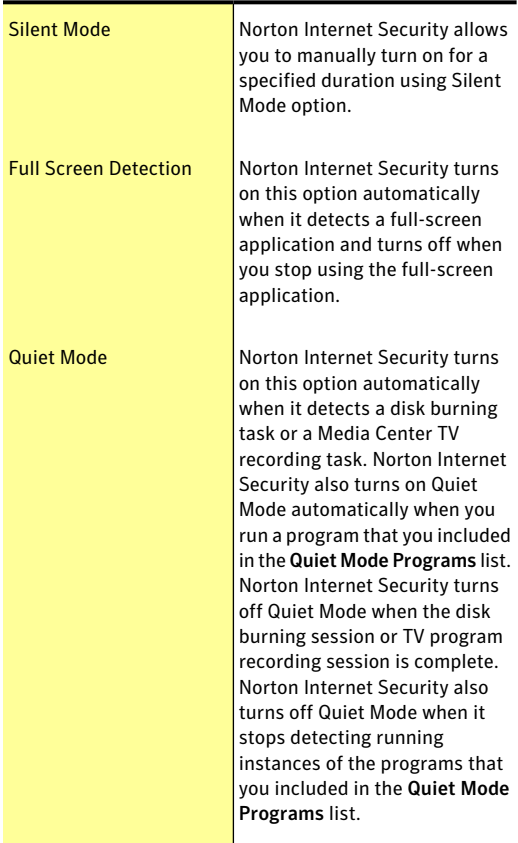

The Norton Internet Security icon displays the turn-on status of Silent Mode in the notification area, at the far right of the taskbar. The icon changes to a crescent-patterned icon when Silent Mode is turned on. Norton Internet Security also notifies you after Silent Mode is turned off.

You can view the summary of the Silent Mode sessions under the **Recent History**, **Full History**, and **Silent Mode** categories in the drop-down list of the **Show** option in the **Security History** window.

The summary includes the following information:

- <sup>1</sup> The turn-on or turn-off status of Silent Mode
- <sup>1</sup> Usage of Silent Mode Settings, such as Silent Mode or Quiet Mode
- <sup>1</sup> The type of program that turns on Silent Mode, such as disk burning or TV recording
- **1** The name of a user-specified program that turns on Silent Mode
- **1** The time and date when Silent Mode is turned on or turned off
- **1** The severity displays the risk level of the selected item

#### About the Silent Mode that you turn on manually

Norton Internet Security lets you manually turn on Silent Mode for a specified duration. When Silent Mode is turned on, Norton Internet Security suppresses alerts and suspends background activities for the duration that you specify. You can verify the turn-on status of Silent Mode in the notification area, at the far right of the taskbar. The Norton Internet Security icon in the notification area changes to a crescent-patterned icon to display the turn-on status of Silent Mode. Turning on Silent Mode manually before you perform your tasks helps you prevent alerts, notifications, or background activities interrupting you for the specified duration.

You can turn on Silent Mode for a period of one hour, two hours, four hours, six hours, or one day. After the specified duration, Norton Internet Security turns off Silent Mode. You can also manually turn off Silent Mode at any time. Norton Internet Security notifies you after Silent Mode is turned off. The activities that are suspended when Silent Mode is turned on run after Silent Mode is turned off.

#### Turning on or turning off Silent Mode manually

You can manually turn on Silent Mode for a specified duration before you perform any important task on your computer. You can turn on Silent Mode for a period of one hour, two hours, four hours, six hours, or one day. The Norton Internet Security icon displays the turn-on status of Silent Mode in the notification area, at the far right of the taskbar. Norton Internet Security notifies you after Silent Mode is turned off. After Silent Mode is turned off, Norton Internet Security also displays alerts if it detected any security activities that occurred during the Silent Mode session.

You can turn on or turn off Silent Mode from the **Silent Mode Settings** section of the **Settings** window. You can also turn on or turn off Silent Mode by using the Norton Internet Security icon in the notification area.

#### To turn on Silent Mode from the Settings window

- 1 In the Norton Internet Security main window, click **Settings**.
- 2 In the **Settings** window, click the **General** tab.
- 3 In the left pane, click **Silent Mode Settings**.
- 4 In the **Silent Mode** row, move the **On/Off** switch to the left to the **On** position.
- 5 In the **Settings** window, click **Apply**.
- 6 In the **TurnonSilentMode** dialog box, in the **Select the duration** drop-down list, select how long you want to turn on Silent Mode, and then click **OK**.
- 7 In the **Settings** window, click **OK**.

#### To turn off Silent Mode from the Settings window

- 1 In the Norton Internet Security main window, click **Settings**.
- 2 In the **Settings** window, click the **General** tab.
- 3 In the left pane, click **Silent Mode Settings**.
- 4 In the **Silent Mode** row, move the **On/Off** switch to the right to the **Off** position.
- 5 In the **Settings** window, click **Apply**.

#### 186 | Protecting your files and data About the Norton Internet Security scans

6 Click **OK**.

#### To turn on Silent Mode from the notification area

- 1 In the notification area on the Windows taskbar, right-click the Norton Internet Security icon, and then click **Turn on Silent Mode**.
- 2 In the **TurnonSilentMode** dialog box, in the **Select the duration** drop-down list, select how long you want to turn on Silent Mode, and then click **OK**.

#### To turn off Silent Mode from the notification area

4 In the notification area on the Windows taskbar, right-click the Norton Internet Security icon, and then click **Turn off Silent Mode**.

#### About the Silent Mode that turns on automatically

When you watch a movie, play games, or make a presentation, you run the application in the full-screen mode. Norton Internet Security detects the application that you run in the full-screen mode and automatically enables Silent Mode. When Silent Mode is enabled, Norton Internet Security suppresses most of the alerts and suspends background activities. Only those activities run that are involved in protecting your computer from viruses and other security threats. Minimum background activities also ensure high performance of your computer. The activities that are suspended run after you finish using the application in the full-screen mode.

Silent Mode also helps you maintain an uninterrupted Media Center Extender session. A Media Center Extender sessionis anextended sessionof MediaCenter to an entertainment device, such as a television. The alerts and notifications that appear during a Media Center Extender session disconnect the session between the host computer and the entertainment device. Norton Internet Security identifies a Media Center Extender session as an active full-screen application and turns on Silent Mode.When Silent Mode is enabled, Norton Internet Security suppresses alerts and

notifications and suspends background activities to provide uninterrupted sessions for Silent Mode options such as Full Screen Detection or Media Center applications.

#### Turning off or turning on Full Screen Detection

You can use the **Full Screen Detection** option in the **Settings** window to turn on or turn off Silent Mode automatically when Norton Internet Security detects a full-screen application. By default, the **Full Screen Detection** option remains turned on after you install Norton Internet Security.

#### To turn off Full Screen Detection

- 1 In the Norton Internet Security main window, click **Settings**.
- 2 In the **Settings** window, click the **General** tab.
- 3 In the left pane, click **Silent Mode Settings**.
- 4 In the **Full Screen Detection** row, move the **On/Off** switch to the right to the **Off** position.
- 5 In the **Settings** window, click **Apply**.
- 6 Click **OK**.
- To turn on Full Screen Detection
- 1 In the Norton Internet Security main window, click **Settings**.
- 2 In the **Settings** window, click the **General** tab.
- 3 In the left pane, click **Silent Mode Settings**.
- 4 In the **Full Screen Detection** row, move the **On/Off** switch to the left to the **On** position.
- 5 In the **Settings** window, click **Apply**.
- 6 Click **OK**.

#### About Quiet Mode

Norton Internet Security automatically enables Quiet Mode when you perform tasks that require higher utilization of your system resources. When Quiet Mode is turned on, Norton Internet Security suspends the

background activities and lets the task use the maximum resources for better performance.

You can choose to set Norton Internet Security to automatically enable Quiet Mode when you do the following tasks:

- **11** IMAPI 2.0 Disk Burn
- **11** Media Center TV Recording
- <sup>1</sup> User-Specified Programs

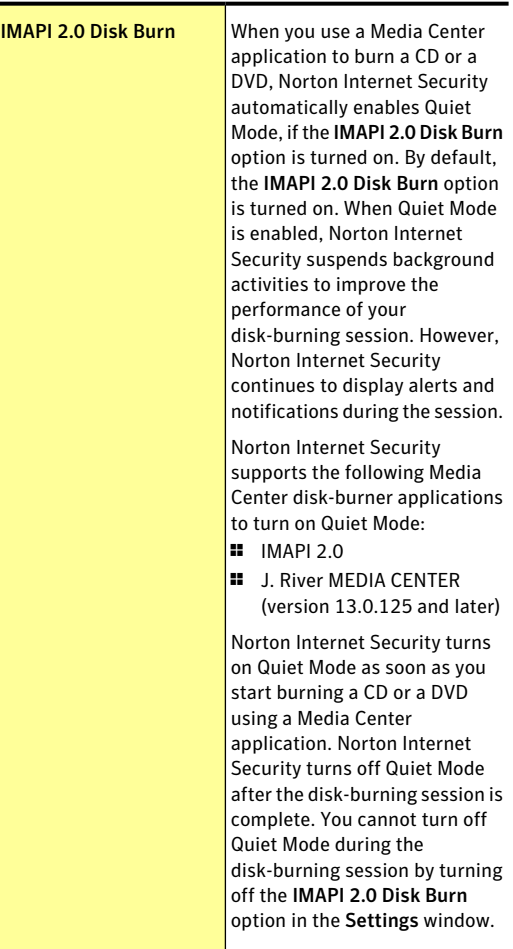

The following table explains about the various options:

#### Protecting your files and data About the Norton Internet Security scans 190

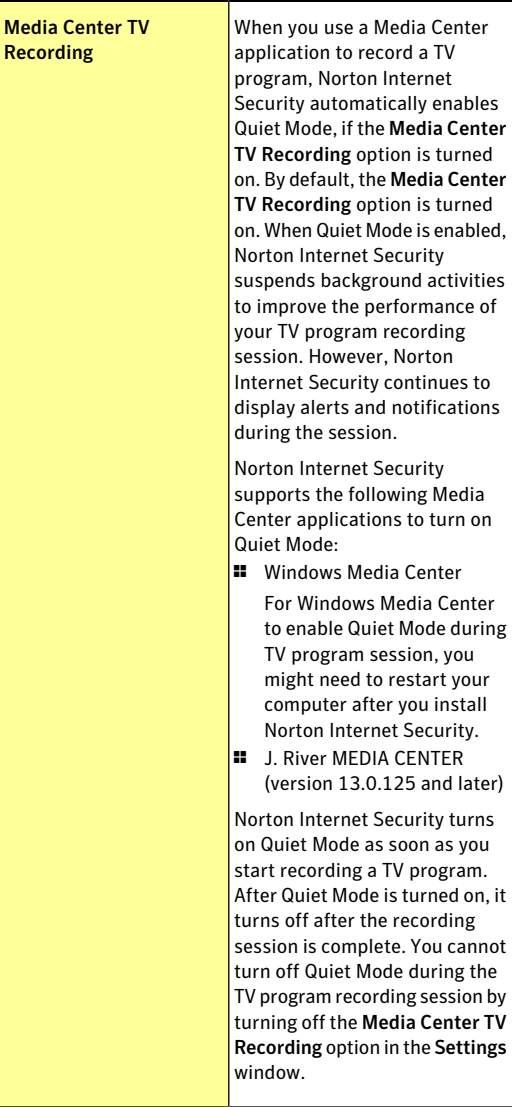

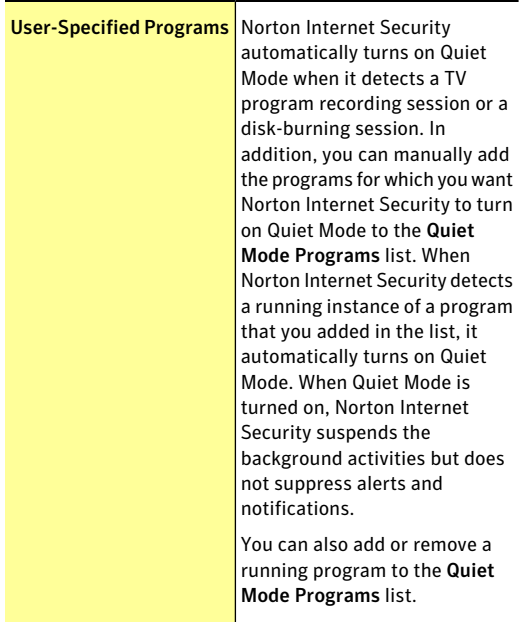

#### Turning off or turning on the Quiet Mode options

You can turn off or turn on the Quiet Mode options, such as **IMAPI 2.0 Disk Burn** and **Media Center TV Recording** in the **Settings** window. By default, the Quiet Mode options are turned on. If you perform a task for an option that you turned on, Norton Internet Security detects the task and automatically turns on Silent Mode. For example, you turn on the **IMAPI 2.0 Disk Burn** option and start burning a disk using a Media Center application. In this case, Norton Internet Security detects the disk-burning session and turns on Quiet Mode.

Norton Internet Security turns on Quiet Mode as soon as you start recording a TV program or burning a CD or a DVD. Once Quiet Mode is turned on, it turns off

only after the TV program recording session or disk-burning session is complete. You cannot turn off Quiet Mode during the sessions by using the options in the **Settings** window.

#### To turn off or turn on IMAPI 2.0 Disk Burn

- 1 In the Norton Internet Security main window, click **Settings**.
- 2 In the **Settings** window, click the **General** tab.
- 3 In the left pane, click **Silent Mode Settings**.
- 4 In the Silent Mode Settings, under **Quiet Mode on Detection of**, do one of the following:
	- **1** To turn off detection of a disk burning session, in the **IMAPI 2.0 Disk Burn** row, move the **On/Off** switch to the right to the **Off** position.
	- **1** To turn on detection of a disk burning session, in the **IMAPI 2.0 Disk Burn** row, move the **On/Off** switch to the left to the **On** position.
- 5 In the **Settings** window, click **Apply**.
- 6 Click **OK**.

#### To turn off or turn on Media Center TV Recording

- 1 In the Norton Internet Security main window, click **Settings**.
- 2 In the **Settings** window, click the **General** tab.
- 3 In the left pane, click **Silent Mode Settings**.
- 4 In the Silent Mode Settings, under **Quiet Mode on Detection of**, do one of the following:
	- **1** To turn off detection of a TV program recording session, in the **Media Center TV Recording** row, move the **On/Off** switch to the right to the **Off** position.
	- **1** To turn on detection of a TV program recording session, in the **MediaCenterTVRecording** row, move the **On/Off** switch to the left to the **On** position.
- 5 In the **Settings** window, click **Apply**.
- 6 Click **OK**.

#### About User-Specified Programs

Norton Internet Security automatically turns on Quiet Mode when it detects a TV program recording session or a disk-burning session.In addition, you can manually add the programs for which you want Norton Internet Security to turn on Quiet Mode to the Quiet Mode Programs list. When Norton Internet Security detects a running instance of a program that you added in the list, it automatically turns on Quiet Mode. When Quiet Mode is turned on, Norton Internet Security suspends the background activities but does not suppress alerts and notifications.

You can also add a running program to the Quiet Mode Programs list. However, when you add a running program, Norton Internet Security does not detect the current running instance of the program to turn on Quiet Mode. Norton Internet Security turns on Quiet Mode the next time when you execute the program.

You can also remove a running program from the Quiet Mode Programs list. However, if Quiet Mode is turned on, it turns off only after the running instances of all the programs in the list are complete. You cannot turn off Quiet Mode by removing a program from the list when it runs.

You can view the details of the programs that you add to the Quiet Mode Programs list or remove from the list in the **Security History** window.

#### Adding programs to User-Specified Programs

You can manually add the programs for which you want Norton Internet Security to turn on Quiet Mode to the Quiet Mode Programs list. When you execute the program that you added to the list, Norton Internet Security detects the program and turns on Quiet Mode.

You can also add a running program to the **QuietMode Programs** list. However, when you add a running program, Norton Internet Security does not detect the current running instance of the program to turn on

Quiet Mode. Norton Internet Security turns on Quiet Mode the next time when you execute the program.

You can only add the programs that have .exe file extension to the **Quiet Mode Programs** list.

#### To add a program

- 1 In the Norton Internet Security main window, click **Settings**.
- 2 In the **Settings** window, click the **General** tab.
- 3 In the left pane, click **Silent Mode Settings**.
- 4 In the Silent Mode Settings, under **Quiet Mode on Detection of, in the User-Specified Programs** row, click **Configure**.
- 5 In the **Quiet Mode Programs** window, click **Add**.
- 6 In the **Add Program** dialog box, navigate to the location of the file that you want to add to the Quiet Mode Programs list.
- 7 Select the file, and then click **Open**.
- 8 Click **Apply**.
- 9 In the **Quiet Mode Programs** window, click **OK**.

#### Removing programs from User-Specified Programs

You can remove a program from the **Quiet Mode Programs** list. After you remove a program, Norton Internet Security does not turn on Quiet Mode the next time when it detects a running instance of the program.

You can also remove a running program from the **Quiet ModePrograms** list. However, if Quiet Mode is turned on, it turns off only after the running instances of all the programs in the list are complete. You cannot turn off Quiet Mode by removing a program from the list when it runs.

#### To remove a program

- 1 In the Norton Internet Security main window, click **Settings**.
- 2 In the **Settings** window, click the **General** tab.
- 3 In the left pane, click **Silent Mode Settings**.
- 4 Under **Quiet Mode on Detection of**, in the **User-Specified Programs** row, click **Configure**.
- 5 In the **Quiet Mode Programs** window, select the program that you want to delete, and then click **Remove**.
- 6 In the confirmation dialog box, click **Yes**.
- 7 In the **Quiet Mode Programs** window, click **Apply** and then click **OK**.

### About boot time protection

The boot time protection feature provides enhanced security level from the time you start your computer. It ensures better security by running all the necessary components that are required for computer protection as soon as you start your computer.

To protect your computer during boot time, you must configure the **EnableBootTimeProtection** option. To access the **Enable Boot Time Protection** option, go to the Norton Internet Security main window, and then click **Settings > Computer > Real Time Protection**.

You can use the following options to configure **Enable Boot Time Protection**:

#### <sup>1</sup> **Aggressive**

Provides maximum protection during your computer start time.

This option ensures complete protection during the boot time as Auto-Protect starts functioning as soon as you start your computer.

#### <sup>1</sup> **Normal**

Provides enhanced protection during your computer start time without compromising your computer's boot performance.

When you select this option, the drivers and plug-ins start functioning during the computer start time before their specified time delay. This option ensures better boot performance along with good security levels.

#### <sup>1</sup> **Off**

Turns off boot time protection.

If you turn off the **Enable Boot Time Protection** option, the protection level of your computer reduces.

#### Configuring boot time protection

The boot time protection feature provides enhanced security level from the time you start your computer. As soon as you start your computer, Norton Internet Security starts Auto-Protect and all required drivers and plug-ins start functioning. This feature ensures higher level of security from the moment you turn on your computer.

#### To configure boot time protection

- 1 In the Norton Internet Security main window, click **Settings**.
- 2 In the **Settings** window, in the left pane, click **Real Time Protection**.
- 3 In the **Enable Boot Time Protection** row, click on one of the settings. Your options are:
	- <sup>1</sup> **Aggressive**
	- <sup>1</sup> **Normal**
	- <sup>1</sup> **Off**
- 4 Click **Apply**, and then click **OK**.

### About Early Launch Anti-Malware Protection

The early launch anti-malware protection feature provides enhanced security level when you start your computer. It ensures better security by running all the necessary components of Norton Internet Security that are required to block any malware from functioning when you start your computer.

To enable early launch anti-malware protection, go to the Norton Internet Security main window, and then

#### click **Settings > Computer > Real Time Protection > Early Launch Anti-Malware Protection > On**.

By default this option is turned off.

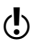

This option is available only on Windows 8.

### Turning on or turning off Early Launch Anti-Malware Protection

The **Early Launch Anti-Malware Protection** feature provides enhanced security level during the boot time when you start your computer. It ensures better protection by running all the necessary components of Norton Internet Security that are required to block any malware from functioning when you start your computer.

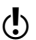

This option is available only on Windows 8.

To turn on or turn off early launch anti-malware protection

- 1 In the Norton Internet Security main window, click **Settings**.
- 2 In the **Settings** window, in the left pane, click **Computer Scan**.
- 3 In the **EarlyLaunchAnti-MalwareProtection** row, do one of the following:
	- <sup>1</sup> To turn on **Early Launch Anti-Malware Protection**, move the **On/Off** switch to the left to the **On** position.
	- <sup>1</sup> To turn off **Early Launch Anti-Malware Protection**, move the **On/Off** switch to the right to the **Off** position.
- 4 In the **Settings** window, click **Apply**, and then click **OK**.

Protecting your files and data About the Norton Internet Security scans 198

# Responding to security issues

This chapter includes the following topics:

<span id="page-198-0"></span>**1** What to do if a [security](#page-198-0) risk is found

## What to do if a security risk is found

Your product provides many solutions and features for handling viruses and other security threats that it detects.

4

When Norton Internet Security detects a security risk on your computer, you must take appropriate action on the risk. Norton Internet Security notifies you when it detects a security risk. You can view details about the risk in the window that appears and select an action that you want Norton Internet Security to perform on the risk.

By default, Norton Internet Security removes the security risk from your computer and quarantines it. However, you can restore the file from the Quarantine to its original location and exclude it from future scans.

Exclude a program from Norton Internet Security scans only if you are confident that the program is safe. For example, if another program relies on a security risk program to function, you might decide to keep the program on your computer.

> In some cases, Norton Internet Security requires your attention to manually resolve the detected security

risk. You can access the Symantec Security Response Web site and refer the manual removal instructions.

In some cases, Norton Internet Security might not identify an item as a security threat, but you might suspect that the item is infected. In such cases, you can submit the item to Symantec for further analysis.

In addition, your product provides solutions for security risks, such as spyware and adware.

### About detecting viruses, spyware, and other risks

Viruses and other security threats can be detected during a manual or scheduled scan. Auto-Protect detects these threats when you perform an action with an infected file. Threats can also appear during an instant messenger session, when you send an email message, or during a manual or scheduled scan.

Security risks, such as spyware and adware, can also be detected when these activities are performed.

The files that can potentially infect your system when your computer first starts up are scanned first.

These files include the following:

- <sup>1</sup> Files that are associated with the processes that are currently running in memory
- $\blacksquare$  Files with startup folder entries
- $\blacksquare$  Files with system start INI file entries
- $\blacksquare$  Files with system start batch file entries
- $\blacksquare$  Files that the system start registry keys refers

If an infected file is detected during this portion of the manual scan, it is repaired or removed. Any unnecessary references are also removed from your computer. Before attempting to repair, quarantine, or delete any infected file that has a process running in memory, your product attempts to terminate the process. You are alerted and prompted to close all unnecessary programs before the process is terminated. You can view information about detected viruses and other security threats in Security History.

Security History also includes information about spyware, adware, and other security risks.

### Reviewing Auto-Protect notifications

Auto-Protect scans files for viruses, worms, and Trojan horses when you perform an action with them, such as moving them, copying them, or opening them.

It also scans for spyware, adware, and other security risks.

If Auto-Protect detects suspicious activity, it logs a notification in Security History that tells you that a risk was found and resolved.

If Auto-Protect detect one or more viruses it either repairs or deletes the viruses and notifies you. The notification provides information on which file was repaired or deleted and which virus, Trojan horse, or worm infected the file. No further action is necessary.

#### To review Auto-Protect notifications

- 1 In the Norton Internet Security main window, click **Advanced**.
- 2 In the **Computer Protection** pane, click **History**.

#### 202 | Responding to security issues What to do if a security risk is found

3 In the **Show** drop-down list, select the category for which you want to review Auto-Protect alerts. Your options are:

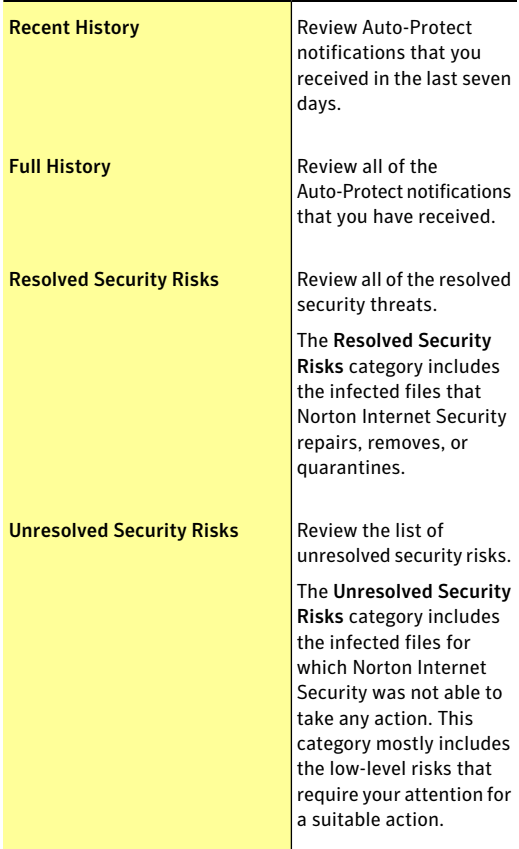

4 In the right pane, click the **Options** link. The option name appears as **Restore & Options** for few items.

If one or more security risks such as spyware are found, you can take action on these items, if required.

5 In the **Threat Detected** window, select the appropriate action on the risk. The following are some of the options that are available in the **Threat Detected** window:

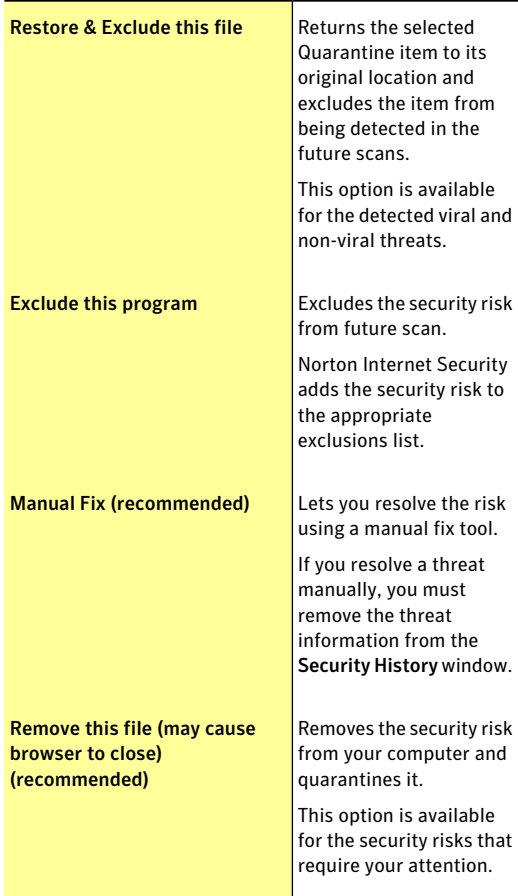

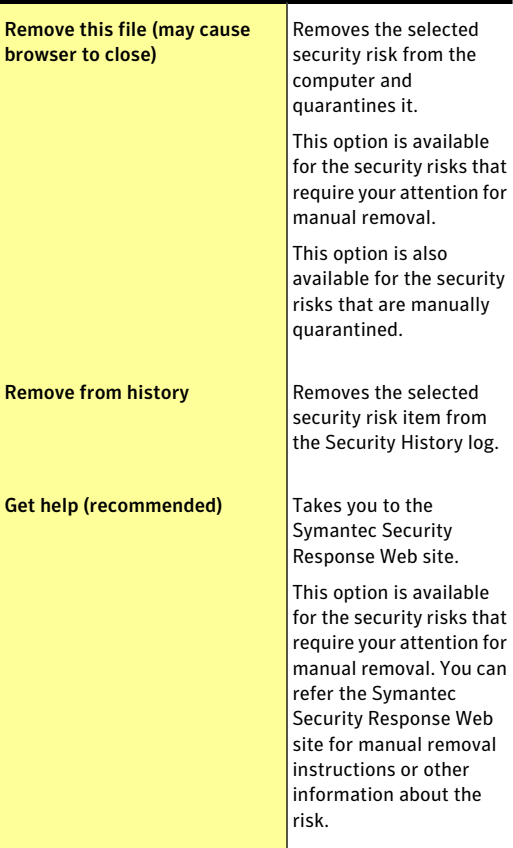

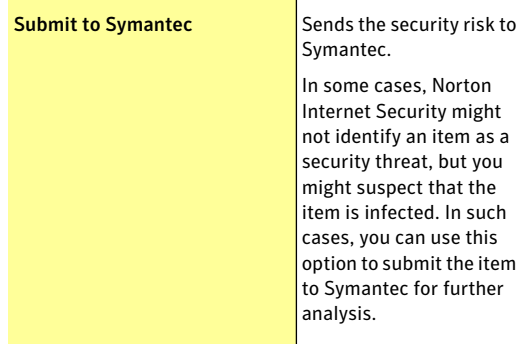

### Responding to Worm Blocking alerts

If a program tries to email itself or a copy of itself, it could be a worm trying to spread through email. A worm can send itself or send a copy of itself in an email message without any interaction with you.

Worm Blocking continually scans outgoing email attachments for worms. If it detects a worm, you receive an alert notifying you that a malicious worm was found.

Worm Blocking alert appears only when you enable the **Ask me whatto do** option under **How to respond when an outbound threatis found** in the **Email Antivirus Scan** window. If the **Ask me whatto do** option is disabled Norton Internet Security automatically quarantines the detected worm and notifies you.

The alert presents you with options and asks you what to do. If you do not send an email message at that time, then it is probably a worm and you should quarantine the file.

#### To respond to Worm Blocking alerts

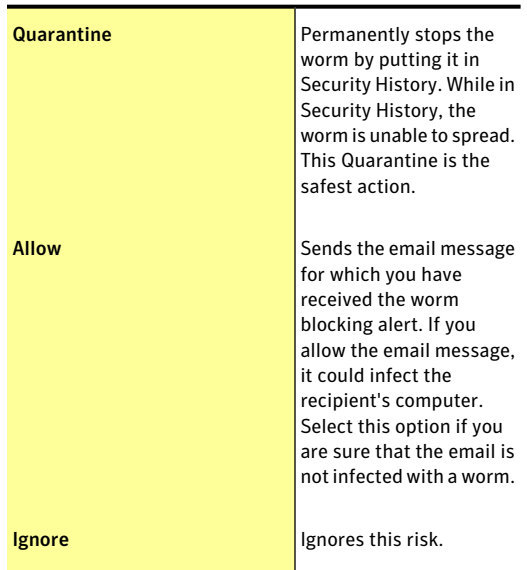

 $\triangleq$  In the alert window, select the action that you want to take. Your options are:

If a malicious worm is found, it should be quarantined.

#### To quarantine a worm-infected file

1 In the alert, in the drop-down list, click **Quarantine**.

- 2 After the worm has been quarantined, perform the following tasks:
	- <sup>1</sup> Run LiveUpdate to ensure that you have the latest definition updates.

See "About Program and [Definition](#page-64-0) Updates" on page 65.

**11** Scan your computer.

See ["Running](#page-135-0) a Full System Scan" on page 136.

If nothing is detected, submit the infected file to Symantec Security Response. Also, indicate that the file was detected and that you have scanned it with the latest definition updates. Symantec Security Response replies to you within 48 hours.

### About responding to risks detected during a scan

At the end of a scan, the **Results Summary** window provides the summary of the scan results. You can use the **ThreatsDetected** window to resolve any items that were not automatically resolved during the scan.

You can use the **Show** drop-down list that is available in the **Security History** window to resolve any items that were not automatically resolved during the scan. The **Recommended Action** section in the **Security History** window displays the action that you should take to resolve the security threat.

### About actions when Norton Internet Security cannot repair a file

One of the common reasons that Norton Internet Security cannot automatically repair or delete an infected file is that you do not have the current definition updates. Run LiveUpdate, and then scan again.

Before running LiveUpdate to receive protection updates, ensure that Quick Scan is turned on (it is turned on by default). After LiveUpdate retrieves the latest definition updates, Quick Scan automatically

checks for the infections that have processes running in memory. It also checks for the infections that the start-up files and folders refer.

If that does not work, read the information on the **ThreatsDetected** window to identify the types of files that cannot be repaired. You can take one of the following actions, depending on the file type:

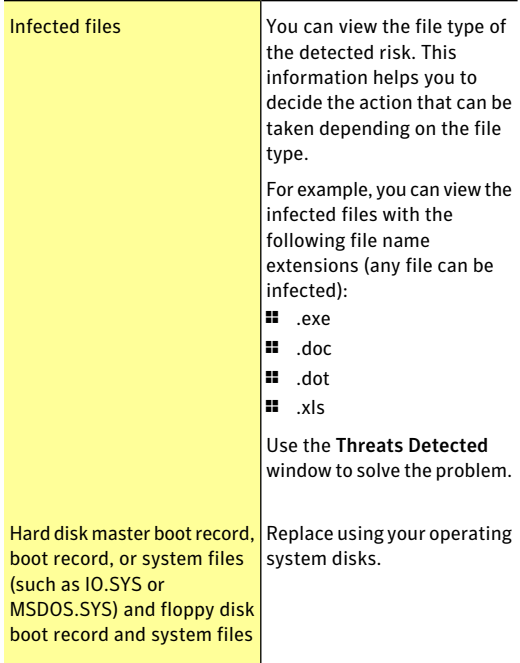

### Resolving a suspected security risk

Norton Internet Security needs to close a suspected security risk program to resolve it.

#### To resolve the suspected security risk

4 Save all open files, and then click **Go**. If you do not respond to this dialog box, it closes automatically without resolving and closing the suspected security risk.

# Protecting Internet activities

This chapter includes the following topics:

5

- **1 About the Smart [Firewall](#page-210-0)**
- **11** About [Download](#page-261-0) Insight
- **1 About Intrusion [Prevention](#page-271-0)**
- <sup>1</sup> About [Vulnerability](#page-279-0) Protection
- **1** About the types of [security](#page-281-0) risks
- **1 About Norton [AntiSpam](#page-283-0)**
- <sup>1</sup> About [configuring](#page-297-0) POP3 and SMTP ports
- <span id="page-210-0"></span>**1** About the [Network](#page-300-0) Security Map
- **1 About Network Cost [Awareness](#page-325-0)**

### About the Smart Firewall

The Smart Firewall monitors the communications between your computer and other computers on the

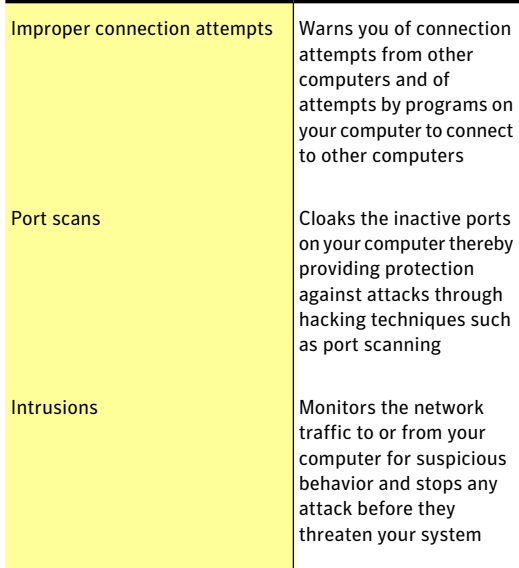

Internet. It also protects your computer from such common security problems as the following:

A firewall blocks hackers and other unauthorized traffic, while it allows authorized traffic to pass. Turning off Smart Firewall reduces your system protection. Always ensure that the Smart Firewall is turned on.

### Turning off or turning on Smart Firewall

Smart Firewall monitors communications between your computer and the other computers on the Internet. It also protects your computer from common security problems.

If you must turn off the Smart Firewall, you should turn it off temporarily to ensure that it is turned on again automatically. To ensure that your computer

remains protected, you can turn on the Smart Firewall manually before the time that you specify concludes.

When the Smart Firewall is turned off, your computer is not protected from Internet threats and security risks.

#### To turn off Smart Firewall

- 1 In the Norton Internet Security main window, click **Settings**.
- 2 In the **Settings** window, click the **Network** tab.
- 3 In the left pane, click **Smart Firewall**.
- 4 In the **SmartFirewall** row, move the **On/Off** switch to the right to the **Off** position.
- 5 Click **Apply**.
- 6 In the **Security Request** window, in the **Selectthe duration** drop-down list, select the duration for which you want to turn off Smart Firewall.
- 7 Click **OK**.
- 8 Click **OK**.

#### To turn on Smart Firewall

- 1 In the Norton Internet Security main window, click **Settings**.
- 2 In the **Settings** window, click the **Network** tab.
- 3 In the left pane, click **Smart Firewall**.
- 4 In the **SmartFirewall** row, move the **On/Off** switch to the left to the **On** position.
- 5 Click **Apply**.
- 6 Click **OK**.

#### To turn off Smart Firewall from the notification area

- 1 In the notification area on the taskbar, right-click the Norton Internet Security icon, and then click **Disable Smart Firewall**.
- 2 In the **Security Request** window, in the **Selectthe duration** drop-down list, select the duration for which you want to turn off Smart Firewall.
- 3 Click **OK**.

#### To turn on Smart Firewall from the notification area

4 In the notification area on the taskbar, right-click the Norton Internet Security icon, and then click **Enable Smart Firewall**.

### About firewall rules

A firewall is a security system that uses rules to block or allow connections and data transmission between your computer and the Internet. Firewall rules control how the Smart Firewall protects your computer from malicious programs and unauthorized access. The firewall automatically checks all traffic that comes in and out of your computer against these rules.

The Smart Firewall uses two kinds of firewall rules:

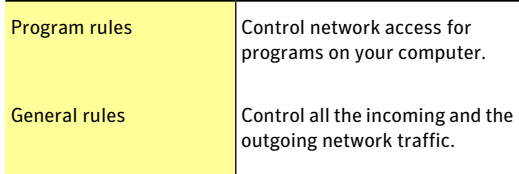

#### About the order in which firewall rules are processed

The Smart Firewall processes General rules before it processes Program rules. For example, consider a case when there is a Program rule that allows Internet Explorer to access Internet using port 80 with TCP protocol and a General rule that blocks TCP communication through port 80 for all applications. The Internet Explorer application cannot access the Internet as Norton Internet Security gives precedence to General rules over the Program rules.

Within the list of General rules, rules are processed in order of appearance, from top to bottom. **Program Control** entries are not processed in order. The rules within each **Program Control** entry, however, are processed in order of appearance, from top to bottom.

For example, you have a Program rule for the Symantec pcAnywhere application that blocks the use of the application with any other computer. You add another rule for the same application that allows its use with a specific computer. You then move the new rule before the original rule in the program rule list. Norton Internet Security processes the new rule first and lets you use Symantec pcAnywhere with that specific computer. It then processes the original rule and prevents its use with any other computer.

#### About General rules

Norton Internet Security includes a number of predefined general firewall rules. These rules provide network functionality and protection from known Internet risks. Examples of default firewall rules include the following:

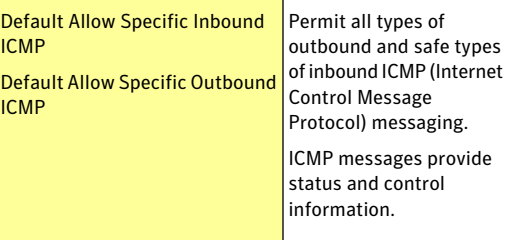

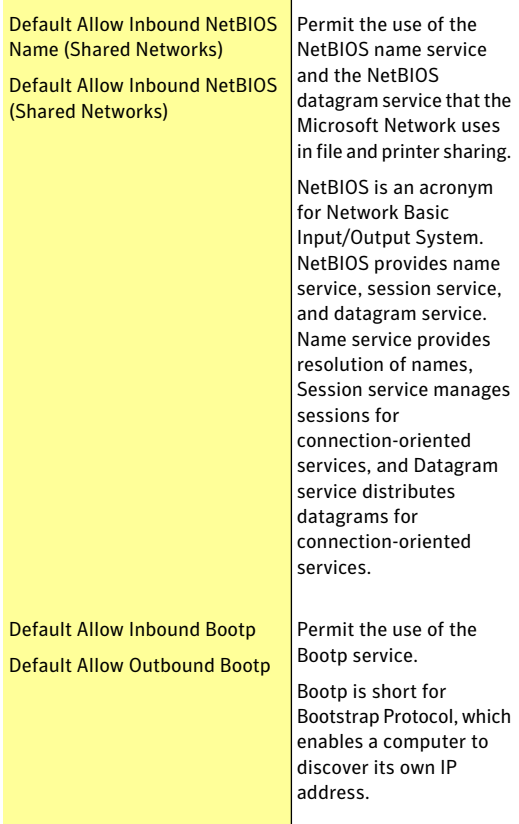

The **GeneralRules** window displays a list of predefined general rules. These rules appear in the order of their priority levels. Rules that appear higher in the list override the rules that appear lower in the list.
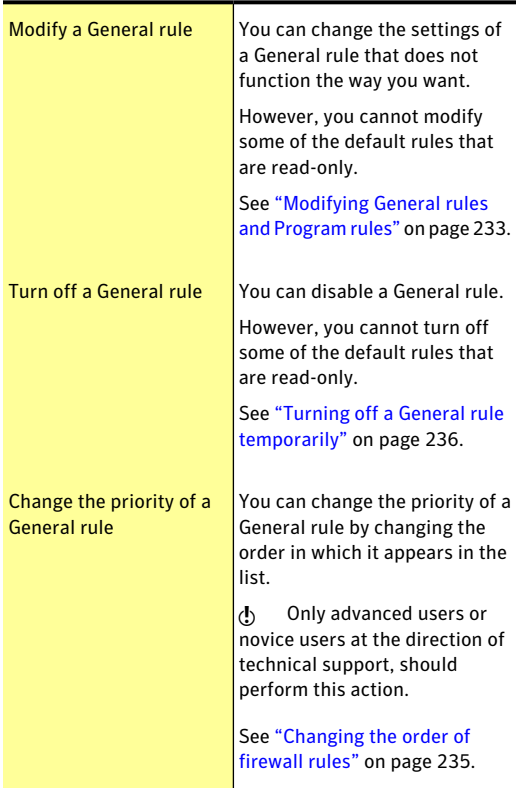

You can add a new General rule in this window. You can also do the following activities:

## About Program rules

Program rules control network access for the programs that are on your computer. You can use the Program Control feature to create and modify rules for programs.

The **Program Control** window displays a list of programs. In this window, you can do the following:

- <sup>1</sup> Add a program.
- **1** Rename a program.
- <sup>1</sup> Modify the rules for a program.
- <sup>1</sup> Add a rule for a program.
- $\blacksquare$  Modify the access settings of a program rule.
- $\blacksquare$  Modify the priority of rules for a program by changing the sequence of rules in the list.
- **1** Remove a program rule.
- **1** Remove a program.
- <sup>1</sup> View the trust level of a program.

You can create Program rules in the following ways:

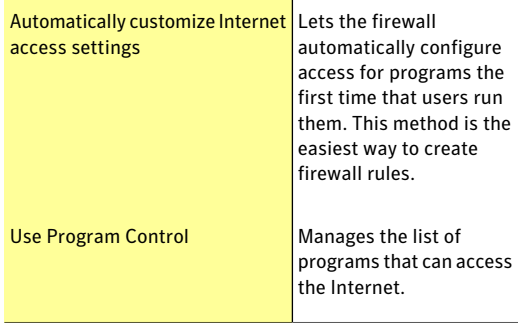

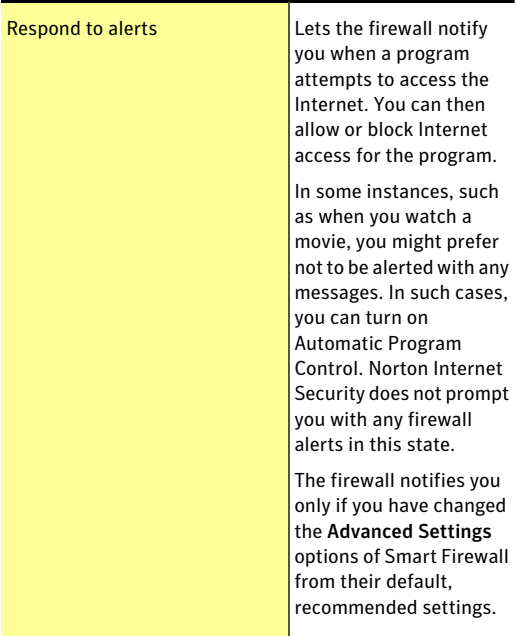

#### Turning off Automatic Program Control

Automatic Program Control automatically configures Internet access settings for Web-enabled programs the first time that they run. When a program tries to access the Internet for the first time, Automatic Program Control creates rules for it.

Automatic Program Control configures Internet access only for the versions of programs that Symantec recognizes as safe. An alert occurs when an infected program tries to access your computer.

If you want to determine the Internet access settings for your programs, you can turn off Automatic Program Control. When a program tries to access the Internet

for the first time, an alert prompts you to configure access settings.

When you turn off Automatic Program Control, a warning appears. Symantec recommends that Automatic Program Control remain setto **Aggressive**. By turning it off, you might make the incorrect decisions that can allow malicious programs to run or block critical Internet programs and functions.

After you turn off Automatic Program Control, you can turn on the Advanced Events Monitoring feature.

(!) When you turn on any Advanced Events Monitoring feature, you are prompted with numerous firewall alerts that prompt you to allow or deny network access for any unrecognized program the first time that it runs or that is not currently handled by the firewall rules or the Advanced Events Monitoring feature.

> When you set Automatic Program Control to **Aggressive** or **Automatic**, the Advanced Events Monitoring features are disabled. The **Advanced Events Monitoring** settings that you configured are no longer applicable.

### To turn off Automatic Program Control

- 1 In the Norton Internet Security main window, click **Settings**.
- 2 In the **Settings** window, click the **Network** tab.
- 3 In the left pane, click **Smart Firewall**.
- 4 Under **Smart Firewall**, in the **Advanced Settings** row, click **Configure**.
- 5 In the**AdvancedSettings** window, in the**Automatic Program Control** row, move the **Aggressive/Automatic/Off** switch to the right to the **Off** position.
- 6 In the window that appears, click **Yes**.
- 7 In the **AdvancedSettings** window, click **Apply**, and then click **OK**.

### Adding a program to Program Control

You can add a program to Program Control to control their ability to access the Internet. When you add the program, you can configure its access settings in Program Control. You can allow, block, or create the custom rules that are specific to the program that you add.

Manually configured Firewall settings for programs override any settings that Automatic Program Control makes. However, Symantec recommends you to retain the settings that Automatic Program Control makes as and when you run your programs.

### To add a program to Program Control

- 1 In the Norton Internet Security main window, click **Settings**.
- 2 In the **Settings** window, click the **Network** tab.
- 3 In the left pane, click **Smart Firewall**.
- 4 Under **SmartFirewall**, in the **ProgramControl** row, click **Configure**.
- 5 In the **Program Control** window, click **Add**.
- 6 In the **Select a program** dialog box, browse to the executable file for the program that you want to add.
- 7 Click **Open**.
- 8 In the **Security Alert** window, analyze the reputation information of the program. Norton Internet Security fetches and displays the reputation information and the recommended access setting.

222 | Protecting Internet activities About the Smart Firewall

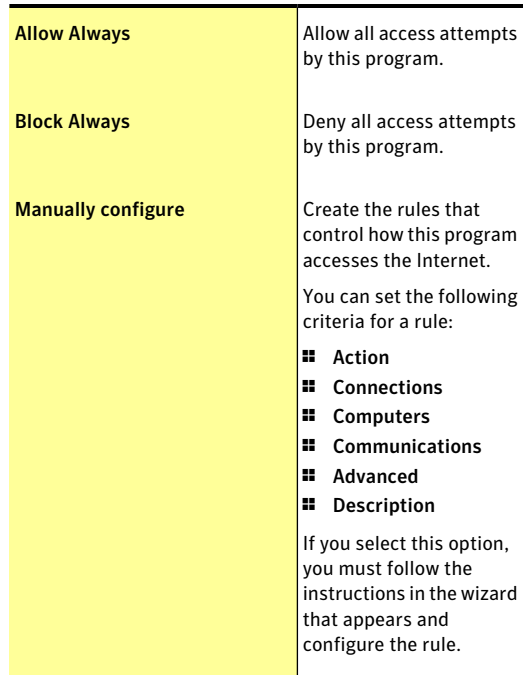

9 In the **Options** drop-down list, select the access level that you want this program to have. Your options are:

10 Click **OK**.

#### Removing a program from Program Control

You can remove programs from Program Control if necessary. In this case, Norton Internet Security removes all the rules that are associated with the application that you remove.

The firewall settings for the programs are not migrated from previous versions of Norton Internet Security. If you removed any programs in the previous version and

do not want them in the current version, you must remove them again.

#### To remove a program from Program Control

- 1 In the Norton Internet Security main window, click **Settings**.
- 2 In the **Settings** window, click the **Network** tab.
- 3 In the left pane, click **Smart Firewall**.
- 4 Under **SmartFirewall**, in the **ProgramControl** row, click **Configure**.
- 5 In the **Program Control** window, in the **Program** column, select the program that you want to remove.
- 6 Click **Remove**.
- 7 In the **Confirmation** dialog box, click **Yes**. The confirmation dialog box appears only when the **Automatic Program Control** option is turned off.
- 8 Click **OK**.

### Customizing Program Control

After you use Norton Internet Security for a while, you might need to change the access settings for certain programs.

### To customize Program Control

- 1 In the Norton Internet Security main window, click **Settings**.
- 2 In the **Settings** window, click the **Network** tab.
- 3 In the left pane, click **Smart Firewall**.
- 4 Under **SmartFirewall**, in the **ProgramControl** row, click **Configure**.
- 5 In the **Program Control** window, in the **Program** column, select the program that you want to change.

6 In the drop-down list next to the program that you want to change, select the access level that you want this program to have. Your options are:

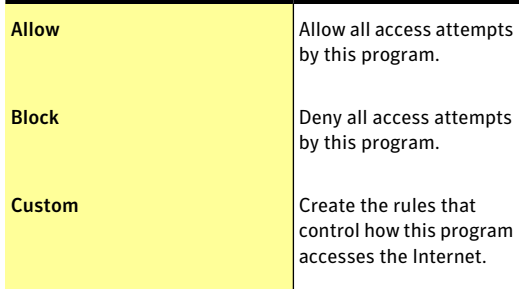

7 Click **OK**.

## Adding General rules and Program rules

Program Control automatically creates most of the firewall rules that you need. You can add custom rules if necessary.

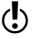

( $\langle \cdot \rangle$ ) Only experienced users should create their own firewall rules.

You can add the following types of firewall rules:

- **11** General rules
- <sup>1</sup> Program rules

To add a General rule

- 1 In the Norton Internet Security main window, click **Settings**.
- 2 In the **Settings** window, click the **Network** tab.
- 3 In the left pane, click **Smart Firewall**.
- 4 Under **Smart Firewall**, in the **Advanced Settings** row, click **Configure**.
- 5 In the **Advanced Settings** window, in the **General Rules** row, click **Configure**.
- 6 In the **General Rules** window, click **Add**.
- 7 Follow the instructions in the **Add Rule** wizard.
- 8 In the **General Rules** window, click **OK**.
- 9 In the **Advanced Settings** window, click **OK**.

#### To add a Program rule

- 1 In the Norton Internet Security main window, click **Settings**.
- 2 In the **Settings** window, click the **Network** tab.
- 3 In the left pane, click **Smart Firewall**.
- 4 Under **SmartFirewall**, in the **ProgramControl** row, click **Configure**.
- 5 In the **Program Control** window, in the **Program** column, select the program to which you want to add a rule.
- 6 Click **Modify**.

You can also use the **Access** drop-down list next to the program to modify the access level for the program. Accordingly, Smart Firewall modifies or creates the relevant rule for the program.

- 7 In the **Rules** window, click **Add**.
- 8 Follow the instructions in the **Add Rule** wizard.
- 9 In the **Rules** window, click **OK**.

10 In the **Program Control** window, click **OK**.

## Using the Add Rule Wizard

The **AddRule** Wizard leads you through the steps that are necessary to create firewall rules.

### To use the Add Rule Wizard

1 Open the **Add Rule Wizard** by creating a General rule or a Program rule.

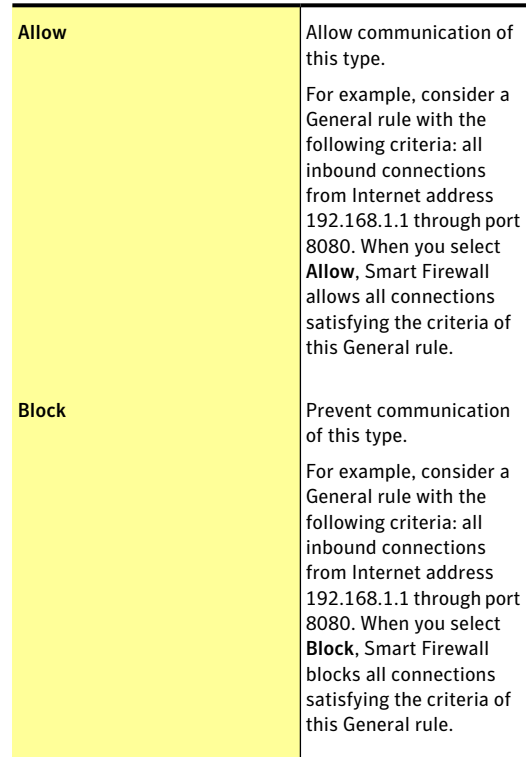

2 In the first panel of the **Add Rule Wizard**, select the action that you want for this rule. Your options are:

#### Protecting Internet activities | 227 About the Smart Firewall

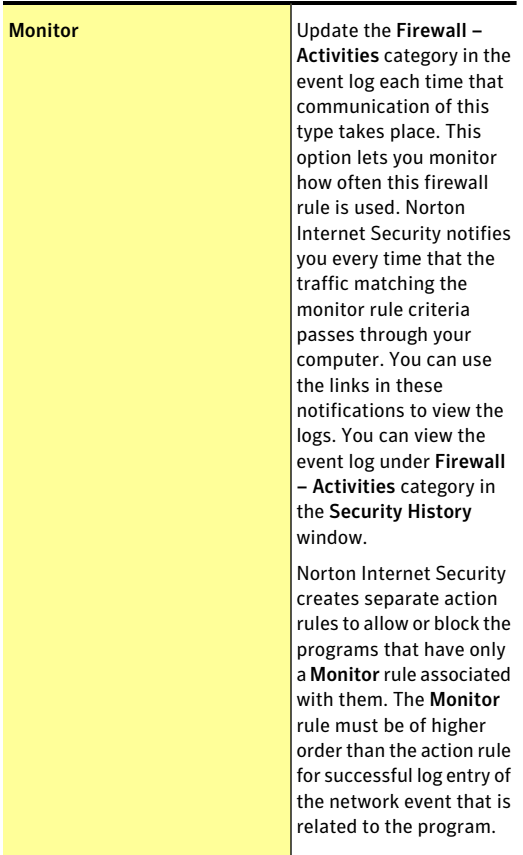

3 Click **Next**.

- Protecting Internet activities About the Smart Firewall 228
	- 4 Select the type of connection for the rule. Your options are:

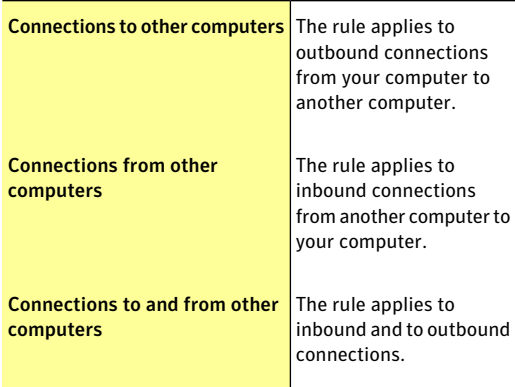

5 Click **Next**, and then select the computers that apply to the rule. Your options are:

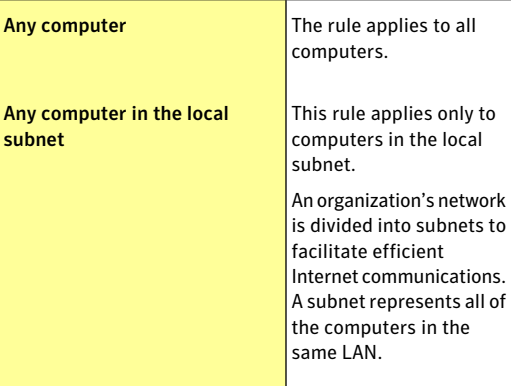

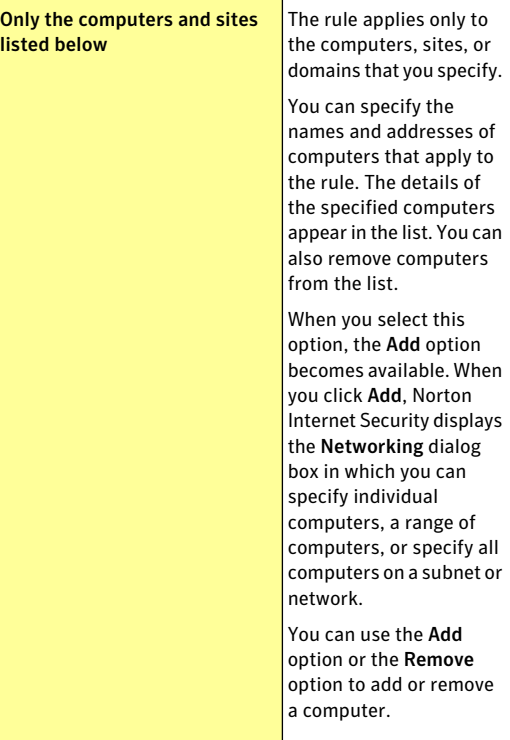

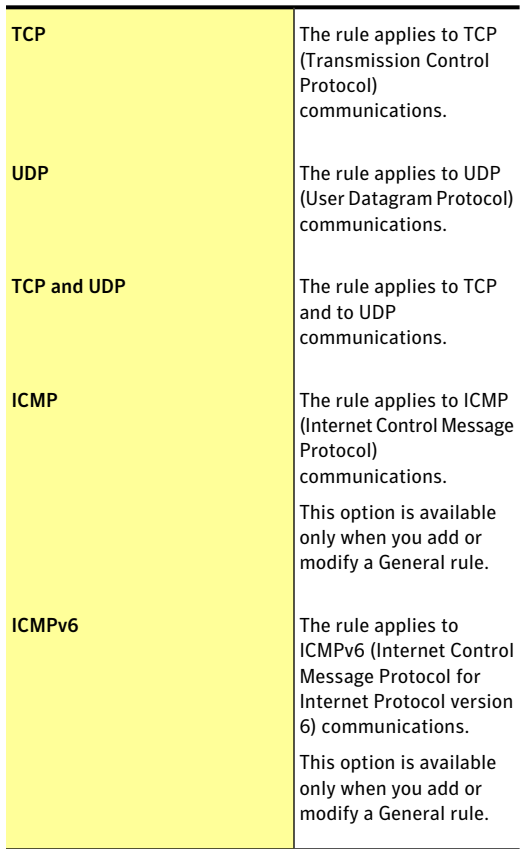

6 Click **Next**, and then select the protocols for the rule. Your options are:

#### Protecting Internet activities About the Smart Firewall 232

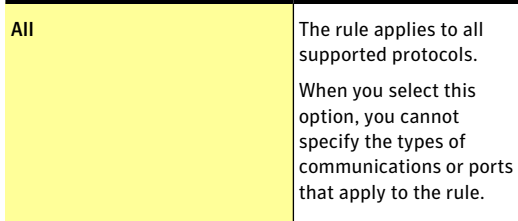

## 7 Select the ports for the rule. Your options are:

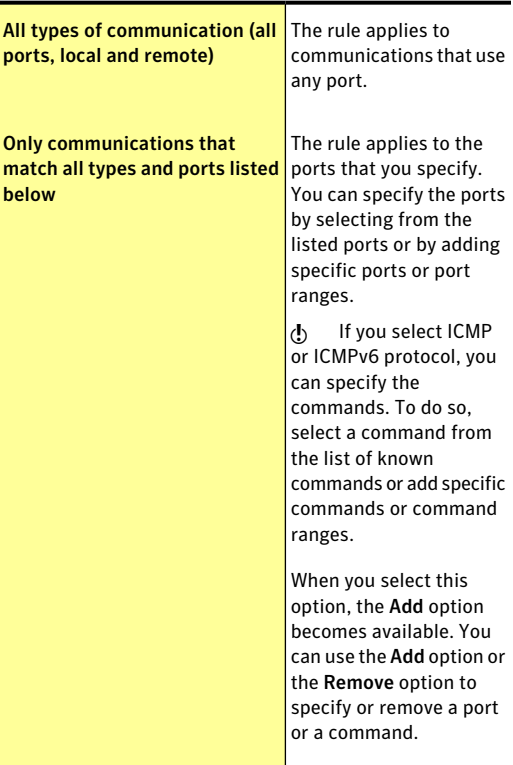

- 8 Click **Next**.
- 9 Check **Create a Security History log entry** if you want Norton Internet Security to create an entry in the firewall event log.

Norton Internet Security creates an entry when a network communication event matches this rule. You can view the event log in the **Security History** window under **Firewall –Activities**. If you selected the **Monitor** option in the **Action** window, then the **Create a Security History log entry** option is automatically checked. You cannot uncheck the box to turn off this option as it is the default setting.

- 10 Check **Applythis rule** if you want to apply this rule to IPv6 NAT Traversal traffic.
- 11 Click **Next**, and then, in the text box, type a name for this rule.
- <span id="page-232-0"></span>12 Click **Next**, and then review the new rule settings. 13 Click **Finish**.

14 When you have finished adding rules, click **OK**.

### Modifying General rules and Program rules

You can change an existing firewall rule if it does not function the way that you want.You can use the**Modify** option to change the settings of an existing firewall rule. When you change a rule, the firewall uses the new criteria of the modified rule to control network traffic.

You cannot modify some of the default rules that are read-only. However, you can view the settings of these rules by using the **View** option.

#### To modify a General rule

- 1 In the Norton Internet Security main window, click **Settings**.
- 2 In the **Settings** window, click the **Network** tab.
- 3 In the left pane, click **Smart Firewall**.
- 4 Under **Smart Firewall**, in the **Advanced Settings** row, click **Configure**.
- 5 In the **Advanced Settings** window, in the **General Rules** row, click **Configure**.
- 6 In the **General Rules** window, select the rule that you want to change.
- 7 Click **Modify**.
- 8 In the **Modify Rule** window, make the necessary changes to modify any aspect of the rule.
- 9 When you have finished changing the rule, click **OK**.
- 10 In the **General Rules** window, click **OK**.
- 11 In the **Advanced Settings** window, click **OK**.

#### To modify a Program rule

- 1 In the Norton Internet Security main window, click **Settings**.
- 2 In the **Settings** window, click the **Network** tab.
- 3 In the left pane, click **Smart Firewall**.
- 4 Under **SmartFirewall**, in the **ProgramControl** row, click **Configure**.
- 5 In the **Program Control** window, in the **Program** column, select the program that you want to change.
- 6 Click **Modify**.

You can also use the **Access** drop-down list next to the program to modify the access level for the program. Accordingly, Smart Firewall modifies or creates the relevant rule for the program.

- 7 In the **Rules** window, select the rule that you want to change.
- 8 Click **Modify**.
- 9 In the **Modify Rule** window, make the necessary changes to modify to change any aspect of the rule.
- 10 When you have finished changing the rule, click **OK**.
- 11 In the **Rules** window, click **OK**.
- 12 In the **Program Control** window, click **OK**.

## Changing the order of firewall rules

<span id="page-234-0"></span>Each list of firewall rules is processed from the top down. You can adjust how the firewall rules are processed by changing their order.

 $\langle \cdot \rangle$  Do not change the order of the default General rules unless you are an advanced user. Changing the order of default General rules can affect firewall functionality and reduce the security of your computer.

## To change the order of General rules

- 1 In the Norton Internet Security main window, click **Settings**.
- 2 In the **Settings** window, click the **Network** tab.
- 3 In the left pane, click **Smart Firewall**.
- 4 Under **Smart Firewall**, in the **Advanced Settings** row, click **Configure**.
- 5 In the **Advanced Settings** window, in the **General Rules** row, click **Configure**.
- 6 In the **General Rules** window, select the rule that you want to move.
- 7 Do one of the following:
	- **1** To move this rule before the rule above it, click **Move Up**.
	- **1** To move this rule after the rule below it, click **Move Down**.
- 8 When you are done moving the rules, click **OK**.
- 9 In the **Advanced Settings** window, click **OK**.

### To change the order of Program rules

- 1 In the Norton Internet Security main window, click **Settings**.
- 2 In the **Settings** window, click the **Network** tab.
- 3 In the left pane, click **Smart Firewall**.
- 4 Under **SmartFirewall**, in the **ProgramControl** row, click **Configure**.
- 5 In the **Program Control** window, in the **Program** column, select the program that contains the rule that you want to move.
- 6 Click **Modify**.
- 7 In the **Rules** window, select the rule that you want to move.
- 8 Do one of the following:
	- **1** To move this rule before the rule above it, click **Move Up**.
	- **1** To move this rule after the rule below it, click **Move Down**.
- <span id="page-235-0"></span>9 When you are done moving the rules, click **OK**.
- 10 In the **Program Control** window, click **OK**.

## Turning off a General rule temporarily

You can temporarily turn off a general rule if you want to allow specific access to a computer or a program. You must remember to turn on the rule again when you are done working with the program or computer that required the change.

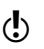

You cannot turn off some of the default firewall rules that appear in the list. You can only view the settings of these rules by using the **View** option.

#### To turn off a General rule temporarily

- 1 In the Norton Internet Security main window, click **Settings**.
- 2 In the **Settings** window, click the **Network** tab.
- 3 In the left pane, click **Smart Firewall**.
- 4 Under **Smart Firewall**, in the **Advanced Settings** row, click **Configure**.
- 5 In the **Advanced Settings** window, in the **General Rules** row, click **Configure**.
- 6 In the **GeneralRules** window, uncheck the box next to the rule you want to turn off.
- 7 Click **OK**.
- 8 In the **Advanced Settings** window, click **OK**.

## Removing a firewall rule

You can remove some of the firewall rules if necessary. However, you cannot remove some of the default General rules that appear in the list. You can view the settings of these rules by using the **View** option.

 $\langle \cdot \rangle$  Do not remove a firewall rule unless you are an advanced user. Removing a firewall rule can affect firewall functionality and reduce the security of your computer.

### To remove a General rule

- 1 In the Norton Internet Security main window, click **Settings**.
- 2 In the **Settings** window, click the **Network** tab.
- 3 In the left pane, click **Smart Firewall**.
- 4 Under **Smart Firewall**, in the **Advanced Settings** row, click **Configure**.
- 5 In the **Advanced Settings** window, in the **General Rules** row, click **Configure**.
- 6 In the **General Rules** window, select the rule that you want to remove.
- 7 Click **Remove**.
- 8 In the **Confirmation** dialog box, click **Yes**.
- 9 When you are done removing rules, click **OK**.
- 10 In the **Advanced Settings** window, click **OK**.

To remove a Program rule

- 1 In the Norton Internet Security main window, click **Settings**.
- 2 In the **Settings** window, click the **Network** tab.
- 3 In the left pane, click **Smart Firewall**.
- 4 Under **SmartFirewall**, in the **ProgramControl** row, click **Configure**.
- 5 In the **Program Control** window, in the **Program** column, select the program that contains the rule that you want to remove.

### 6 Click **Modify**.

To remove all the program rules that are associated with the program, click **Remove**.

- 7 In the **Rules** window, select the rule that you want to remove.
- 8 Click **Remove**.
- 9 In the **Confirmation** dialog box, click **Yes**.
- 10 When you are done removing rules, click **OK**.
- 11 In the **Program Control** window, click **OK**.
- 12 Click **OK**.

# About Smart Firewall settings

The **SmartFirewall** options let you customize how the firewall monitors and responds to inbound communications and outbound communications.

 $\langle \cdot \rangle$  You can change the Smart Firewall settings only if you have the administrator permissions.

You can set the following **Smart Firewall** options:

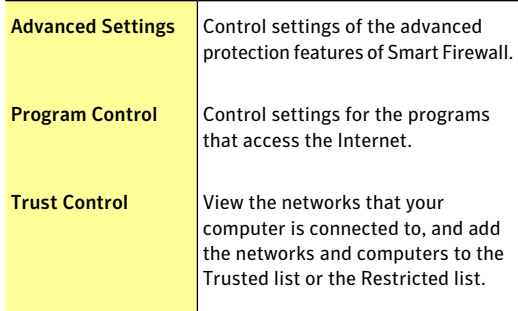

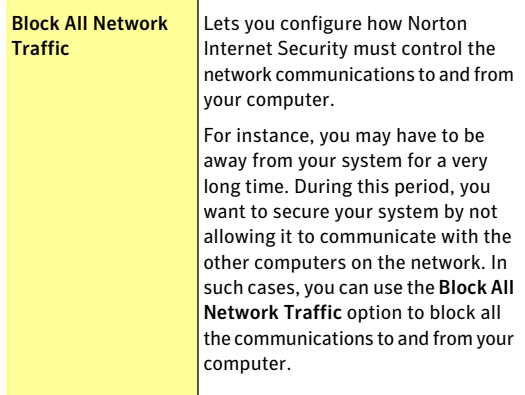

# About Smart Firewall Program Control settings

Smart Firewall Program Control settings let you control options for the programs that access the Internet.

In the list of programs, you can modify Internet access for each program. You can also add a program to the

list or remove a program from the list. Your options are:

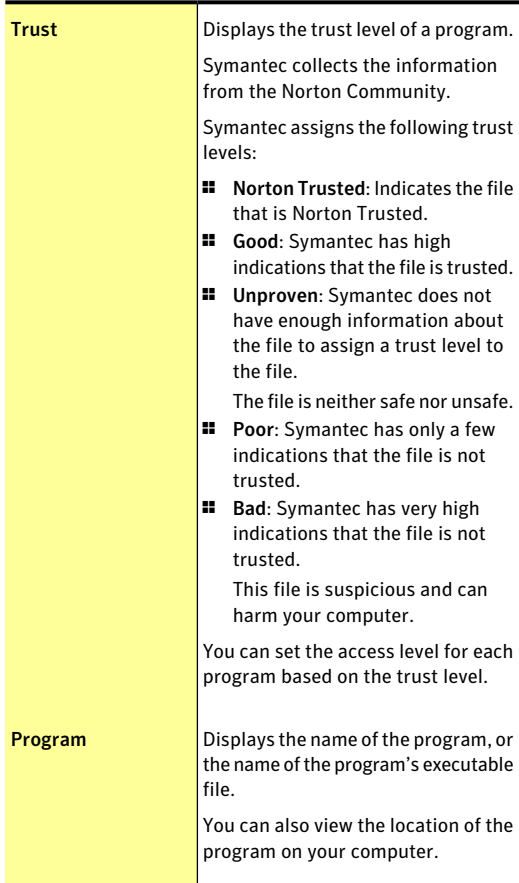

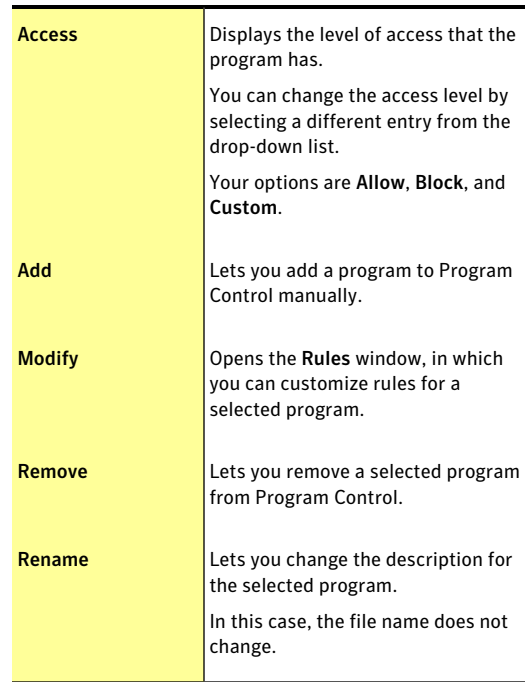

## About Smart Firewall Trust Control settings

You can use the Smart Firewall Trust Control settings to view the devices on the network to which your computer is connected.

This feature also lets you do the following:

- **1** Select the networks or computers you can trust at certain levels of access.
- **1** Select the networks or computers you want to completely restrict from directly accessing your computer.

When you select **TrustControl**,the **NetworkSecurity Map** window appears. Some of the activities that you can do in this window are the following:

- <sup>1</sup> View the details of the devices that are present in the network.
- $\blacksquare$  Monitor the connection status of the devices that are present in the network.
- $\blacksquare$  View the security status of your network connection.
- <sup>1</sup> View the security status of each computer that you remotely monitor.
- <sup>1</sup> View the Trust Control status of allthe devices that are on your Network Security Map.

## About Smart Firewall Advanced Settings

Smart Firewall Advanced Settings let you activate advanced protection features of Smart Firewall. Your options are:

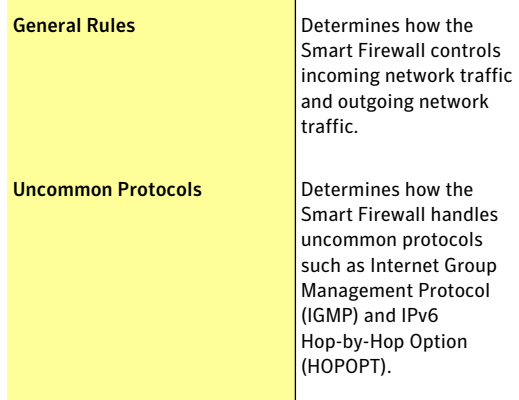

#### Protecting Internet activities | 243 About the Smart Firewall

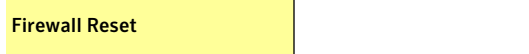

#### 244 | Protecting Internet activities About the Smart Firewall

Returns the Smart Firewall to its default state. You can click Reset to ensure that all recommended firewall rules and settings are configured. Norton Internet Security prompts you with a confirmation dialog box when you reset firewall.

If you reset the firewall, you remove any custom rules or settings that you have configured. Resetting the firewall clears the AutoBlock computers and also changes the Trust Control settings in the Network Security Map.

In Windows XP, Norton Internet Security prompts you to select the trust level of the network after you reset the firewall. The alert appears only if your computer matches the following criteria:

- **11** You need to set the Automatic File/Printer Sharing Control to Ask Me
- **11** Your computer must have at least one shared resource or the operating system need to be Windows Media Center edition
- **11** Your computer must use a private IP

#### Protecting Internet activities | 245 About the Smart Firewall

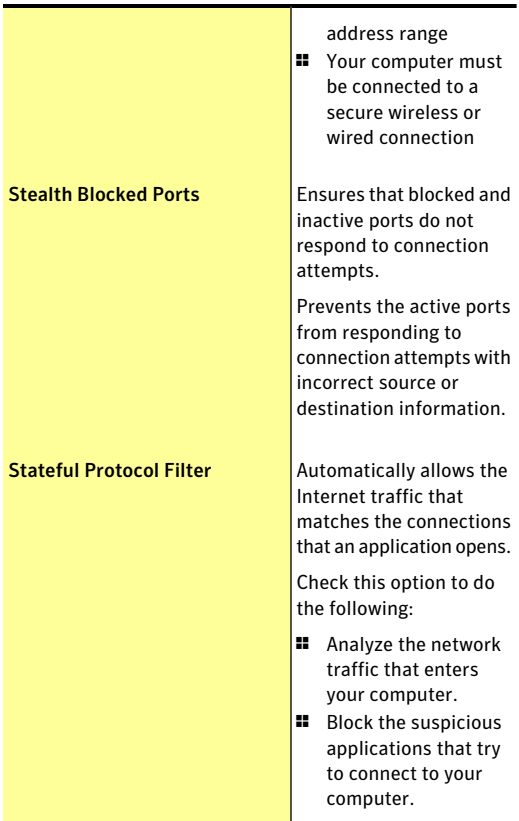

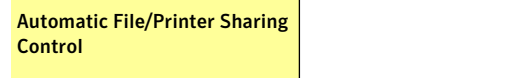

Allows the computers on the network to share resources such as files, folders, and printers (that are locally attached).

Some of the Windows 7 and Windows 8 features such as Home Media Experience work only when the trust level of the network to which your computer is connected is set to Shared or Full Trust. When Automatic File/Printer Sharing Control is turned on, it sets the trust level of the network to Shared only if certain other security criteria such as the following match:

- **1** Your computer must have at least one shared resource or the operating system need to be Windows Media Center edition
- **1** Your computer must use a private IP address range
- **11** Your computer must be connected to a secure wireless or wired connection

You can set this option to On or Off state. In Windows XP, you can also set this option to Ask Me. In this state, Norton Internet Security prompts you before it classifies a

#### Protecting Internet activities About the Smart Firewall 248

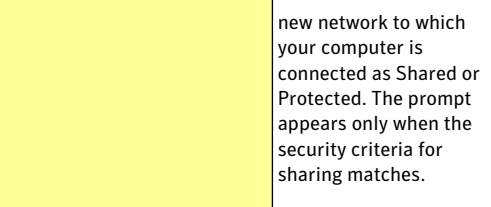

#### Protecting Internet activities | 249 About the Smart Firewall

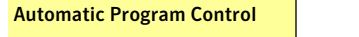

T

250 | Protecting Internet activities About the Smart Firewall

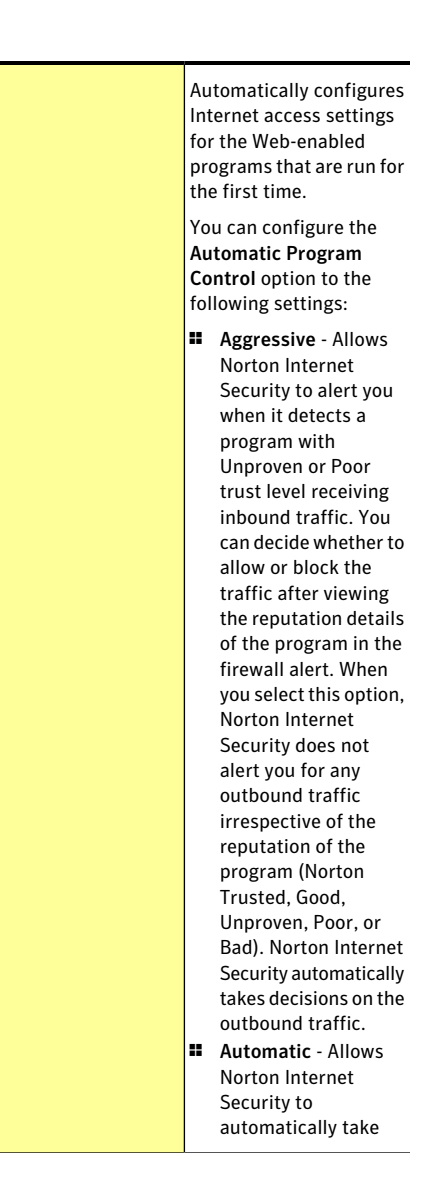

#### Protecting Internet activities | 251 About the Smart Firewall

decisions when a program receives inbound or outbound traffic. When you select this option, Norton Internet Security does not prompt you with any firewall alerts.

**1** Off - Turns off Automatic Program Control. If you have selected this option, you must manually specify the Internet access settings for all inbound traffic and outbound traffic in the firewall alerts.

The Automatic Learn IPv6 NAT Traversal Traffic option is available only when Automatic Program Control is set to Aggressive or Automatic. Norton Internet Security provides this option to control the network traffic that uses Teredo to communicate with your computer. Some of the Windows 7 and Windows 8 features such as Remote Media Experience and Remote Assistance work only when Automatic Learn IPv6NAT Traversal Traffic is on.

#### 252 | Protecting Internet activities About the Smart Firewall

When you turn off Automatic Program Control, you can turn on Advanced Events Monitoring. You can use the Advanced Events Monitoring options, to configure the Internet access settings for Internet-enabled programs the first time that they run.

When you turn on the Advanced Events Monitoring feature, you are prompted with numerous firewall alerts. If you do not want to receive firewall alerts, you can set Automatic Program Control to Automatic. If you want to manually specify Internet access settings for programs with Unproven or Poor trust level receiving inbound traffic, you can set Automatic Program Control to Aggressive.

The Advanced Events Monitoring settings consist of the following categories that provide your computer with advanced protection:
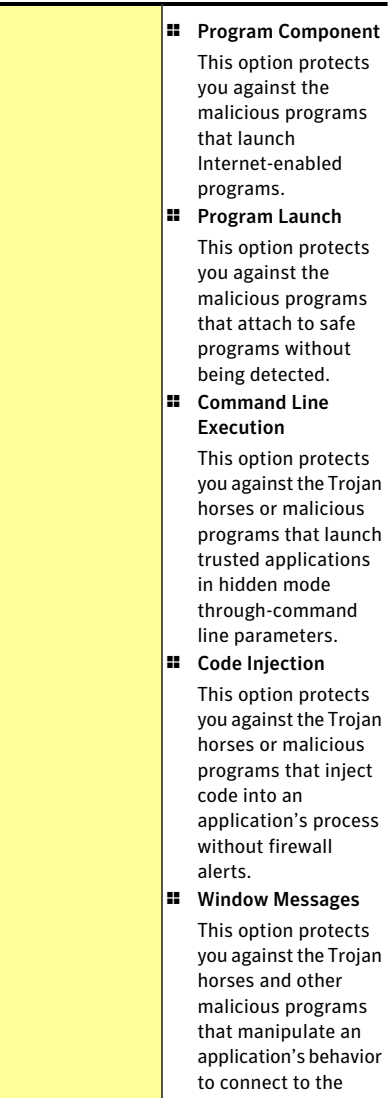

#### 254 | Protecting Internet activities About the Smart Firewall

Internet without firewall alerts.

**11** Direct Network Access

> This option protects you against the Trojan horses and other malicious programs that bypass network traffic.

These programs penetrate the Windows TCP/IP layer to send and receive data without triggering firewall alerts.

**11** Active Desktop Change

> This option protects you against the malicious programs that use the documented interfaces that the trusted applications provide to transmit data outside the network without triggering firewall alerts.

**11** Key Logger Monitor This option protects you against the malicious keylogger programs that access personal information of a user on a particular computer by monitoring their keystroke activities.

### **11** COM Control

This option protects you against the malicious programs that manipulate an application's behavior by instantiating controlled COM objects.

## About Norton Firewall Diagnosis

There may be times when firewall may block the network traffic that you want to allow based on its configuration settings. In such cases, you may have issues in accessing the Internet, the Network, or another computer to perform tasks such as sharing resources.

When you experience network connection problems, Norton Firewall acts quickly in identifying the cause of failure and provides its diagnosis. Norton Internet Security displays the **Firewall Diagnostics Wizard** when you encounter network connection problems.

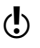

Norton Firewall Diagnosis is available only in Windows 7 and Windows 8.

> The Wizard contains the problem diagnosis report that is unique for different cases of network blocks. For instance, a network block can occur in any of the following cases:

- The one click option to stop all network traffic is active
- **1** The uncommon protocol that is handling the traffic is blocked
- <sup>1</sup> The currently active firewall rule is conditioned to block the traffic that you want to allow
- **1** The traffic has violated the process policy of the firewall
- <sup>1</sup> The traffic has violated the traffic policy of the firewall
- $\blacksquare$  The traffic comes from the restricted zone of networks or computers
- <sup>1</sup> The traffic matches an Intrusion Prevention attack signature

You can use the **FirewallDiagnosticsWizard** as a guide to troubleshoot the network connection problem by yourself.

For each case of network block, the Wizard contains the firewall's analysis of the cause and the possible solutions to fix the block.

Norton Internet Security recommends that you use the **Firewall Diagnostics Wizard** to remove any type of block. The solutions in the Wizard let you analyze the issue and take a suitable action to resolve the problem.

Using the Wizard to troubleshoot the problem has the following advantages:

- <sup>1</sup> It automatically tries to fix the problem by itself
- <sup>1</sup> It lets you modify the settings that are related to the block
- $\blacksquare$  It lets you view the log details related to the network block event
- $\blacksquare$  It provides you the option to turn off firewall as the last means to resolve the issue

## About Reputation Firewall

The Reputation Firewall feature lets Norton Internet Security to take firewall decisions based on information on the trust-worthiness of programs and running processes that access the network. It provides the reputation information in the firewall alerts. Firewall alerts notify you of connection attempts from other computers and by programs on your computer to connect to the Internet or other computers. You can use the reputation information in the firewall alerts to make definite decisions on whether to allow or block communication attempts of networking applications.

In addition, you can identify any suspicious programs or vulnerable programs that attempt to access your communication network.

WhenAutomatic Program Control is setto **Aggressive** or **Automatic**, Norton Internet Security automatically configures Internet access settings for all Web-enabled programs the first time they run. When a program attempts to access Internet for the first time, Automatic Program Control creates rules for it.

(!) Automatic Program Control configures network access only for the versions of programs that Symantec recognizes as safe. Norton Internet Security blocks any infected program or process that attempts to connect to the Internet.

> However, if you have turned off Automatic Program Control, Norton Internet Security displays firewall alerts each time a program or process attempts to access the network. You must manually specify the access settings in the firewall alerts for all inbound traffic and outbound traffic. You can use the reputation details that appear in the left pane in the firewall alert to make your decision.

> <span id="page-256-0"></span>To learn more about the reputation details in the firewall alerts, See "About the reputation [information](#page-256-0) in [firewall](#page-256-0) alerts" on page 257.

### About the reputation information in firewall alerts

Firewall alerts notify you of connection attempts from other computers and of attempts by programs on your computer to connect to other computers. The reputation details in the firewall alerts help you make more definite decisions on whether to allow or block communication attempts of networking applications.

You can use the reputation details to determine the trust-worthiness of programs and running processes on your computer that access the network. The

reputation-based security technology provides reputation ratings for files on the Internet based on the information that is collected from Norton customers.

Norton Internet Security obtains specific information such as file name and hash key about the file and sends this information to the Symantec server. Symantec analyzes the file information and provides a trust level for the file. The Symantec server sends back the reputation information to your computer. Based on the reputation information of the program, you can allow or block the inbound traffic or outbound traffic. If any of the file is suspicious or vulnerable, Norton Internet Security assigns **Poor** or **Bad** trust level.

Your computer must be connected to the Internet to access the latest reputation information that Symantec collects. If your computer is not connected to the Internet, Norton Internet Security uses the reputation information that is available locally.

In the left pane of the firewall alerts, you can find the following reputation information:

### **Stability**

Shows the stability rating of the file on your computer.

The stability rating depends on how frequently the program crashes. The different stability ratings are as follows:

<sup>1</sup> Reliable

Indicates that the program is reliable.

**11** Stable

Indicates that the program is comparatively stable. However, it crashes sometimes.

**11** Slightly Unstable

Indicates that the program is slightly unstable.

**11** Unstable

Indicates that the program is unstable.

- **1** Very Unstable Indicates that the program frequently crashes.
- <sup>1</sup> Unknown

Indicates that the crash history of the program is not known.

(!) Stability ratings vary depending upon your operating system.

### 260 | Protecting Internet activities About the Smart Firewall

Shows the user prevalence of the file. This data is based on the information that millions of Norton Community Watch customers shared and Symantec's research analysis. The different categories are: **11** Very Few Users Indicates that the file has very low user prevalence. **11** Few Users Indicates that the file has average user prevalence. **11** Many Users Indicates that the file has high user prevalence. Prevalence Indicates the age of the file based on the data that millions of Norton Community Watch customers shared and Symantec's

research analysis.

Age

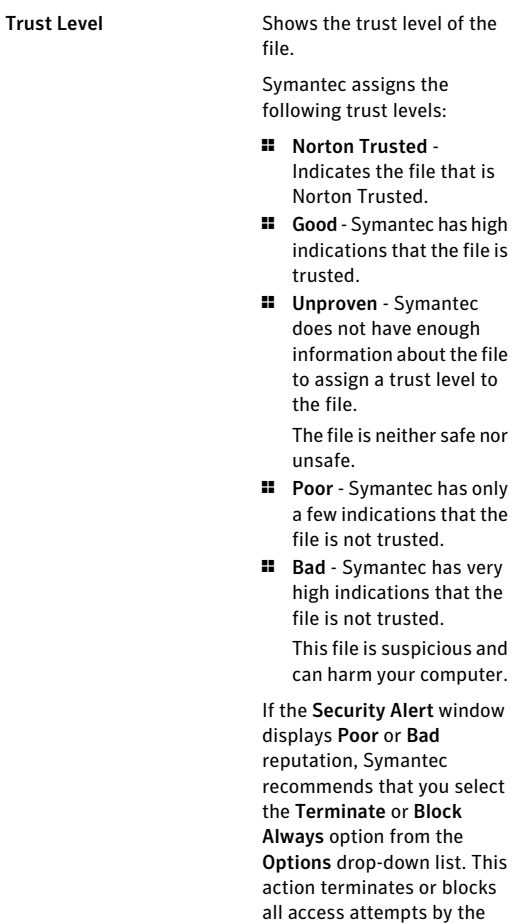

program or process. This program or process is suspicious and can harm your

computer.

# About Download Insight

Download Insight provides information about the reputation of any executable file that you download from the supported portals. The reputation details indicate whether the downloaded file is safe to install. You can use these details to decide the action that you want to take on the file.

Some of the supported portals are:

- Internet Explorer (Browser)
- Opera (Browser)
- Firefox (Browser)
- Chrome (Browser)
- AOL (Browser)
- Safari (Browser)
- Yahoo (Browser)
- MSN Explorer (Browser, E-mail & Chat)
- $\blacksquare$  QQ (Chat)
- $ICQ$  (Chat)
- Skype (Chat)
- MSN Messenger (Chat)
- Yahoo Messenger (Chat)
- Limewire (P2P)
- BitTorrent (P2P)
- Thunder (P2P)
- $\blacksquare$  Vuze (P2P)
- Bitcomet (P2P)
- uTorrent (P2P)
- Outlook (E-mail)
- Thunderbird (E-mail)
- Windows Mail (E-mail)
- Outlook Express (E-mail)
- FileZilla (File Manager)
- **11** UseNext (Download Manager)
- <sup>1</sup> FDM (Download Manager)
- <sup>1</sup> Adobe Acrobat Reader (PDF viewer)

Based on the type of portal you use to download your file, Norton Internet Security does one of the following:

- <sup>1</sup> Analyzes the file based on its reputation details when the download is complete.
- <sup>1</sup> Analyzes the file based on its reputation details when the file is accessed.

Download Insight uses the file analysis results to provide you the reputation details of the file. The basic reputation levels of the files are good, bad, unproven, and poor. Based on the reputation levels, the files can be broadly classified as follows:

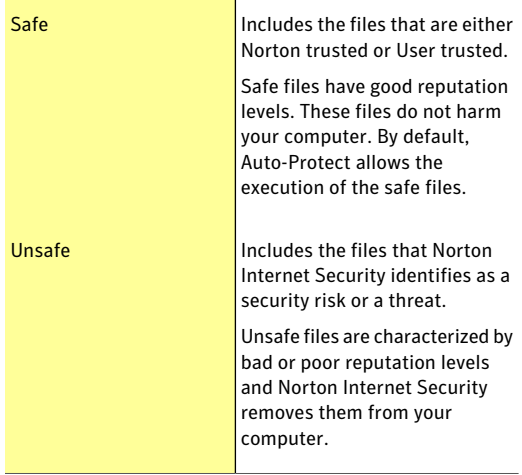

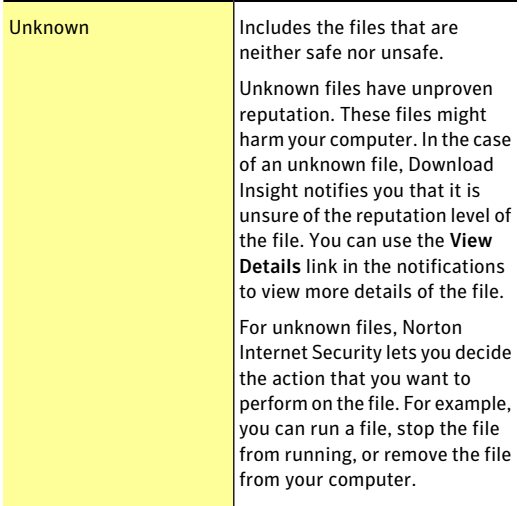

By default, Download Insight lets you install safe files. For files of unknown reputation levels, Download Insight prompts you to select an action that you want to perform on the file. In case of an unsafe file, Download Insight informs you that Norton Internet Security has detected the file as a threat and has removed the file.

Based on the reputation details that the Download Insight notifications provide for the files that need attention, you can take an action on the file. The **DownloadInsight** window provides the various options that let you select an action. The options that appear in the window vary depending on the reputation level of the downloaded file. The following are some of the options that are available in this window:

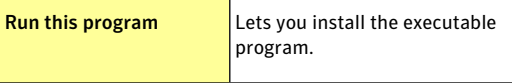

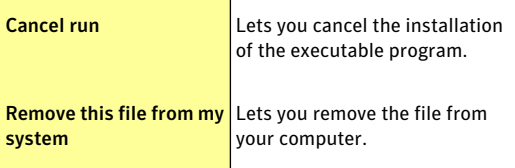

Security History logs details of all events that Download Insight processes and notifies. It also contains information about the safety level of the file and the action that you take on the file, if any. You can view these details in the **Download Insight** category in Security History.

When you turn off Auto-Protect, Norton Internet Security automatically turns off Download Insight. In this case, your computer is not adequately protected from Internet threats and security risks. Therefore, ensure that you always keep Auto-Protect turned on to protect your computer from security risks.

When Silent Mode is turned on, Norton Internet Security suppresses the Download Insight notifications.

## Turning off or turning on Download Intelligence

Download Insight protects your computer against any unsafe file that you may run or execute after you download it using a supported Web browser. By default, the **DownloadIntelligence** option is turned on. In this case, Download Insight notifies you about the reputation levels of any executable file that you download. The reputation details that Download Insight provides indicate whether the downloaded file is safe to install.

There may be times when you want to turn off Download Insight. For example, if you want to download an unsafe file. In this case, you must turn off Download Insight so that Norton Internet Security lets you download the file and does not remove it from your computer.

You can use the **DownloadIntelligence** option to turn off or turn on Download Insight.

### To turn off Download Intelligence

- 1 In the Norton Internet Security main window, click **Settings**.
- 2 In the **Settings** window, click the **Web** tab.
- 3 In the left pane, click **Download Intelligence**.
- 4 In the **DownloadIntelligence** row, move the **On/Off** switch to the right to the **Off** position.
- 5 In the **Settings** window, click **Apply**.
- 6 In the **Security Request** dialog box, in the **Select the duration** drop-down list, select how long you want to turn off Download Insight, and then click **OK**.
- 7 In the **Settings** window, click **Apply**, and then click **OK**.

### To turn on Download Intelligence

- 1 In the Norton Internet Security main window, click **Settings**.
- 2 In the **Settings** window, click the **Web** tab.
- 3 In the left pane, click **Download Intelligence**.
- 4 In the **DownloadIntelligence** row, move the **On/Off** switch to the left to the **On** position.
- 5 In the **Settings** window, click **Apply**, and then click **OK**.

## Configuring the Download Insight Notifications option

You can use the **Download Insight Notifications** option to choose when you want Download Insight to display notifications.

By default, the **Download Insight Notifications** option is set to **On**. Based on the type of portal you use to download your file, Norton Internet Security does one of the following:

<sup>1</sup> Notifies you each time when you download an executable file.

**1** Notifies you only when you download a file that is infected with a local virus identification. If the file that you download is infected with a cloud virus identification, Norton Internet Security removes the file from your computer and notifies you with the threat details.

When the **Download Insight Notifications** option is set to **Risks Only**, Download Insight notifies only when you download an infected or a suspicious executable file.

Setting the **Download Insight Notifications** to **Risks Only** does not turn off analysis of all the other executable files that you download. Whether or not you receive notifications of all files, Security History keeps a record of all the Download Insight activities. You can review the summary of the Download Insight alerts and notifications in Security History.

### To configure the Download Insight Notifications option

- 1 In the Norton Internet Security main window, click **Settings**.
- 2 In the **Settings** window, click the **Web** tab.
- 3 In the left pane, click **Download Intelligence**.
- 4 Under **Download Intelligence**, in the **Download Insight Notifications** row, do one of the following:
	- **1** To receive Download Insight notifications only for the infected or the suspicious executable files that you download, move the **DownloadInsight Notifications** switch to the right to the **Risks Only** position.
	- **1** To receive Download Insight notifications for all files that you download, move the **Download Insight Notifications** switch to the left to the **On** position.
- 5 In the **Settings** window, click **Apply**, and then click **OK**.

## Configuring the Show Report on Launch of Files option

The **Show Report on Launch of Files** option lets you specify when and for what type of file you want to be prompted to select a suitable action. For example, you can specify the type of downloaded files for which Download Insight asks you to decide what to do with the file and how frequently these prompts for a suitable action must appear.

You can use the following options to configure **Show Report on Launch of Files**:

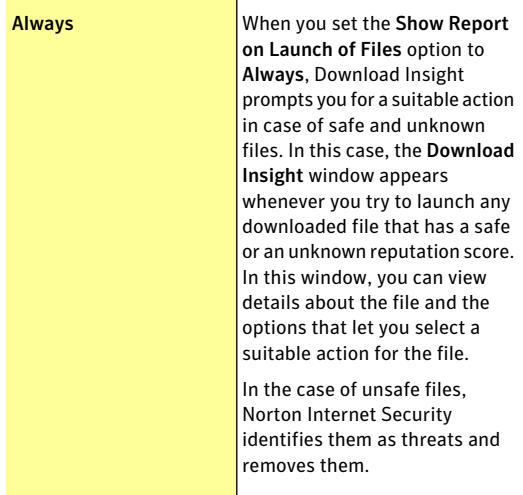

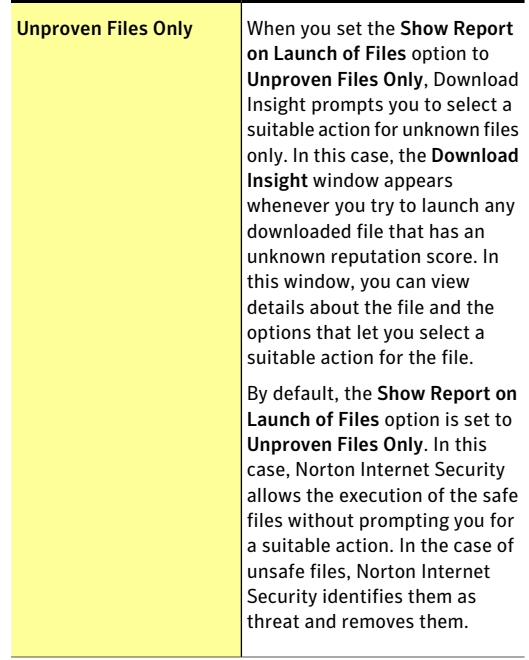

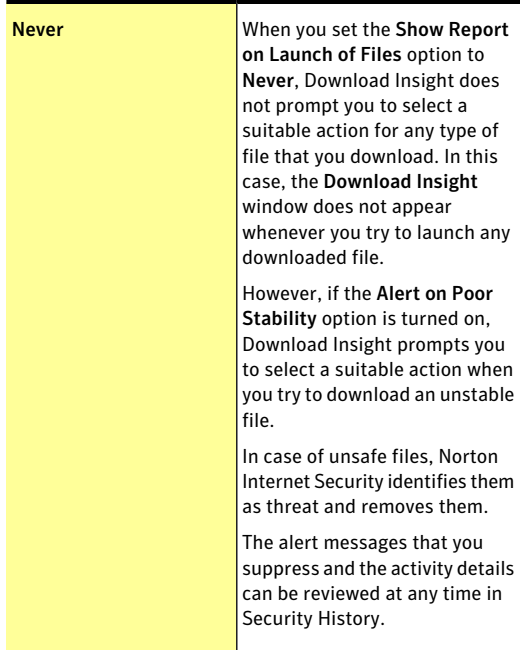

### To configure the Show Report on Launch of Files option

- 1 In the Norton Internet Security main window, click **Settings**.
- 2 In the **Settings** window, click the **Web** tab.
- 3 In the left pane, click **Download Intelligence**.
- 4 Under **DownloadIntelligence**, in the **ShowReport on Launch of Files** row, do one of the following:
	- <sup>1</sup> If you want Download Insight to prompt you for a suitable action in case of safe and unknown files, move the **Show Report on Launch of Files** switch to the **Always** position.
	- $\blacksquare$  If you want Download Insight to prompts you to select a suitable action for unknown files only, move the **ShowReportonLaunchofFiles** switch to the **Unproven Files Only** position.
	- $\blacksquare$  If you do not want Download Insight to prompt you to select a suitable action for any type of file. move the **ShowReportonLaunchofFiles** switch to the **Never** position.
- 5 In the **Settings** window, click **Apply**, and then click **OK**.

## Turning on or turning off Alert on Poor Stability

When you turn on the **Alert on Poor Stability** option, Download Insight prompts you to select a suitable action when you try to download an unstable file.

When you set the **Show Report on Launch of Files** option to **Never**, Download Insight does one of the following:

- <sup>1</sup> Does not prompt you to select a suitable action for any type of file that you download if the **Alert on Poor Stability** option is turned off. The **Download Insight** window does not appear whenever you try to open any downloaded file.
- $\blacksquare$  Prompts you to select a suitable action when you try to download an unstable file ifthe **AlertonPoor Stability** option is turned on. Norton Internet Security identifies unsafe files as security threat and removes them.

By default, the **Alert on Poor Stability** option is turned off.

### To turn on or turn off Alert on Poor Stability

- 1 In the Norton Internet Security main window, click **Settings**.
- 2 In the **Settings** window, click the **Web** tab.
- 3 In the left pane, click **Download Intelligence**.
- 4 Under **DownloadIntelligence**, in the **AlertonPoor Stability** row, do one of the following:
	- <sup>1</sup> To turn on **Alert on Poor Stability**, move the **On/Off** switch to the left to the **On** position.
	- <sup>1</sup> To turn off **Alert on Poor Stability**, move the **On/Off** switch to the right to the **Off** position.
- 5 Click **Apply**, and then click **OK**.

## About Intrusion Prevention

Intrusion Prevention scans allthe network traffic that enters and exits your computer and compares this information against a set of attack signatures. Attack signatures contain the information that identifies an attacker's attempt to exploit a known operating system or program vulnerability. Intrusion Prevention protects your computer against most common Internet attacks.

For more information about the attacks that Intrusion Prevention blocks, go to the following URL:

[http://www.symantec.com/business/](http://securityresponse.symantec.com/avcenter/nis_ids/) security response/attacksignatures

If the information matches an attack signature, Intrusion Prevention automatically discards the packet and breaks the connection with the computer that sent the data.This action protects your computer from being affected in any way.

Intrusion Prevention scanning of every request from all the devices that access your computer increases the scan time which slows down the network speed of your computer. You can reduce the scan time and improve the network speed of your computer by excluding the trusted devices from Intrusion Prevention scanning.

If you are sure that a device on your network is safe, you use the **EditDeviceTrustLevel** window to change the trustlevel ofthe device to **FullTrust**. You can then select the **Exclude from IPS scanning** option to exclude these trusted devices from Intrusion Prevention scan.

Intrusion Prevention relies on an extensive list of attack signatures to detect and block suspicious network activity. Norton Internet Security runs LiveUpdate automatically to keep your list of attack signatures up to date. If you do not use Automatic LiveUpdate, you should manually run LiveUpdate once a week.

## Turning off or turning on Intrusion Prevention notifications

You can choose whether you want to receive notifications when Intrusion Prevention blocks suspected attacks. Whether or not you receive notifications, Intrusion Prevention activities are recorded in Security History. The Security History entries include information about the attacking computer and information about the attack.

You can choose whether you want to receive notifications when Intrusion Prevention blocks suspected attacks based on a particular signature.

### To turn off orturn on Intrusion Prevention notifications

- 1 In the Norton Internet Security main window, click **Settings**.
- 2 In the **Settings** window, click the **Network** tab.
- 3 In the left pane, click **Intrusion Prevention**.
- 4 Under **Intrusion Prevention**, in the **Notifications** row, do one of the following:
	- <sup>1</sup> To turn off notifications, move the **On/Off** switch to the right to the **Off** position.
	- <sup>1</sup> To turn on notifications, move the **On/Off** switch to the left to the **On** position.
- 5 In the **Settings** window, click **Apply**.

### 6 Click **OK**.

To turn off orturn on an individual Intrusion Prevention notification

- 1 In the Norton Internet Security main window, click **Settings**.
- 2 In the **Settings** window, click the **Network** tab.
- 3 In the left pane, click **Intrusion Prevention**.
- 4 Under **Intrusion Prevention**, in the **Intrusion Signatures** row, click **Configure**.
- 5 In the **IntrusionSignatures** window, click an attack signature, and then click **Properties**.
- 6 In the **Signature Properties** window, uncheck or check **Notify me when this signature is detected**.
- 7 Click **OK**.
- 8 In the **Intrusion Signatures** window, click **OK**.

## Excluding orincluding attack signatures in monitoring

In some cases, benign network activity may appear similar to an attack signature. You may receive repeated notifications about possible attacks. If you know that the attacks that trigger these notifications are safe, you can create exclusion for the attack signature that matches the benign activity.

Each exclusion that you create leaves your computer vulnerable to attacks.

If you have excluded the attack signatures that you want to monitor again, you can include them in the list of active signatures.

### To exclude attack signatures from being monitored

- 1 In the Norton Internet Security main window, click **Settings**.
- 2 In the **Settings** window, click the **Network** tab.
- 3 In the left pane, click **Intrusion Prevention**.
- 4 Under **Intrusion Prevention**, in the **Intrusion Signatures** row, click **Configure**.
- 5 In the **Intrusion Signatures** window, uncheck the attack signatures that you want to exclude.
- 6 Click **OK**.

To include the attack signatures that were previously excluded

- 1 In the Norton Internet Security main window, click **Settings**.
- 2 In the **Settings** window, click the **Network** tab.
- 3 In the left pane, click **Intrusion Prevention.**
- 4 Under **Intrusion Prevention**, in the **Intrusion Signatures** row, click **Configure**.
- 5 In the **Intrusion Signatures** window, check the attack signatures that you want to include.
- 6 Click **OK**.

## Turning off or turning on AutoBlock

When an attack is detected from a computer, the attack is automatically blocked to ensure that your computer is safe. If a different attack signature is detected from the same computer, Norton Internet Security activates AutoBlock. The AutoBlock feature blocks all traffic between your computer and the attacking computer for a specific time period. During this period, AutoBlock also blocks the traffic that does not match an attack signature.

You can specify the period for which you want Norton Internet Security to block the connections from attacking computers. By default Norton Internet Security blocks all traffic between your computer and the attacking computer for a period of 30 minutes.

> AutoBlock stops traffic between your computer and a specific computer. If you want to stop all traffic to and from your computer, you can use the **Block All Network Traffic** option.

> If AutoBlock blocks a computer or computers that you need to access, you can turn off AutoBlock.

### To turn off or turn on AutoBlock

- 1 In the Norton Internet Security main window, click **Settings**.
- 2 In the **Settings** window, click the **Network** tab.
- 3 In the left pane, click **Intrusion Prevention**.
- 4 Under **Intrusion Prevention**, in the **Intrusion AutoBlock** row, click **Configure**.
- 5 In the **Intrusion AutoBlock** window, under **AutoBlock**, do one of the following:
	- <sup>1</sup> To turn off Intrusion AutoBlock, click **Off**.
	- <sup>1</sup> To turn on Intrusion AutoBlock, click **On (Recommended)**, and then in the **AutoBlock attacking computers for** drop-down list, select how long you want to turn on AutoBlock.
- 6 Click **OK**.

## Unblocking AutoBlocked computers

In some cases, benign network activity can appear to be similar to an attack and AutoBlock blocks the network activity automatically to ensure that your computer is safe. The list of computers that AutoBlock has currently blocked may include the computer that you should be able to communicate with.

If a computer that you need to access appears on the list of blocked computers, you can unblock it. You may want to reset your AutoBlock list if you have changed your protection settings. To reset the AutoBlock list, you can unblock all of the computers that are on the list at one time.

### To unblock AutoBlocked computers

- 1 In the Norton Internet Security main window, click **Settings**.
- 2 In the **Settings** window, click the **Network** tab.
- 3 In the left pane, click **Intrusion Prevention**.
- 4 Under **Intrusion Prevention**, in the **Intrusion AutoBlock** row, click **Configure**.
- 5 In the **Intrusion AutoBlock** window, under **Computers currently blocked by AutoBlock**, do one of the following:
	- **1** To unblock one computer, select its IP address, and then click **Unblock**.
- 6 Click **OK**.

### Permanently blocking a computer that has been blocked by AutoBlock

You can permanently block a computer that AutoBlock has blocked. The permanently blocked computer is removed from the AutoBlock list and added as a Restricted computer in the Network Security Map.

### To permanently block a computer that has been blocked by AutoBlock

- 1 In the Norton Internet Security main window, click **Settings**.
- 2 In the **Settings** window, click the **Network** tab.
- 3 In the left pane, click **Intrusion Prevention**.
- 4 Under **Intrusion Prevention**, in the **Intrusion AutoBlock** row, click **Configure**.
- 5 In the **Intrusion AutoBlock** window, under **Computers currently blocked by AutoBlock**, click the computer that you want to block permanently.
- 6 Under the **Action** column, select **Restrict**.
- 7 Click **OK**.

## About Intrusion Prevention exclusion list

The Intrusion Prevention System in Norton Internet Security scans all the network traffic that enters and exits your computer. When a device on your network requests access to your computer,Intrusion Prevention scans this request to ensure that it is not a virus attack. If the information matches an attack signature, Intrusion Prevention blocks the traffic from the suspicious device and protects your computer.

Scanning every request from all the devices that access your computer increases the scan time which slows down the network speed of your computer.

If you are sure that a device on your network is safe, you can change the trust level of the device to Full Trust. You can configure the trust level of a device using the Network Security Map.You can exclude these trusted devices from Intrusion Prevention scan. Excluding Full Trust devices from the Intrusion Prevention scan saves the scan time and improves the network speed of your computer. When you exclude a device that is set to Full Trust, Norton Internet Security does not scan any information that is received from this device. The Full Trust devices that are excluded from Intrusion Prevention scan are added to Intrusion Prevention exclusion list.

When a device on your network attempts to infect your computer, AutoBlock stops all access requests from this device. If you add this device to the Intrusion Prevention exclusion list, Norton Internet Security removes the device from the exclusion list.

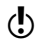

Ensure that the IP address of the devices that are added to Intrusion Prevention exclusion list never changes.

> If you find that any of the devices that you excluded from the Intrusion Prevention scan is infected, you can purge the saved exclusion list. When you purge the exclusion list, Norton Internet Security removes all the IPS excluded devices from the exclusion list.

## Removing all devices from Intrusion Prevention exclusion list

If you are sure that a device on your network is safe, you can change the trust level of the device to Full Trust. You can then select the **Exclude from IPS scanning** option to exclude these trusted devices from Intrusion Prevention scan. Excluding Full Trust devices from Intrusion Prevention scan saves the scan time and improves the network speed of your computer.

When you exclude a Full Trust device from Intrusion Prevention scan, Norton Internet Security does not scan any information that is received from this device. The Full Trust devices that are excluded from Intrusion Prevention scan are added to Intrusion Prevention exclusion list.

If you find that any of the devices that you excluded from Intrusion Prevention scan is infected, you can purge the saved exclusion list and remove all the devices.

You can purge the saved exclusion list under the following circumstances:

- $\blacksquare$  Any of the devices that you excluded from Intrusion Prevention scan is infected.
- $\blacksquare$  Any of the devices that you excluded from Intrusion Prevention scan attempts to infect your computer.
- **11** Your home network is infected.

When a device on your network attempts to infect your computer, AutoBlock stops all the access requests from this device. If you add this device to the Intrusion Prevention exclusion list, Norton Internet Security removes the device from the exclusion list.

When you remove all the devices from the saved exclusion list, Intrusion Prevention scans every request from all the devices that access your computer.

To remove allthe devices from the Intrusion Prevention exclusion list

- 1 In the Norton Internet Security main window, click **Settings**.
- 2 In the **Settings** window, click the **Network** tab.
- 3 In the left pane, click **Intrusion Prevention**.
- 4 Under **IntrusionPrevention**, in the **Exclusion List** row, click **Purge**.
- 5 In the confirmation dialog box, click **Yes**.
- 6 In the **Settings** window, click **OK**

# About Vulnerability Protection

Vulnerability Protection is a component of Intrusion Prevention System. Vulnerability Protection provides information about the susceptibility of the programs that may be on your computer against malicious attacks. It also provides information about the known attacks that they are protected from.

Vulnerabilities are flaws in your programs or your operating system that can create weaknesses in overall security of your system. Improper computer configurations or security configurations also create vulnerabilities. External attackers exploit these vulnerabilities and perform malicious actions on your computer. Examples of such malicious attacks are active desktop monitoring, keylogging, and hacking. Such attacks can slow down the performance of your computer, cause program failure, or expose your personal data and confidential information to the hackers.

Norton Internet Security provides signature-based solutions to protect your computer from the most common Internet attacks. Attack signatures contain the information that identifies an attacker's attempt to exploit a known vulnerability in your operating system or the programs that are installed on your computer. The Intrusion Prevention feature of Norton Internet Security uses an extensive list of attack signatures to detect and block suspicious network activity.

Vulnerability Protection lets you view the correlation between the vulnerabilities that your computer is protected against and the programs that may contain these vulnerabilities. For example, if Internet Explorer does not handle certain HTTP responses, it can result in a vulnerability that can be exploited. In this case, Vulnerability Protection lists Internet Explorer as a vulnerable program. It also provides details about the signatures that Intrusion Prevention uses to detect any attempt to exploit this vulnerability.

## Viewing the list of vulnerable programs

The **Vulnerability Protection** window lets you view the extensive list of programs with the known vulnerabilities that Norton Internet Security protects you against.

For each program, you can view details such as the name of the program, its vendor, and the number of vulnerabilities that the program contains. You can also view more details about the vulnerabilities by clicking on the program name.

### To view the list of vulnerable programs

- 1 In the Norton Internet Security main window, click **Advanced**.
- 2 Inthe**NetworkProtection**pane, click **Vulnerability Protection**.
- 3 In the **Vulnerability Protection** window, view the list of vulnerable applications.
- 4 After you finish viewing the list, click **Close**.

## Viewing details about a vulnerable application

The **VulnerabilityProtection** window displays the list ofthe programs on your computer that are susceptible to malicious attacks. In addition, you can view details of the vulnerabilities that a program contains. The **Program Vulnerability Details** window displays the names of the attack signatures that Intrusion Prevention uses to detect any attempts to exploit the vulnerabilities in the program.

You can click an attack signature to get additional information about the signature in the Symantec Security Response Web site.

The **Intrusion Signatures** window of **Intrusion Prevention** lets you view a list of attack signatures. Intrusion Prevention relies on this list of attack signatures to detect and block suspicious activity. You can uncheck a signature from the list, if you do not want Norton Internet Security to monitor the signature.

The **Program Vulnerability Details** list does not include any signature that you disable in the **Intrusion Signatures** window. By default, all the signatures in the **IntrusionSignatures** window are turned on. Unless you have a good reason to disable a signature, you should leave the signatures turned on. If you disable a signature, your computer may be vulnerable to attack.

To view details about a vulnerable application

- 1 In the Norton Internet Security main window, click **Advanced**.
- 2 Inthe**NetworkProtection**pane, click **Vulnerability Protection**.
- 3 In the **Vulnerability Protection** window, in the **Program** column, click the program name for which you want to view the details.
- 4 In the **ProgramVulnerabilityDetails** window, view the signature details of the program.
- 5 If you want to view additional information about the signature, then click the signature name.
- 6 After you finish viewing the vulnerability details, in the **ProgramVulnerabilityDetails** window, click **Close**.
- 7 Inthe **VulnerabilityProtection** window, click**Close**.

# About the types of security risks

Security risks, such as spyware and adware, can compromise your personal information and privacy. Spyware and adware programs are closely related. In some cases, their functionalities might overlap; but while they both collect information about you, the types of information that they collect can differ.

Spyware programs might put you at risk for identity theft or fraud. These programs might log your keystrokes, capture your email and instant messaging traffic. These programs also steal sensitive personal information such as passwords, login IDs, or credit

card numbers. These programs can then send your compromised data to other people.

Adware displays advertisements on your computer and collects information about your Web browsing habits. It then gives this data to companies that can send you advertisements based on these preferences.

Tracking cookies are the small files that programs can place on your computer to track your computing activities. Tracking cookies can then report that information back to a third party.

Some programs rely on other programs that are classified as security risks to function. For example, a shareware or freeware program that you download might use adware to keep its price low. In this case, you might want to allow the security risk program to remain on your computer. Also, you might need to restore the security risk program if Spyware Protection has removed it.

Norton Internet Security allows joke programs and other low-risk items to be installed on your computer by default.You can change your settings in the **Settings** window so that Norton Internet Security detects these security risks.

## Checking Antispyware settings

While the default settings provide maximum protection from spyware, adware and other security risks, these settings are customizable.

### To check Antispyware settings

- 1 In the Norton Internet Security main window, click **Settings**.
- 2 Under **Real Time Protection**, in the **Antispyware** row, click **Configure**.
- 3 In the **Antispyware** window, check the category of security risks that you want Antispyware to detect.
- 4 Click **OK**.

# About Norton AntiSpam

Norton AntiSpam lets you categorize the email messages that you receive in your email programs into spam email and legitimate email. It filters legitimate email into the Inbox folder and spam email into the Junk folder or the Norton AntiSpam folder.

Norton AntiSpam uses Symantec enterprise-class, spam-filtering technology to classify the spam email messages from legitimate email messages. Norton AntiSpam uses a real-time filter delivery mechanism and filters email messages using various local filters at different levels. The local filters classify the email messages as spam or legitimate. If the local filters classify the email message as legitimate, Norton AntiSpam collects information such as signature and URL hashes of the email message. Norton AntiSpam then sends this information to the Symantec Web server for additional analysis.

When the email message is classified as spam, Norton AntiSpam changes the subject of the email message and sends it to your email client. The email client identifies the change in the subject of the email message and moves it to the Junk folder or the Norton AntiSpam folder.

The Norton AntiSpam local filters use Whitelist technique, Blacklist technique, and patented filtering technology to classify email messages as spam or legitimate. For these filters to work efficiently, Norton AntiSpam requires antispam definition updates at regular intervals through LiveUpdate. These updates contain signature information of spam and legitimate email messages. The updates also contain any new rule that Symantec creates to filter spam email messages.

Norton AntiSpam uses predefined email rules and the user-defined Allowed List and Blocked List, to expedite the scanning of email. It accepts email messages from the list of allowed email senders and blocks email messages from the list of blocked email senders.

Norton AntiSpam also automatically imports the lists of addresses from supported email programs during the initial integration. It helps you keep your list of allowed and blocked email senders in sync with your current address books. When Norton AntiSpam imports the addresses from your Outlook address book or Windows address book, it also imports the addresses that are available in the Safe Sender and the Blocked Sender lists.

Turning off Norton AntiSpam increases your exposure to receive unsolicited email messages. Always ensure that Norton AntiSpam is turned on. It secures your email client from unwanted online content.

> You can review all the antispam statistics under the **AntiSpam** category in the **Security History** window.

## About Norton AntiSpam settings

With the increase in usage of email, many users receive a number of unwanted and unsolicited commercial email messages that are known as spam. Not only does spam make it difficult to identify valid email messages, but some spam contains offensive messages and images.

Norton AntiSpam incorporates several powerful features to reduce your exposure to unwanted online content.

Norton AntiSpam settings help you configure the following:

- <sup>1</sup> The email client with which Norton AntiSpam should integrate
- **1** The list of allowed email senders
- **1** The list of blocked email senders
- <sup>1</sup> The email addresses and domains that Norton AntiSpam should notimportinto the list of allowed and blocked email senders
- **1** The option to send feedback to Symantec about misclassified email

**1** The option to filter email messages through Web Query to maintain high spam detection efficiency

### Configuring Client Integration

The Client Integration window lists the supported email programs, or clients, that are installed on your computer and their associated address books. When you select an email program, Norton Internet Security adds a **Norton AntiSpam** drop-down list or a few options to the toolbar of the supported email program. You can use the **Norton AntiSpam** drop-down list or the options to classify the email messages as spam or legitimate. You can also use these options to empty the spam folder and to open the **Settings** window to configure the Norton AntiSpam settings. If your email program does not have a Junk folder, it also adds a Norton AntiSpam folder in the folders area. You can use the Norton AntiSpam folder to sort and store spam messages. However, if your email client has a Norton AntiSpam folder from the previous version of Norton Internet Security, Norton AntiSpam uses the Norton AntiSpam folder and not the Junk folder.

- $\binom{!}{!}$  The following email clients do not support client integration:
	- <sup>1</sup> Outlook 2010 64-bit
	- **11** Thunderbird
	- **11** Windows Mail

When you classify an email message as spam or legitimate, Norton AntiSpam lets you send the misclassified email message as feedback to Symantec. You can use the **Feedback** option to send the misclassified email message to Symantec for analysis.

You can also import the list of addresses that are presentin the supported email program into the Norton AntiSpam Allowed List and Blocked List. Norton AntiSpam automatically adds the new email addresses from the address book of your supported email program once in a day when your computer is idle. However, if

you want to manually import addresses, use the **Import** option in the **Allowed List** window.

When you open your email client, the welcome screen appears. If you do not want the welcome screen to appear in the future, check the **Don't show this again** option before you click **Close**. Norton Internet Security notifies the successful integration of NortonAntiSpam with your email client.

Norton AntiSpam also automatically imports the lists of addresses from the supported email programs during the initial client integration. It helps you keep your list of allowed and blocked email senders in sync with your current address books. When Norton AntiSpam imports the addresses from your Outlook address book or Windows address book, it also imports the addresses that are available in the Safe Sender and the Blocked Sender lists.

Norton Internet Security supports Norton AntiSpam integration with the following email programs:

- <sup>1</sup> Microsoft Outlook 2002/2003/2007/2010
- **11** Outlook Express 6.0 or later
- $\langle \cdot \rangle$  Norton Internet Security supports only the 32-bit version of Microsoft Outlook 2010.
- $\langle \cdot \rangle$  After successful integration, Outlook Express restarts automatically.

To configure Client Integration

- 1 In the Norton Internet Security main window, click **Settings**.
- 2 In the **Settings** window, click the **Network** tab.
- 3 In the left pane, click **Message Protection**.
- 4 Under **AntiSpam**, in the **Client Integration** row, click **Configure**.
- 5 In the **Client Integration** window, check the programs with which you want Norton AntiSpam to integrate.
- 6 Select one or more address books to be imported automatically into your Allowed List.
- 7 Click **OK** to save the changes and close the **Client Integration** window.

### Setting Address Book Exclusions

When you add an email address to the Address Book Exclusions list, Norton AntiSpam does not import the address into the Allowed List and Blocked List. If you delete an email address from the Allowed List or Blocked List, NortonAntiSpam automatically adds the address to the Address Book Exclusions list. However, when you delete an email address that you manually added to the Allowed List or Blocked List, Norton AntiSpam does not add the address to the Address Book Exclusions list.

You cannot add a domain name to the Address Book Exclusions list. When you delete a domain name from the Allowed List or Blocked List, Norton AntiSpam does not add the domain name to the Address Book Exclusions list.

You can specify Address Book Exclusions before you import the address book. Add all email addresses to the Address Book Exclusions list that you do not want to import from the address book of your email program.

To add entries to the Address Book Exclusions list

- 1 In the Norton Internet Security main window, click **Settings**.
- 2 In the **Settings** window, click the **Network** tab.
- 3 In the left pane, click **Message Protection**.
- 4 Under **AntiSpam**, in the **AddressBook Exclusions** row, click **Configure**.
- 5 In the **AddressBookExclusions** window, click **Add**.
- 6 In the **Add Email Address** dialog box, type the email address.

Optionally, type the name that corresponds to the email address for easy identification.
- 7 Click **OK** to close the **AddEmailAddress** dialog box.
- 8 Click **OK** to save and close the **Address Book Exclusions** window.

To edit or delete entries in the Address Book Exclusions list

- 1 In the Norton Internet Security main window, click **Settings**.
- 2 In the **Settings** window, click the **Network** tab.
- 3 In the left pane, click **Message Protection**.
- 4 Under **AntiSpam**, in the **Address Book Exclusions** row, click **Configure**.
- 5 In the **Address Book Exclusions** window, select the item with which you want to work.
- 6 Do one of the following:
	- <sup>1</sup> To edit an entry, click **Edit** to open the **Edit Email Address** window, edit the details, and then click **OK**.
	- <sup>1</sup> To delete an entry, click **Remove**.
- 7 Click **OK** to save and close the **Address Book Exclusions** window.

### Identifying authorized senders

If you are sure that an email address or domain is safe and do not want Norton AntiSpam to block them, you can add them to the **Allowed List**

When your computer is idle, Norton AntiSpam automatically imports the address book entries and Safe Sender List entries once in a day.

If you have added a new supported email program, you can importits address book manually to your **Allowed List** immediately or at any time. You can also add names and domains to the **Allowed List** individually.

Before you import the address book, you can specify your Address Book Exclusions. Norton AntiSpam does not import the email addresses that you add to the **Address Book Exclusions** list.

#### To import an address book

- 1 In the Norton Internet Security main window, click **Settings**.
- 2 In the **Settings** window, click the **Network** tab.
- 3 In the left pane, click **Message Protection**.
- 4 Under **AntiSpam**, in the **Allowed List** row, click **Configure**.
- 5 In the **Allowed List** window, click **Import**.
- 6 In the **Allowed List** window, click **Apply**.
- 7 Click **OK**.

#### To add entries to your Allowed List

- 1 In the Norton Internet Security main window, click **Settings**.
- 2 In the **Settings** window, click the **Network** tab.
- 3 In the left pane, click **Message Protection.**
- 4 Under **AntiSpam**, in the **Allowed List** row, click **Configure**.
- 5 In the **Allowed List** window, click **Add**.
- 6 In the **Add Email Address** dialog box, in the **Address Type** drop-down list, select the address type.

You can select one the following options.

#### <sup>1</sup> **Email**

#### <sup>1</sup> **Domain**

- 7 Do one of the following:
	- <sup>1</sup> To add an email address, type the email address that you want to allow, and optionally, the name of the sender.
	- <sup>1</sup> To add a domain name, type the address of the domain (for example, symantec.com), and optionally, the name of the domain.
- 8 Click **OK**.
- 9 In the **Allowed List** window, click **Apply**.
- 10 Click **OK**

#### To edit or delete entries in the Allowed List

- 1 In the Norton Internet Security main window, click **Settings**.
- 2 In the **Settings** window, click the **Network** tab.
- 3 In the left pane, click **Message Protection**.
- 4 Under **AntiSpam**, in the **Allowed List** row, click **Configure**.
- 5 In the **Allowed List** window, select the item that you want to edit or delete.
- 6 Do one of the following:
	- <sup>1</sup> To edit an entry, click **Edit** to open the **Edit Email Address** dialog box, edit the details, and click **OK**.
	- <sup>1</sup> To delete an entry, click **Remove**. When you delete an entry that was imported, Norton AntiSpam automatically adds it to the Address Book Exclusions list.
- 7 In the **Allowed List** window, click **Apply**.
- 8 Click **OK**.

### Identifying senders of spam

If you do not want to receive any email messages from a specific address or domain, you can add it to the Blocked List. Norton AntiSpam marks all email messages from this address or domain as spam.

 $\langle \cdot \rangle$  Norton AntiSpam also automatically imports the lists of addresses that are available in the Blocked Sender lists of your email program into the Blocked List during the initial client integration or address book import.

> NortonAntiSpam lets you type invalid email addresses to the Blocked List.

 $\langle \cdot \rangle$  Always add suspicious email addresses and domains to the Blocked List, so that you do not receive unsolicited email messages from such addresses or domains.

#### To import addresses to the Blocked List

- 1 In the Norton Internet Security main window, click **Settings**.
- 2 In the **Settings** window, click the **Network** tab.
- 3 In the left pane, click **Message Protection**.
- 4 Under **AntiSpam**, in the **Allowed List** row, click **Configure**.
- 5 In the **Allowed List** window, click **Import**.
- 6 In the **Allowed List** window, click **Apply**.
- 7 Click **OK**.

#### To add entries to the Blocked List

- 1 In the Norton Internet Security main window, click **Settings**.
- 2 In the **Settings** window, click the **Network** tab.
- 3 In the left pane, click **Message Protection**.
- 4 Under **AntiSpam**, in the **Blocked List** row, click **Configure**.
- 5 In the **Blocked List** window, click **Add**.
- 6 In the **Add Email Address** dialog box, in the **Address Type** drop-down list, select the address type.

You can select one of the following:

- <sup>1</sup> **Email**
- <sup>1</sup> **Domain**
- 7 Do one of the following:
	- <sup>1</sup> To add an email address, type the email address that you want to block, and the name of the sender.
	- $\blacksquare$  To add a domain, enter the address of the domain (for example, symantec.com), and the name of the domain.
- 8 Click **OK**.
- 9 In the **Blocked List** window, click **Apply**.
- 10 Click **OK**.

#### To edit or delete entries in the Blocked List

- 1 In the Norton Internet Security main window, click **Settings**.
- 2 In the **Settings** window, click the **Network** tab.
- 3 In the left pane, click **Message Protection**.
- 4 Under **AntiSpam**, in the **Blocked List** row, click **Configure**.
- 5 In the **Blocked List** window, select the item with which you want to work.
- 6 Do one of the following:
	- <sup>1</sup> To edit an entry, click **Edit** to open the **Edit Email Address** dialog box, edit the details, and then click **OK**.
	- <sup>1</sup> To delete an entry, click **Remove**. When you delete an entry that was imported, Norton AntiSpam automatically adds it to the **Address Book Exclusions** list.
- 7 In the **Blocked List** window, click **Apply**.
- 8 Click **OK**.

About your email program toolbar

Norton AntiSpam adds a drop-down list or a few options to the toolbar of supported email programs. You can use the following options:

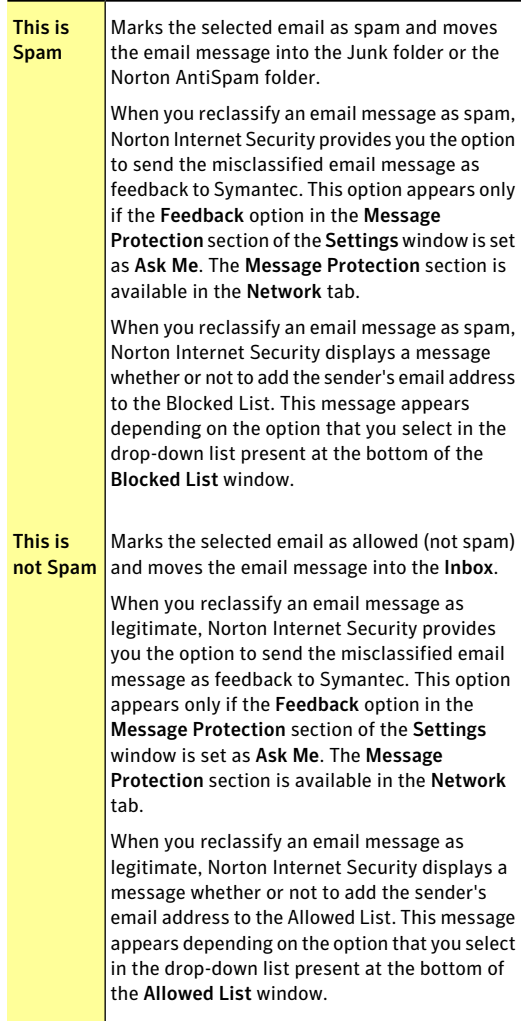

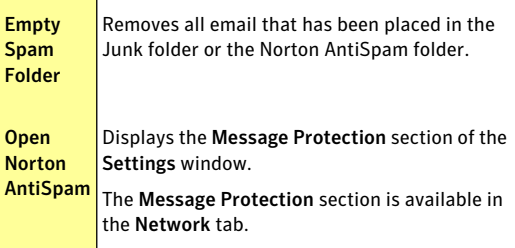

### Setting the Feedback option

Email messages in the email client might sometimes get wrongly classified as spam or legitimate. The **Feedback** option lets you send the misclassified email message as feedback to Symantec for analysis.

The **Feedback** option is available only when Microsoft Outlook or Outlook Express is installed on your computer.

#### To set the Feedback option

- 1 In the Norton Internet Security main window, click **Settings**.
- 2 In the **Settings** window, click the **Network** tab.
- 3 In the left pane, click **Message Protection**.

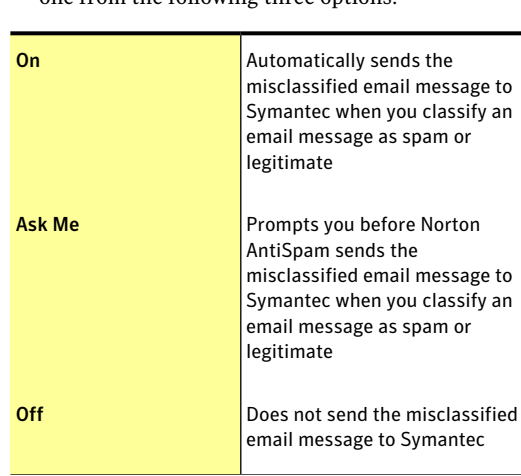

4 Under **AntiSpam**, in the **Feedback** row, select any one from the following three options:

- 5 In the **Settings** window, click **Apply**.
- 6 Click **OK**.

### About Web Query

With the increase in usage of email, many users receive a number of unwanted and unsolicited commercial email messages that are known as spam. Not only does spam make it difficult to identify valid email messages, but some spam contains offensive messages and images. The Web Query is a feature of Norton AntiSpam that Norton Internet Security uses to classify the email messages more effectively.

An effective spam filtration is possible when each email message that you receive is scanned through different filters. With only one or two levels of email filters, a high percentage of legitimate emails are misclassified as spam or spam is misclassified as legitimate. To avoid such misclassification, Norton AntiSpam employs different filters. Each email filter uses a unique

approach to filter spam email messages from legitimate email messages.

The email messages that you receive in your email program undergo scanning through different local filters of Norton AntiSpam. The local filters use Whitelist technique, Blacklist technique, and patented filtering technology to classify email messages as legitimate or spam. If the local filters classify an email message as spam, NortonAntiSpam changes the subject ofthe email message. NortonAntiSpam then sends the email message to your email client. If the local filters fail to classify the email message as spam, Norton AntiSpam collects information such as signature and URL hashes of the email message. Norton AntiSpam then sends this information to the Web Query filter for additional analysis.

The Web Query filter analyzes the signature and URL hashes of the email message and then sends the analysis report to Norton AntiSpam. If the email message is identified as spam, NortonAntiSpam alters the subject of the email message and sends it to your email program. Based on predefined email rules, the email program then moves the email message to the Junk folder or the Norton AntiSpam folder.

w Symantec recommends that you keep the **Web Query** option turned on. Turning off the **Web Query** option increases your exposure to the spam email messages that contain phishing or spam URLs.

### Turning off or turning on Web Query

Norton AntiSpam uses local filters to identify spam email messages. The email messages that the local filters do not identify as spam are then scanned additionally through the Web Query filter. Web Query filter analyzes the signature and URL hashes of the email messages to classify them as legitimate email or spam email.

If the email message is identified as spam, then Norton AntiSpam alters the subject of the email message.

NortonAntiSpam then sends the email message to your email program. Based on predefined email rules, the email program then moves the email message to the Junk folder or the Norton AntiSpam folder.

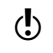

**(!)** Symantec recommends you to keep the **Web Query** option turned on. Turning off the **Web Query** option increases your exposure to the spam email messages that contain phishing or spam URLs.

#### To turn off the Web Query filter

- 1 In the Norton Internet Security main window, click **Settings**.
- 2 In the **Settings** window, click the **Network** tab.
- 3 In the left pane, click **Message Protection**.
- 4 Under **AntiSpam**, in the **Web Query** row, move the **On/Off** switch to the right to the **Off** position.
- 5 In the **Settings** window, click **Apply**.
- 6 Click **OK**.

#### To turn on the Web Query filter

- 1 In the Norton Internet Security main window, click **Settings**.
- 2 In the **Settings** window, click the **Network** tab.
- 3 In the left pane, click **Message Protection**.
- 4 Under **AntiSpam**, in the **Web Query** row, move the **On/Off** switch to the left to the **On** position.
- 5 In the **Settings** window, click **OK**.
- 6 Click **OK**.

# About configuring POP3 and SMTP ports

Norton Internet Security automatically configures your email program to protect it from viruses and other security threats. Norton Internet Security supports all email accounts that use non-SSL POP3 and SMTP communication protocols. Norton Internet Security also scans all incoming and outgoing email messages.

Norton Internet Security lets you manually configure your POP3 and SMTP email ports for email protection. Typically, your Internet service provider (ISP) provides you the port numbers for your email program. If the SMTP and POP3 port numbers for your email program are different from the default port numbers, you must configure Norton Internet Security.

To ensure email protection, Symantec recommends that you check the POP3 and SMTP port numbers for your email program. If they are not the default ports, add them to the **ProtectedPorts** window. To configure the **Protected Ports Settings** option, go to the Norton Internet Security main window, and then click **Settings > Network > Message Protection > Protected Port Settings > Configure**.

If you do not want Norton Internet Security to protect a port, you can remove the port from the **Protected Ports** window.

You cannot remove the default SMTP port 25 and POP3 port 110. Norton Internet Security automatically protects these default ports.

## Adding POP3 and SMTP ports to Protected Ports

Norton Internet Security supports all email programs that use POP3 and SMTP communication protocols with default ports. However, if your email program is not configured with the default ports, you can manually configure your POP3 and SMTP email ports.

To ensure email protection, the POP3 and SMTP port numbers must be protected. If the POP3 and SMTP port numbers are not the default ports, Symantec recommends that you add the port numbers to the **Protected Ports** window.

#### To add POP3 and SMTP ports to Protected Ports

- 1 In the Norton Internet Security main window, click **Settings**.
- 2 In the **Settings** window, click the **Network** tab.

#### 300 | Protecting Internet activities About configuring POP3 and SMTP ports

- 3 In the left pane, click **Message Protection**.
- 4 In the **Protected Ports Settings** row, click **Configure**.
- 5 In the **Protected Ports** window, click **Add**.
- 6 In the **AddPorttoprotect** window, in the **PortType** drop-down list, do one of the following:
	- <sup>1</sup> To add the incoming email port, click **POP3**.
	- <sup>1</sup> To add the outgoing email port, click **SMTP**.
- 7 In the **Port** box, type the port number. The port number must be between 1 and 65535.
- 8 Click **OK**.
- 9 In the **Protected Ports** window, click **Apply**, and then click **OK**.

10 In the **Settings** window, click **OK**.

### Removing an email port from Protected Ports

If you do not want Norton Internet Security to protect a port, you can remove the port from the **Protected Ports** window.

Norton Internet Security automatically protects the default SMTP port 25 and the default POP3 port 110. You cannot remove these default ports.

To remove an email port from Protected Ports

- 1 In the Norton Internet Security main window, click **Settings**.
- 2 In the **Settings** window, click the **Network** tab.
- 3 In the left pane, click **Message Protection**.
- 4 In the **Protected Ports Settings** row, click **Configure**.
- 5 In the **Protected Ports** window, click the port that you want to remove, and then click **Remove**.
- 6 Click **Apply** and then click **OK**.
- 7 In the **Settings** window, click **OK**.

# About the Network Security Map

A home network typically consists of the computers and other devices that share your Internet connection. The Network Security Map helps you view and manage your network.

After you configure Network Security Map, Norton Internet Security automatically detects the devices that are connected to your network and lists them in the Network Security Map. You can view devices and customize the Network Security Map to remotely monitor the computers on which a Norton product is installed.

 $\langle \cdot \rangle$  Ensure that the computers that you want to remotely monitor have a version of a Norton product that supports Remote Monitoring.

> You can monitor the following items in the Network Security Map:

- $\blacksquare$  Security status of the computers that are connected to the network
- <sup>1</sup> Status of the protection features of the computers that are connected to the network
- <sup>1</sup> Subscription status and Norton product version of the computers that are connected to your network
- $\blacksquare$  Status of your wireless network connection
- <sup>1</sup> Connection status of the devices that are on the network
- $\blacksquare$  The known, unknown, or intruder devices that are on your network

You can grant or deny permission to the networked devices to access your computer.

You can also modify details about a computer or device that is connected to your network.

### Turning off or turning on Network Security Overview

The **Network Security Overview** window provides a brief summary about the following features:

- **11** Wireless Security
- **1** Remote Monitoring
- **11** Network Map
- **11** Trust Controls

You can click each of the features and read the summary to learn more about using Network Security Map to manage your home network. By default, the **Network Security Overview** window appears each time you open **Network Security Map**.

If you do not want to view the **Network Security Overview** window, you can turn it off. Turning off the **Network Security Overview** window does not affect the performance or security of your computer.

w You can also turn off the **Network Security Overview** window if you check **Do not show this again** option that is available at the bottom of the **Network Security Overview** window.

#### To turn off Network Security Overview

- 1 In the Norton Internet Security main window, click **Settings**.
- 2 In the **Settings** window, click the **Network** tab.
- 3 In the left pane, click **Network Security Settings**.
- 4 Inthe**WelcomeScreen**row, move the**On**/**Off** switch to the right to the **Off** position.
- 5 Click **Apply**.
- 6 Click **OK**.

#### To turn on Network Security Overview

- 1 In the Norton Internet Security main window, click **Settings**.
- 2 In the **Settings** window, click the **Network** tab.
- 3 In the left pane, click **Network Security Settings**.
- 4 Inthe**WelcomeScreen**row, move the**On**/**Off** switch to the left to the **On** position.
- 5 Click **Apply**.
- 6 Click **OK**.

## Viewing devices on the Network Security Map

The**NetworkSecurityMap**windowprovides a pictorial representation of the devices on the network to which your computer is connected. You can view the details of each device, such as device name, security status, and IP address.

The **Network Security Map** window also provides the security status of the following computers:

- **1** The computer on which you view the remote monitoring status (MY PC)
- **1** The computers that are remotely monitored

The trust level of the device appears at the bottom of the icon in the network map.

Norton Internet Security displays devices in the following order:

- $\blacksquare$  MY PC
- $\blacksquare$  Devices with online connection status
- **11** Devices with offline connection status

When you connect a new device to your network, Norton Internet Security automatically refreshes the **NetworkSecurityMap**windowand displays the device.

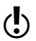

Norton Internet Security requires you to configure the Symantec Security Driver to open the Network Security Map. You cannot install the Symantec Security Driver when you run LiveUpdate. You can either allow the Norton LiveUpdate to complete or close the Norton LiveUpdate session before you install the Symantec Security Driver.

#### To view devices on the Network Security Map

- 1 In the Norton Internet Security main window, click **Advanced**.
- 2 Under **NetworkProtection**, click **NetworkSecurity Map**.

3 If the **Product Configuration** panel appears, click **Continue**.

The **Product Configuration** panel appears when you click **Network Security Map** for the first time. The **Product Configuration** panel helps you install Symantec Security Driver that is required to view the **NetworkSecurityMap** window. The process of installation of the Symantec Security Driver disrupts your network connection temporarily.

4 Ifthe **NetworkSecurityOverview** window appears, click **OK**.

The **Network Security Overview** window lets you view the summary of features of the Network Security Map. The **Network Security Overview** window appears in the following instances:

- <sup>1</sup> When you open the **Network Security Map** window for the first time
- <sup>1</sup> When you turn on **Welcome Screen** under **Network Security Map** in the **Settings** window

If you do not want to view the **Network Security Overview** window in the future, check **Donot show this again** before you click **OK**.

5 In the **Network Details** drop-down list, select the network that lists the device for which you want to see the details.

To view the details of a device on the Network Security Map

4 In the **NetworkSecurityMap** window, click a device icon.

You can use the scroll arrows to view the devices that are listed in the network map.

The device details section that is located below the network map displays the following details:

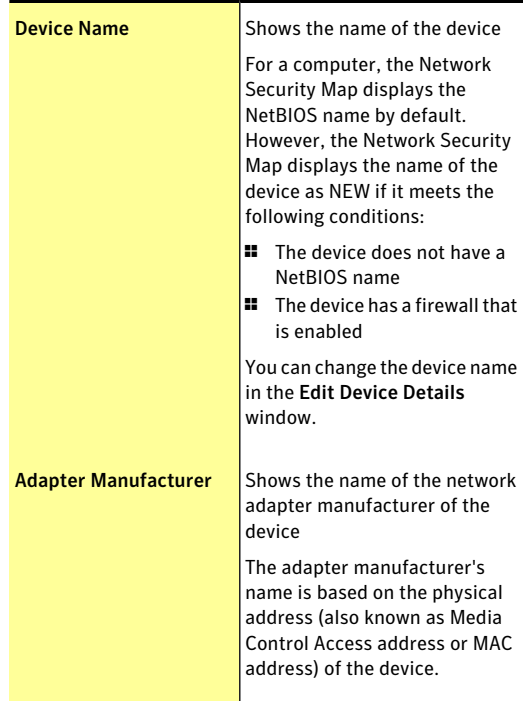

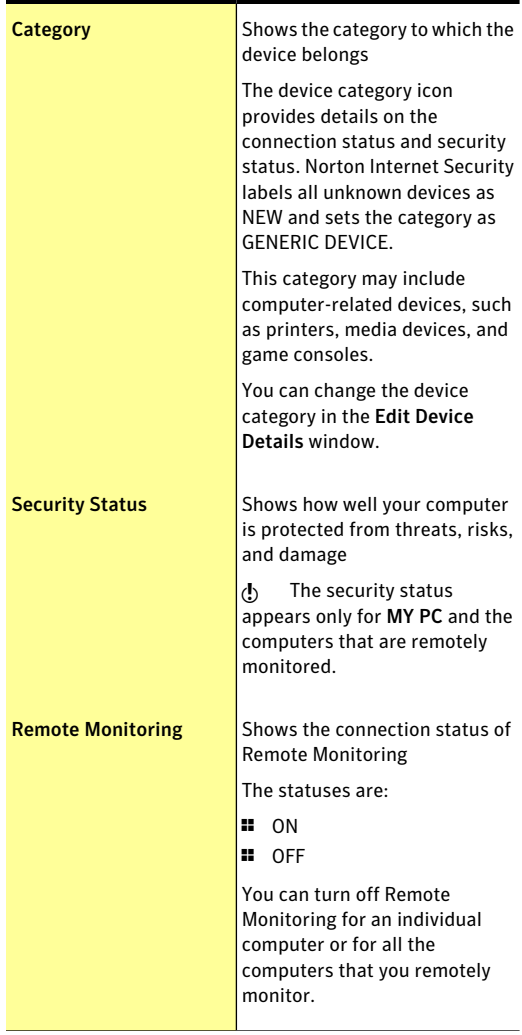

#### Protecting Internet activities About the Network Security Map 308

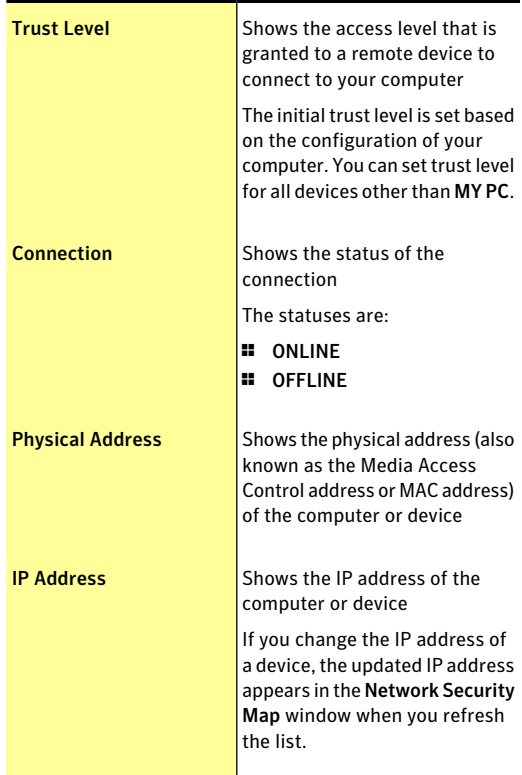

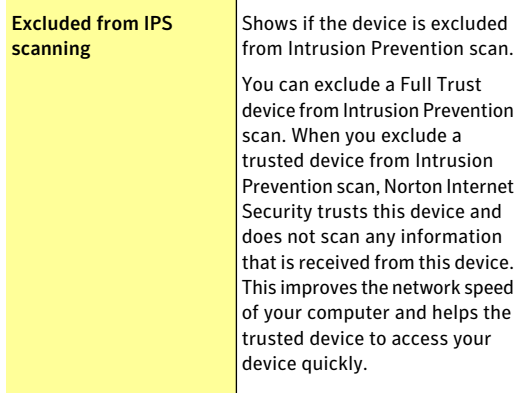

### Setting up Remote Monitoring

You can set up Remote Monitoring by allowing computers on your network to communicate with your computer.

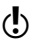

 $\binom{!}{!}$  Ensure that the computers that you want to remotely monitor have a version of a Norton product that supports Remote Monitoring.

> Norton Internet Security requires a Passkey to set up Remote Monitoring. You must type the same Passkey for all the computers that you want to remotely monitor.

> After you set up Remote Monitoring, you can connect any computer to your network and enter the same Passkey. Norton Internet Security automatically identifies the computer and connects it to the Network Security Map.

#### To set up Remote Monitoring

- 1 In the Norton Internet Security main window, click **Advanced**.
- 2 Under **NetworkProtection**, click **NetworkSecurity Map**.
- 3 On the left side of the **Network Security Map** window, under **Remote Monitoring**, click **Setup**.
- 4 In the **Remote Monitoring Setup** window, type a Passkey.

The Passkey should be between 6 and 20 characters in length. The Passkey is case sensitive.

5 Under **Choose the default mode for Computer Discovery**, select one of the following options:

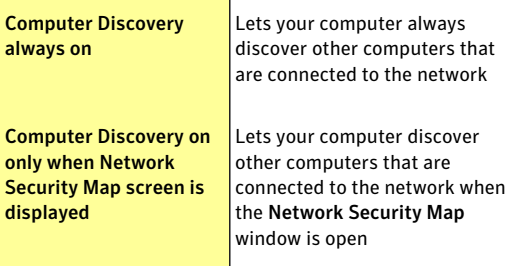

- 6 Click **OK**.
- 7 Set up Remote Monitoring for all other computers that you want to monitor remotely.

## Turning off Remote Monitoring

When you turn off Remote Monitoring, you stop remote monitoring of the computers that are connected to your network.

You can turn off Remote Monitoring for the following:

- **1** All of the computers that you remotely monitor
- <sup>1</sup> An individual computer that you remotely monitor

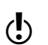

You can turn off Remote Monitoring only after you complete the Remote Monitoring Setup process.

#### To turn off Remote Monitoring for all computers

1 In the Norton Internet Security main window, Click **Advanced**.

- 2 Under **NetworkProtection**, click **NetworkSecurity Map**.
- 3 On the left side of the **Network Security Map** window, under **Remote Monitoring**, click **Disable**.
- 4 In the confirmation dialog box, click **Yes**.

#### To turn off Remote Monitoring for an individual computer

- 1 In the Norton Internet Security main window, click **Advanced**.
- 2 Under **NetworkProtection**, click **NetworkSecurity Map**.
- 3 In the **Network Security Map** window, in the network map, click the computer for which you want to disable Remote Monitoring.
- 4 In the device details area, next to **Remote Monitoring**, click **Disable**.
- 5 In the confirmation dialog box, click **Yes**.

### Adding a device to the Network Security Map

You can manually add a computer or device to the Network Security Map.

You can add the following details when you add a device:

- **11** The name or description
- **1** The IP address or physical address

The Network Security Map finds any computers that are connected to your network. However, you can add the computers and the devices that are currently not connected.

Norton Internet Security adds to the Trust Control network all the devices that you manually add to Network Security Map. You can select the Trust Control network in the **Network Details** drop-down list to view the devices that you added. You can also edit the name of the device.

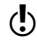

You cannot edit the Trust Control network details.

The default trust level of the devices that you add to the Network Security Map is Protected. However, you can change the trust level of the devices.

**(!)** If you trust a device that is not on your network, you can expose your computer to potential security risks.

#### To add a device to the Network Security Map

- 1 In the Norton Internet Security main window, click **Advanced**.
- 2 Under **NetworkProtection**, click **NetworkSecurity Map**.
- 3 On the left side of the **Network Security Map** window, under **Total in Network**, click the plus symbol.
- 4 In the **AddaDevice** window, in the **Name** box, type the name of the device that you want to add to the Network Security Map.

The maximum character length of the device name is 15 characters.

5 In the **IP or Physical Address** box, type the IP address or physical address of the device that you want to add to the Network Security Map. You can use the following formats in the **IP or Physical Address** box:

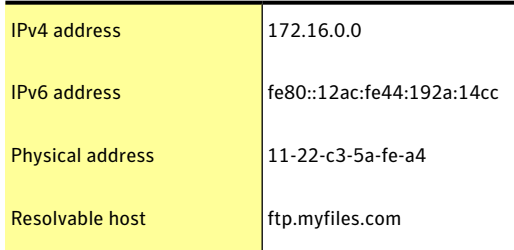

The address that you provide is not verified until the device is physically found on the network.

6 Click **Add Device**.

### Finding a computer's IP address

You can find a computer's IP address in various ways. On Windows 2000/XP, Windows Vista, Windows 7, and Windows 8 computers, you can use the ipconfig command to find the IP address of a computer.

The ipconfig command reports the IP address of its local computer only. You must run this program on the computer that you want to identify.

#### To find the IP address by using ipconfig on Windows 2000/XP

- 1 On the computer you want to identify, on the Windows taskbar, click **Start > Run**.
- 2 In the **Run** dialog box, type cmd.
- 3 Click **OK**.
- 4 At the command prompt, type ipconfig, and then press **Enter**.
- 5 Write down the IP address.

#### To find the IP address by using ipconfig on Windows Vista

- 1 On the computer you want to identify, on the Windows taskbar, click **Start**.
- 2 In the **Start Search** text box, type cmd, and then press **Enter** on your keyboard.
- 3 At the command prompt, type  $ipconfig$ , and then press **Enter**.
- 4 Write down the IP address.

#### To find the IP address by using ipconfig on Windows 7

- 1 On the computer you want to identify, on the Windows taskbar, click **Start**.
- **2** In the **Search programs and files** text box, type cmd, and then press **Enter** on your keyboard.
- 3 At the command prompt, type ipconfig, and then press **Enter**.
- 4 Write down the IP address.

To find the IP address by using ipconfig on Windows 8

- 1 On the **Apps** screen, under **Windows System**, click **Command Prompt**.
- 2 At the command prompt, type ipconfig, and then press **Enter**.
- 3 Write down the IP address.

### Editing device details

You can change the name and category of a device that is available on the Network Security Map. You can select the categories such as Generic Device, Laptop, Media Device, or Game Console.

You cannot change the category of the device that you added manually. By default, Norton Internet Security displays the category of the manually added device as **USER DEFINED**.

The **NetworkSecurityMap** window displays different icons, depending on the category that you select. Icons help you identify the devices that are listed in the network map.

To edit the details of the device that is on your network

- 1 In the Norton Internet Security main window, click **Advanced**.
- 2 Under **NetworkProtection**, click **NetworkSecurity Map**.
- 3 In the **Network Security Map** window, in the network map, click a device icon.
- 4 In the device details section, next to **Device Name**, click **Edit**.
- 5 In the **EditDeviceDetails** window, in the **Name** box, type a new name.

The maximum character length of the device name is 15 characters.

- In the **Category** drop-down list, click one of the following device categories:
	- **GENERIC DEVICE**
	- **DESKTOP PC**
	- **LAPTOP**
	- **SERVER PC**
	- **NETWORK PRINTER**
	- $\blacksquare$  **ROUTER/SWITCH**
	- **CABLE/DSL MODEM**
	- **MEDIA DEVICE**
	- **GAME CONSOLE**
	- **PDA/MOBILE PHONE**
	- **NETWORK STORAGE DEVICE**
	- **WEB CAMERA**
	- **TABLET**
	- **MUSIC PLAYER**
	- TV
- Click **OK**.
- To edit the name of the device that you added manually
- In the Norton Internet Security main window, click **Advanced**.
- Under **NetworkProtection**, click **NetworkSecurity Map**.
- In the **Network Security Map** window, in the **NetworkDetails** drop-downlist, click**TrustControl**.
- In the network map, select a device that you added.
- In the device details area, nextto **DeviceName**, click **Edit**.
- In the **Edit Device Details** dialog box, in the **Name** box, type a new name.
- Click **OK**.

## Editing network details

You can view the details and change the name of your network in the **Edit Network Details** window.

 $\langle \cdot \rangle$  You cannot edit the Trust Control network details.

#### To edit network details

- 1 In the Norton Internet Security main window, click **Advanced**.
- 2 Under **NetworkProtection**, click **NetworkSecurity Map**.
- 3 In the **Network SecurityMap** window, on the right side of **Network Details**, click **Edit**.
- 4 In the **Edit Network Details** dialog box, in the **Network Name** box, type a new name.
- 5 Click **OK**.

## Changing the trust level of your network and devices

The trust level determines the default level of access that devices on your network have to your computer. Any device on your network that is not explicitly Trusted or Restricted uses the trust level of your network. The initial network trust level is set based on the configuration of your computer.

Ensure that you change the trust level of a device to Full Trust, if it is a known device, and is connected to your network.

> The following conditions are necessary for the trust level of a device to be Shared:

- **1** The computer should not have a public IP address. Your computer does not have a public IP address if it is not directly connected to the Internet.
- **1** The computer should be connected to a LAN through a secure connection.
- $\blacksquare$  The network category should be private in Windows Vista.

In addition, the trust level of a device is Shared in any of the following cases:

- $\blacksquare$  When the computer on the network has one or more folders or printers that are shared
- <sup>1</sup> When the computer is Media Center compatible (for example, if you have Windows XP Media Center Edition, Windows Vista Home Premium, Windows Vista Ultimate, Windows 7 Home Premium, Windows 7 Professional, or Windows 7 Ultimate)
- $\binom{!}{!}$  If you use a wireless network that is not secure, the default trust level of all the devices that are on the network is **Protected**.

The trust level of a device also depends on the trust level of its network. When you change the trust level of a network, Norton Internet Security assigns the same trust level to all the devices that are connected to that network. However, Norton Internet Security does not change the trust level of the devices that you individually trust or restrict.

You can modify these settings if you want to change the trust level for the following:

- **11** Your network
- <sup>1</sup> Devices that are connected to the Network Security Map
- To change the trust level of your network
- 1 In the Norton Internet Security main window, click **Advanced**.
- 2 Under **NetworkProtection**, click **NetworkSecurity Map**.
- 3 In the **Network SecurityMap** window, on the right side of **Network Details**, click **Edit**.
- 4 In the **Edit Network Details** window, next to **Trust Level**, click **Edit**.

You can view the details of the network in the **Edit Network Details** window before you change the trust level.

#### 318 | Protecting Internet activities About the Network Security Map

5 To select a trust level for a network, in the **Edit Network Trust Level** window, click one of the following:

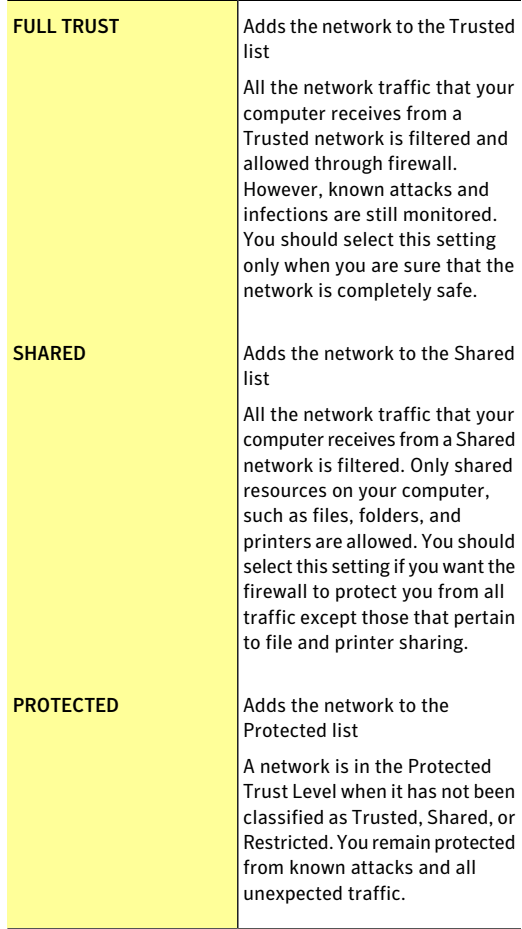

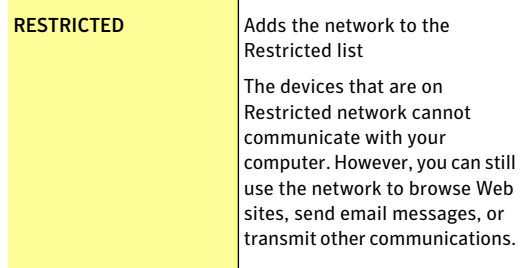

#### 6 Click **OK**.

To change the trust level of a device

- 1 In the Norton Internet Security main window, click **Advanced**.
- 2 Under **NetworkProtection**, click **NetworkSecurity Map**.
- 3 In the **Network Security Map** window, do one of the following:
	- <sup>1</sup> To edit the trust level of a device that is on your network, in the network map, click the device.
	- **11** To edit the trust level of a device that you manually added, in the **Network Details** drop-down list, click **Trust Control**, and then click the device.
- 4 In the device details section, next to **Trust Level**, click **Edit**.

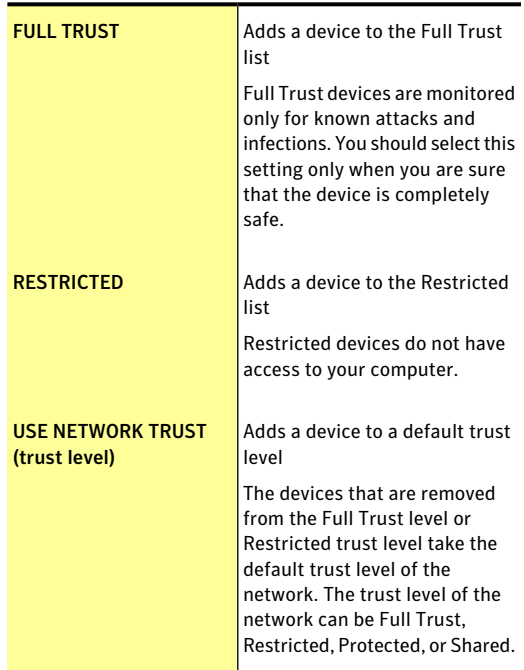

5 To select a trustlevelfor a device, in the **EditDevice Trust Level** window, click one of the following:

#### 6 Click **OK**.

Norton Internet Security displays the trust level status of each restricted device on the icon of the device.

### Excluding a device from Intrusion Prevention scan

The Intrusion Prevention System in Norton Internet Security scans all the network traffic that enters and exits your computer. When a device on your network requests access your computer, Intrusion Prevention scans this request to ensure that it is not a virus attack. Scanning every request from all the devices that access your computer increases the scan time which slows down the network speed of your computer.

If you know that a specific device on your network is safe, you can apply Full Trust level to this device. In addition, you can exclude this specific device from Intrusion Prevention scan. When you exclude a device from Intrusion Prevention scan, Norton Internet Security trusts this device and does not scan any information that is received from this device. This improves the network speed of your computer and helps the trusted device to access your device quickly.

 $\langle \cdot \rangle$  You can exclude only full trusted devices that are on the local subnet.

> To exclude a device from Intrusion Prevention scan, you must ensure that the IP address of the device never changes. Norton Internet Security uses IP addresses to identify devices on your home network. If the IP address of the device changes, Norton Internet Security cannot identify the trusted device that should be excluded from Intrusion Prevention scan.

You can exclude a trusted device from Intrusion Prevention scan only if you are sure that the device does not have any security threats.

> When you apply Full Trust to a device and exclude it from Intrusion Prevention scan, the IP address and MAC address of the device are added to the Trust Control.

#### To exclude a device from Intrusion Prevention scan

- 1 In the Norton Internet Security main window, click **Advanced**.
- 2 Under **NetworkProtection**, click **NetworkSecurity Map**.
- 3 Ifthe **NetworkSecurityOverview** window appears, click **OK**.
- 4 In the **Network Security Map** window, do one of the following:
	- **1** To edit the trust level of a device that is on your network, in the network map, click the device.
	- <sup>1</sup> To edit the trust level of a device that you manually added, in the **Network Details** drop-down list, click **Trust Control**, and then click the device.
- 5 In the device details section, in the **TrustLevel** row, click **Edit**.
- 6 In the **Edit Device Trust Level** window, click **FULL TRUST**.
- 7 At the bottom of the **Edit Device Trust Level** window, check **Exclude from IPS scanning**.
- 8 In the **Exclude from IPS Scanning** dialog box, click **Yes** to confirm.
- 9 Click **OK**.

## Removing devices from the Network Security Map

The **Network Security Map** window lists the devices that are connected to your network. You can remove a device or a computer from the Network Security Map. You can purge all devices from the network map and create a new list of devices. For example, you can purge all the devices that were present in your previous network before you connect to a new network. Ensure that you disable Remote Monitoring before you purge the network map. Norton Internet Security cannot purge the network map when the Remote Monitoring is turned on. Also, ensure that you close the **Network Security Map** window before you purge the network map. You cannot purge the network map when the **Network Security Map** window is open.

Norton Internet Security purges the devices that you add manually in the Trust Control network depending upon their trust level. It does not purge the devices that have a trust level as Full Trust or Restricted.

When you remove an individual device, the online devices appear again the next time you open the Network Security Map. However, Norton Internet Security permanently removes the offline devices.

#### To remove an individual device

- 1 In the Norton Internet Security main window, click **Advanced**.
- 2 Under **NetworkProtection**, click **NetworkSecurity Map**.
- 3 In the **Network Security Map** window, do one of the following:
	- <sup>1</sup> To remove a device that is on your network, in the network map, click the device.
	- **1** To remove a device that you manually added, in the **NetworkDetails** drop-down list, select **Trust Control**, and then click the device.
- 4 On the left side of the **Network Security Map** window, under **Total in Network**, click the minus symbol.
- 5 In the confirmation dialog box, click **Yes**.

#### To purge the Network Security Map

- 1 In the Norton Internet Security main window, click **Settings**.
- 2 In the **Settings** window, click the **Network** tab.
- 3 In the left pane, click **Network Security Settings**.
- 4 In the **Network Security Map** row, click **Purge**.
- 5 In the confirmation dialog box, click **Yes**.

## Viewing the status of your wireless network

You can view the status of your wireless network in the **Network Security Map** window. The Network Security Map displays the status of your wireless network as secure or not secure. A secure network requires a strong wireless encryption. If your wireless network is not secure, you can turn on encryption on your wireless router.

For more information on how to secure your wireless network, on the left side of the **Network Security Map** window, click the **Why is it not secure** link. Follow the instructions.

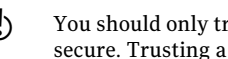

 $\binom{!}{!}$  You should only trust a wireless connection that is secure. Trusting a wireless connection that is not secure puts all of the devices on your network at risk.

To view the status of your wireless network

- 1 In the Norton Internet Security main window, click **Advanced**.
- 2 Under **NetworkProtection**, click **NetworkSecurity Map**.
- 3 On the left side of the **Network Security Map** window, view the status of your wireless network. Your wireless network statuses are:

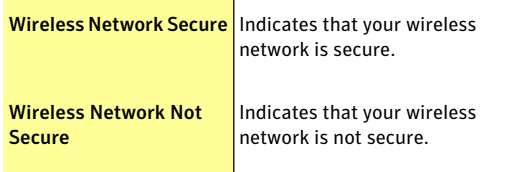

# Viewing the device details

The Network Security Map lets you view the details of your computer. You can view the following details:

- $\blacksquare$  The configuration status of your protection features, such as Auto-Protect, Intrusion Prevention, and Email Scanning
- $\blacksquare$  The configuration status of your definition updates, such as Automatic LiveUpdate and Pulse Updates
- **1** The version number of your Norton product
- **1** The subscription status of your Norton product
- <sup>1</sup> The configuration status of your transaction security, such as Identity Safe and Antiphishing
## To view the device details

- 1 In the Norton Internet Security main window, click **Advanced**.
- 2 Under **NetworkProtection**, click **NetworkSecurity Map**.
- 3 In the **Network Security Map** window, in the network map, click the device for which you want to see the details.

You can view the details of only the computers that you remotely monitor.

- 4 In the device details section, next to **Category**, click **Details**.
- 5 In the **Device Details** window, view the details of the device.
- 6 Click **Close**.

# Modifying the communication port for Network Security Map

The Network Security Map settings let you configure the communication port number that Norton products use to communicate with each other over a network. By default, Norton products use 31077 as the communication port number.

If you change the communication port number of your Norton product, you must change it on every computer that is connected to your home network. In addition, when you find more computers that use the **Remote Monitoring Setup** process, ensure that the same port number is used on every computer.

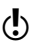

 $\langle \cdot \rangle$  Though you can modify the communication port number, it is recommended that you do not change this port number. If you change the communication port number, you must use a port number in the range of 1-65535.

To modify the communication port for Network Security Map

- 1 In the Norton Internet Security main window, click **Settings**.
- 2 In the **Settings** window, click the **Network** tab.
- 3 In the **Communication Port** box, type a new communication port number. You must use the same port number for each of the device that is connected to your **Network Security Map**.
- 4 Click **Apply**.
- 5 Click **OK**.

# About Network Cost Awareness

The Network Cost Awareness feature lets you set up policies to restrict the Internet usage of Norton Internet Security. You can define the amount of network bandwidth that Norton Internet Security can use.

You can choose a communication policy that suits your Internet connection. If you have unlimited Internet plan, you can set up **No Limit** policy so that Norton Internet Security connects to Symantec servers to ensure complete protection. However, if you think that Norton Internet Security uses too much of your Internet connection, you can restrict the Internet usage of Norton Internet Security. Network Cost Awareness helps you manage the Internet usage of Norton Internet Security.

To connect to the Internet, Norton Internet Security accesses the gateway through a network connection. The connecting device can be a 3G phone, an Internet data card, or a wireless network card. Network Cost Awareness lets you set up a policy for each network connection that Norton Internet Security uses to connect to the Internet.

You can set up one of the following policies for each of the network connection that Norton Internet Security uses to connect to the Internet:

## <sup>1</sup> **Auto**

Allows Norton Internet Security to receive all product and virus definition updates based on the Windows 8 cost awareness policy. By default, the **Auto** policy has unlimited Internet connection on LAN and Wi-Fi.

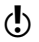

**(!)** The **Auto** option is available only in Windows 8.

## <sup>1</sup> **No Limit**

Allows Norton Internet Security use the network bandwidth that is required to receive all product and virus definition updates. Symantec recommends that you apply this policy. If you do not use Windows 8, the default policy is set to **No Limit**.

## <sup>1</sup> **Economy**

Allows Norton Internet Security access the Internet only to receive critical product updates, virus definitions, and web queries needed to protect your device.

## <sup>1</sup> **No Traffic**

Blocks Norton Internet Security from connecting to the Internet. If you choose this policy, Norton Internet Security cannot receive critical virus definitions and program updates, which can lead to potential dangers and virus attacks.

# Turning off or turning on Network Cost Awareness

You can set up policies to restrict the Internet usage of Norton Internet Security. If you do not want to restrict the Internet usage of Norton Internet Security, you can turn off **Network Cost Awareness**.

If you feel that Norton Internet Security uses too much network bandwidth, you can turn on **Network Cost Awareness**. Then, you can set up policies to restrict

the Internet usage of Norton Internet Security. Norton Internet Security connects to the Internet based on the policy that you set up in the **NetworkCostAwareness Settings** window. By default, **NetworkCostAwareness** is turned on.

## To turn off Network Cost Awareness

- 1 In the Norton Internet Security main window, click **Settings**.
- 2 In the **Settings** window, click the **Network** tab.
- 3 In the left pane, click **Network Security Settings**.
- 4 In the **Network Cost Awareness** row, move the **On**/**Off** switch to the right to the **Off** position.
- 5 Click **Apply**.
- 6 Click **OK**.

## To turn on Network Cost Awareness

- 1 In the Norton Internet Security main window, click **Settings**.
- 2 In the **Settings** window, click the **Network** tab.
- 3 In the left pane, click **Network Security Settings**.
- 4 In the **Network Cost Awareness** row, move the **On**/**Off** switch to the left to the **On** position.
- 5 Click **Apply**.
- 6 Click **OK**.

## Defining the Internet usage of Norton Internet **Security**

If you think that Norton Internet Security uses too much of your network bandwidth, you can restrict the Internet usage of Norton Internet Security. You can set up policy for each network connection that Norton Internet Security uses to connect to the Internet.

The **Network Cost Awareness Settings** window lists all the network connections that your computer uses to connect to the Internet. You can view the status of the network connections that are currently in use. The network policy that you set up defines the amount of

network bandwidth that Norton Internet Security can use.

## To define the Internet usage of Norton Internet Security

- 1 In the Norton Internet Security main window, click **Settings**.
- 2 In the **Settings** window, click the **Network** tab.
- 3 In the left pane, click **Network Security Settings**.
- 4 In the **Network Cost Awareness** row, move the **On**/**Off** switch to the left to the **On** position.
- 5 Click **Configure**. The **NetworkCostAwarenessSettings** window lists all the network connections that Norton Internet Security uses to connect to the Internet.
- 6 Under the **Policy** column, click the drop-down list next to the network connection for which you want to set up a policy.

7 Select one of the following:

#### <sup>1</sup> **Auto**

Allows Norton Internet Security to receive all product and virus definition updates based on the Windows 8 cost awareness policy. By default, the **Auto** policy has unlimited Internet connection on LAN and Wi-Fi.

The **Auto** option is available only in Windows 8.

#### <sup>1</sup> **No Limit**

Allows Norton Internet Security use the network bandwidth thatis required to receive all product and virus definition updates. If you do not use Windows 8, the default policy is set to **NoLimit**.

#### <sup>1</sup> **Economy**

Allows Norton Internet Security access the Internet only to receive critical product updates and virus definitions.

If you have a limited Internet connection, you can select the **Economy** option to ensure protection from critical security threats.

## <sup>1</sup> **No Traffic**

Blocks Norton Internet Security from connecting to the Internet.If you choose this policy, Norton Internet Security cannot receive critical virus definitions and program updates, which can lead to potential dangers and virus attacks.

- 8 Click **Apply**, and then click **OK**.
- 9 In the **Settings** window, click **OK**.

# Securing your sensitive data

This chapter includes the following topics:

<span id="page-330-0"></span>**1** About securing your [sensitive](#page-330-0) data

# About securing your sensitive data

The Internet provides the fastest and the easiest way to exchange information. In spite of the many advantages that the Internet provides, you are vulnerable to information theft and identity theft. Information can be stolen and misused in several ways.

6

Following are a few of the most common methods of information theft:

- **11** Online financial transactions
- <sup>1</sup> Unsafe online storage of sensitive information
- <sup>1</sup> Misuse of your identity while you communicate online

The Identity Safe feature in Norton Internet Security offers several powerful ways to tackle identity theft. Identity Safe is the best tool that you can use to safeguard your identity while you are online.

# About Safe Surfing

**Safe Surfing** comprises of the Antiphishing and the Norton Safe Web features. Antiphishing analyzes the security level of the Web sites that you visit and displays the results in the **Norton Site Safety** pop-up

window. The Norton Safe Web feature provides you a safe search environment in the Web by displaying the site rating icons next to every search result.

When you install Norton Internet Security, it adds the **Norton Toolbar** to the Internet Explorer, Firefox, or Chrome browsers. Norton Internet Security protects your Web browsers when you turn on theAntiphishing and Norton Safe Web options in the **Safe Surfing** section of the Norton Internet Security **Settings** window. The **Safe Surfing** section is available in the **Web** tab.

 $\binom{!}{\cdot}$  The Antiphishing and Norton Safe Web features are supported in the Internet Explorer, Firefox, or Chrome Web browsers.

> When you turn off Antiphishing and Norton Safe Web, Identity Safe may autofill fraudulent Web sites with your confidential information. Symantec recommends that you do not browse the Web when Antiphishing and Norton Safe Web features are turned off.

## About Antiphishing

Antiphishing protects you from visiting unsafe Web sites. When Antiphishing is turned on, the Antiphishing component analyzes the security level of the Web sites that you visit.Itthen displays the results in the **Norton Site Safety** pop-up window. Antiphishing also blocks navigation to the Web sites that are confirmed to be fraudulent.

Antiphishing provides you the following information about the Web sites you visit:

- $\blacksquare$  If the Web site is safe to enter confidential information
- **11** If the Web site is fraudulent
- **11** If the Web site is suspicious
- **II** If the Web site is known to give annoying results

The **Norton Site Safety** pop-up window in Internet Explorer, Firefox, or Chrome Web browsers lets you view more details about the safety status of the Web sites you visit.

In addition, the **Norton Site Safety** pop-up window includes information about Symantec Authenticated Web sites. Web site hackers often mimic company Web sites to create fraudulent Web sites. Norton Internet Security identifies the fraudulent Web sites.

Symantec analyzes the pages of these sites and verifies if they belong to the company that it represents. You can be confident that the information that you provide goes to the company with which you want to do business.

You can report the evaluation of a Web site you suspect to be fraudulent to Symantec for further evaluation. Use the **Report Site** option from **Norton Toolbar** to report a Web site. You can also report the evaluation of a Web site that you suspect to be fraudulent but Antiphishing reports as safe.

Even when you turn off the **Antiphishing** option, Norton Internet Security protects you from Internet threats through its Norton Safe Web features. When Antiphishing is turned off, you cannot use the **Report Site** option in the **Norton** menu to submit the evaluation of the Web site to Symantec.

The **Norton Site Safety** pop-up window displays the following messages:

- <sup>1</sup> **Site is Safe**
- <sup>1</sup> **Site is Unsafe**
- <sup>1</sup> **Site Untested**
- <sup>1</sup> **Norton Secured**
- <sup>1</sup> **Caution**
- <sup>1</sup> **Fraudulent Site**
- <sup>1</sup> **Suspicious Site**
- <sup>1</sup> **Page Not Analyzed**

## Reporting an incorrect evaluation of a Web site

On rare occasions, Antiphishing may report incorrect evaluation of a Web site. For example, you might visit a site that you shop with regularly and Antiphishing reports that the site is fraudulent. On the contrary, you might visit a Web site that you suspect is a phishing site, but Antiphishing reports that no fraud was detected. In either case, you can report the Web site to Symantec for further evaluation.

 $\langle \cdot \rangle$  The Web site you want to report to Symantec for further evaluation must be kept open in your Web browser.

## To report an incorrect evaluation of a suspicious Web site

- 1 Open your browser and go to the Web site that you think is suspicious.
- 2 On the **Norton Toolbar**, in the **Norton** menu, click **Report site**.
- 3 In the dialog box that appears, verify that the Web site address and click **Submit**.
- 4 In the confirmation dialog box, click **Close**.

## To report an incorrect evaluation of a safe Web site

- 1 Open your browser and go to the Web site that you think is safe.
- 2 On the **Norton Toolbar**, in the **Norton** menu, click **Report site**.
- 3 In the dialog box that appears, verify that the Web site address and click **Submit**.
- 4 In the confirmation dialog box, click **Close**.

## Turning off or turning on Antiphishing

Antiphishing protects you from visiting unsafe Web sites. The Antiphishing feature in Norton Internet Security analyzes the security level of all the Web sites that you visit and displays the results in the **Norton Site Safety** pop-up window. Antiphishing also blocks

navigation to the Web sites that are confirmed to be fraudulent.

The **Norton Site Safety** pop-up window helps you understand if the Web site that you visit is safe or unsafe.

You can turn off or turn on Antiphishing in the **Safe Surfing** section of the **Settings** window. The **Safe Surfing** section is available in the **Web** tab.

#### To turn off or turn on Antiphishing

- 1 In the Norton Internet Security main window, click **Settings**.
- 2 In the **Settings** window, click the **Web** tab.
- 3 In the left pane, click **Safe Surfing**.
- 4 In the **Antiphishing** row, do one of the following:
	- <sup>1</sup> To turn off Antiphishing, in the **Antiphishing** row, move the **On**/**Off** switch to the right to the **Off** position.
	- <sup>1</sup> To turn on Antiphishing, in the **Antiphishing** row, move the **On**/**Off** switch to the left to the **On** position.
- 5 In the **Settings** window, click **Apply**.
- 6 Click **OK**.

## About Norton Safe Web

Norton Safe Web helps you surf, search, and shop more safely on the Internet. By using Norton Safe Web, you can check if a Web site is malicious or not even before you visit it. Norton Safe Web analyzes the Web sites you visit and detects if there are any viruses, spyware, malware, or other security threats that exist on the Web sites. Based on the analysis, Norton Safe Web provides safety ratings for all the Web sites.

In addition, Norton Safe Web lets you view the community rating and user reviews of the Web sites you visit.

Norton Safe Web supports Internet Explorer, Firefox, or Chrome Web browsers.

> You can view the site safety status of any Web site using the **FullReport** option on the **NortonSiteSafety** pop-up window. You can also use the **CommunityBuzz** option on the **Norton** menu to view the safety status of the Web sites.

w The **Community Buzz** option is available only in English-language versions of Windows.

> For each Web site that you want to know the site safety status, Norton Safe Web lets you do the following:

- **11** View the Norton rating.
- <sup>1</sup> View the community rating.
- **11** Add your reviews.
- $\blacksquare$  View the user reviews.
- <sup>1</sup> View a list of keywords that are tagged to the Web site.
- <sup>1</sup> View the threat information and the general information about the Web site.

If you use a proxy server to connect to the Internet, you must configure the Network Proxy Settings of Norton Internet Security.

When you search the Internet using Google, Yahoo, or Bing search engines, Norton Safe Web displays site rating icons next to the search results. As you move the mouse pointer over the Norton icon, a pop-up appears with site safety and shopping safety information. The pop-up displays brief information about the safety of the site. Norton Safe Web also provides a detailed report about the safety of the Web Sites you visit.

You can click the icon next to the search results or the **Full Report** option in the **Norton Site Safety** pop-up window to view the detailed report. The report is displayed on the Norton Safe Web site.

Norton Safe Web provides the following Web site safety states when you browse through the Internet:

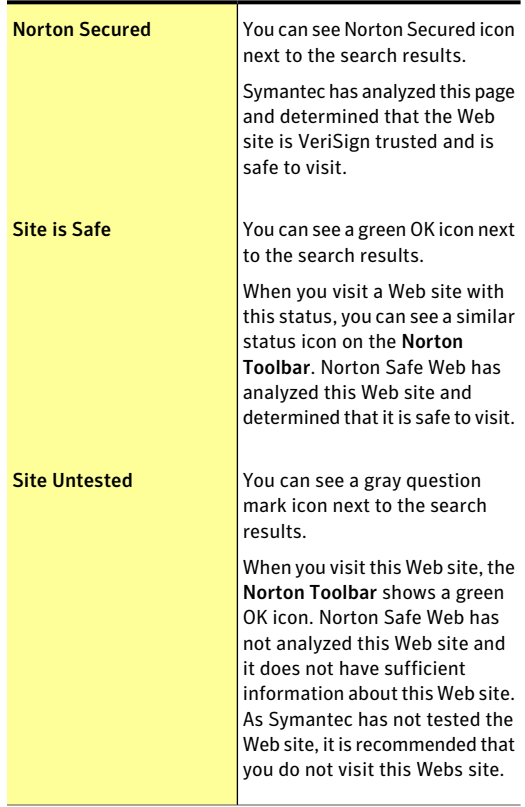

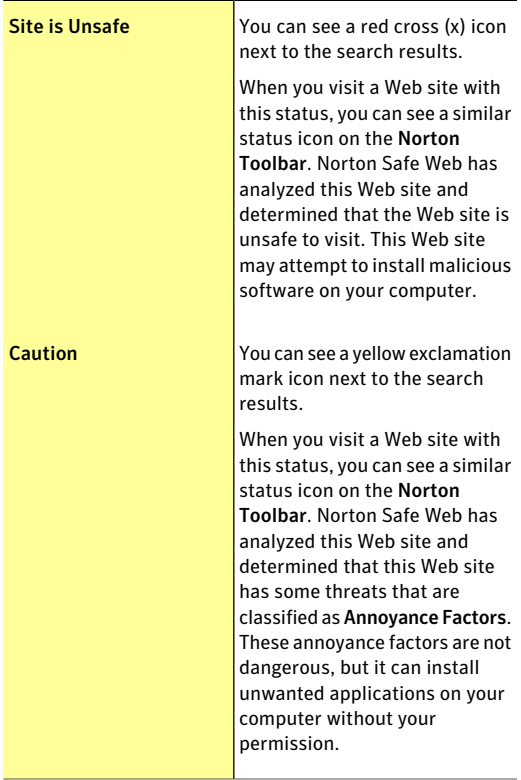

In addition to the site safety information, Norton Safe Web provides the following shopping safety information:

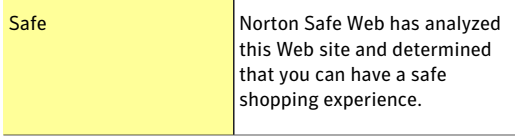

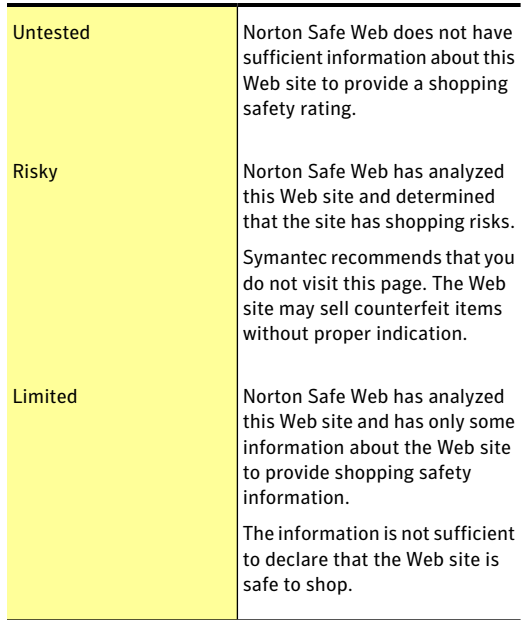

When you visit any Web site that has an unsafe status, Norton Safe Web blocks that Web page.If you still want to view the Web site, use the **Continue to site anyway** option that appears on the blocked page. You can use the **Block Malicious Pages** option to block malicious pages. To access the **BlockMaliciousPages** option, go to the Norton Internet Security main window, and then click **Settings >Web > Safe Surfing >BlockMalicious Pages**.If you turn offthe**BlockMaliciousPages** option, Norton Safe Web does not block the unsafe Web sites. However, **Norton Toolbar** displays the status of these Web sites as unsafe even when the option is turned off.

You can block malicious pages using the **Block Malicious Pages** option under **Safe Surfing** option in the **Web** tab. The **Web** tab is available under the **Settings** window.

In addition, Norton Safe Web protects your computer while you use Facebook. It scans each URL that is available on your Facebook Wall and displays the Norton rating icons for the scanned URLs. You can also let other Facebook users know about the security status of any Web site.

To scan your Facebook Wall using Norton Safe Web, use the **ScanFacebookWall** option.The option appears when you click the **Scan Now** option in the Norton Internet Security main window.

## Searching the Web using Norton Safe Search

Norton Safe Search enhances your Web search experience.When you search the Internet using Norton Safe Search, it uses Ask.com to generate the search results. Norton Safe Search provides the site safety status and Norton rating for each of the search results generated.

By default, the **Norton Safe Search** box is enabled. After you install Norton Internet Security and open Internet Explorer, Firefox, or Chrome Web browsers for the first time, an alert message is displayed. The alert message prompts you to enable Norton Safe Search. You can choose to enable or disable Norton Safe Search.

Norton Safe Search provides you the intelligent search-as-you-type feature that displays search suggestions when you type a few letters of the search phrase.

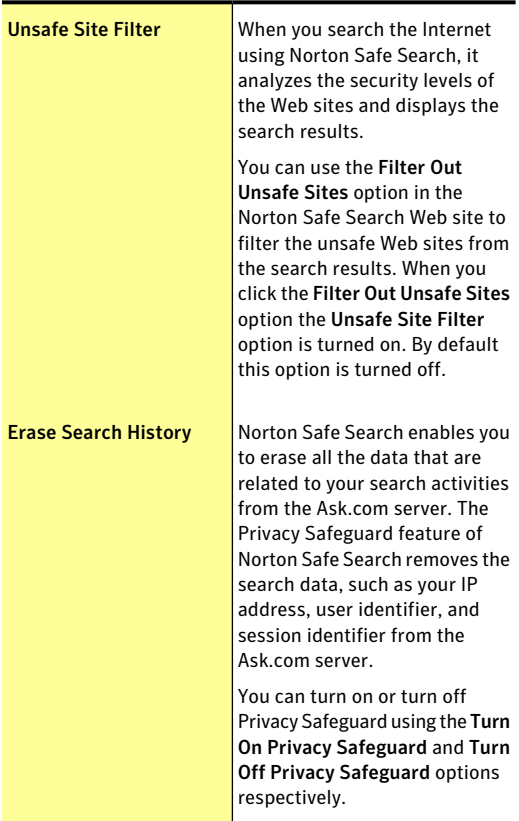

In addition, Norton Safe Search provides the following features:

Norton Safe Search feature is available only for some regions including the United States, the United Kingdom,Canada,Australia, and Germany.The Privacy Safeguard feature is available only for the United States, the United Kingdom, and Canada.

You can use Norton Safe Search even when you turn off the Identity Safe features.

Norton Safe Search is supported only in the Internet Explorer, Firefox, or Chrome Web browsers.

#### To search the Web using Norton Safe Search

- 1 Start your Web browser.
- 2 On the **Norton Toolbar**, in the **Norton Safe Search** box, type the search string that you want to search.
- 3 Do one of the following:
	- <sup>1</sup> Click **Search**.
	- <sup>1</sup> In the pop-up window that appears, select a search suggestion that matches your search string.

## Turning off or turning on Norton Safe Web

Norton Safe Web protects your computer while you browse the Internet using Internet Explorer, Firefox, or Chrome Web browsers. It analyzes the security levels of the Web sites that you visit and indicates if the Web sites are free from threats. It provides you a safe environment on the Web by displaying the site rating icons next to each search result. The site rating icons lets you know if a Web site is malicious or not even before you visit it.

You can turn off or turn on Norton Safe Web in the **Safe Surfing** section under the **Web** tab. The **Web** tab is available under the **Settings** window.

#### To turn off or turn on Norton Safe Web

- 1 In the Norton Internet Security main window, click **Settings**.
- 2 In the **Settings** window, click the **Web** tab.
- 3 In the left pane, click **Safe Surfing**.
- 4 In the **Norton Safe Web** row, do one of the following:
	- <sup>1</sup> To turn off Norton Safe Web, in the **NortonSafe Web** row, move the **On**/**Off** switch to the right to the **Off** position.
	- <sup>1</sup> To turn on Norton Safe Web, in the **NortonSafe Web** row, move the **On**/**Off** switch to the left to the **On** position.
- 5 In the **Settings** window, click **Apply**.
- 6 Click **OK**.

## Turning off or turning on Scam Insight

Scam Insight prevents you from divulging your sensitive information such as Social Security Numbers or credit card information, to fraudulent Web sites. It helps you detect the Web sites that are suspicious or vulnerable using reputation-based threat detection. It mainly focuses the Web sites that require you to enter your personal information.

You can turn on or turn off the Scam Insight feature using the **Scam Insight** option from the **Safe Surfing** section of the **Settings** window. The **Safe Surfing** section is available in the **Web** tab.

The Norton Site Safety pop-up window helps you understand if the Web site that you visit is safe or unsafe.

## To turn off or turn on Scam Insight

- 1 In the Norton Internet Security main window, click **Settings**.
- 2 In the **Settings** window, click the **Web** tab.
- 3 In the left pane, click **Safe Surfing**.
- 4 In the **Settings** window, under **Detailed Settings**, click **Identity Protection**.
- 5 In the **Scam Insight** row, do one of the following:
	- <sup>1</sup> To turn off Scam Insight, in the Scam Insight row, move the **On/Off** switch to the right to the **Off** position.
	- <sup>1</sup> To turn on Scam Insight, in the Scam Insight row, move the **On/Off** switch to the left to the **On** position.
- 6 In the **Settings** window, click **Apply**.
- 7 Click **OK**.
- 8 Click **Close**.

# About Identity Safe

Identity Safe helps you manage your identities and provides additional security while you perform online transactions.

The following features in Identity Safe provide secure storage of your sensitive information:

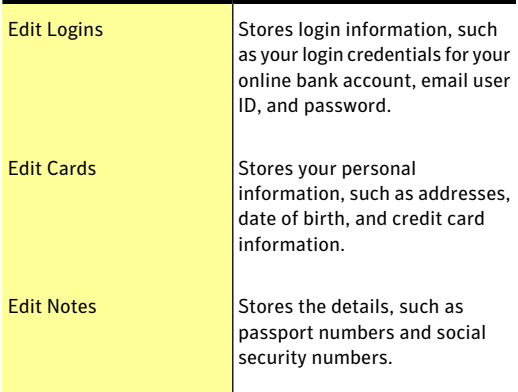

In addition to being a depository of sensitive information, Identity Safe provides the following features:

 $\blacksquare$  Protects you from identity theft when you perform online transactions

Antiphishing also helps to protect you from malicious Web sites when you perform online transactions.

- $\blacksquare$  Manages your card information when you have multiple credit cards to maintain
- <sup>1</sup> Safeguards the data that you save on your computer By saving your data with a local vault, you can prevent your sensitive Identity Safe data on your computer from being misused. A local vault is specific to each of the Windows user accounts present on your computer.
- <sup>1</sup> Provides you the ease of carrying and using your Identity Safe data when you are on the move

By saving your data using an online vault, you can access your sensitive Identity Safe data from any computer that has Norton Internet Security installed.

Norton Internet Security adds the **Norton Toolbar** to the Internet Explorer, Firefox, or Chrome Web browsers. The **Norton Toolbar** has the following components:

- $\blacksquare$  **Norton** menu
- <sup>1</sup> **Norton Safe Search**
- <sup>1</sup> **Safe Web** indicator
- <sup>1</sup> **Vault Open/Vault Closed** menu

When you have cards or logins in Identity Safe, the **Vault Open** menu displays the list of cards and logins.

Norton Internet Security supports latest versions of Google Chrome and Firefox.

> If you turn off Identity Safe, you cannot access your logins and Identity Safe features from the **Norton Toolbar**.

Norton Internet Security lets you access all the Identity Safe features from your browser's toolbar even after the product expires. This way, you can still view or manage your login details even after Norton Internet Security expires. However, it is not safe to browse the Internet after Norton Internet Security expires as you are vulnerable to online thefts and phishing attacks.

## About setting up Norton Identity Safe Account

Identity Safe helps you manage your sensitive information and provide additional security while you perform online transactions. The features in Identity Safe provide a secure storage for your personal information such as your address, login information, passwords, and credit card details.

Identity Safe provides a secure storage for the following:

- <sup>1</sup> Login information such as user IDs and passwords of your email accounts
- <sup>1</sup> Personal information such as your address, date of birth, passport number, and social security number.
- <sup>1</sup> Credit card details including card number and card expiry date.
- You can view all the options that are available in Identity Safe only after you set up Identity Safe.

For each Windows user account, Identity Safe lets you create a local vault and save your Identity Safe data. The data that you save and any of the Identity Safe settings that you configure are specific to that local vault. You cannot access the data that you save in one Windows user account from another user account. This way Identity Safe protects your sensitive data from being misused even when you share your computer with others.

In addition to the local vault that you create on a Windows user account, you can save your Identity Safe data in online vault.

You can access the Identity Safe data that you stored online from any computer that meets the following criteria:

<sup>1</sup> The latest version of Norton Internet Security must be installed.

<sup>1</sup> The computer must be connected to the Internet.

The Identity Safe data is stored online using your Norton Account. You can create only one online vault for a Norton Account.

 $\binom{!}{!}$  If you have Identity Safe data that is stored on any external drives from the older versions of Norton Internet Security, you can convert that portable profile to local vault or online vault. When you connect your external drive to your computer, the Identity Safe menu in the **Norton Toolbar** provides option to merge or delete the Identity Safe data from your portable profile. You can merge the data from the portable profile to local vault or online vault.

## Turning off or turning on Identity Safe

Identity Safe helps you manage your identity and provides additional security while you perform online transactions. You can use the various features in Identity Safe to manage your personal data such as addresses, date of birth and credit card information. The logins, cards, and notes help you store and use your personal information in a secure way.

After you turn on Identity Safe, you must log in to Identity Safe to access the various features.

## To turn off or turn on Identity Safe from Settings window

- 1 In the Norton Internet Security main window, click **Settings**.
- 2 In the **Settings** window, click the **Web** tab.
- 3 In the left pane, click **Identity Safe**.
- 4 In the **Identity Safe** row, do one of the following:
	- <sup>1</sup> To turn off Identity Safe, in the **Identity Safe** row, move the **On**/**Off** switch to the right to the **Off** position.
	- <sup>1</sup> To turn on Identity Safe, in the **Identity Safe** row, move the **On**/**Off** switch to the left to the **On** position.
- 5 In the **Settings** window, click **Apply**.

## 6 Click **OK**.

## About Identity Safe vaults

You can create one local vault for each Windows user account on your computer. The data that you save and the Identity Safe settings that you make are specific to that local vault. You cannot access the data that you save in one Windows user account from another Windows user account. This way Identity Safe protects your sensitive data from misuse by multiple users of your computer.

Symantec recommends that you create separate password-protectedWindows user accounts if youwant to share your computer with multiple users.

In addition to the local vault that you create on a Windows user account, you can save your Identity Safe data in online vault. When you move your Identity Safe data from local vault to online vault, the data in your local vault is permanently removed. The Identity Safe data is stored online using your Norton Account.

You can access the Identity Safe data that you stored online from any computer that meets the following criteria:

- <sup>1</sup> The latest version of Norton Internet Security must be installed.
- <sup>1</sup> The computer must be connected to the Internet.

You can create only one online vault for a Norton Account.

If you have Identity Safe data that is stored on any external drives from the older versions of Norton Internet Security, you can convert that portable profile to local vault or online vault. When you connect your external drive to your computer, the Vault Open menu in the **Norton Toolbar** provides option to merge the Identity Safe data from your portable profile. You can merge the data from the portable profile to your local vault or online vault.

In addition to the features such as saving logins, cards, and notes, you can do the following using your Identity Safe vault:

- $\blacksquare$  Import your Identity Safe data from the file you already backed up. You can also import the data that you stored in portable profile from an older version of the product to the current version.
- <sup>1</sup> Export your Identity Safe data to .DAT file.
- **11** Reset your Identity Safe.

## About creating Identity Safe vaults

Identity Safe helps you manage your sensitive information and provide additional security while you perform online transactions. The various features in Identity Safe provide a secure storage for your personal information such as your address, login information, passwords, and credit card details.

Identity Safe lets you create one local vault per Windows user account.

In addition to the local vault, you can save your Identity Safe data in online vault. When you move your Identity Safe data from local vault to online vault, the data in your local vault is permanently removed.

You can access the Identity Safe data that you stored online from any computer that meets the following criteria:

- <sup>1</sup> The latest version of Norton Internet Security must be installed.
- <sup>1</sup> The computer must be connected to the Internet.
- 

You can create only one online vault for a Norton Account. You must log in to your Norton Account to move Identity Safe data from the local vault to the online vault.

> You can create Identity Safe vaults from the **Identity Safe** section ofthe **Settings** window. The **IdentitySafe** section is available in the **Web** tab.

## Creating local vault and online vault

Identity Safe lets you create a local vault and save your Identity Safe data. You can create one local vault for each Windows user account.

In addition to the local vault that you create on a Windows user account, you can save your Identity Safe data in online vault. The Identity Safe data is stored online vault using your Norton Account.

You can access the Identity Safe data that you stored online from any computer that meets the following criteria:

- <sup>1</sup> The latest version of Norton Internet Security must be installed.
- **1** The computer must be connected to the Internet.

You can create only one online vault for a Norton Account.

#### To create local vault

- 1 In the Norton Internet Security main window, click **Settings**.
- 2 In the **Settings** window, click the **Web** tab.
- 3 In the left pane, click **Identity Safe**.
- 4 Under **IdentitySafe**, in the **IdentitySafeSetup** row, click **Configure**.
- 5 In the **Set Up Identity Safe** window, in the **Create Password** box, type your password.
- 6 In the **Confirm Password** box, type the password again to confirm.
- 7 In the **Password Hint** box, type a hint for the password.
- 8 Uncheck **Store information online through your Norton Account**.

This option appears only if you log in to your Norton Account.

- 9 Click **Create Vault**.
- 10 In the **IdentitySafeSetupSuccessful** window, click **Get Started**.

## To create online vault

- 1 In the Norton Internet Security main window, click **Settings**.
- 2 In the **Settings** window, click the **Web** tab.
- 3 In the left pane, click **Identity Safe**.
- 4 Under **IdentitySafe**, in the **IdentitySafeSetup** row, click **Configure**.
- 5 Click **Log In to Norton Account**, and enter your Norton Account credentials. If you do not have a Norton Account, you can create a new Norton Account using**CreateNortonAccount** option in the **Sign In to Norton Account** window.
- 6 In the **SignIntoNortonAccount** window,type your Norton Account user name and password, and click **Sign In**.
- 7 In the **Set Up Identity Safe** window, in the **Create Password** box, type the password. You must provide a strong password to create online vault. You can click **How to create a strong password?** link to know more about creating strong passwords.
- 8 In the **Confirm Password** box, type the password again to confirm.
- 9 In the **Password Hint** box, type a hint for the password.
- 10 Check **Store information online through your Norton Account**.

This option appears only if you log in to your Norton Account.

- 11 Click **Create Vault**.
- 12 In the **IdentitySafeSetupSuccessful** window, click **Get Started**.

## Signing in to Norton Account

Identity Safe lets you create a local vault and an online vault to save your Identity Safe data. You must log in to your Norton Account to create an online vault. The Identity Safe data is stored online using your Norton Account.

You can access the Identity Safe data that you stored online from any computer that meets the following criteria:

- <sup>1</sup> The latest version of Norton Internet Security must be installed.
- **1** The computer must be connected to the Internet.

You can create only one online vault per Norton Account. If you already have a Norton Account, you can log in with your credentials or create a new account.

#### To sign in to Norton Account

- 1 In the Norton Internet Security main window, click **Settings**.
- 2 In the **Settings** window, click the **Web** tab.
- 3 In the left pane, click **Identity Safe**.
- 4 Under **IdentitySafe**, in the **IdentitySafeSetup** row, click **Configure**.
- 5 At the bottom of the **Set Up Identity Safe** window, click **Log In to Norton Account**.
- 6 In the **SignIntoNortonAccount** window,type your **E-mail Address** and **Password**.
- 7 Click **Sign In**.

#### Moving local vault to online vault

You can move the Identity Safe data from your local vault to the online vault. When you move the data from your local vault to online vault, all the data in your local vault is removed permanently.

The **Move IdentitySafeOnline** option in Identity Safe helps you to save your data online.

The following are the benefits of moving your Identity Safe data online:

**1** Lets you access your Identity Safe data from any computer.

- Your computer must have the latest version Norton Internet Security installed and must be connected to the Internet.
	- <sup>1</sup> Lets you access your Identity Safe data from online vault without depending on any external drive.
	- $\blacksquare$  Provides a convenient means to automatically synchronize Identity Safe data across different computers using your Norton Account.
- $\langle \cdot \rangle$  You must log in to your Norton Account to move the Identity Safe data from your local vault to online vault.

To move local vault to online vault

- 1 In the Norton Internet Security main window, click **Settings**.
- 2 In the **Settings** window, click the **Web** tab.
- 3 In the left pane, click **Identity Safe**.
- 4 Under **Identity Safe**, in the **MoveData Online** row, click **Configure**.
- 5 In the **Move Identity Safe Data Online** window, in the **Enter the Password** box, type the password for your local vault.
- 6 Click **Log In to Norton Account**.
- 7 In the **SignIntoNortonAccount** window,type your Norton Account user name and password, and click **Log In**.
- 8 Click **Validate**.
- 9 In the **Move Identity Safe Data Online** window, create a password for your online vault.
- 10 Click **Move Data**.
- 11 In the **Move Identity Safe Data Online** window, click **Get Started**.

## Merging local vault to online vault

Identity Safe lets you store and manage your sensitive information including your address, login information, passwords, and credit card details. You can create a

local vault and save your Identity Safe data in your local computer.

In addition to the local vault that you create, you can save your Identity Safe data in an online vault. When you save your data in online vault, you can access your Identity Safe data from any computer that has Norton Internet Security installed.

You can merge the Identity Safe data from your local profile that you have created into your online vault.

( $\langle \cdot \rangle$ ) When you merge the data from local vault to online vault, the data from the local vault is permanently moved to the online vault. You can access the data from the online vault.

#### To merge local vault to online vault

- 1 In the Norton Internet Security main window, click **Settings**.
- 2 In the **Settings** window, click the **Web** tab.
- 3 In the left pane, click **Identity Safe**.
- 4 Under **Identity Safe**, in the **MoveData Online** row, click **Configure**.
- 5 In the **Move Identity Safe Data Online** window, in the **Enter the Password** box, type the password for your local vault.
- 6 Click **LogIntoNortonAccount** option atthe bottom of the **Move Identity Safe Data Online** window.
- 7 In the **Sign In to Norton Account** window, type your Norton Account user name and password, and click **Sign In**.
- 8 Click **Validate**.

If you already have an online vault, Norton Internet Security automatically takes you to **MergeIdentity Safe Online** window to merge your local vault with your online vault.

9 In the **Warning** dialog box, click **Yes**. This window appears only if your Norton Account already has an online vault associated with it.

- 10 In the **Merge Identity Safe Data Online** window, type your online vault password associated with your Norton Account in the **Enter the Password** box.
- 11 In the **Merge Identity Safe Data Online** window, click **Merge**.

## Deleting local vault and online vault

Identity Safe lets you create a local vault and an online vault to save your Identity Safe data. If you no longer require your Identity Safe data that is stored in your local vault and online vault, you can delete the vaults. When you delete the local vault and online vault, all the Identity Safe data is permanently removed.

#### To delete the local vault and online vault

- 1 In the Norton Internet Security main window, click **Settings**.
- 2 In the **Settings** window, click the **Web** tab.
- 3 In the left pane, click **Identity Safe**.
- 4 Under **Identity Safe**, in the **Delete Data** row, click **Configure**.
- 5 In the **Warning** window, click **Yes**.
- 6 In the **Settings** window, click **Apply**.
- 7 Click **OK**.

## Merging portable profile to local vault or online vault

If you have Identity Safe data that is stored on any external drives from the older versions of Norton Internet Security, you can merge that portable profile to local vault or online vault. When you connect your external drive to your computer, the **Identity Safe** menu in the **NortonToolbar** provides option to merge the Identity Safe data from your portable profile. You can merge the data from the portable profile to local vault or online vault.

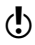

You can merge the Identity Safe data from the portable profile to the vault that you are currently logged in.

To merge the Identity Safe data from portable profile to local vault or online vault

- 1 On the **Norton Toolbar**, in the **Identity Safe** menu, click **Merge Portable Data (Drive:\)**. This option appears only if you connect an external drive with portable profile.
- 2 In the dialog box that appears, click **Yes**.
- 3 In the **Import Identity Safe Data** window, under **Import my data from**, click **Portable Profile (Drive:\)**.
- 4 In the **Password** box, type the password.
- 5 Do one of the following:
	- **1** If you want to delete the data from the portable profile after import, check **Delete original data once merged**.
	- **1** If you do not want to delete the data from the portable profile after import, uncheck **Delete original data once merged**.

## Importing logins

Identity Safe lets you import the logins that you have saved in Internet Explorer. After you set up Identity Safe vaults, the **Identity Safe Setup Successful** window appears.

You can use this window to import your logins. The imported logins appear in the **VaultOpen** menu on the **Norton Toolbar** and in the **Edit Logins** window. You can use the imported logins the same way that you use the logins that you create.

 $\langle \cdot \rangle$  This option is unavailable for Windows 8 Operating System.

## To import logins

- 1 In the Norton Internet Security main window, click **Settings**.
- 2 In the **Settings** window, click the **Web** tab.
- 3 In the left pane, click **Identity Safe**.
- 4 Under **IdentitySafe**, in the **IdentitySafeSetup** row, click **Configure**.
- 5 Set up Identity Safe.
- 6 In the **Identity Safe Setup Successful** window, do one of the following:
	- <sup>1</sup> Check **ImportmyloginsfromInternetExplorer** to import all the logins that you saved in your Web browser.
	- <sup>1</sup> Uncheck **Import my logins from Internet Explorer**, if you do not want to import all the logins that you saved in your Web browser.
- 7 In the **IdentitySafeSetupSuccessful** window, click **Done**.

## Resetting Identity Safe

There may be instances when you need to reset your Identity Safe.

You may need to reset your Identity Safe in the following occasions:

- <sup>1</sup> You experience a computer failure.
- <sup>1</sup> You forget your Identity Safe password.

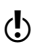

If you forget your Identity Safe password, you cannot restore it. You can only reset your Identity Safe and store all your data again.

> Norton Internet Security lets you enter an incorrect password three times. If your attempts are unsuccessful, Norton Internet Security provides you an option to reset your Identity Safe. If you reset the Identity Safe, you lose all the Identity Safe data that you stored, such as your login information, cards, and notes.

## To reset your Identity Safe

- 1 In the Norton Internet Security main window, click **Settings**.
- 2 In the **Settings** window, click the **Web** tab.
- 3 In the left pane, click **Identity Safe**.
- 4 Under **Identity Safe**, in the **Log in to Identity Safe** row, click **Configure**.
- 5 In the **Enter the Password** box, type your **Identity Safe** password.

If you forget your password, Identity Safe lets you enter wrong password three times.If your attempts are unsuccessful, the **Trouble Logging In?** window appears.

6 In the **Trouble Logging In?** window, click **Reset Identity Safe**.

If you forget the Identity Safe password of your online vault, you need to provide your Norton Account credentials to reset your Identity Safe.

7 In the confirmation dialog box, click **Yes**.

## Accessing Identity Safe

You can access the Identity Safe settings from the following sections of Norton Internet Security:

- <sup>1</sup> From the **Web** tab in the Norton Internet Security **Settings** window
- <sup>1</sup> From the **Norton Toolbar**

With Norton Internet Security, you can access and configure all the Identity Safe features even after the product expires. The following are the features that you can view or access after the product expires:

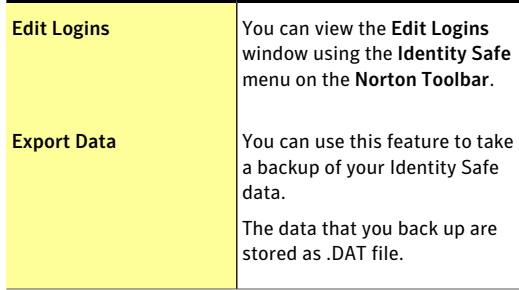

You must be logged in to Identity Safe to access the Identity Safe features. The Identity Safe features are supported only in the Internet Explorer, Firefox, or Chrome Web browsers.

## To access Identity Safe settings from the main window

- 1 In the Norton Internet Security main window, click **Settings**.
- 2 In the **Settings** window, click the **Web** tab.
- 3 In the left pane, click **Identity Safe**.
- 4 Under **Identity Safe**, for the Identity Safe feature that you want to open, click **Configure**.

## To access Identity Safe settings from the Norton Toolbar

- 1 Start your Web browser.
- 2 On the **Norton Toolbar**, in the **Norton** menu, click **Settings**.
- 3 For the Identity Safe feature that you want to open, click **Configure**.

## Logging in to and logging out of Identity Safe

You can log in to or log out of Identity Safe from the following areas of Norton Internet Security:

- **1** The **Web** tab in the Norton Internet Security **Settings** window
- **1** The Norton Toolbar

To secure your Identity Safe data from others, log out of Identity Safe whenever you are away from your computer.

Identity Safe automatically logs you out of the current vault, when you are logged in to your local vault or online vault and click **Identity Safe Setup** to create a new vault.

## To log in to Identity Safe

- 1 In the Norton Internet Security main window, click **Settings**.
- 2 In the **Settings** window, click the **Web** tab.
- 3 In the left pane, click **Identity Safe**.
- 4 In the **Open Vault** window, in the **Enter the Password** box, type the password of the vault you want to log in.
- 5 Click **Log In**.

#### To log out of Identity Safe

- 1 In the Norton Internet Security main window, click **Settings**.
- 2 In the **Settings** window, click the **Web** tab.
- 3 In the left pane, click **Identity Safe**.
- 4 Under **IdentitySafe**, in the **Logoutof IdentitySafe** row, click **Log out now**.

To log in to Identity Safe from the Norton Toolbar

- 1 Start your Web browser.
- 2 On the **Norton Toolbar**, click **Vault Closed**.
- 3 In the **Open Vault** window, in the **Enter the Password** box, type the password of the vault you want to log in.
- 4 Click **Open Vault**.

## To log out of Identity Safe from the Norton Toolbar

- 1 Start your Web browser.
- 2 On the **NortonToolbar**, click **VaultOpen**, and then click **Close Vault**.

## Configuring Identity Safe settings

You can use the various features in Identity Safe to manage your personal sensitive information. The logins, cards, and notes help you store and use your information in a secure way.

## To configure Identity Safe settings

- 1 In the Norton Internet Security main window, click **Settings**.
- 2 In the **Settings** window, click the **Web** tab.
- 3 In the left pane, click **Identity Safe**.
4 Under **Identity Safe**, identify the feature that you want to use, and click **Configure**. Your options are:

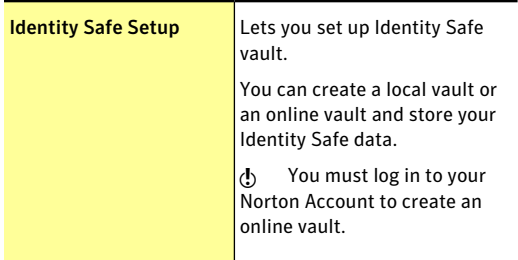

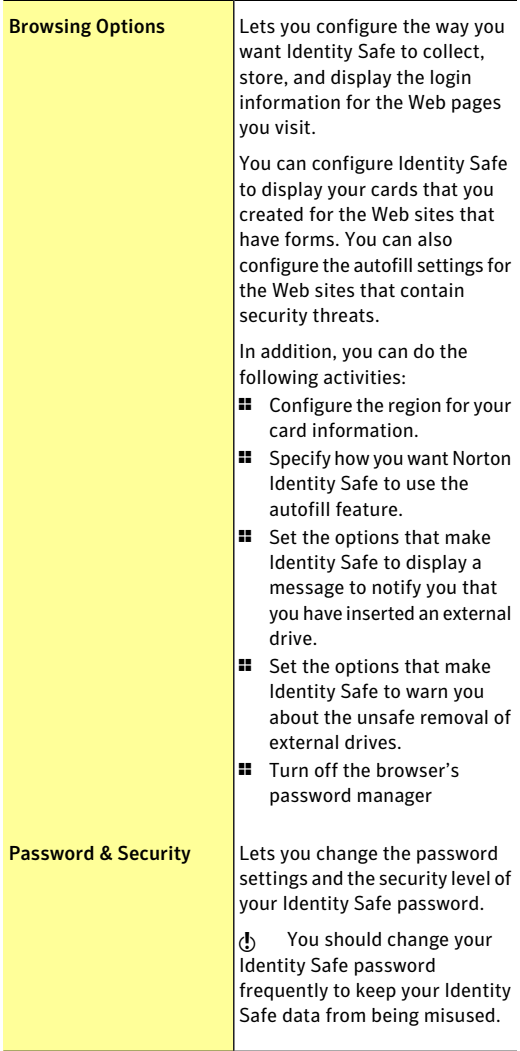

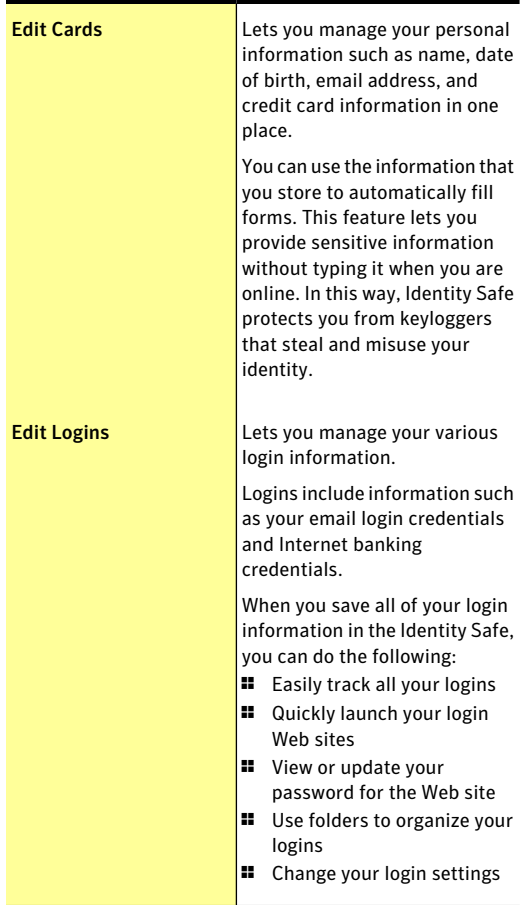

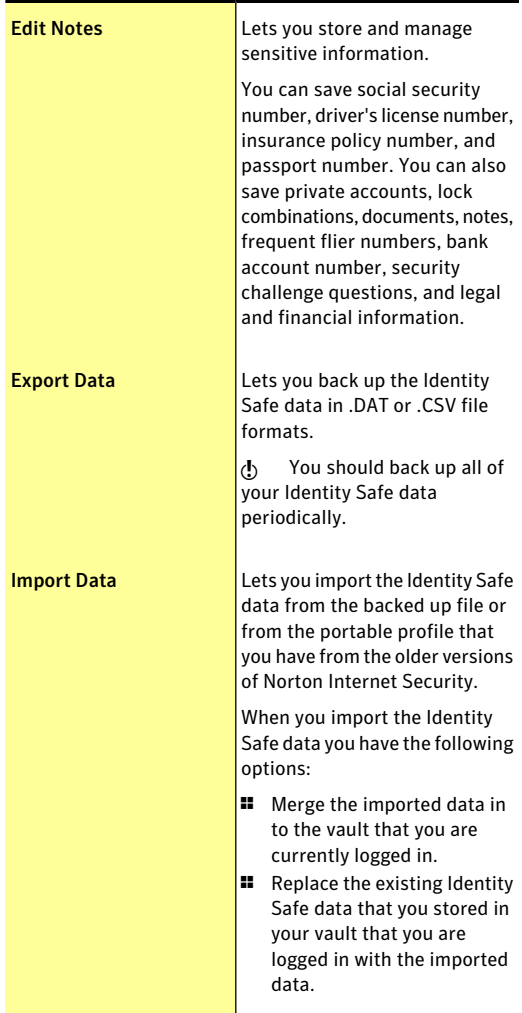

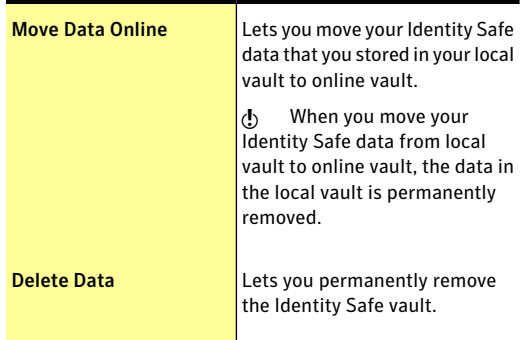

# About Edit logins

The Edit Logins feature in Identity Safe lets you view all the logins that you want Identity Safe to manage. Login information includes information such as your email login credentials and Internet banking credentials.

Identity Safe provides you the option to save your logins when you enter your login information in a Web site's login page. You can instantly save your login information in Identity Safe.

To manage your logins, you must be logged in to Identity Safe.

Identity Safe offers the following features:

- **1** Safely stores Web site login information
- **1** Lets you save multiple IDs or accounts and passwords for a Web site
- <sup>1</sup> Lets you organize your logins under various folders
- $\blacksquare$  Intelligently searches for a particular login
- **1** Lets you save the Web site name with a name other than the default name
- **11** Displays the login ID and lets you show or hide the password
- **1** Displays the strength of the password for your login
- <sup>1</sup> Lets you quickly launch the Web site login page
- $\blacksquare$  Fills in your login automatically when you revisit Web pages
- **11** Lets you manually add logins
- **1** Lets you change the URL of your saved logins
- $\blacksquare$  Lets you view the last time you made changes to the settings of your saved logins
- **1** Lets you access the login features that you saved for a Web site even after Norton Internet Security expires.

The Identity Safe features are supported in the Internet Explorer, Firefox, or Chrome Web browsers.

Norton Internet Security supports latest versions of Google Chrome and Firefox.

## Saving logins

If you do not want your logins to be saved automatically, you can use the following option in the **Browsing Option** window:

- <sup>1</sup> **Yes, Save Automatically**
- <sup>1</sup> **No, Never Save any logins**
- <sup>1</sup> **Ask before saving**

By default **Yes, Save Automatically** option is set.

After Identity Safe saves a login, it automatically fills the login details next time you visit the Web site.

You must be logged in to Identity Safe to save and use autofill passwords. If the password or user name field is blank, Identity Safe does not prompt you to save the login.

Identity Safe lets you access all the login features that you saved for a Web site even after the product expires.

#### To save a login

1 Go to the Web site for which you want to save your login.

2 Type your login details, and then click the option or link that logs you in. Norton Internet Security automatically saves your

login details when you enter them for the first time.

### To save additional logins for a Web site

- 1 Go to the Web page for which you want to save another login. Your login credentials automatically appear on the Web page.
- 2 Clear the login credentials that appear on the Web page.
- 3 Type the new login, and then click the option or link that logs you in.
- 4 On the Norton Toolbar, in the **Login Saved toYour Vault** row, click **Options**.
- 5 In the **Save Login for Site** dialog box, type a name for your login in the **Name** box, select the folder in which you want to save your login from the **Folder** drop-down list.
- 6 Click **Save**.

# Editing logins

Edit Logins lets you view all of the logins that you want Identity Safe to manage.

Edit Logins provides the following features:

- <sup>1</sup> Lets you safely store Web site login information.
- **1** Lets you save multiple IDs or accounts and passwords for a Web site.
- <sup>1</sup> Lets you organize your logins under various folders.
- $\blacksquare$  Intelligently searches for a particular login.
- <sup>1</sup> Lets you save the Web site name with a name other than the default name.
- **1** Displays the login ID and lets you show or hide the password.
- <sup>1</sup> Displays the strength of the password for each of the logins.
- <sup>1</sup> Lets you quickly launch the Web site login page.
- $\blacksquare$  Fills in your login automatically when you revisit Web pages.
- <sup>1</sup> Lets you manually add logins.
- **1** Lets you change the URL of your saved logins.
- $\blacksquare$  Lets you view the last time you made changes to the settings of your saved logins.
- $\langle \cdot \rangle$  Edit Logins also lets you access all the login features that you saved for a Web site even after Norton Internet Security expires.

#### To create a new folder

- 1 In the Norton Internet Security main window, click **Settings**.
- 2 In the **Settings** window, click the **Web** tab.
- 3 In the left pane, click **Identity Safe**.
- 4 Under **Identity Safe**, in the **Edit Logins** row, click **Configure**.
- 5 In the **EditLogins** window, click **CreateNewFolder**.
- 6 In the **New Folder** dialog box, in the **Enter new folder name** box, type a folder name.
- 7 Click **OK**.
- 8 Click **Close**.

To add a login manually

- 1 In the Norton Internet Security main window, click **Settings**.
- 2 In the **Settings** window, click the **Web** tab.
- 3 In the left pane, click **Identity Safe**.
- 4 Under **Identity Safe**, in the **Edit Logins** row, click **Configure**.
- 5 In the **EditLogins** window, click **CreateNewLogin**.
- 6 In the **New Login** dialog box, type the URL of the Web site or a name for which you want to use this login.

If it is a URL, ensure that you prefix it with HTTP or HTTPS.

- 7 Click **OK**.
- 8 In the **Username** dialog box, in the **Enter new username** box, type the user name of the login, and then, click **OK**.
- 9 In the **Information** dialog box, click **OK**. The **Information** dialog box prompts you to set a password for the login that you created.
- 10 In the **Editlogins** window, in the **Password** box, type the password of your login.
- 11 Click **Close**.
- 12 In the **Save** dialog box, click**Yes** to save the changes. The **Save** dialog box appears only if you set a password for the login that you created.
- To set a password forthe login that you added manually
- 1 In the Norton Internet Security main window, click **Settings**.
- 2 In the **Settings** window, click the **Web** tab.
- 3 In the left pane, click **Identity Safe**.
- 4 Under **Identity Safe**, in the **Edit Logins** row, click **Configure**.
- 5 In the **EditLogins** window, under **Logins**, selectthe login for which you want to set a password.
- 6 Under **Details**, next to **Password** box, click **Show**. The **Validate Password for Identity Safe** window appears. This window appears only if you have changed the Identity Safe password security level to **Ask for my password before filling out a login or form** in the **Password & Security** window.
- 7 In the **ValidatePasswordfor IdentitySafe** window, do the following:
	- <sup>1</sup> In the **Enter the Password** box, type your Identity Safe password.
	- <sup>1</sup> Click **Validate**.
- 8 In the **Edit Logins** window, in the **Password** box, type your Identity Safe password.
- 9 Click **Close**.

10 In the confirmation dialog box, click **Yes** to save the changes.

#### To delete a login or a folder

- 1 In the Norton Internet Security main window, click **Settings**.
- 2 In the **Settings** window, click the **Web** tab.
- 3 In the left pane, click **Identity Safe**.
- 4 Under **Identity Safe**, in the **Edit Logins** row, click **Configure**.
- 5 In the **EditLogins** window, under **Logins**, selectthe Web site name or the folder that you want to delete. You can only delete the folders that you manually create; You cannot delete the folders created through auto categorization.
- 6 Click **Delete**.
- 7 In the Warning dialog box, click **Yes**.
- 8 Click **Close**.

### Managing your URL details

Edit Logins lets you view the URL of the logins that you saved. You can view the URL of the Web site logins that you save in Edit Logins.

When you save a login, you can do the following:

- **1** Quickly launch the Web site login page using the URL
- **1** Change the URL of the login manually Ensure that the URL you change belongs to the same domain as the current URL.
- <sup>1</sup> View the details of the date and time when you last made to the Edit Logins settings

#### To quick-launch a login Web page

- 1 In the Norton Internet Security main window, click **Settings**.
- 2 In the **Settings** window, click the **Web** tab.
- 3 In the left pane, click **Identity Safe**.
- 4 Under **Identity Safe**, in the **Edit Logins** row, click **Configure**.
- 5 In the **EditLogins** window, under **Logins**, selectthe login for which you want to launch the Web site. If you have saved your login in a folder, double-click the folder and select the login.
- 6 Under **Details**, click the URL that is available next to the **Address** option to launch the Web site.
- 7 Click **Close**.

### To change the URL of your login

- 1 In the Norton Internet Security main window, click **Settings**.
- 2 In the **Settings** window, click the **Web** tab.
- 3 In the left pane, click **Identity Safe**.
- 4 Under **Identity Safe**, in the **Edit Logins** row, click **Configure**.
- 5 In the **EditLogins** window, under **Logins**, selectthe login for which you want to launch the Web site.
- 6 Under **Details**, click **Change** that is available next to the **Address** option.
- 7 In the **Update URL** window, in the **Enter the new URL here** box, type the new URL. Ensure that the URL you modify is valid and is prefixed with HTTP or HTTPS.
- 8 Click **OK**.
- 9 In the **Edit Logins** window, click **Close**.

### Changing the user name and password

Identity Safe lets you change the user name and password for the logins that you have saved in the **Edit Logins** window. The updated information is automatically filled the next time you visit that Web page.

### To change the user name

1 In the Norton Internet Security main window, click **Settings**.

- 2 In the **Settings** window, click the **Web** tab.
- 3 In the left pane, click **Identity Safe**.
- 4 Under **Identity Safe**, in the **Edit Logins** row, click **Configure**.
- 5 In the **EditLogins** window, under **Logins**, selectthe Web site name for which you want to change the user name.
- 6 Under **Details**, nextto **Username** box, click**Change**.
- 7 In the **Username** dialog box, in the **Enter new username** box, type the new user name.
- 8 Click **OK**.
- 9 In the **Edit Logins** window, click **Close**.

#### To change the password

- 1 In the Norton Internet Security main window, click **Settings**.
- 2 In the **Settings** window, click the **Web** tab.
- 3 In the left pane, click **Identity Safe**.
- 4 Under **Identity Safe**, in the **Edit Logins** row, click **Configure**.
- 5 In the **EditLogins** window, under **Logins**, selectthe Web site name for which you want to change the password.
- 6 Under **Details**, next to the **Password** box, click **Show**.

The **Validate Password for Identity Safe** window appears. This window appears only if you have changed the security level of the Identity Safe password to **Askformypasswordbeforefillingout aloginorform** in the **Password&Security** window.

- 7 In the **ValidatePasswordfor IdentitySafe** window do the following:
	- <sup>1</sup> In the **Enter the Password** box, type your Identity Safe password.
	- <sup>1</sup> Click **Validate**.
- 8 In the **Edit Logins** window, in the **Password** box, type the new password.
- 9 Click **Close**.

10 In the confirmation dialog box, click **Yes** to save the changes.

### Updating the password for a login

Good security practice requires that you regularly change the password for a login. You can keep your login credentials in Identity Safe updated every time you change your password for a Web page. The updated information is automatically filled the next time you visit that login's associated Web page.

You can also update your new login information in Identity Safe when you are on the Web page. Identity Safe asks you if you want to update your logins.

#### To update the password for a login

- 1 Go to the Web page for which you want to change the password information.
- 2 Clear the password entry that Identity Safe autofilled.
- 3 Type the new password, and then click the button or link that logs you in.
- 4 In the **Savenewpasswordforlogin?** menu bar, click **Save**.

# About Edit Cards

The **EditCards** option in Identity Safe lets you manage your personal information such as name, date of birth, email address, and credit card information in one place.

You can use the information that you store in the cards to do the following:

- **11** Automatically fill forms
- $\blacksquare$  Provide sensitive information without having to type it while you are online

In this way, Identity Safe protects you from keyloggers that steal and misuse your identity.

#### 374 | Securing your sensitive data About securing your sensitive data

Some Web sites have forms with fields for credit cards or other personal information. The **Vault Open** menu on the **NortonToolbar** lists the cards that you created for autofill. You can choose a card from the list to fill the forms automatically.

> You can add, view, edit, and duplicate the details of any card that you create. You can also delete a card if it is no longer needed.

In addition, Edit Cards provides you the following features:

- **1** Lets you password-protect the card to protect yourselffrom misuse of your sensitive information and personal information
- <sup>1</sup> Recognizes the Web pages that have forms and immediately displays a pop-up window with the list of cards
- <sup>1</sup> Provides you a quick view of any of your cards that is not password-protected Identity Safe provides additional security for your

password-protected cards by not displaying the summary of the card

When you are on a Web page that has forms, the **Fill fields on this page?** menu bar in the **Norton Toolbar** displays the cards that you saved. You can click the **Fill Form** option in the **Fill fields on this page?** menu bar and select the card that you want to use to fill the Web site. You can also use the **Fill Assistant** option on the **Norton Toolbar** menu to select the cards.

When you are on a Web site that has multiple logins that are saved in your Identity Safe vault, the **Fill Assistant** option on the **Norton Toolbar** displays the logins that you saved for the Web site. You can select the desired login from the drop-down menu to fill the Web site's login fields.

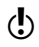

w You must enable **Show Form Fill Assistant** option, under the **Vault Open** menu on the **Norton Toolbar**.

# Adding cards

The cards in the **Edit Identity Cards** window help you to automatically fill forms on Web sites with a single click. You can create cards to store information, such as personal details, contact details, and credit card details. You can provide a card name to help you identify a specific card.

If you have more than one credit card, you can create multiple cards with different sets of information. When you visit a transactional Web site, you can provide the credit card details that are present in any of the cards that you created.

You can also create anonymous cards for use on unfamiliar Web sites where you may be uncomfortable providing your personal information. You can automatically fill online forms when you visit a Web site.

### To add a card

- 1 In the Norton Internet Security main window, click **Settings**.
- 2 In the **Settings** window, click the **Web** tab.
- 3 In the left pane, click **Identity Safe**.
- 4 Under **Identity Safe**, in the **Edit Cards** row, click **Configure**.
- 5 In the **Edit IdentityCards** window, click **AddCard**.

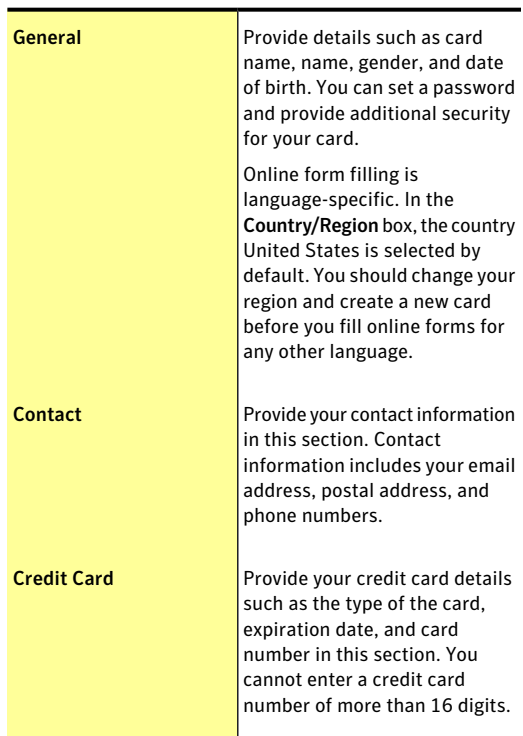

6 Use the following tabs to type your card details:

- 7 Click **Save**.
- 8 Click **Close**.

### Editing, deleting, or duplicating cards

All the cards that you have saved in Identity Safe are listed in the **Edit Identity Cards** window. You can select, view, duplicate, and edit the details of any card that you created. You can delete a card if it is no longer needed. You can also duplicate a saved card and change only the fields that you want to change.

You can view a summary of the card that you created. You can select any of the cards that are present in the list of cards at the left pane of the **Edit Identity Cards** window. When you select a card, you can view a summary of the card.

When you lock your card with a password, Identity Safe provides additional security to your card. You cannot view the summary of the locked card. You cannot edit, delete, or duplicate a card unless you provide the password.

> If you have multiple cards, use the scroll arrows to browse the list.

When you create, duplicate, or edit a card, the card's region is set to the user's default region. If you browse to a Web site other than the default region and use the card to fill the form on that Web site, the fields may not fill correctly. For example, your card has a default United States region but you are on a France Web page. In this case, you must use the card with France as the region to fill the Web page form.

#### To edit a card

- 1 In the Norton Internet Security main window, click **Settings**.
- 2 In the **Settings** window, click the **Web** tab.
- 3 In the left pane, click **Identity Safe**.
- 4 Under **Identity Safe**, in the **Edit Cards** row, click **Configure**.
- 5 In the **Edit Identity Cards** window, select the card that you want to edit.
- 6 Click **Edit Card**.
- 7 Modify the required details that you want to change.
- 8 Click **Save**.
- 9 Click **Close**.

### To delete a card

1 In the Norton Internet Security main window, click **Settings**.

- 2 In the **Settings** window, click the **Web** tab.
- 3 In the left pane, click **Identity Safe**.
- 4 Under **Identity Safe**, in the **Edit Cards** row, click **Configure**.
- 5 In the **Edit Identity Cards** window, select the card that you want to delete.
- 6 Click **Delete Card**.
- 7 In the Warning dialog box, click **Yes**.
- 8 Click **Close**.

#### To duplicate a card

- 1 In the Norton Internet Security main window, click **Settings**.
- 2 In the **Settings** window, click the **Web** tab.
- 3 In the left pane, click **Identity Safe**.
- 4 Under **Identity Safe**, in the **Edit Cards** row, click **Configure**.
- 5 In the **Edit Identity Cards** window, select the card that you want to duplicate.
- 6 Click **Duplicate Card**.
- 7 Modify the details that you want to change.
- 8 Click **Save**.
- 9 Click **Close**.

### About Edit Notes

Identity Safe stores and manages your sensitive information. It becomes difficult to manage all of the identity numbers that you use when you browse the Web. The **Edit Notes** option in Identity Safe stores all your sensitive IDs in a very secure way and lets you use them easily when you are online. You can use Edit Notes to save information such as social security number, driver's license number, insurance policy number, and legal and financial information.

## Editing Notes

You can use the **Edit Notes** option in Identity Safe to store your personal information, which you can retrieve and use when needed. You can use this information to fill out Web site registration forms. You can also view, edit, and delete the notes that you have saved.

### To create Notes

- 1 In the Norton Internet Security main window, click **Settings**.
- 2 In the **Settings** window, click the **Web** tab.
- 3 In the left pane, click **Identity Safe**.
- 4 Under **Identity Safe**, in the **Edit Notes** row, click **Configure**.
- 5 In the **EditNotes** window, under **Details**, in the **Title** box, type a title for the note you want to save. If a note already exists, click **CreateNewNotes**, and then under **Details**, in the **Title** box, type a title for the note you want to save.
- 6 Type any additional information in the **Information** box.
- 7 Click **Save**.
- 8 In the **Edit Notes** window, click **OK**.

#### To edit Notes

- 1 In the Norton Internet Security main window, click **Settings**.
- 2 In the **Settings** window, click the **Web** tab.
- 3 In the left pane, click **Identity Safe**.
- 4 Under **Identity Safe**, in the **Edit Notes** row, click **Configure**.
- 5 In the **Edit Notes** window, under **Title**, select the title of the note that you want to edit.
- 6 Click **EditNotes**, and modify the information under **Details**.

You can change the category, modify the title, and edit the additional information that you have provided.

- 7 Click **Save**.
- 8 In the **Edit Notes** window, click **OK**.

#### To delete Notes

- 1 In the Norton Internet Security main window, click **Settings**.
- 2 In the **Settings** window, click the **Web** tab.
- 3 In the left pane, click **Identity Safe**.
- 4 Under **Identity Safe**, in the **Edit Notes** row, click **Configure**.
- 5 In the **Edit Notes** window, under **Title**, select the title of the note that you want to delete.
- 6 Click **Delete Notes**.
- 7 In the Warning dialog box, click **Yes**.
- 8 In the **Edit Notes** window, click **OK**.

### About exporting and importing Identity Safe data

You can export your Identity Safe data for security purposes, data recovery, or when you transfer your Identity Safe data to a new computer. The backup files are saved as .DAT files.

You can protect the files that you backed up with a password. Symantec recommends that you use a password to keep your Identity Safe data more secure. The backup password does not need to be the same as your Identity Safe password. You must provide the password when you restore the Identity Safe data that you backed up.

You can import your Identity Safe data from the file that you previously backed up. You can also import the Identity Safe data from the portable profile.

When you import the Identity Safe data you have the following options:

 $\blacksquare$  Merge the imported data in to the vault that you are currently logged in.

**1** Replace the existing Identity Safe data that you stored in your vault that you are logged in with the imported data.

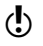

You can also delete the data once the import is complete.

### Exporting your Identity Safe data

You can export your Identity Safe data for security purposes, data recovery, or when you transfer your Identity Safe data to a new computer.

You can retrieve Identity Safe data when your product expires.

### To export your Identity Safe data

- 1 In the Norton Internet Security main window, click **Settings**.
- 2 In the **Settings** window, click the **Web** tab.
- 3 In the left pane, click **Identity Safe**.
- 4 Under **Identity Safe**, in the **Export Data** row, click **Configure**.
- 5 In the **Export Identity Safe Data** window, select the **File Format**.

You can select one of the following:

- **11** Identity Safe Backup Format
- **1** Plain text
- 6 In the **Export my data to** box, type or browse to the location to which you want your data saved.
- 7 Type the name that you want to assign to the file.
- 8 If you want to back up your data with a password for more security, type and confirm the password.
- 9 Click **OK**. In the **ValidatePasswordfor IdentitySafe**window, enter your vault password to export your Identity Safe data
- 10 In the confirmation dialog box, click **OK**.

# Importing your Identity Safe data

You can import your Identity Safe data from the file that you previously backed up. You can also import the Identity Safe data from the portable profile that you saved in the older version of Norton Internet Security.

You can merge the imported data in to the vault that you are currently logged in or replace the existing Identity Safe data that you stored in your vault that you are logged in with the imported data.

w The **Merge with existing data** and **Replace existing data** options appear only when you import Identity Safe data from a backup file.

> When you import Identity Safe data from local or portable profile, you can only merge the data. The **DeleteOriginaldataoncemerged** optionappears when you import the data from local or portable profile. By default, this option is enabled.

( $\langle \cdot \rangle$ ) When importing, the file size must not be more than 15 MB for .CSV files and 35 MB for .NPM files.

To import your data

- 1 In the Norton Internet Security main window, click **Settings**.
- 2 In the **Settings** window, click the **Web** tab.
- 3 In the left pane, click **Identity Safe**.
- 4 Under **Identity Safe**, in the **Import Data** row, click **Configure**.
- 5 In the **Import Identity Safe Data** window, under **Import my data from**, select one of the following options:
	- <sup>1</sup> **Portable Profile (Drive: Drive:\)**

This option appears only if you connect an external drive with a portable profile.

#### <sup>1</sup> **Local Profile**

Select this option if you want to import the Identity Safe data from your local vault to online vault. This option appears only if you are logged in to your online vault.

#### <sup>1</sup> **Backup File**

If you select this option, you must type or browse to the location of the file from which you want to import the data.

- 6 If you backed up your data with a password, in the **Password** box, type the password.
- 7 If you want to import the data from a backup file, under **While importing data**, select one of the following options:
	- <sup>1</sup> **Merge with existing data**
	- <sup>1</sup> **Replace existing data**
- 8 Click **OK**.
- 9 In the confirmation dialog box, click **OK**.

# About Browsing Options

**BrowsingOptions** lets you configure the way you want Identity Safe to collect, store, and display the login information for the Web pages you visit. You can configure Identity Safe to display your cards that you created for the Web sites that have forms. You can also configure the autofill settings for the Web sites that contain security threats.

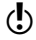

 $\langle \cdot \rangle$  Symantec recommends you to keep the default settings for logins.

You can configure the following options in the **Browsing Options** window:

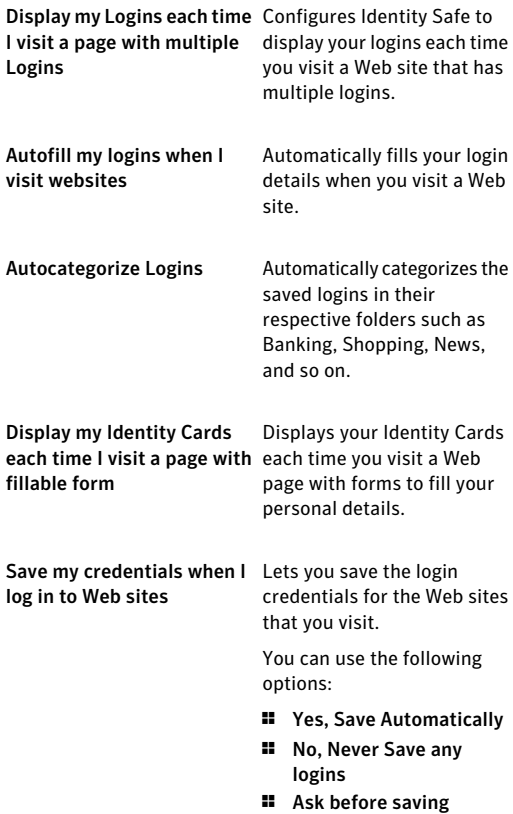

In addition, you can use the **Autofill sites containing security threats** option to specify how you want Identity Safe to respond to the Web sites that have security threats. You can also turn off the browser's password manager using the **Turn offthe browser's password manager** option.

# About Password & Security

You can use Password & Security to change your Identity Safe password. You can also use this option to set the level of security that you want for Identity Safe password usage.

The following sections let you change the Identity Safe password and set security levels for your password:

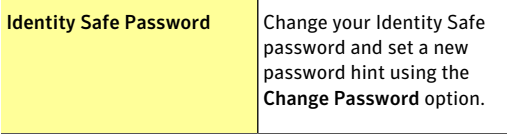

Password Security

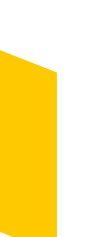

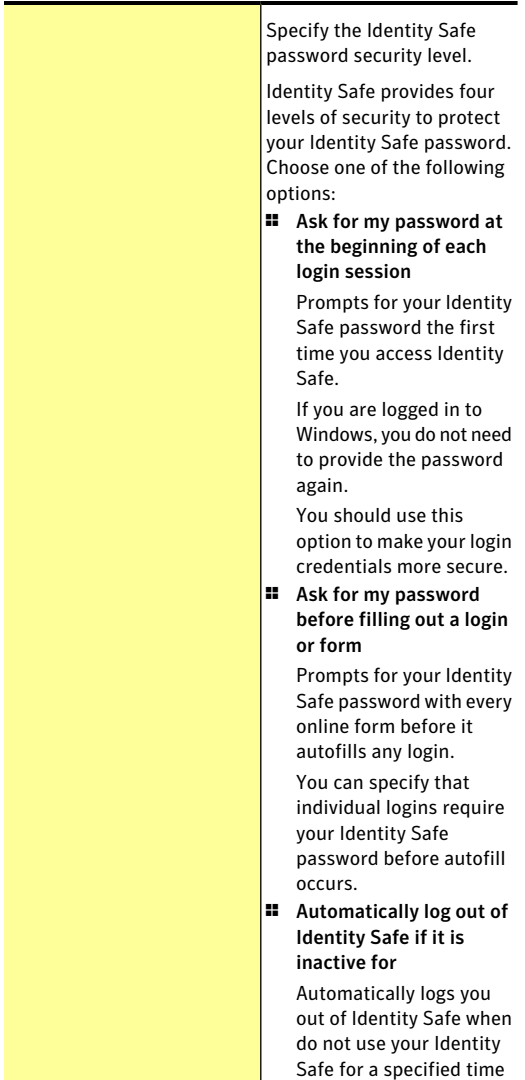

I

period. You can specify the idle time-out period as 15, 30, or 45 minutes. Use this option if other people have access to your computer.

**11** No password needed. Automatically log me in when Windows is started

> Set this option if you want to automatically log in to Identity Safe when Windows is launched. Symantec recommends that you do not choose this option.

Setting this option is specific to Windows user account.

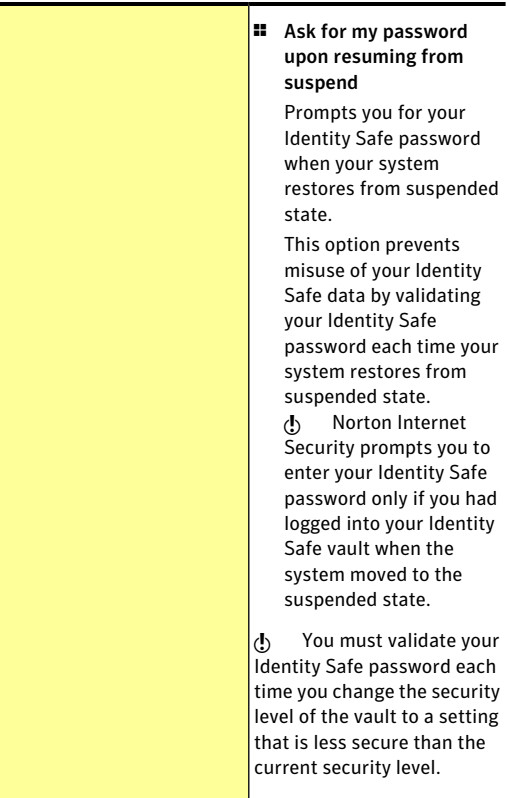

# Changing the Identity Safe password

You should change your Identity Safe Password regularly to prevent unauthorized access to your personal information in Identity Safe.

If you want to change the Identity Safe password of your online vault, the password you provide must have the following characteristics:

<sup>1</sup> At least eight characters

- **11** At least one capital letter
- <sup>1</sup> At least two numerals (0 through 9)
- **1** At least one symbol (for example,  $* > 8$ ,  $\frac{6}{9}$ )
- $\blacksquare$  The password must not match with your Norton Account user name or password.
- You can set your password hint here if you did not provide it when you configured Identity Safe.

#### To change the Identity Safe password

- 1 In the Norton Internet Security main window, click **Settings**.
- 2 In the **Settings** window, click the **Web** tab.
- 3 In the left pane, click **Identity Safe**.
- 4 Under **Identity Safe**, in the **Password & Security** row, click **Configure**.
- 5 In the **Password & Security** window, click **Change Password**.
- 6 In the **ChangeIdentitySafePassword** window,type the current password and the new password, and confirm the new password.
- 7 Click **OK**.
- 8 In the confirmation dialog box, click **OK**.

# About Norton Toolbar

When you install Norton Internet Security, it adds **Norton Toolbar** to Internet Explorer, Firefox, and Chrome Web browsers.

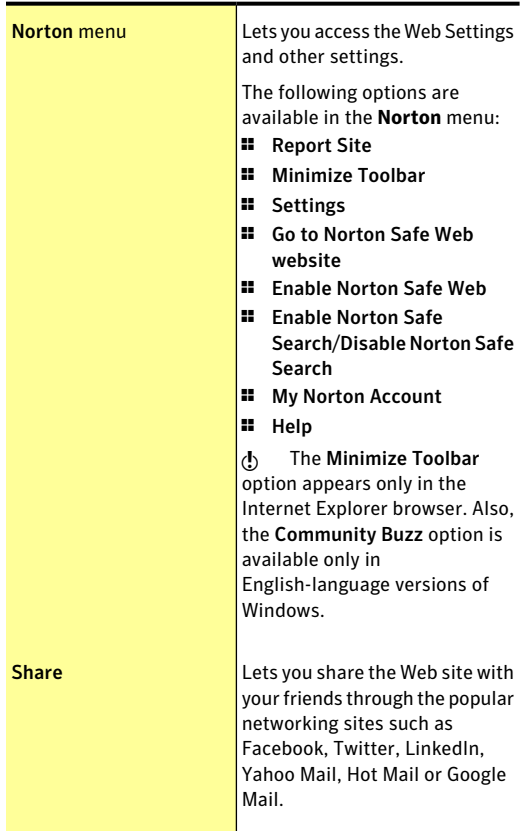

### You have the following options in the **NortonToolbar**:

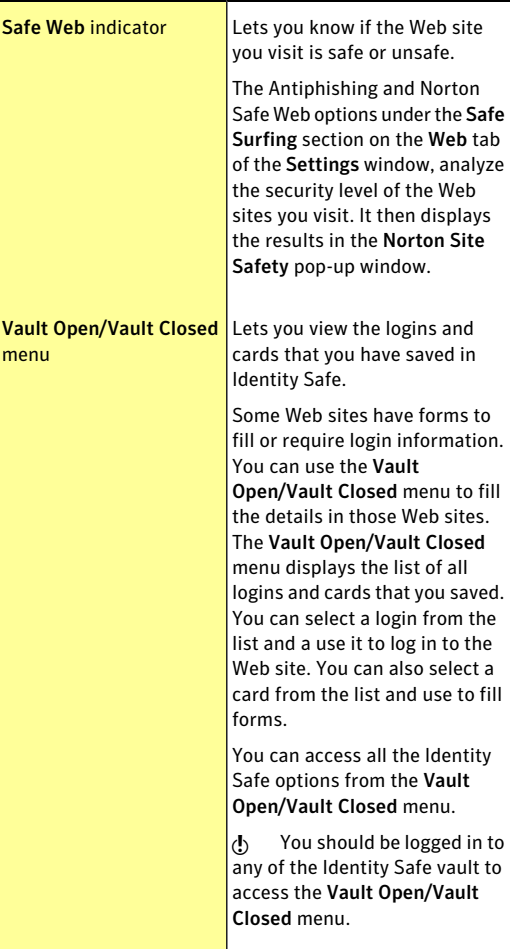

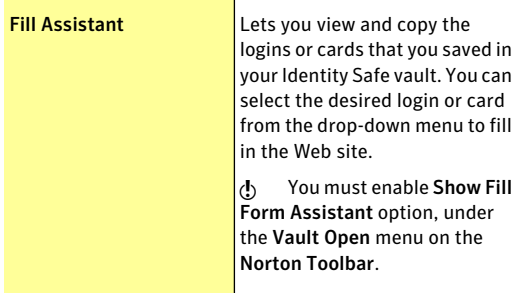

In Google Chrome Web browser, the **Norton Toolbar** can be accessed as a Chrome Extension. In the Extensions page of the Chrome browser, you can enable or disable the **Norton Toolbar**, and uninstall the **Norton Toolbar** from your Chrome browser.

If the **Norton Toolbar** is enabled, you can access the following options:

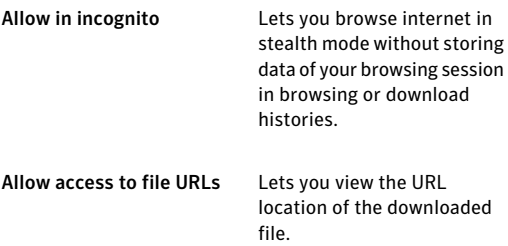

w If you have uninstalled the **NortonToolbar** from your Chrome browser, you must reinstall Norton Internet Security to access the **NortonToolbar** on your Chrome browser again.

> Norton Internet Security lets you install the **Norton Toolbar** for free even after you uninstall the product. When you uninstall Norton Internet Security, it offers to leave the **Norton Toolbar** without any cost to search and browse safely over the Internet. However, when

you choose to install the **Norton Toolbar**, the only features that you have are Norton Safe Search and Norton Safe Web.

Your computer must be connected to the Internet to avail this option. Norton Internet Security does not offer to leave the **Norton Toolbar** if you upgrade your product to the latest version or choose to reinstall another Norton product.

# Hiding and showing the Norton Toolbar

You can hide the **NortonToolbar** if you do not want to see the evaluation of every Web site that you visit. When you hide the toolbar, Norton Internet Security does not display the **NortonSiteSafety** pop-up window. However, Norton Internet Security notifies you about suspicious and fraudulent Web sites or if an error needs your attention.

### To hide or show the Norton Toolbar in the Internet Explorer and Firefox Web browsers

- 1 At the top of your browser window, click **View**.
- 2 On the **Toolbars** submenu, do one of the following:
	- <sup>1</sup> Uncheck **Norton Toolbar** to hide the toolbar.
	- <sup>1</sup> Check **Norton Toolbar** to show the toolbar.

#### To hide or show the Norton Toolbar in the Chrome Web browser

- 1 At the top-right corner of your Web browser, click the **Wrench** icon.
- 2 In the main menu that appears, click **Tools > Extensions**.
- 3 In the Web page that appears, under Extensions, do one of the following:
	- <sup>1</sup> Click **Disable** to hide the toolbar.
- w You can also hide the **Norton Toolbar** by right-clicking the **NortonToolbar** icon near the **Wrench** icon. However, you cannot enable the **NortonToolbar** using the **NortonToolbar** icon.
	- <sup>1</sup> Click **Enable** to show the toolbar.

To hide the Norton Toolbar button in the Chrome Web browser

4 At the top-right corner of your Web browser, right-click the **Norton Toolbar** icon, and then click **Hide button** option.

To show the Norton Toolbar button in the Chrome Web browser

- 1 At the top-right corner of your Web browser, click the **Wrench** icon.
- 2 In the main menu that appears, click **Tools > Extensions**.
- 3 Under **Extensions** page, click **Show button** option.

### Accessing Identity Safe settings from the Norton Toolbar

When you install Norton Internet Security, it adds the **Norton Toolbar** to the Internet Explorer, Firefox, and Chrome Web browsers. The **Vault Open** menu on the **Norton Toolbar** provides quick links to access the options under Identity Safe.

#### To access the Identity Safe settings from the Norton menu

1 Start your Web browser.

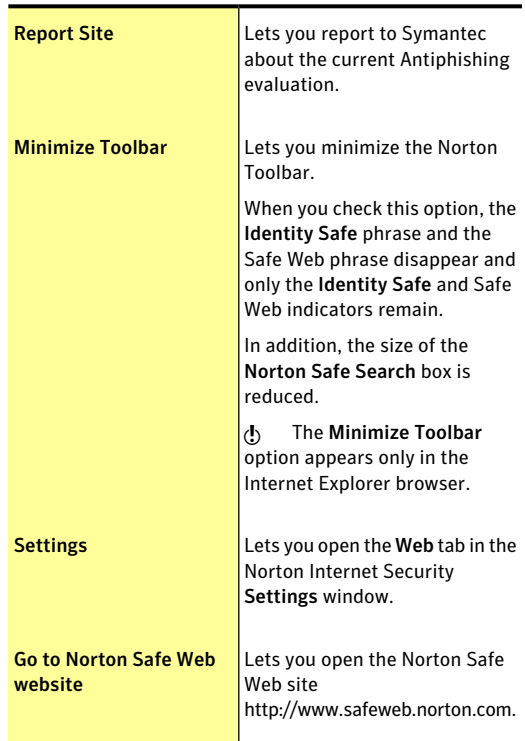

2 On the **NortonToolbar**, in the **Norton** menu, select one of the following:
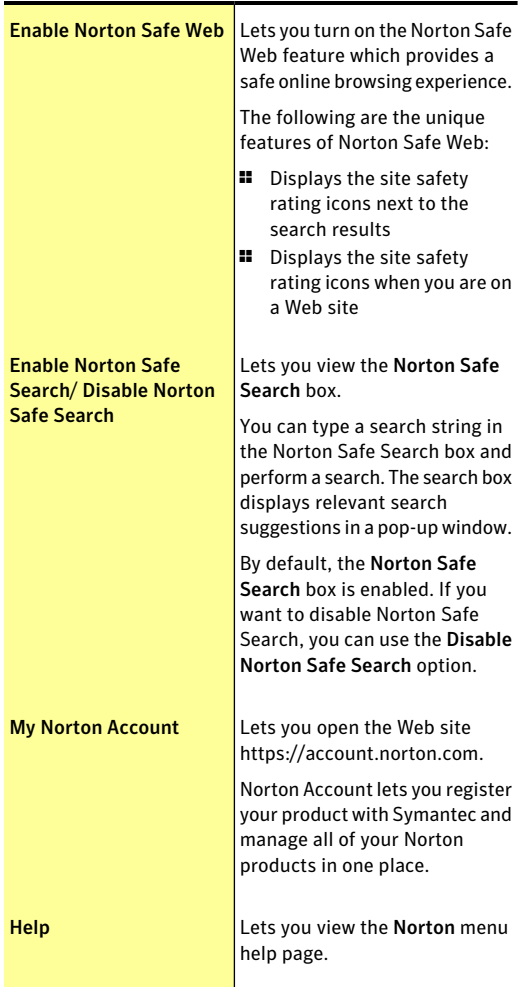

## Accessing the Vault Open/Vault Closed menu

The **Vault Open/Vault Closed** menu on the **Norton Toolbar** lets you view and manage the logins, Identity cards, and notes that you saved.

You can also access the Web tab of the Settings window using the **Vault Open/Vault Closed** menu.

In addition, you can do the following:

- **1** Navigate to any Web site for which you have saved the login credentials.
- $\blacksquare$  Submit feedback about your experience with Identity Safe.
- **11** Export your Identity Safe data.
- $\blacksquare$  Import your Identity Safe data from the file you backed up or from the portable profile.
- **1** Convert your local vault to online vault.

When you visit any login Web page without setting up your Identity Safe, a menu bar appears in the **Norton Toolbar**. You can use the **Setup** option thatis available in the menu bar to set up Identity Safe.

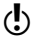

**(!)** Vault Open/Vault Closed menu lets you view the logins that you saved even after the product expires.

> To access your logins from the Vault Open/Vault Closed menu

1 Start your Web browser.

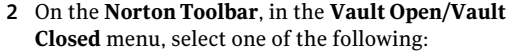

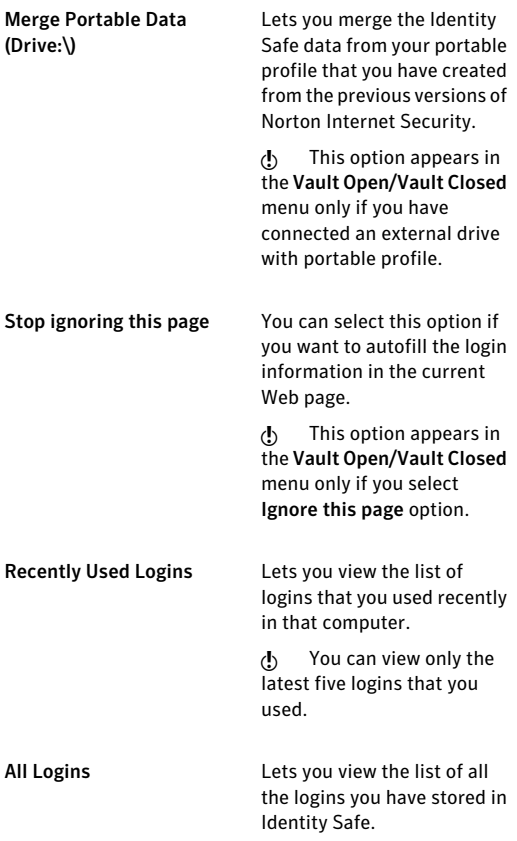

#### Securing your sensitive data About securing your sensitive data 400

Settings

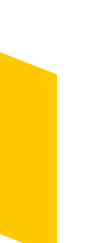

Lets you view the various options that are available in Identity Safe.

### The options are:

**11** Edit Logins

Lets you open the Edit Logins window.

**11** Edit Identity Cards

Lets you open the Edit Identity Cards window.

**11** Edit Notes

Lets you open the Edit Notes window.

**11** Export

Lets you open the Export Identity Safe Data window.

**11** Import

Lets you open the Import Identity Safe Data window.

**11** Move to Online

Lets you open the Move Identity Safe Data Online window.

You can move your Identity Safe data that you stored in your local vault to online vault. You must log in to your Norton Account to move your data online.

w This option appears in the Identity Safe menu only when you are logged in to your local vault.

### **11** Ignore this page

You can select this option if you do not want to

autofill the login information in the current Web page.

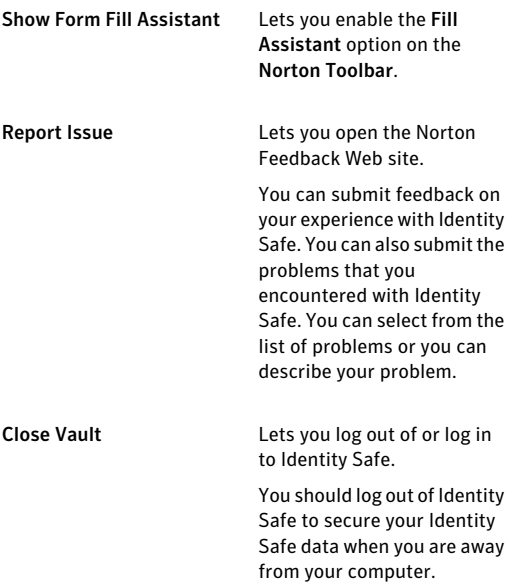

# Monitoring protection features

This chapter includes the following topics:

<span id="page-402-0"></span>**1 About [Security](#page-402-0) History** 

# About Security History

**Security History** window lets you do the following:

7

- <sup>1</sup> View the summary of alerts and event messages.
- <sup>1</sup> View the results of scans that are run on your computer.
- <sup>1</sup> View the items that you submitted to Symantec Security Response Web site.
- **11** Manage Quarantine items.
- $\blacksquare$  Monitor the security tasks that your products perform in the background.

Security History lets you monitor the security tasks that your product performs in the background. In addition, the alerts that you receive can be reviewed at any time in Security History. If you cannot review an alert when you receive it, you can review it later in Security History.

The alerts, scan results, and other security items that are related to various product features appear under their respective categories in the **Security History** window. For example, the security items that are related to the Quarantine feature appear under the **Quarantine** category.In addition,the **SecurityHistory** window displays details of each item in the **Details** pane.

Based on their functionalities, Security History broadly organizes all categories into the following groups:

- **All Activity**
- **Protection and Performance**
- **Submissions and Errors**
- **Informational**

By default, the following information categories are available in the **Security History** window:

- **Recent History**
- **Full History**
- **Scan Results**
- **Resolved Security Risks**
- **Unresolved Security Risks**
- $\blacksquare$  Ouarantine
- **SONAR Activity**
- **Firewall – Network and Connections**
- **Firewall – Activities**
- **Intrusion Prevention**
- **Download Insight**
- **AntiSpam**
- **Identity**
- **Norton Product Tamper Protection**
- **Performance Alert**
- **Network Cost Awareness**
- **Sites reported to Symantec**
- **Norton Error Reporting**
- **Email Errors**
- **Norton Community Watch**
- **Silent Mode**
- **LiveUpdate**

You can view the security items based on the category of events that you select and the search string that you provide. Norton Internet Security restricts the number of search results that appear on each page in the **SecurityHistory** window. Therefore, Security History divides the items that are returned for any search criteria and displays them on separate pages. You can use the pagination scroll at the bottom of the window to navigate to different pages sequentially. In case you want to view a specific page, you can use the **Go to page** option to open the page. The maximum number of items that appear per page is 100.

Based on the security status of an item in an information category, you can take an appropriate action to resolve a risk or a threat. The actions that you can perform include the following:

- **1** Restore and exclude a quarantined item.
- **1** Remove an item from Security History.
- <sup>1</sup> Submit an item to Symantec for further analysis.
- **1** Trust or restrict devices on a selected network.
- <sup>1</sup> Remove the trusted or restricted status of devices on the selected network.
- **1** Allow a selected program to access the Internet.
- <sup>1</sup> Configure Norton Internet Security to notify you when it blocks a selected attack signature.

Norton Internet Security also lets you save the security events history. You can view the security event information whenever you want. If you want to analyze the security events for a particular day, you can save the Security History logs for that day. You can later import the file into Security History and analyze the data.

# Opening Security History

Security History provides a record of all the activities that Norton Internet Security performed on your computer.

You can access Security History from the following areas:

- $\blacksquare$  Norton Internet Security advanced window
- <sup>1</sup> Various alert windows and notifications
- <sup>1</sup> Notification area of the Windows taskbar
- <sup>1</sup> **ThreatsDetected** section in different **Scan** windows

### To open Security History

- 1 In the Norton Internet Security main window, click **Advanced**.
- 2 In the **Computer Protection** pane, click **History**.

# Viewing items in Security History

Security History provides a record of all the activities that Norton Internet Security performed on your computer.

You can view details about all the activities including:

- <sup>1</sup> Security History alerts and event messages
- **11** Results of different scans
- $\blacksquare$  Information that you submitted to Symantec Security Response Web site
- **11** Ouarantined items
- <sup>1</sup> Norton Internet Security firewall activities
- <sup>1</sup> Security tasks that Norton Internet Security performed in the background

Based on their functionalities, all Security History categories appear under the following groups in the **Show** drop-down list:

- <sup>1</sup> **All Activity**
- <sup>1</sup> **Protection and Performance**
- <sup>1</sup> **Submissions and Errors**
- <sup>1</sup> **Informational**

The items that are related to the various product features appear under their respective categories in the **Security History** window. For example, the security

items that are related to the Quarantine feature appear under **Quarantine** category in the **Security History** window. In addition, the **Security History** window displays details of each item in the **Details** pane.

### To view items in Security History

- 1 In the Norton Internet Security main window, click **Advanced**.
- 2 In the **Computer Protection** pane, click **History**.

3 In**SecurityHistory** window, inthe **Show**drop-down list, select the category of items that you want to view. Your options are:

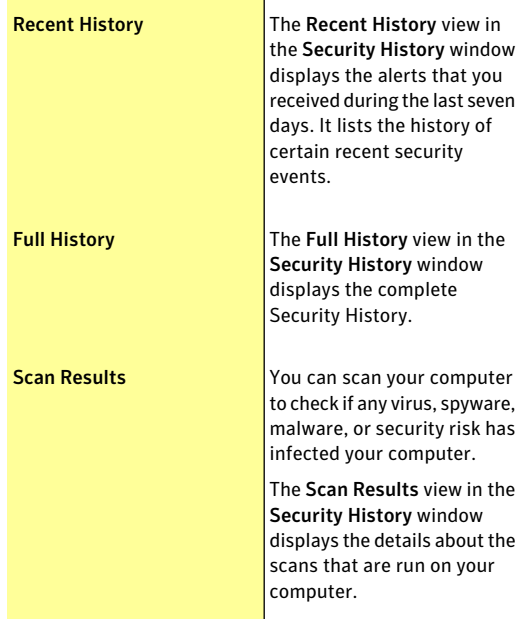

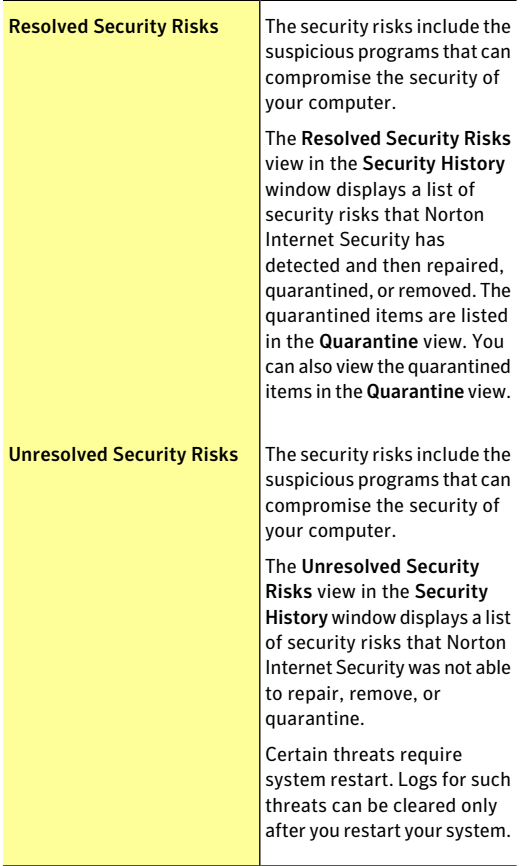

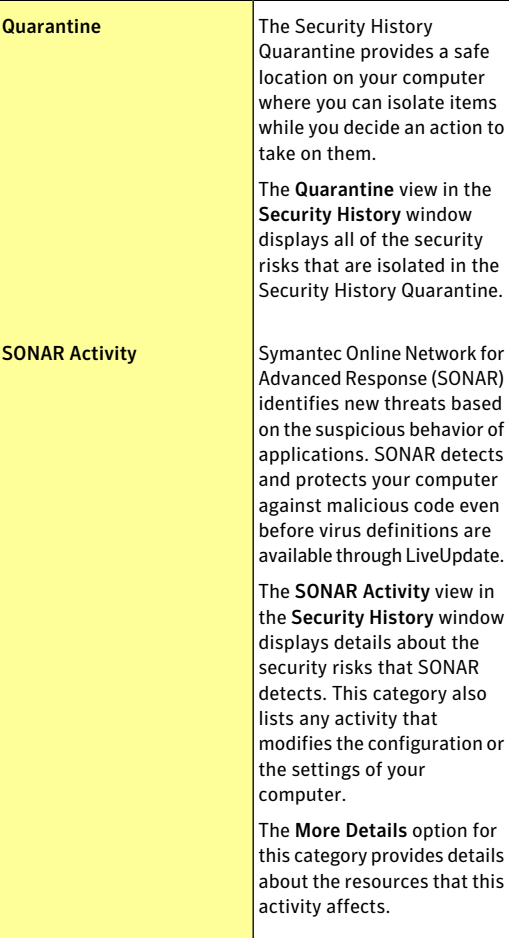

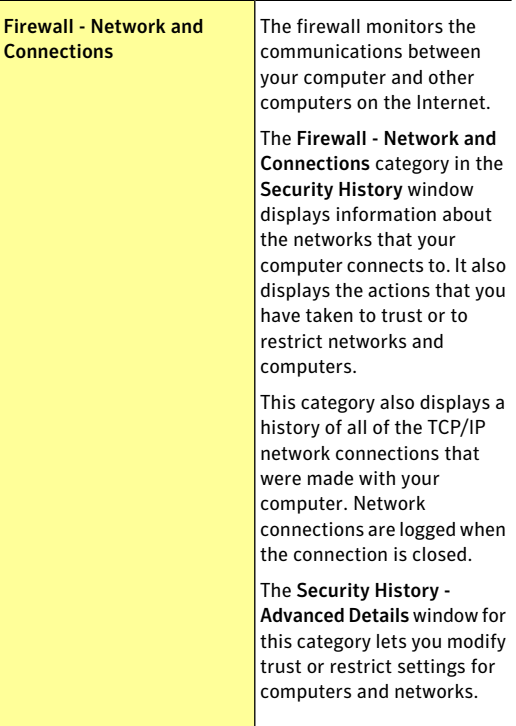

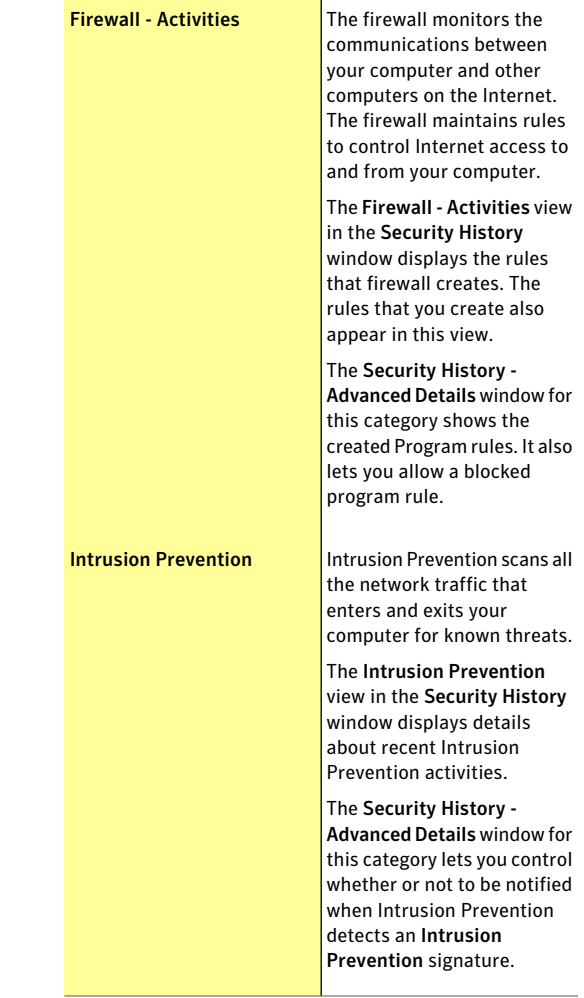

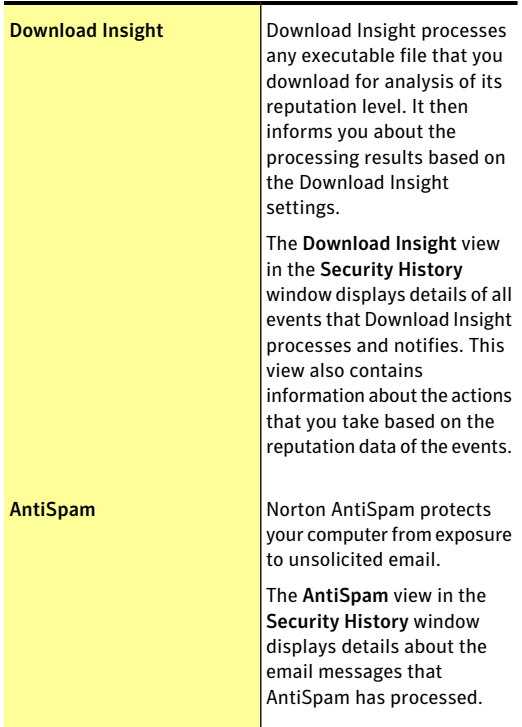

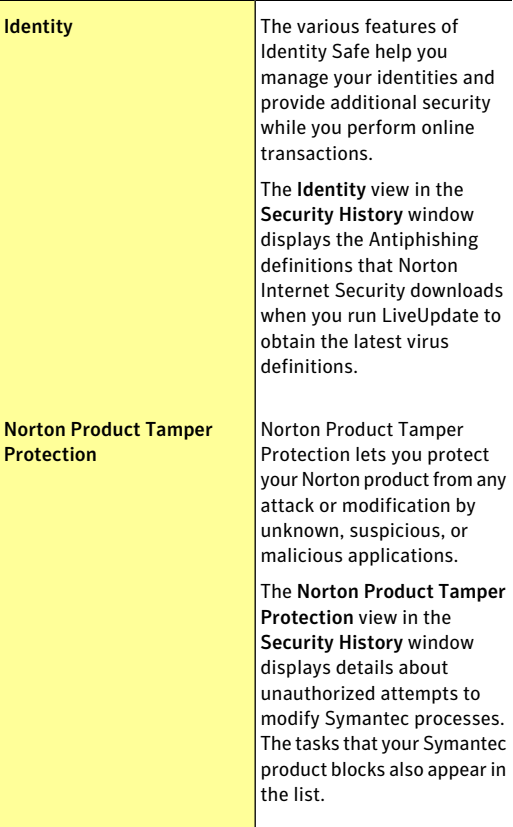

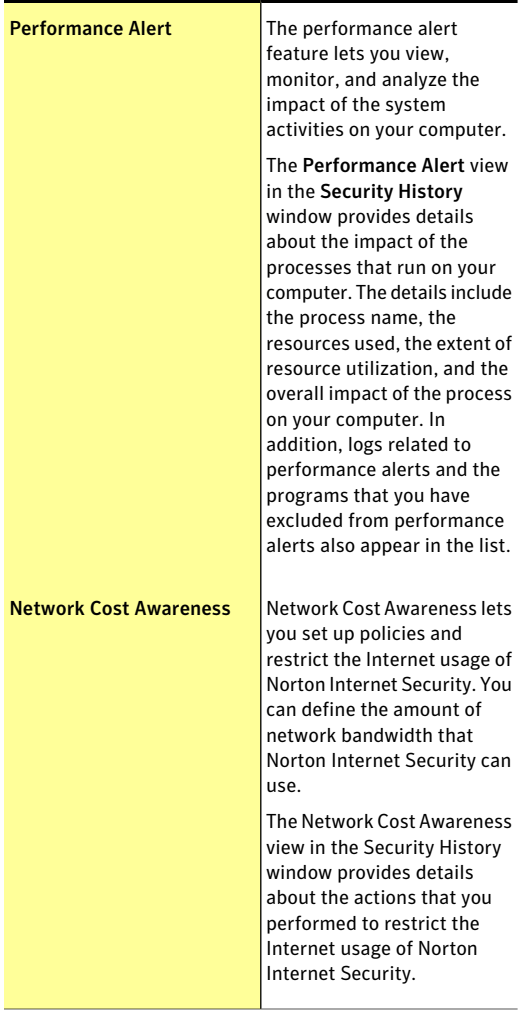

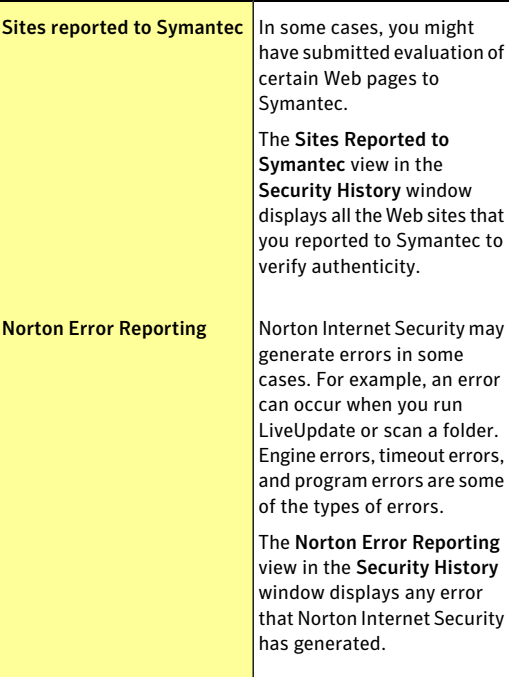

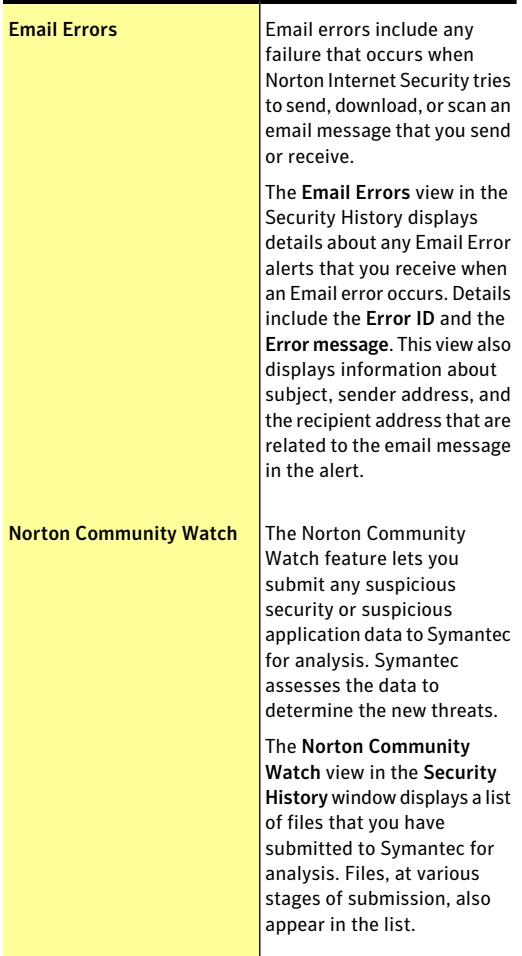

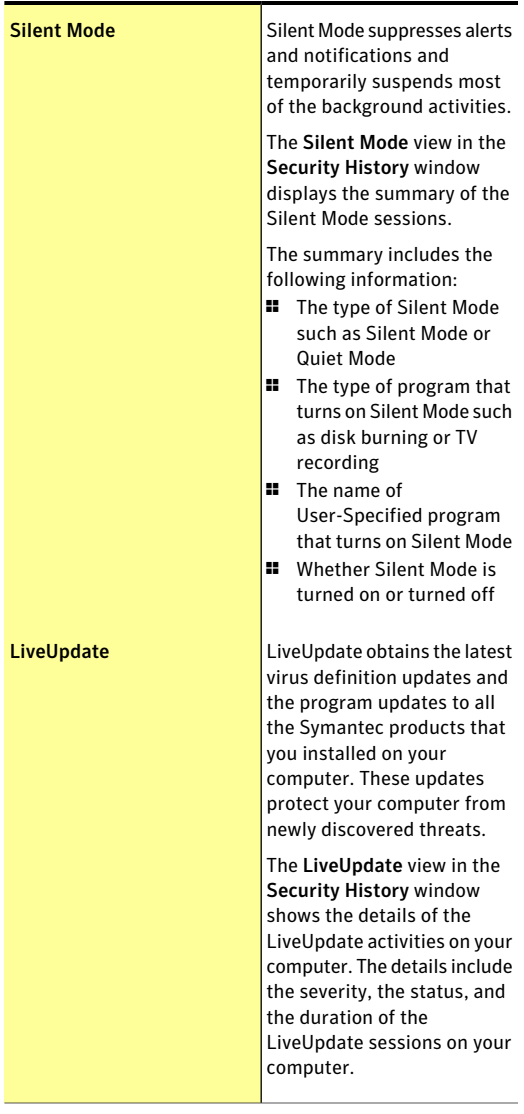

4 Click a row to view details for that item. If you want to view additional information about an item, click the **More Details** option in the **Details** pane or double-click the particular row. You can view the advanced details about the item in the **Security History-Advanced Details** window and take actions as needed. For some categories, the **MoreDetails** option opens the **File Insight** window that displays the details about the selected Security History event. You must use the **Options** link in the **Security History** window to select an action that Norton Internet Security must perform on any item in these categories. The **Options** link is also available in the **File Insight** window for certain items.

# About the Security History - Advanced Details window

The **Security History -AdvancedDetails** window lets you view more information about the items that you select in the **Show** drop-down list in the **Security History** window. You can also perform any action that is available for the selected item from this window.

The following table lists the categories that provide the advanced details about the Security History items:

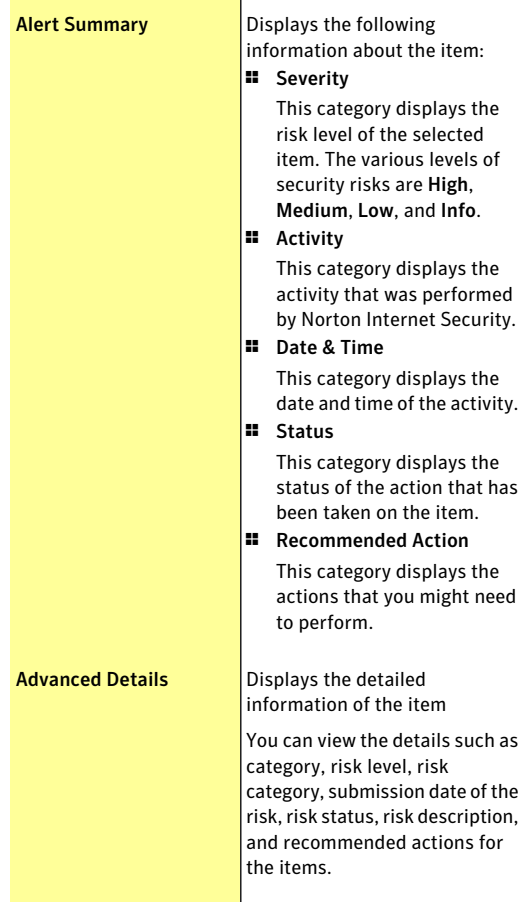

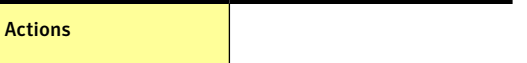

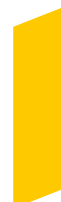

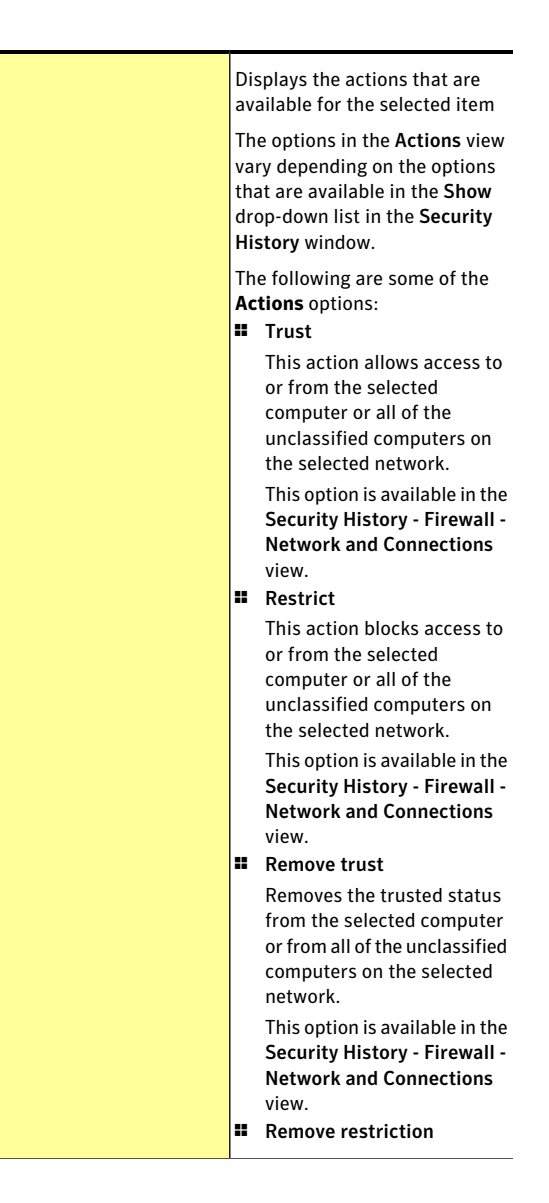

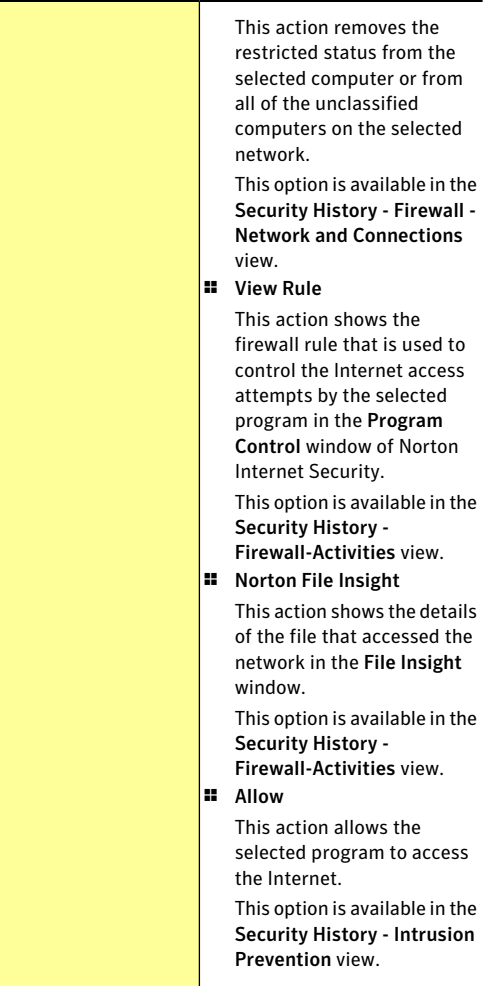

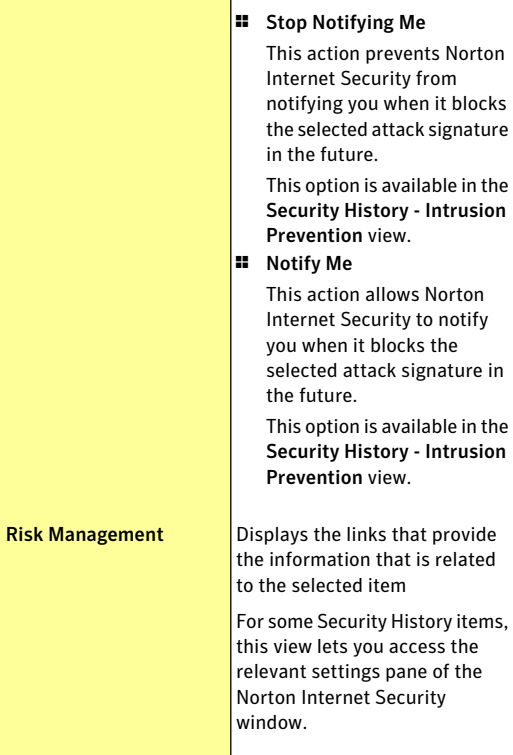

# About the File Insight window

The **File Insight** window provides details about any File of Interest that is available on your computer. This option of file analysis is available for the files that you download, scan, or use to perform an activity.

You can access the **File Insight** window in different ways. For example, you can use the various notifications, alerts, scan and performance-related windows, and the shortcut menu of the various files that are present on your computer to open the window.

Security History provides a centralized location where you can access the **File Insight**windows of the various events that are related to Security Risks, Download Insight, and Performance.

The File Insight window lets you view more details of events that belong to some of the following categories in the **Security History** window:

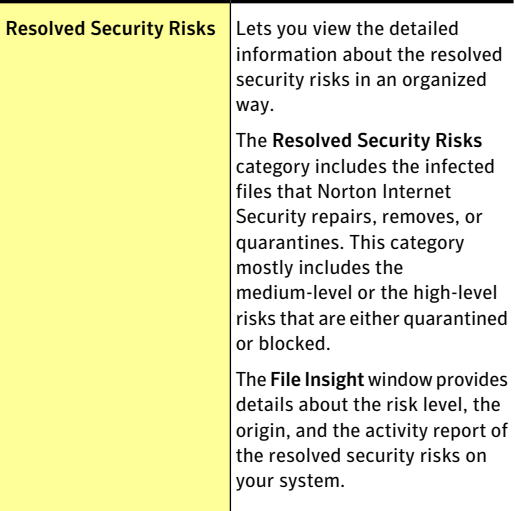

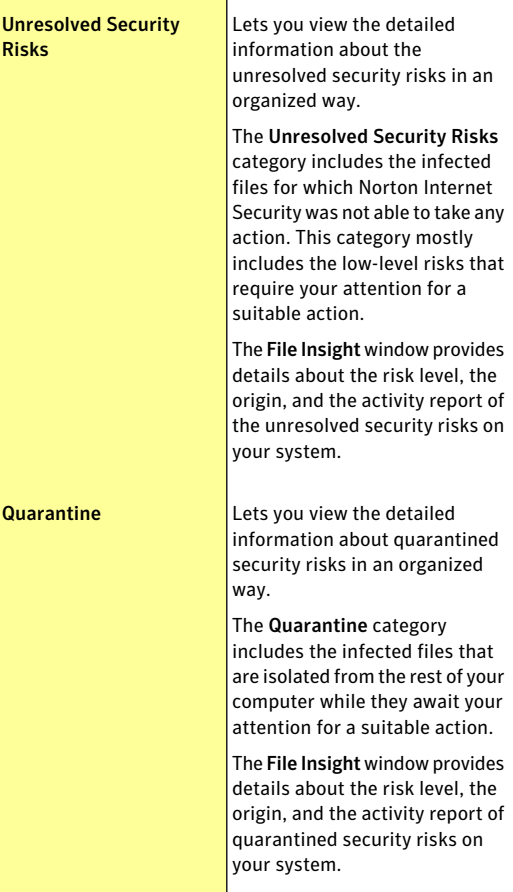

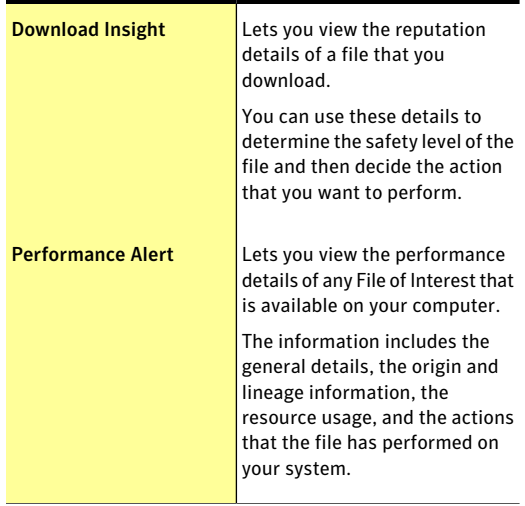

The **FileInsight** window provides various details about the Security History item. These details are classified in different tabs in the **File Insight** window.

You can select a tab to view more details about it. The **File Insight** window provides details about a file in the following tabs:

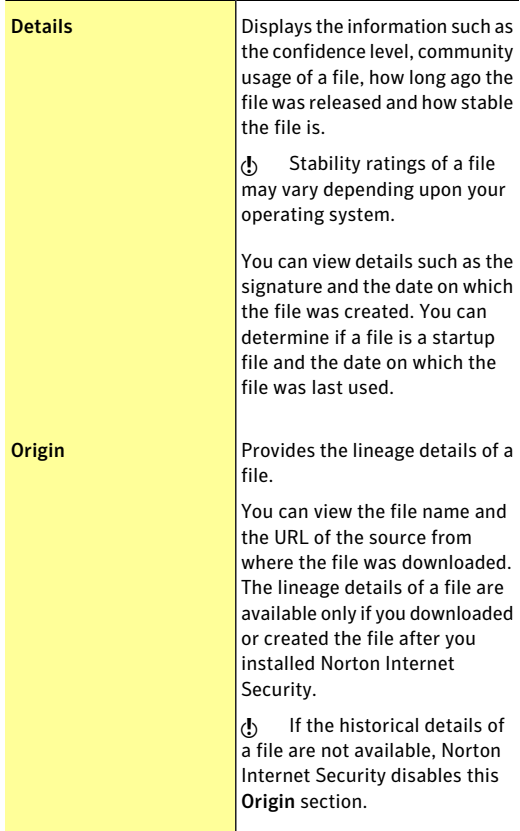

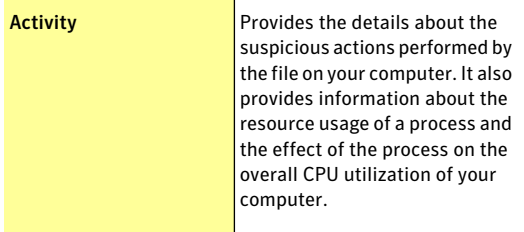

Based on the severity of the security risks and the risk type, Norton Internet Security might display one or more of the following options in the **File Insight** window:

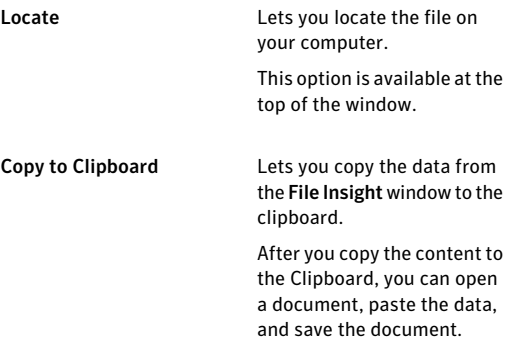

Let you return the security risk that is quarantined to the original location on your computer. Returns the selected Quarantine item to its original location without repairing it and excludes the item from being detected in the future scans. If you do not want to exclude the item from future scans uncheck the check box available in the Quarantine Restore window. Lets you access the Threat

Detected window and view more details and perform actions.

# About the Threat Detected window

**Options** 

Restore

The **Threat Detected** window appears whenever Norton Internet Security detects a security risk on your computer. You can use this window to view details about the risk and select an action for the risk. Sometimes, you may want to access the **Threat Detected** window for the same risk again. In that case, the window can be opened at any time from Security History. Security History is the centralized location where you can access the **ThreatDetected** windows of risks that belong to some of the following categories:

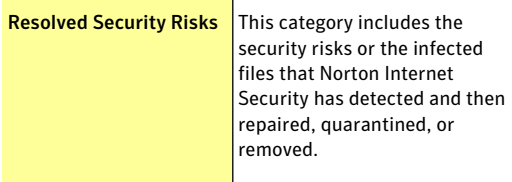

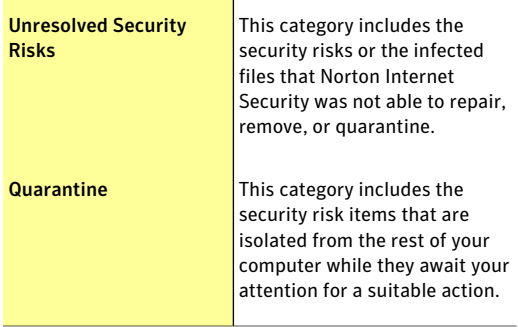

The action options in the **ThreatDetected** window for a risk vary depending on the risk type and its severity level. The following are some of the options that are available in this window:

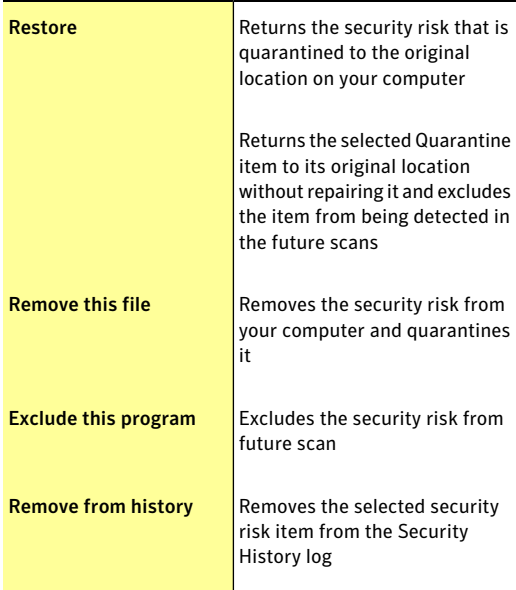

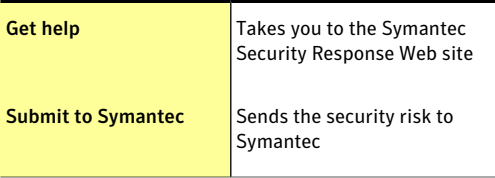

# Searching in Security History

You can search the items that are listed in Security History. You can use the **Quick Search** option to find items using a keyword or the name of a security risk. If you want to view all of the Security History items that pertain to a particular security risk, you can filter the items using **QuickSearch**. For example, if you want to view all of the alerts that Auto-Protect has generated, you can type Auto-Protect and filter the list.

You can clear the search results and return to the current Security History list by clicking the black cross (x) icon in the **Quick Search** box.

The **Quick Search** option works on the current view only.If you want your search to include all ofthe items in Security History, you must select the **Full History** view.

To search in Security History

- 1 In the **Security History** window, in the **Quick Search** text box, type the name of the item that you want to search.
- 2 Click **Go**.

# Exporting or Importing Security History information

Norton Internet Security lets you export the Security History events to a file. You can export and save the Security History events and view them at your leisure.

For example, you can analyze the security events on a particular day. You can use the **Quick Search** option to obtain a list of all of the items that are related to a
particular security risk. You can then use the **Export** option to save the list in the Security History log. You can later import the log file and analyze the data.

Security History stores the information in a separate file. When the file size reaches its maximum size limit, information that is related to new events overwrites the information thatis related to older events. You can export the log periodically, if you want to keep the entire Security History information.

You can save your log file in one of the following file formats:

<sup>1</sup> Security History Log Files (.mcf)

The .mcffile formatis the Security History Log Files format and is proprietary to Symantec.

When you use this file type option, you can view the file only in the **Security History** window.

 $\blacksquare$  Text Files (.txt)

The data is saved in a comma-separated text format. When you use this file type option, you can open and view the file externally without using Security History.

You can import only the log files that have .mcf file extension. When you import a log file, the exported list of Security History information in the log file appears. This list replaces the current security events list. You can select an option in the **Show** drop-down list to view the option-specific details that are saved in the log file. To revert to the current Security History list you must click the **Close file:***file\_name***.mcf** link.

#### To export Security History information

- 1 In the Norton Internet Security main window, click **Advanced**.
- 2 In the **Computer Protection** pane, click **History**.
- 3 In the **Security History** window, in the **Show** drop-down list, select an option.
- 4 Click **Export**.

#### 434 | Monitoring protection features About Security History

- 5 In the **Save As** dialog box that appears, navigate to a location and specify the name for the file. The category name in the **Show** drop-down list appears as the default file name. You can provide a file name of your choice.
- 6 In the **Save as type** box, select the format in which you want to save your log file.
- 7 Click **Save**.

#### To import Security History information

- 1 In the Norton Internet Security main window, click **Advanced**.
- 2 In the **Computer Protection** pane, click **History**.
- 3 In the **Security History** window, click **Import**.
- 4 In the **Open** dialog box that appears, browse to the folder that has the file you want to import.
- 5 Select the .mcf file and click **Open**. You can only open log files of .mcf format in the **Security History** window. You can open and view log files of .txt file externally without using Security History.

In the import mode, you cannot make modifications to the information. For example, you cannot clear the logs. You can revert to the current Security History list by closing the file.

### Managing items in the Quarantine

The Security History Quarantine provides a safe location on your computer where you can isolate items while you decide on an action to take on them. Quarantined items are isolated from the rest of your computer so that they cannot spread or reinfect your computer. In some cases, you may have an item that you think is infected, but is not identified as a risk by the Norton Internet Security scans. You can manually place such items in the Quarantine.

You cannot open quarantined items accidentally and spread the virus, but you can evaluate the quarantined items for possible submission to Symantec.

The Security History Quarantine includes the following groups of items:

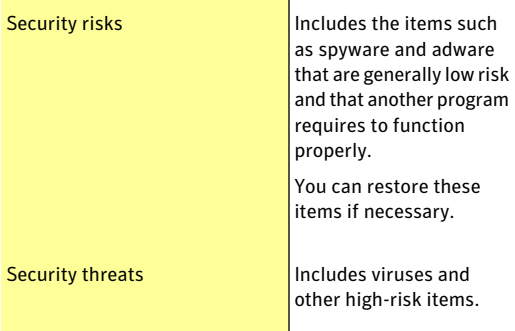

Once an item has been quarantined, you have several options. All of the actions that you take on quarantined items must be performed in the Security History Quarantine.

#### To open the Quarantine

- 1 In the Norton Internet Security main window, click **Advanced**.
- 2 In the**ComputerProtection**pane, click **Quarantine**.

#### To perform an action on a quarantined item

- 1 In the **SecurityHistory** window, in the **Quarantine** view, select the item on which you want to perform the action.
- 2 In the **Details** pane, click **Restore & Options**. You can use the **More Details** link to view more details about the item before you select an action for it. The link opens the **File Insight** window that contains more information about the risk.

#### 436 | Monitoring protection features About Security History

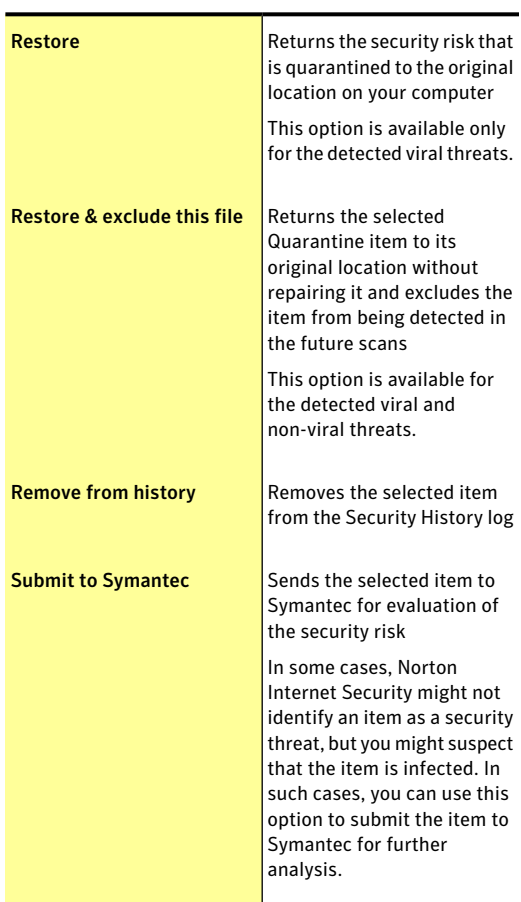

3 In the **Threat Detected** window, select the action that you want to perform. Some of the options are:

You can also navigate to this window by using the **Options** link in the **File Insight** window for some risks.

4 Follow the on-screen instructions.

### Adding an item to the Quarantine

Security History Quarantine provides a safe location on your computer in which you can isolate items while you decide on an action to take on each item.

The **Quarantine** view in the **Security History** window displays a list of quarantined items. You can view the name and the risk status of each quarantined item.

You can manually add an item to the Security History Quarantine. You can use the **AddtoQuarantine** option in the **Quarantine** view in the **SecurityHistory** window to quarantine the items that you suspect are infected. This action has no effect on the items that are already quarantined.

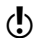

You cannot add a known Good File to Quarantine.

### To add an item to the Quarantine

- 1 In the **SecurityHistory** window, in the **Quarantine** view, click **Add to Quarantine**.
- 2 In the **Manual Quarantine** dialog box, in the **Description** text box, type a short name for the item that you want to add. This text appears in the Quarantine, so you should

use a recognizable description.

- 3 Click **Browse**.
- 4 In the **Select File to Quarantine** dialog box, browse to the item that you want to add, select it, and then click **Open**.
- 5 Click **Add**.
- 6 Click **Close**.

### Restoring an item from the Quarantine

Some programs rely on other programs that are classified as security risks to function. The program may not function if a particular security file is removed. All of the removed security risks are automatically backed up in the Security History Quarantine. This way, Norton Internet Security lets you restore any risk to regain the functionality of a program that requires the risk program to run.

For example, a shareware or freeware program that you download may use adware to keep its price low. In this case, you can allow the security risk program to remain on your computer or restore it if Spyware Protection has removed it.

Some quarantined items are successfully disinfected after Norton Internet Security rescans them. You can also restore such items.

 $\langle \cdot \rangle$  If you restore an item to a directory other than its original location, it may not function properly. Therefore, it is recommended that you reinstall the program.

#### To restore an item from the Quarantine

- 1 In the **SecurityHistory** window, in the **Quarantine** view, select the item that you want to restore.
- 2 In the **Details** pane, click **Restore & Options**.
- 3 In the **Threat Detected** window, click **Restore & exclude this file**.

This option returns the selected Quarantine item to its original location without repairing it and excludes the item from being detected in the future scans.

- 4 In the **Quarantine Restore** window, click **Yes**. In case of non-viral threats, you can use the option that is available in this window to exclude the security risk. Norton Internet Security does not detect the security risks that you exclude in the future scans.
- 5 In the **Browse forFolder** dialog, select the folder or drive where you want to restore the file and then click **OK**.
- 6 Click **Close**.

### Manually submitting an item to Symantec

When a virus or other risk is detected, it is automatically submitted to Symantec Security Response Web site for analysis. If you have turned off the option to submit risks automatically, you can manually submit them from the Security History Quarantine. You must have an Internet connection to submit an item.

When you submit files to Symantec automatically or manually, you contribute to the effectiveness of your Symantec product. For example, you can submit an item that has not been detected during scanning that you believe may be a security risk. Symantec Security Response analyzes the file. If it is identified as a security risk, it is added to a future definition update.

Personally identifiable information is never included in submissions.

In some cases it is necessary for Symantec Security Response to block submissions of a particular type or volume. These items appear as **Not Submitted** in Security History.

#### To manually submit an item to Symantec

- 1 In the **SecurityHistory** window, in the **Quarantine** view, select the item that you want to submit to Symantec.
- 2 In the **Details** pane, click **Restore & Options**.
- 3 In the **Threat Detected** window, click **Submitto Symantec**.
- 4 In the dialog box that appears, click **OK**.

Monitoring protection features About Security History 440

# Customizing protection features

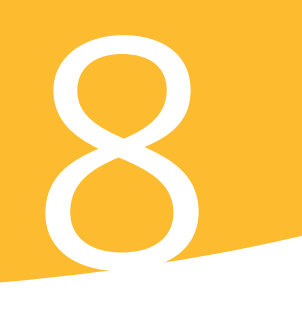

This chapter includes the following topics:

- **1** Feature [summary](#page-440-0)
- <span id="page-440-0"></span><sup>1</sup> About turning off [automatic](#page-449-0) features
- <sup>1</sup> About [customizing](#page-455-0) settings and options

## Feature summary

Use the information in this section to familiarize yourself with the product.

This section includes the following information:

- <sup>1</sup> A list of all of the features in the product
- <sup>1</sup> A brief description of each feature

The feature summary can help you determine which feature to use to solve a problem. Read the feature descriptions to locate the correct component to use.

For more information, select one of the sub-entries for this Help topic.

### About virus and security risk protection features

Virus and security risk protection features provide comprehensive virus prevention and security risk detection for your computer. Known viruses are automatically detected and repaired.Instant messenger attachments, email message attachments, Internet

downloads, and other files are scanned for viruses and other potential risks. In addition, the definition updates that Automatic LiveUpdate downloads when your computer is connected to the Internet keeps you prepared for the latest security risks.

Your computer is continually monitored and protected from known and unknown threats by the following features:

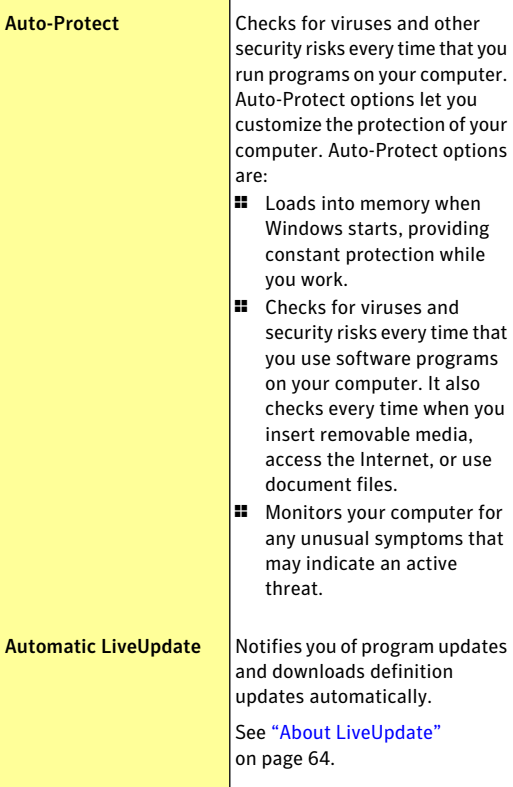

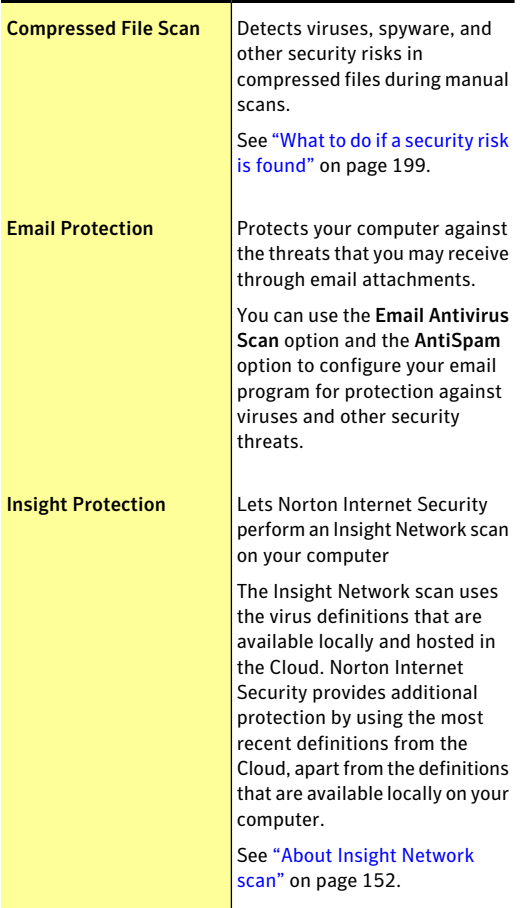

#### Customizing protection features Feature summary 444

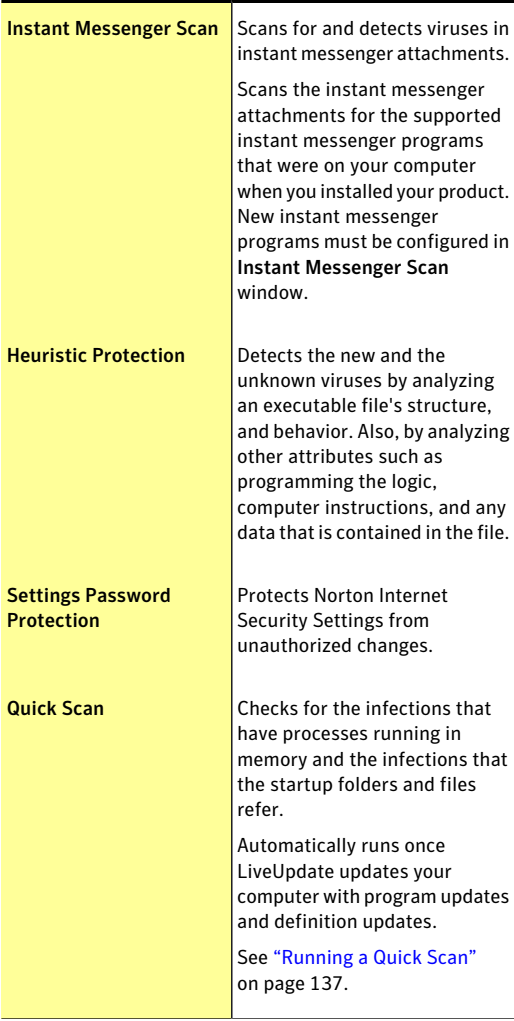

### About spyware and other security risk protection features

Spyware and other security risk protection features provide protection against the latest security risks, such as spyware and adware. These features scan for existing risks and blocks new risks before they can be installed on your computer.

Spyware and other security risk protection features include the following:

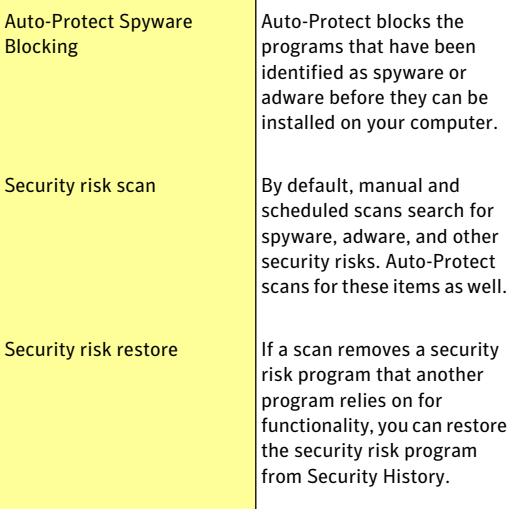

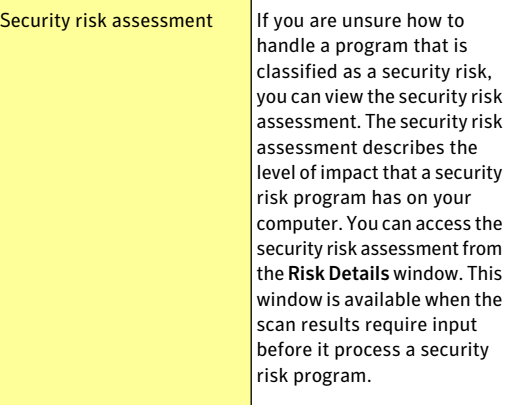

## About security protection features

Norton Internet Security includes a suite of security tools that help keep your computer safe from security risks.

Security protection features include:

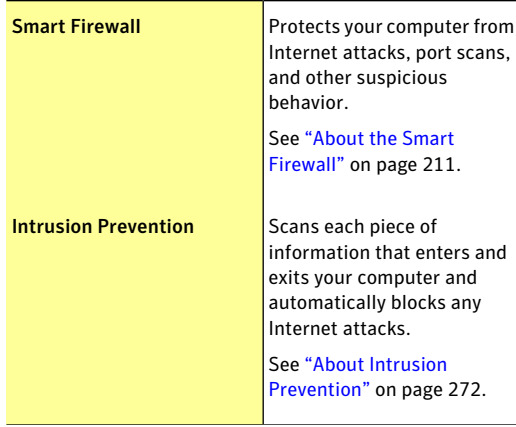

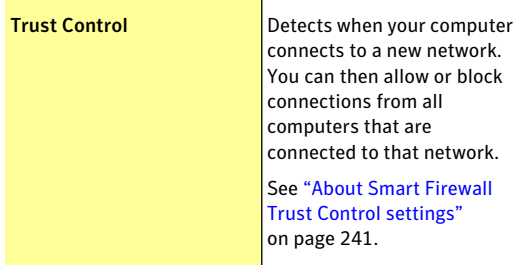

## About spam filtering features

With the increase in usage of email, many users receive a number of unwanted and unsolicited commercial email messages that are known as spam. Not only does spam make it difficult to identify valid email messages, but some spam contains offensive messages and images.

Norton Internet Security provides several powerful features to reduce your exposure to unwanted online content.

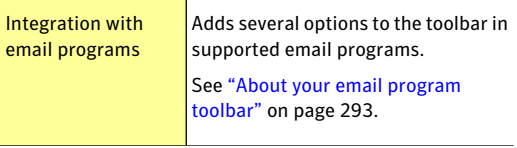

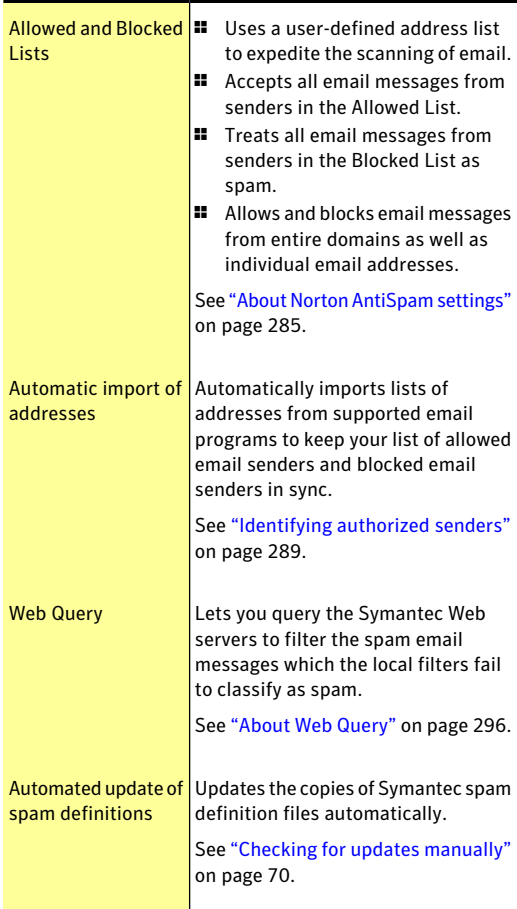

## About Parental Control

The **Parental Controls** option lets you create your Norton Online Family account. Norton Online Family is a parental control application that provides a smart way to keep your children safe when they are online.

Norton Online Family helps parents to get a better understanding of what children do online, so that they can better protect and guide them.

You can use the **Online Family** icon at the bottom of the main window to create your Norton Online Family account. The icon may not be available with some versions of Norton Internet Security. In such case, you may not be able to access Norton Online Family options. You need to install Norton Safety Minder on each computer that your children use. If your children use the same computer, you need to create user accounts for each child and install Norton Safety Minder on the computer.

You can also use the **ParentalControls** link in the **Web Protection** pane in the Norton Internet Security advanced window to create your Norton Online Family account. Symantec recommends that you use your Norton Account credentials to register with Norton Online Family.

After you set up your account, you can configure your settings in Norton Online Family Web site to monitor your children's Internet activities. You can sign in to your Norton Online Family account at any time to view their online activities. You can also use the **Online Family** icon at the bottom of the main window to sign in to your account and view your child's Internet activities.

By using Norton Online Family, you can manage the Internet activities of your children in the following ways:

- **11** Monitor and manage the Web sites that your children visit.
- <sup>1</sup> Manage and monitor the computer usage of your children.
- **1** Monitor and manage the social networking activities of your children.
- **1** Monitor and manage the instant messaging activities of your children.
- $\blacksquare$  Monitor and manage the Internet search that your children perform.
- **1** Define House Rules for your children based on their age and maturity.
- <span id="page-449-0"></span> $\langle \cdot \rangle$  Norton Online Family may not be available with some versions of Norton Internet Security. In such case, you may not be able to access the Norton Online Family options.

## About turning off automatic features

Your Symantec product is set by default to provide complete protection for your computer. Many of these settings include the automatic features that provide continuous protection. Under certain circumstances, you might need to turn off an automatic feature to complete a task.

<span id="page-449-1"></span>When you have completed the task for which you turned off the automatic feature, make sure that you turn the feature on again.

See ["Turning](#page-449-1) off [Auto-Protect](#page-449-1) [temporarily](#page-449-1) and [turning](#page-449-1) it on again" on page 450. See ["Turning](#page-450-0) off or [turning](#page-450-0) on spam [filtering"](#page-450-0) on page 451.

Turning off Auto-Protect temporarily and turning it on again

> If you have not changed the default option settings, Auto-Protect loads when you start your computer. Auto-Protect also guards against viruses, Trojan horses, worms, and other malicious threats.It checks programs for viruses when programs run and monitors your computer. It also checks the removable media for any activity that might indicate the presence of a virus. WhenAuto-Protect detects a virus or virus-like activity, it alerts you.

In some cases, Auto-Protect might warn you about a virus-like activity that you know are not the work of a virus. If you perform such an activity and want to avoid the warning, you can turn off Auto-Protect.

If you have set a password for settings, Norton Internet Security asks you for the password before you can view or change the settings.

w When you turn off **Auto-Protect**, **SONAR Protection** and **Download Intelligence** are also turned off.

#### To turn off Auto-Protect temporarily

- 1 In the Norton Internet Security main window, click **Settings**.
- 2 In the **Settings** window, in the left pane, click **Real Time Protection**.
- 3 In the **Auto-Protect** row, move the **On/Off** switch to the right to the **Off** position.
- 4 In the **Settings** window, click **Apply**.
- 5 In the dialog box that appears, in the **Selectthe duration** drop-down list, select how long you want to turn off Auto-Protect, and then click **OK**.

#### To turn on Auto-Protect temporarily

- 1 In the Norton Internet Security main window, click **Settings**.
- 2 In the **Settings** window, in the left pane, click **Real Time Protection**.
- <span id="page-450-0"></span>3 In the **Auto-Protect** row, move the **On/Off** switch to the left to the **On** position.
- 4 In the **Settings** window, click **Apply**.

## Turning off or turning on spam filtering

With the increase in usage of email, many users receive a number of unwanted and unsolicited commercial email messages known as spam. Not only does spam make it difficult to identify valid email messages, but some spam contains offensive messages and images.

To control these spam mails you can use the spam filtering. By default, spam protection remains active. If for any reason you want to disable it, you can turn it off from within the program itself.

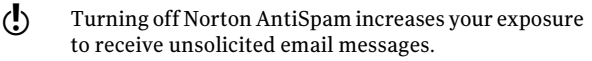

#### To turn off spam filtering

- 1 In the Norton Internet Security main window, click **Settings**.
- 2 In the **Settings** window, click the **Network** tab.
- 3 In the left pane, click **Message Protection**.
- 4 In the **AntiSpam** row, move the **On/Off** switch to the right to the **Off** position.
- 5 In the **Settings** window, click **Apply**.
- 6 In the **Security Request** window, in the **Selectthe duration** drop-down list, select the duration for which you want to turn off spam filtering.
- 7 Click **OK**.
- 8 In the **Settings** window, click **OK**.

#### To turn on spam filtering

- 1 In the Norton Internet Security main window, click **Settings**.
- 2 In the **Settings** window, click the **Network** tab.
- 3 In the left pane, click **Message Protection**.
- 4 In the **AntiSpam** row, move the **On/Off** switch to the left to the **On** position.
- 5 In the **Settings** window, click **Apply**.

## Turning off or turning on Norton Community Watch

You can use the **Norton Community Watch** option to send information about a suspicious file to Symantec for analysis. Symantec assesses the data to determine the new threats and their sources. The Norton features such as Norton Insight and Insight Network use the Symantec assessed information to detect the security threats.

Norton Community Watch collects and submits detailed data about the Norton-specific errors and components only. It does not collect or store any personal information of any user.

> You can use Security History to review the information that has been sent to Symantec.

### To turn off or turn on Norton Community Watch

- 1 In the Norton Internet Security main window, click **Settings**.
- 2 In the **Settings** window, click the **General** tab.
- 3 In the left pane, click **Other Settings**.
- 4 In the **Norton Community Watch** row, do one of the following:
	- <sup>1</sup> To turn off Norton CommunityWatch, move the **On/Off** switch to the right to the **Off** position.
	- <sup>1</sup> To turn on Norton Community Watch, move the **On/Off** switch to the left to the **On** position.
- 5 In the **Settings** window, click **Apply**.
- 6 Click **OK**.

### Turning off or turning on security protection features

There may be times when you want to turn off a security protection feature. For example, you might want to see if the Smart Firewall prevents a Web page from appearing as expected.

Turning off security protection features reduces your computer's security. When you turn off a feature, you can specify the amount of time it should remain off. After that time limit, the feature turns on automatically.

To ensure that your computer remains protected, you can turn on security protection features manually before the specified time frame concludes.

#### To turn off a security protection feature

1 In the Norton Internet Security main window, click **Settings**.

#### 454 | Customizing protection features About turning off automatic features

- 2 In the **Settings** window, click the **Network** tab.
- 3 In the left pane, click **Intrusion Prevention**.
- 4 In the **Intrusion Prevention** row, move the **On/Off** switch to the right to the **Off** position.
- 5 In the left pane, click **Smart Firewall**.
- 6 In the **SmartFirewall** row, move the **On/Off** switch to the right to the **Off** position. You may need to scroll the window to see the option.
- 7 In the **Settings** window, click **Apply**.
- 8 In the **Select the duration** drop-down list, select the amount of time that the security protection feature should be turned off, and then click **OK**.

To ensure that your computer remains protected, you can turn on security protection features manually before the specified time frame concludes.

#### To turn on a security protection feature

- 1 In the Norton Internet Security main window, click **Settings**.
- 2 In the **Settings** window, click the **Network** tab.
- 3 In the left pane, click **Intrusion Prevention**.
- 4 In the **Intrusion Prevention** row, move the **On/Off** switch to the left to the **On** position.
- 5 In the left pane, click **Smart Firewall**.
- 6 In the **SmartFirewall** row, move the **On/Off** switch to the left to the **On** position.
- 7 In the **Settings** window, click **Apply**.

## Turning off or turning on Web settings

Web settings features are automatically turned on when you install Norton Internet Security. Web settings guards you against unsafe sites while you browse the Internet.

When you turn off and then turn on Web settings, you must log in to Identity Safe to use the various options of Identity Safe.

#### To turn off Web settings

- 1 In the Norton Internet Security main window, click **Settings**.
- 2 In the **Settings** window, click the **Web** tab, and do the following:
	- <sup>1</sup> In the **Browser Protection** section, in the **Browser Protection** row, move the **On/Off** switch to the right to the **Off** position.
	- <sup>1</sup> In the **Download Intelligence** section, in the **DownloadIntelligence** section, in the **Download Intelligence** row, move the On/Off switch to the right to the **Off** position.
	- <sup>1</sup> In the **IdentitySafe** section, in the **IdentitySafe** row, move the **On/Off** switch to the right to the **Off** position.
	- <sup>1</sup> In the **SafeSurfing** section, in the **Antiphishing** row, move the **On/Off** switch to the right to the **Off** position.
	- <sup>1</sup> In the **Safe Surfing** section, in the **Norton Safe Web** row, move the **On/Off** switch to the right to the **Off** position.
- 3 Click **Apply**.
- To turn on Web settings
- 1 In the Norton Internet Security main window, click **Settings**.
- 2 In the **Settings** window, click the **Web** tab, and do the following:
	- <sup>1</sup> In the **Browser Protection** section, in the **Browser Protection** row, move the **On/Off** switch to the left to the **On** position.
	- <sup>1</sup> In the **Download Intelligence** section, in the **Download Intelligence** row, move the **On/Off** switch to the left to the **On** position.
	- <sup>1</sup> In the **IdentitySafe** section, in the **IdentitySafe** row, move the **On/Off** switch to the left to the **On** position.
	- <sup>1</sup> In the **SafeSurfing** section, in the **Antiphishing** row, move the **On/Off** switch to the left to the **On** position.
	- <sup>1</sup> In the **Safe Surfing** section, in the **Norton Safe Web** row, move the **On/Off** switch to the left to the **On** position.
- <span id="page-455-0"></span>3 Click **Apply**.

## About customizing settings and options

The default settings provide complete protection for your computer. However, you may want to adjust the settings to optimize system performance or disable the options that do not apply.You can change the product's settings to fit your work environment.

From non-admin accounts of your computer, you need administrator authentication to change product settings.If you are an administrator, keep in mind that the changes that you make apply to everyone who uses the computer.

However, you can configure your Identity Safe settings from any non-admin user account also. Each user account can individually configure and access their Identity Safe options only.

For more information, select one of the sub-entries for this Help topic.

## Configuring Norton Internet Security settings

The default Norton Internet Security settings provide a safe, automatic, and efficient way to protect your computer. If you want to change or customize your protection, you can access most features from the main window.

If you want to control additional settings, such as Trust Control or Program Control, you can use the Norton Internet Security **Settings** window.

#### To configure Norton Internet Security settings for individual features

- 1 In the Norton Internet Security main window, click **Settings**.
- 2 In the **Settings** window, click any of the settings tab to open it.
- 3 Move the switch to the desired position.
- 4 Click **Configure** for the feature that you want to change.
- 5 In the window that appears, make the necessary changes, and then click **OK**.
- 6 To apply the default settings in a specific section, click **Use Section Defaults** on the tab.
- 7 In the **Settings** window, do one of the following:
	- <sup>1</sup> To save your changes and close the **Settings** window, click **OK**.
	- **1** To save your changes without closing the **Settings** window, click **Apply**.
	- <sup>1</sup> To apply the default settings, click **Default All**, and then click **OK** or **Apply**.
- 8 If **Security Request** dialog box appears, select the duration for how long you want to turn off a feature, and then click **OK**.

#### To configure Norton Internet Security Settings

1 In the Norton Internet Security main window, click **Settings**.

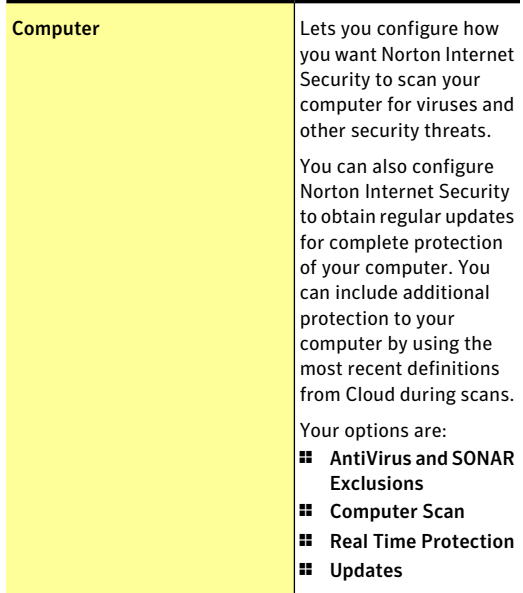

2 In the **Settings** window, configure your settings in the following tabs:

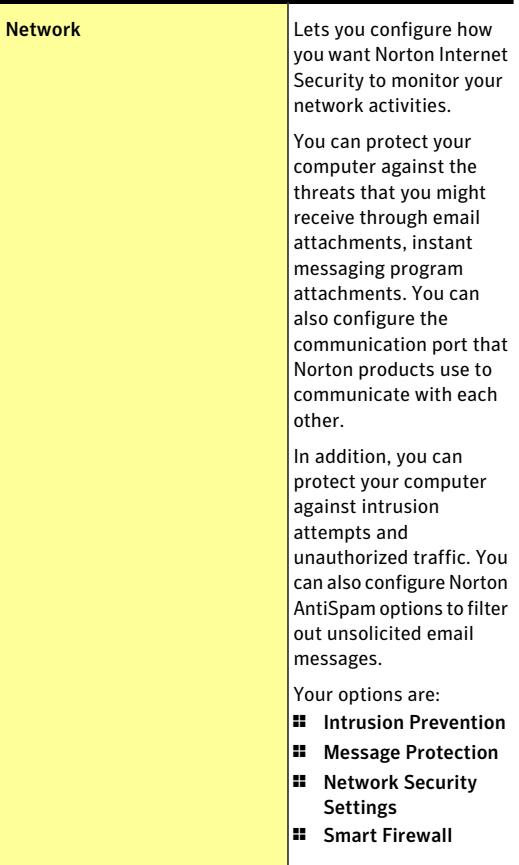

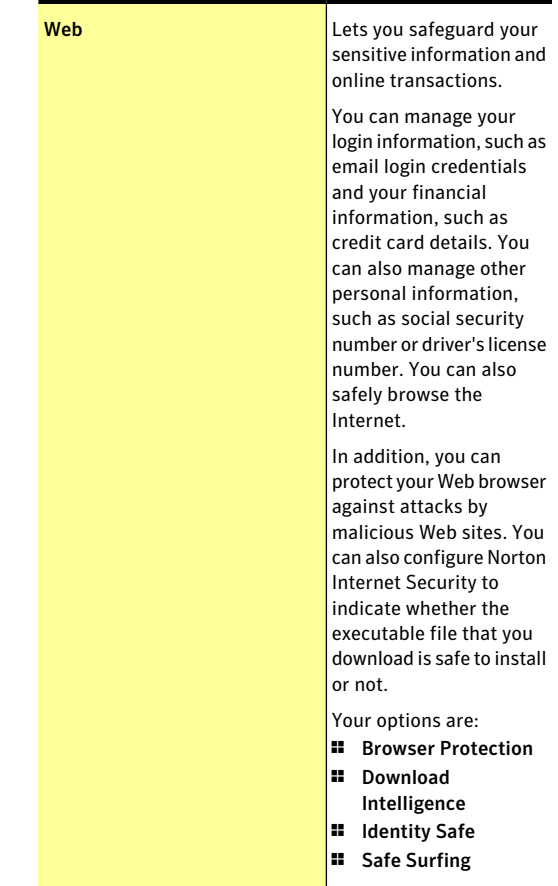

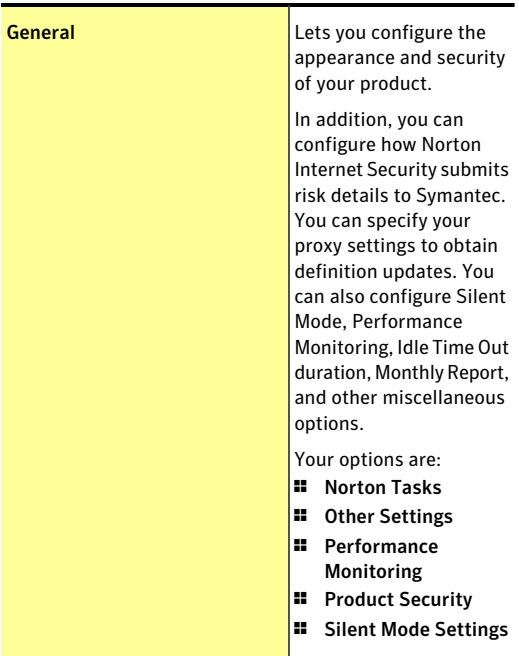

If you set a password to access the **Settings** window, you must enter the password to view or configure settings even if you are an administrator. Therefore, ensure that you set an easy password. However, if you forget your settings password, you can reset the password in the window that appears when you choose to uninstall Norton Internet Security. You need not uninstall the product to reset your password. You can use the reset settings password option in the uninstall preference window to reset your password.

### About Computer settings

The various options in the **Computer** tab let you configure how you want Norton Internet Security to

scan your computer for viruses and other security threats.

Your options are:

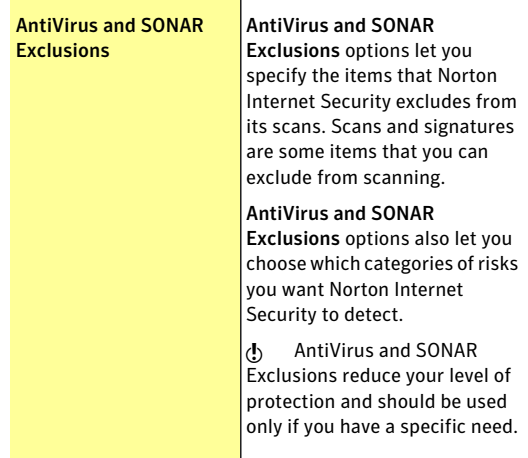

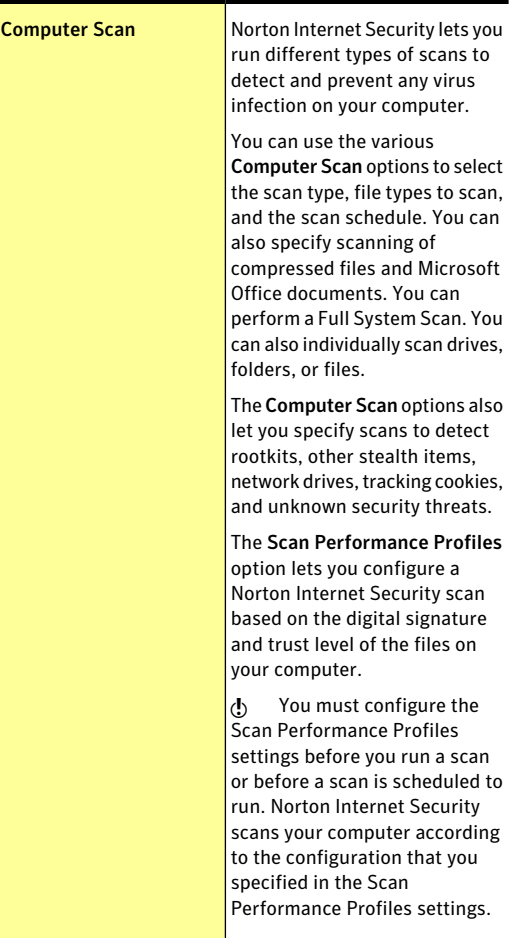

Real Time Protection

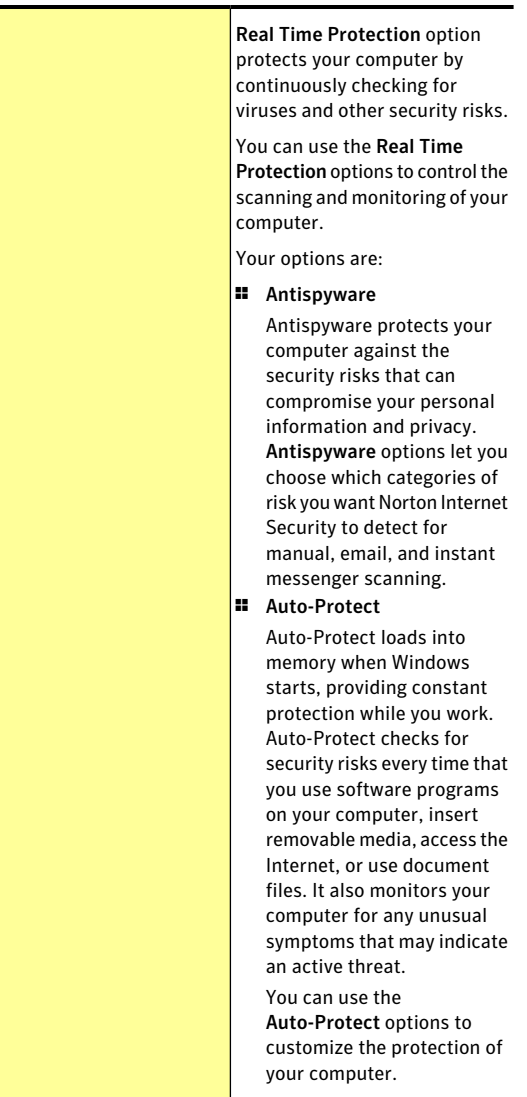

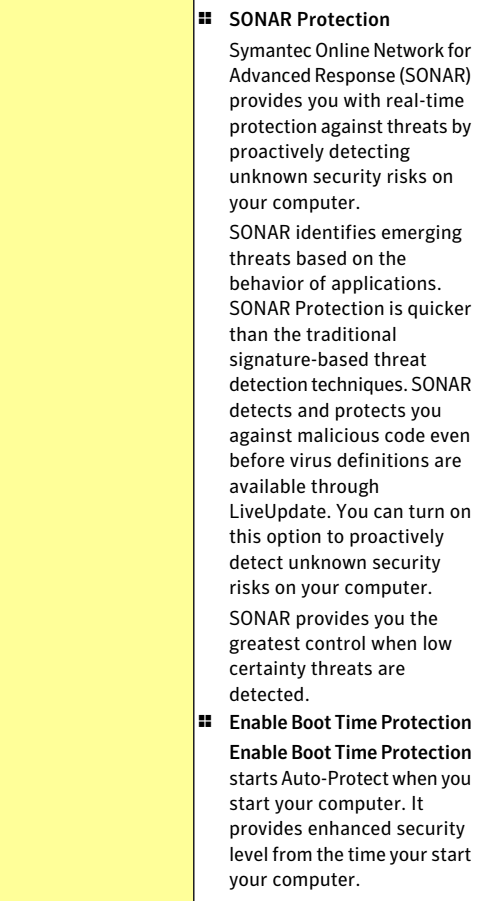

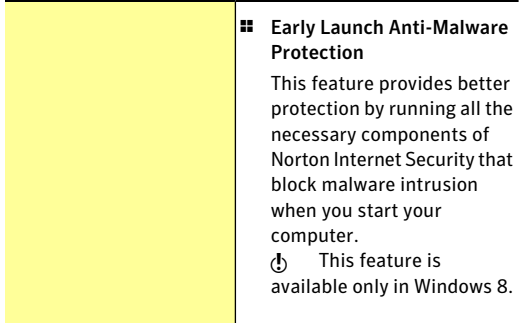

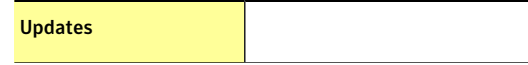
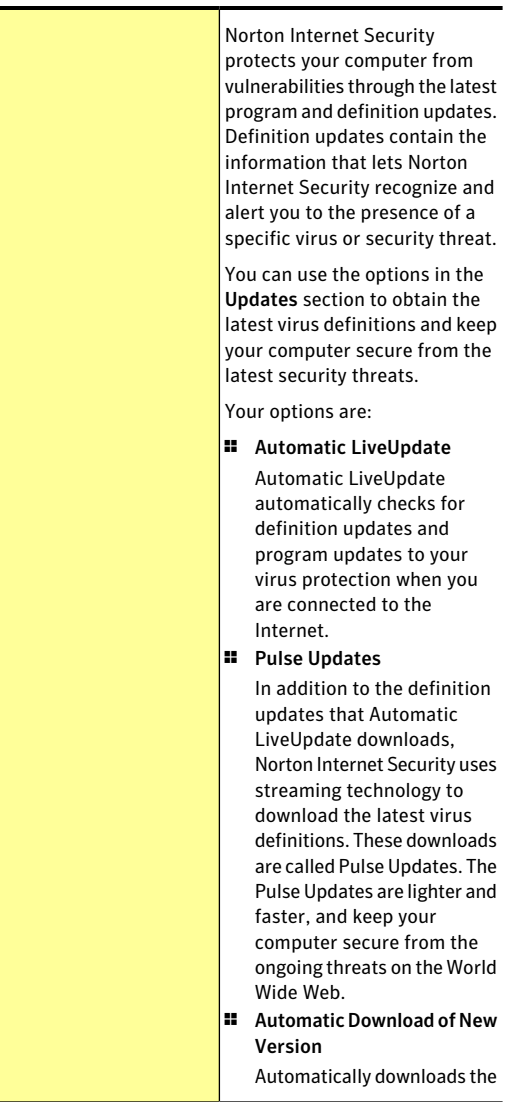

latest available version and prompts you for free installation. To get the latest version, this option must be turned on.

w This feature may not work in some versions of Norton Internet Security.

### **11** Smart Definitions

Activates the Core Set virus definitions which contain the most important virus definitions that are required for latest security threats as viewed by Symantec. Turning on the Smart Definitions option minimizes download time, installation time, and system start time. Therefore, the Core Set results in faster performance of your computer.

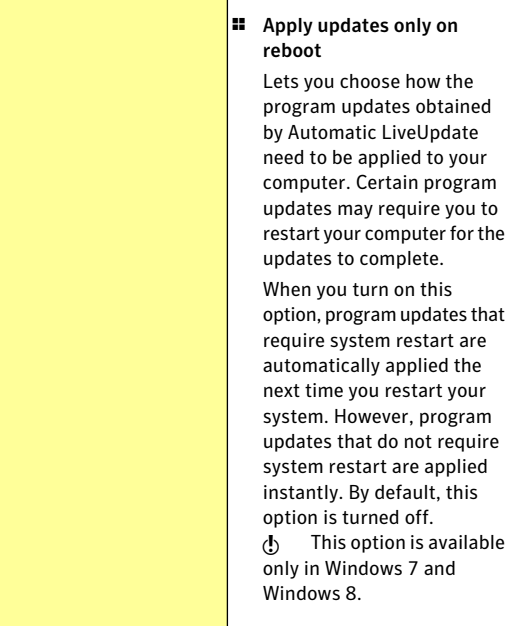

# About Network settings

The options in the **Network** tab let you configure Norton Internet Security to monitor your Internet activities.

You can configure Norton Internet Security to protect your computer against any threat that you may receive through email attachments or instant messenger attachments. You can also use the options in the **Network** tab to protect your computer against intrusion attempts and unauthorized traffic.

Your options are:

Intrusion Prevention

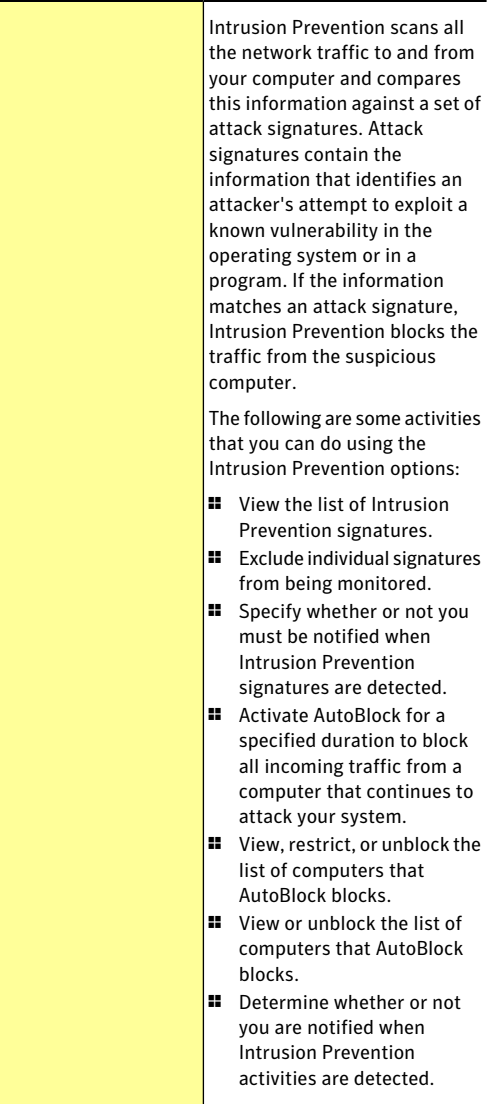

Message Protection

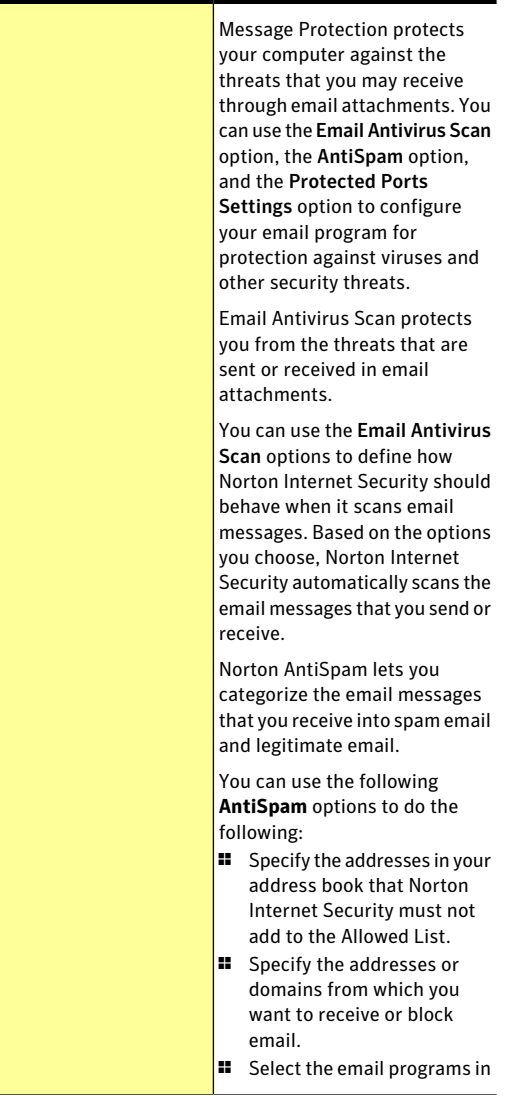

your computer with which you want to integrate Norton AntiSpam.

- **11** Send feedback about any misclassified email message to Symantec for analysis.
- **1 Classify the spam email** messages effectively.

Instant Messenger Scan option lets you customize the scanning of the files the instant messenger programs receive. You can select the supported instant messenger programs from which you may receive files. Norton Internet Security scans the files that you receive from the selected instant messenger programs.

You can use the Protected Ports Settings option to protect the POP3 and SMTP ports that are associated with your email program. Norton Internet Security automatically protects the default SMTP port 25 and the default POP3 port 110. If your email program is not configured with the default ports, you can manually configure Norton Internet Security to protect your POP3 and SMTP ports.

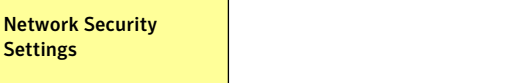

The Network Cost Awareness option lets you set up policies and restrict the Internet usage of Norton Internet Security. You can define the amount of network bandwidth that Norton Internet Security can use.

#### The Network Security Map

option provides a pictorial representation of the devices on the network to which your computer is connected. You can view the security status and trustlevel ofthe devices that are connected to the network to which your computer is connected.

Network Security Map also lets you configure the communication port that Norton products use to communicate with each other.

The Welcome Screen option displays the Network Security Overview window when you open Network Security Map.

The Proxy Server option lets you specify the automatic configuration URL, proxy settings, and the authentication details for firewall or proxy server. In case of proxy servers, Norton Internet Security uses the Network Proxy Settings to connect to the Symantec server and the Internet.

The following are also some activities that you can do using the Norton Security Map feature:

**1** View or modify details

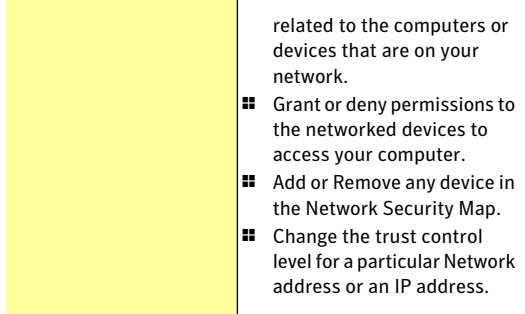

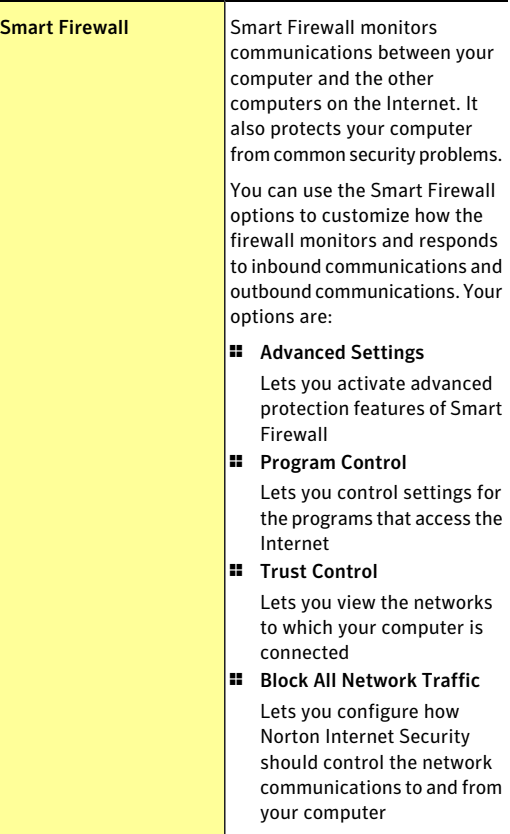

# About Web settings

Norton Internet Security provides complete protection for your sensitive information while you use the information on the World Wide Web.

The options in the **Web** tab let you configure Norton Internet Security to monitor your Internet activities.

# Your options are:

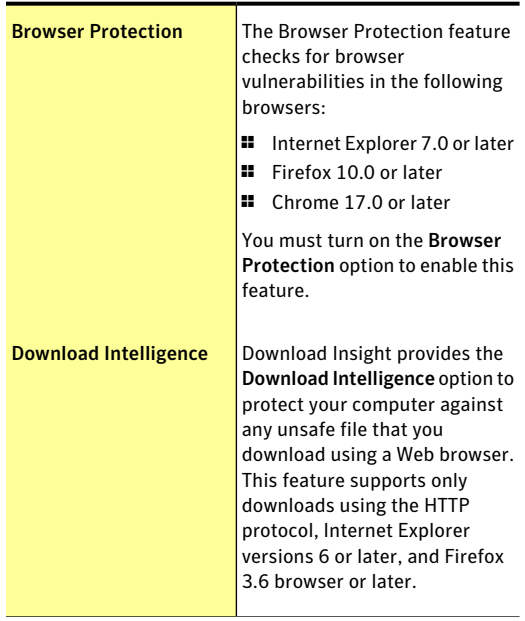

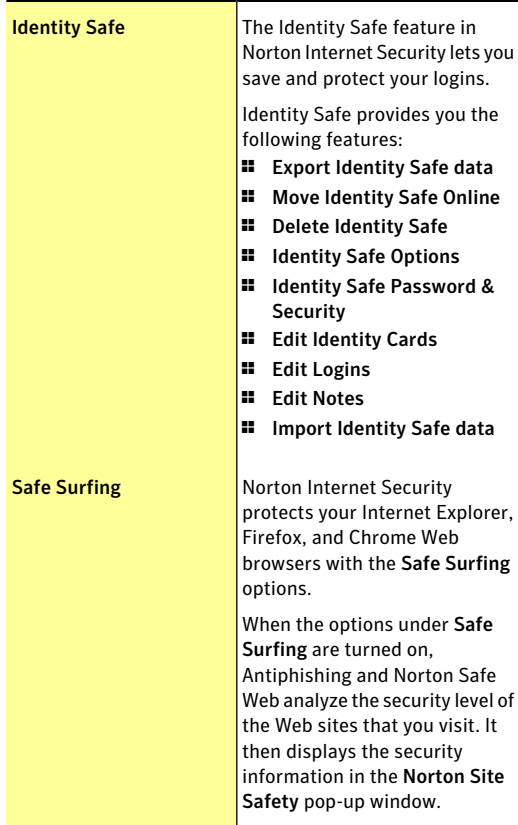

# About General settings

You can use General settings to schedule your product tasks and configure different Norton Internet Security settings. You can access the General settings options under the **General**tab in the **Settings** window. You can also configure the security settings of your product from General settings.

By using General settings, you can do the following:

- **11** Schedule your Norton Tasks.
- <sup>1</sup> Configure the General settings of your product.
- $\blacksquare$  Monitor the performance of your system.
- <sup>1</sup> Configure the security settings.
- <sup>1</sup> Customize the Silent Mode settings.

Your options are:

Norton Tasks

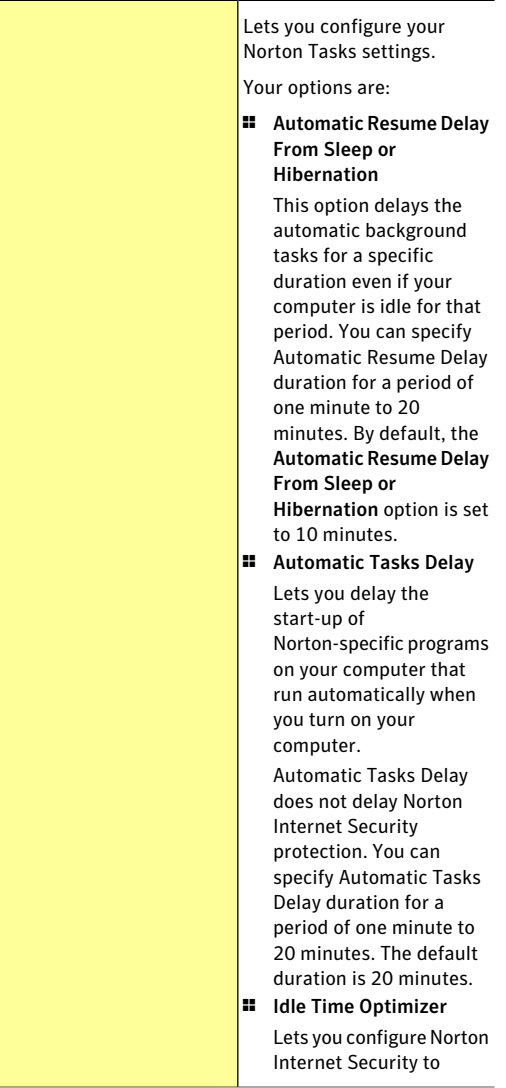

defragment your boot volume or the local disk that contains the boot volume when your computer is idle. When the option is turned on, Norton Internet Security automatically schedules the optimization after you install an application on your computer. Optimization improves the performance of your computer by defragmenting the fragmented parts of the disk.

#### **11** Idle Time Out

Lets you specify the Idle Time Out duration after Norton Internet Security identifies your computer as idle. You can specify the Idle Time Out for a period of one minute to 30 minutes. The default duration is 10 minutes.

**11** Norton Task Notification Lets you configure Norton Internet Security to show or hide the notifications that appear when automatic Norton Tasks are started.

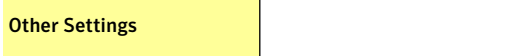

Lets you configure the miscellaneous settings.

Your options are:

**11** Power Saving Mode

Lets you save your battery power by suspending the Norton Tasks when your computer is on battery power.

By default, this option is turned on.

**11** Monthly Report

Lets you view the Monthly Report for the last 30 days.

You can configure the Monthly Report options to remind you to view Monthly Report.

**11** Special Offer Notification

Lets you configure Norton Internet Security to notify you about special offers on the latest Norton products, add-ons, and other useful information from Symantec.

**11** Insight Protection Lets Norton Internet Security to perform an Insight Network scan on

your computer.

The Insight Network scan uses the virus definitions that are available locally and hosted in the cloud. Norton Internet Security provides additional protection by using the

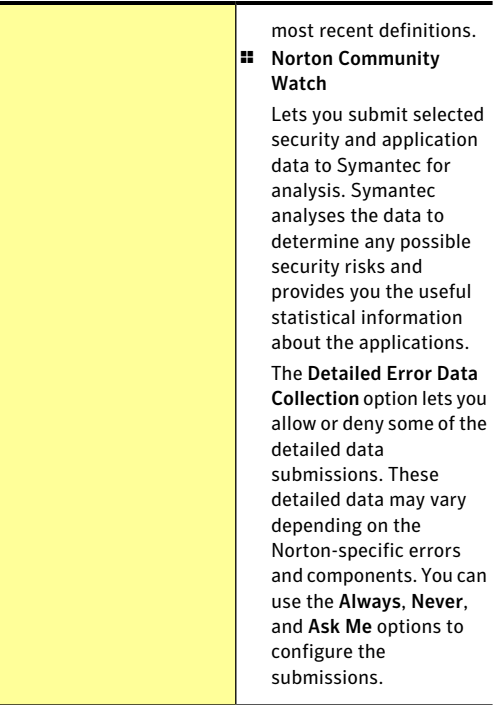

#### **11** Remote Management

Lets you remotely view your device's security status and fix some security issues by using Norton Management, Norton One, and Norton Studio. Norton Sudio is an app that works on Windows 8.

When you turn on Remote Management, Norton Internet Security publishes details such as your subscription status, security status of your device, and other details to the Norton Management, Norton One, and Norton Studio app. These details help you view and fix security issues of your device. You can access these details by using Norton Studio app in Windows 8, or using Norton Management and Norton One from anywhere to manage Norton Internet Security on your device. w By default, this feature is disabled unless you register your Norton Internet Security with your Norton Account.

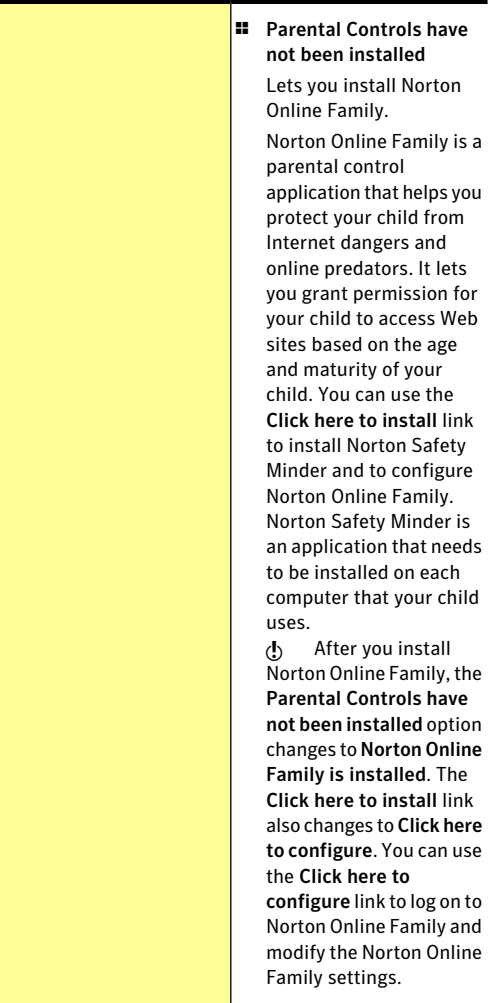

Performance Monitoring

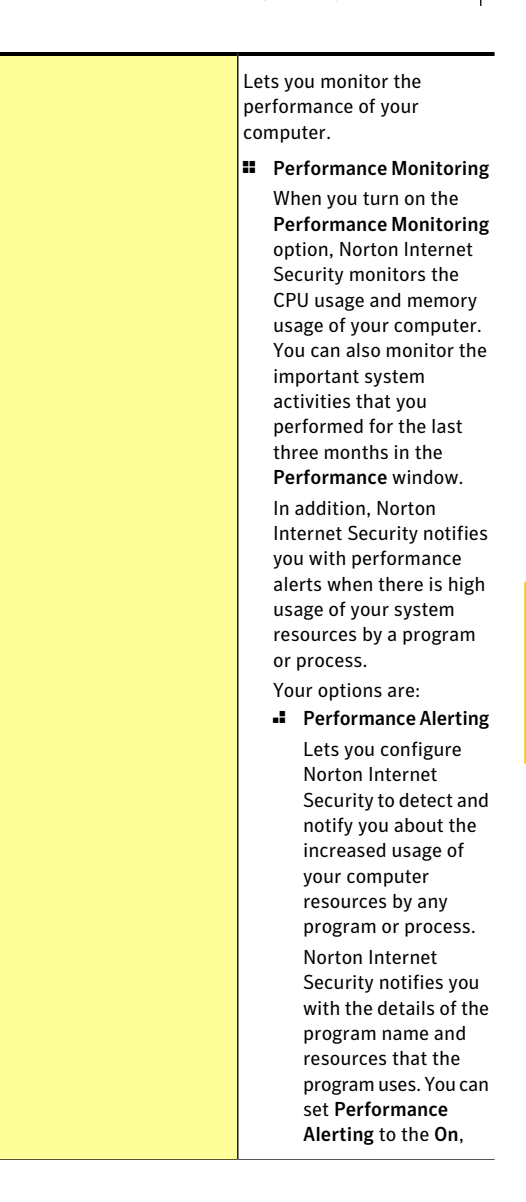

Log Only, or the Off mode. The Details & Settings link in the notification alert lets you view additional details about the resource consumption by the program in the File Insight window.

**2** Resource Threshold Profile for Alerting

> Lets you configure the resource threshold profile for displaying performance alerts.

<sup>1</sup> Use Low Resource Profile On Battery Power

> Lets you configure Norton Internet Security to change the resource threshold to low profile when your computer runs on battery power.

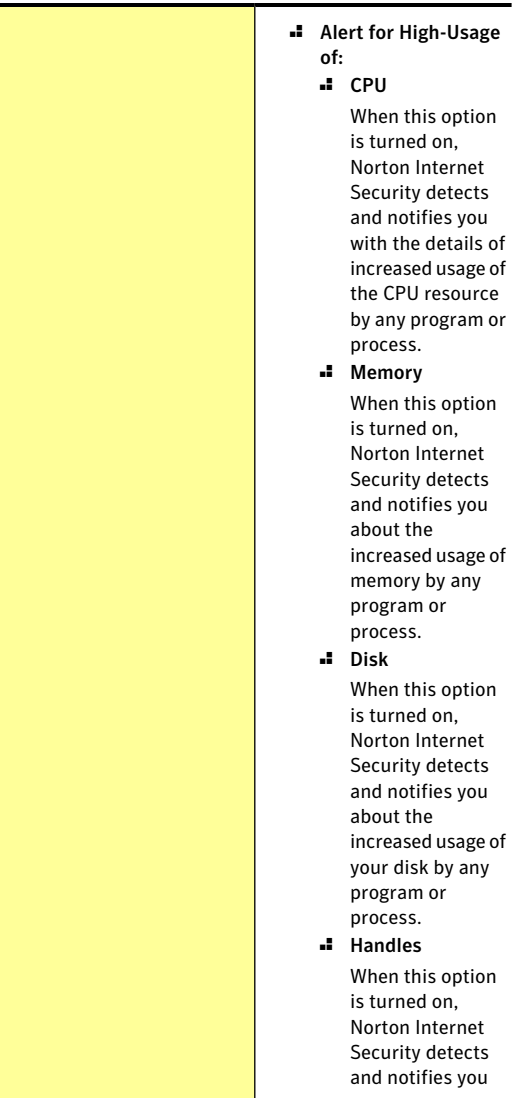

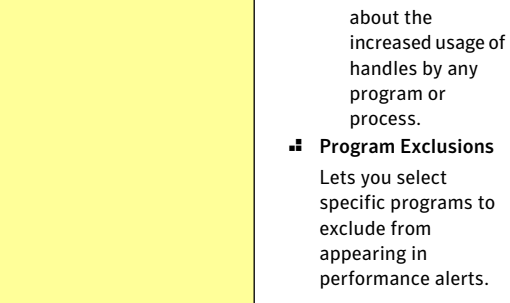

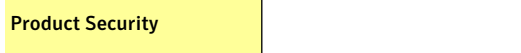

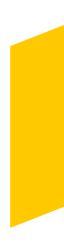

Lets you protect Norton Internet Security from unauthorized changes.

Your options are:

## <sup>1</sup> Non-Admins Access to **Settings**

Lets you access and configure all the options in the Settings window from a non-admin user account as well.

By default, this option is turned off. You need to log in to your computer as an administrator to turn on this option. You cannot access the Settings window if the Settings window is opened in some other user account on your computer.

**11 Norton Product Tamper** Protection

> Lets you protect your Norton product from an attack or modification by unknown or suspicious applications.

**11** Settings Password **Protection** 

> Lets you set up a password to protect Norton Internet Security settings.

It protects the product settings from unauthorized access. If you set a password, you must enter the password each time that you want

to view or configure your product settings. However, if you forget your settings password, you can reset the password in the window that appears when you choose to uninstall Norton Internet Security. You do not need to uninstall the product to reset your password. You can use the reset settings password option in the uninstall preference window to reset your password.

Silent Mode Settings

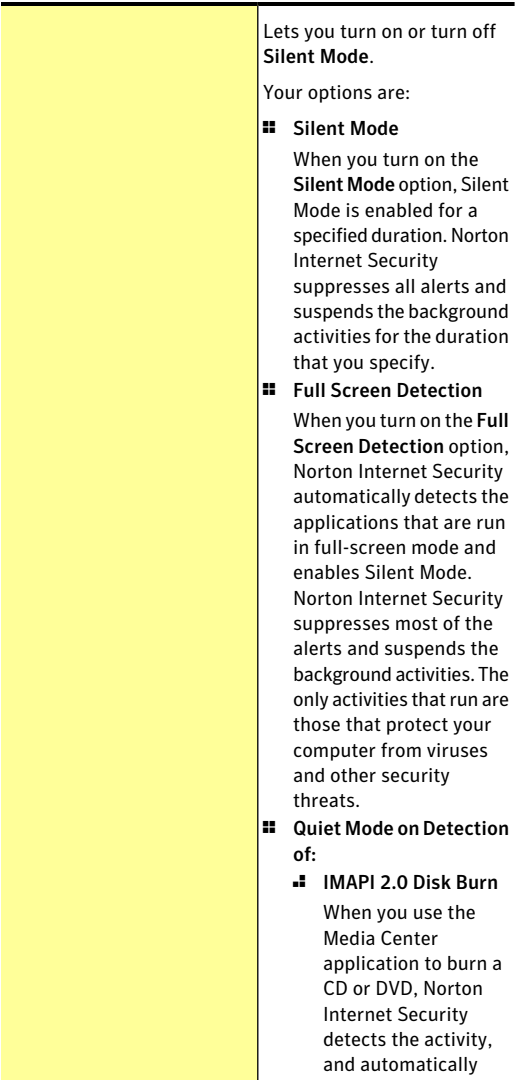

turns on Quiet Mode. When Quiet Mode is turned on, Norton Internet Security suppresses the background activities but continues to display alerts and notifications.

## <sup>2</sup> Media Center TV Recording

When you use the Media Center application to record a TV program, Norton Internet Security detects the activity, and automatically turns on Quiet Mode. When Quiet Mode is turned on, Norton Internet Security suppresses the background activities but continues to display alerts and notifications.

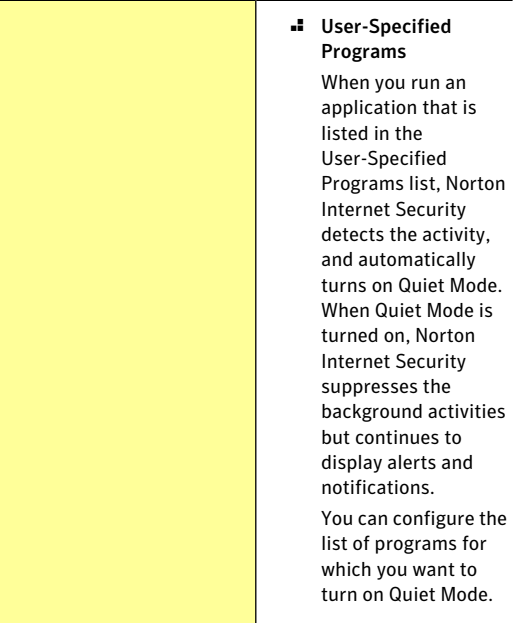

# About Norton Product Tamper Protection

Norton Product Tamper Protection prevents outside programs from making changes to the Norton product. This security feature also prevents Windows System Restore from changing Norton files, which results in the **Restoration Incomplete** message.

Norton Product Tamper Protection protects Norton Internet Security from an attack or modification by any virus or other unknown threat. You can protect your product from accidental modification or deletion by keeping the **Norton Product Tamper Protection** option turned on.

If you want to temporarily turn off **Norton Product Tamper Protection**, you can turn it off for a specified duration.

You cannot run System Restore on your computer when **Norton Product Tamper Protection** is turned on. You must temporarily turn off **Norton Product Tamper Protection** to run a successful System Restore.

## Turning off or turning on Norton Product Tamper **Protection**

Norton Product Tamper Protection protects the Norton Internet Security files from an attack or modification by any virus or other unknown threat. You can protect your product from accidental modification or deletion by keeping the **Norton Product Tamper Protection** option turned on.

If you want to temporarily turn off **Norton Product Tamper Protection**, you can turn it off for a specified duration.

You cannot run System Restore on your computer when **Norton Product Tamper Protection** is turned on. You must temporarily turn off **Norton Product Tamper Protection** to run a successful System Restore.

To turn off Norton Product Tamper Protection

- 1 In the Norton Internet Security main window, click **Settings**.
- 2 In the **Settings** window, click the **General** tab.
- 3 In the left pane, click **Product Security**.
- 4 In the **Norton Product Tamper Protection** row, move the **On/Off** switch to the right to the **Off** position.
- 5 Click **Apply**.
- 6 In the **Security Request** dialog box, in the **Select the duration** drop-down list, select how long you want to turn off Norton Product Tamper Protection.
- 7 Click **OK**.
- 8 In the **Settings** window, click **OK**.
#### To turn on Norton Product Tamper Protection

- 1 In the Norton Internet Security main window, click **Settings**.
- 2 In the **Settings** window, click the **General** tab.
- 3 In the left pane, click **Product Security**.
- 4 In the **Norton Product Tamper Protection** row, move the **On/Off** switch to the left to the **On** position.
- 5 Click **Apply**, and then click **OK**.

#### <span id="page-504-0"></span>About securing Norton Internet Security Settings using a password

You can configure Norton Internet Security to prevent unauthorized access to your product settings. If you share your computer with others and do not want them to modify your Norton Internet Security Settings, you can secure Norton Internet Security Settings using a password. The **Settings Password Protection** option lets you secure your Norton Internet Security Settings by setting up a password.

By default, **Settings Password Protection** option is turned off. You must turn on the **Settings Password Protection**option to set up a password for your product settings. To use the **Settings Password Protection** option, go to the Norton Internet Security main window, and then click **Settings >General >Product Security**. The password must be between 8 and 256 characters in length.

After you set up a password for Norton Internet Security Settings, you must enter the password each time to access or configure your product settings. If you forget your settings password, you can reset the password in the window that appears when you choose to uninstall Norton Internet Security. You do not need to uninstall the product to reset your password. You can use the **reset settings password** option in the **Select your Uninstall Preference** window to reset your password.

#### **(!)** The **reset settings password** option appears in the **Select your Uninstall Preference** window only when the **SettingsPasswordProtection** option is turned on.

You can turn off the **Settings Password Protection** option if you no longer require password protection for your Norton Internet Security Settings.

#### <span id="page-505-0"></span>Securing your Norton Internet Security Settings using a password

You can secure your Norton Internet Security Settings from unauthorized access by setting up a password for your product settings. The Settings Password Protection option lets you secure your Norton Internet Security Settings using a password.

After you set up a password for Norton Internet Security settings you must enter the password each time to view or configure your product settings.

By default, the **Settings Password Protection** option is turned off. You must turn on the **SettingsPassword Protection** option to set up a password for your product settings.

The password must be between 8 and 256 characters in length.

> To secure your Norton Internet Security Settings using a password

- 1 In the Norton Internet Security main window, click **Settings**.
- 2 In the **Settings** window, click the **General** tab.
- 3 In the left pane, click **Product Security**.
- 4 In the **SettingsPasswordProtection** row, move the **On/Off** switch to the left to the **On** position.
- 5 Do one of the following:
	- <sup>1</sup> In the **Settings Password Protection** row, click **Configure**.
	- <sup>1</sup> In the **Settings** window, click **Apply**.
- 6 In the dialog box that appears, in the **Password** box, type a password.
- 7 In the **Confirm Password** box, type the password again.
- 8 Click **OK**.
- 9 In the **Settings** window, click **OK**.

### <span id="page-506-0"></span>Turning off Norton Internet Security Settings password

You can protect your Norton Internet Security Settings with a password using the **Settings Password Protection** option.Ifthe **SettingsPasswordProtection** option is turned on, you need to enter the Settings password each time to view or configure your Norton Internet Security settings. You cannot access the product settings without providing your Settings password.

 $\langle \cdot \rangle$  In case you forget your Settings password, you can resetit using the **reset settingspassword** option in the **Select Uninstall Preference** window.

> You can turn off the **Settings Password Protection** option if you do not require password protection for Norton Internet Security settings.

#### To turn off Norton Internet Security Settings password

- 1 In the Norton Internet Security main window, click **Settings**.
- 2 In the dialog box that appears, in the **Password** box, type your Settings password, and then click **OK**.
- 3 In the **Settings** window, click the **General** settings tab.
- 4 In the left pane, click **Product Security**.
- <span id="page-506-1"></span>5 Click **Apply**, and then click **OK**.

### Resetting your Norton Internet Security Settings password

If you forget your Norton Internet Security Settings password, you can reset the password. You can reset your Norton Internet Security Settings password using the **reset settings password** option in the **Select Uninstall Preference** window.

To access the **SelectUninstallPreference** window, you must choose to uninstall Norton Internet Security. However, you need not uninstall the product to reset your Settings password.

**(!)** The **reset settings password** option appears in the **Select Uninstall Preference** window only if the **Settings Password Protection** option is turned on. To use the **SettingsPasswordProtection** option, go to the Norton Internet Security main window, and then click **Settings >General >Product Security**.

> To reset your Norton Internet Security Settings password

- 1 On the Windows taskbar, do one of the following:
	- <sup>1</sup> In Windows XP, Windows Vista, or Windows 7, click **Start** > **Control Panel**.
	- <sup>1</sup> In Windows 8, on the **Apps** screen, under **Windows System**, click **Control Panel**.
- 2 In **Windows Control Panel**, do one of the following:
	- <sup>1</sup> In Windows XP, double-click **Add or Remove Programs**.
	- <sup>1</sup> In WindowsVista, click **ProgramsandFeatures**.
	- <sup>1</sup> In Windows 7 or Windows 8, click **Programs** > **Programs and Features**.

The **Programs** option in Windows 7 or Windows 8 is available when you select the **Category** option in the **View by** drop-down list.

- 3 In the list of currently installed programs, do one of the following:
	- <sup>1</sup> In Windows XP, click **NortonInternetSecurity**, and then click **Change/Remove**.
	- <sup>1</sup> In Windows Vista, Windows 7, or Windows 8, click **Norton Internet Security**, and then click **Uninstall/Change**.
- 4 At the bottom of the **Select Your Uninstall Preference** window, click **reset settings password**.
- 5 In the dialog box that appears, in the **Reset Password Key** box, type the randomly generated key that is displayed against **Reset Password Key**.
- 6 In the **New Password** box, type the new password.
- 7 In the **Confirm New Password** box, type the new password again.
- 8 Click **OK**.

#### About Remote Management

The Remote Management feature lets you remotely manage Norton Internet Security using Norton Studio app, Norton Management, and Norton One. It allows Norton Internet Security to send the product-related details to Norton Management, Norton One, and Norton Studio app. The details that Remote Management publishes help you view and fix some security issues of the device.

By default, this feature is disabled unless you register your Norton Internet Security with your Norton Account.

> Norton Studio is a Metro App and works only on Windows 8. But, you can view the security status and fix security issues of your devices running earlier versions of Windows from Norton Studio app. In this case, you must turn on the **Remote Management** option in your Norton product that is installed on your devices. For example, you have a Norton Studio app and Norton 360 installed on your laptop running Windows 8. You also have Norton Internet Security and Norton AntiVirus installed on your desktops runningWindows XP and Vista, respectively. In this case, you can view the security status of all three devices in the Norton Studio app. If any of the device is at risk, you can also fix them from the Norton Studio app.

> To use the **Remote Management** feature, you need to register your Norton Internet Security with your

Norton Account. Your device needs to be connected to the Internet to use Remote Management feature. When the **Remote Management** option is turned on, Norton Internet Security publishes details such as your Norton Internet Security subscription status, current security state of your device, and other details to the Norton Management, Norton One, and Norton Studio app.You can access your Norton Studio app in Windows 8, or Norton Management and Norton One from anywhere to view your Norton Internet Security details and resolve any security issue. When this option is turned off, Norton Internet Security does not publish any of its details in the Norton Management, Norton One, and Norton Studio app.

By default, the **Remote Management** option is turned off. You can turn on this option if you want to remotely manage Norton Internet Security on your device.

In the Norton Management, Norton One, and Norton Studio app, you can do the following:

- <sup>1</sup> View the security statistics of Norton Internet Security for the last 30 days (only in Norton Studio app)
- 

 $\langle \cdot \rangle$  The activities that are displayed in Norton Studio app may vary depending on the latest version of Norton product that is installed on your devices.

- **Blocked malicious software**
- **Blocked intrusions**
- **Blocked spam messages**
- **Blocked phishing Web sites**
- **Blocked Safe Web sites**
- **2** Ouarantined items
- **Blocked Firewall threats**
- **2** Total number of known threats
- **2** Total number of known attacks
- <sup>2</sup> Total number of known antiphishing sites
- <sup>2</sup> Timestamp of last full scan
- <sup>2</sup> Timestamp of last Quick Scan
- <sup>2</sup> Timestamp when stats were published
- <sup>1</sup> View health states of different components of your device
	- <sup>1</sup> Overall product health
	- <sup>1</sup> Computer category health
	- $\blacksquare$  Network category health
	- $\blacksquare$  Web category health
- <sup>1</sup> Fix the following items:
	- <sup>2</sup> Firewall
	- <sup>2</sup> Auto-Protect
	- **2** Scan incoming emails
	- **B** Scan outgoing emails
	- **4** Antispyware
	- **1** Intrusion Prevention
	- $\blacksquare$  SONAR
	- <sup>2</sup> Antiphishing
	- **2** Browser Protection
- $\blacksquare$  Perform the following tasks:
	- **2** Resolve issues
	- <sup>2</sup> Re-key Norton Internet Security
	- **E** Re-sync license
	- **Bun LiveUpdate**

#### Turning on or turning off Remote Management

Remote management lets you remotely manage Norton Internet Security using Norton Management, Norton One, and Norton Studio app. Norton Studio is a Metro App and works only on Windows 8. When you turn on **RemoteManagement** option, you canviewyour Norton Internet Security details and fix some security issues of your device.

By default, this feature is disabled unless you register your Norton Internet Security with your Norton Account.

When the **Remote Management** option is turned on, Norton Internet Security sends details related to your Norton product to Norton Management, Norton One, and Norton Studio app. When this option is turned off, Norton Internet Security does not publish any of its details in the Norton Management, Norton One, and Norton Studio app.

By default, the **Remote Management** option is turned off.

In some cases, you are prompted to enter your Norton Account password when turning on **Remote Management** option.

#### To turn on Remote Management

- 1 In the Norton Internet Security main window, click **Settings**.
- 2 In the **Settings** window, click the **General** tab.
- 3 In the left pane, click **Other Settings**.
- 4 In the **Remote Management** row, move the **On/Off** switch to the left to the **On** position.
- 5 Click **Apply**, and then click **OK**.

#### To turn off Remote Management

- 1 In the Norton Internet Security main window, click **Settings**.
- 2 In the **Settings** window, click the **General** tab.
- 3 In the left pane, click **Other Settings**.
- 4 In the **Remote Management** row, move the **On/Off** switch to the right to the **Off** position.
- 5 Click **Apply**, and then click **OK**.

# Finding additional solutions

This chapter includes the following topics:

**1** Finding the version number of your [product](#page-512-0)

9

- <sup>1</sup> Finding the End-User License [Agreement](#page-513-0)
- **1** About [upgrading](#page-513-1) your product
- **1 About Norton [Autofix](#page-516-0)**
- <sup>1</sup> Staying informed about [protection](#page-518-0) issues
- <span id="page-512-0"></span>**1** About [Support](#page-520-0)
- **1** About [uninstalling](#page-526-0)

# <span id="page-512-1"></span>Finding the version number of your product

If you want to upgrade your Norton product or want to reach the customer support for assistance, you must know your product version number. You can find the version number of your product on your computer.

#### To find the version number of your product

- 1 In the Norton Internet Security main window, click **Support**.
- 2 In the **Support** drop-down menu, move your mouse pointer over **About**.

You can note the version number of your product in the pop-up that appears.

# <span id="page-513-2"></span>Finding the End-User License Agreement

<span id="page-513-0"></span>End-User License Agreement (EULA) is a legal document that you agree to while installing the product. EULA contains information such as the restriction on sharing or usage of the software, the user rights on the software, and the support information.

You can read the EULA to learn more about the following information:

- <sup>1</sup> The usage policies of Norton Internet Security.
- <sup>1</sup> The terms and conditions for using Norton Internet Security.
- To find the End-User License Agreement
- 1 In the Norton Internet Security main window, click **Support**.
- <span id="page-513-1"></span>2 In the **Support** drop-down menu, click **UserLicense Agreement**.
- 3 Read the Norton LicenseAgreement and click **Close**.

# <span id="page-513-3"></span>About upgrading your product

Norton Internet Security helps you upgrade your product if you have an active subscription. You can upgrade your current product to the latest version without any cost as long as you have an active subscription with the current product. If a new version of your product is available, Norton Internet Security lets you download the new version.

The **Automatic Download of New Version** option automatically downloads the latest available version of Norton Internet Security and prompts you for free installation. To get the latest version of Norton Internet Security, you need to turn on the **AutomaticDownload of New Version** option. To turn on the **Automatic Download of New Version** option, go the Norton Internet Security main window, and then click **Settings**

#### **> Updates > Automatic Download of New Version > On**.

If you choose to install the latest version of the product, Norton Internet Security downloads and seamlessly installs the latest version. Ensure that you have saved all your important data such as pictures and financial records before you install the new version of the product.

If you download and install the latest version of your product, your subscription status remains the same as your previous version of product. For example, you have 200 days of subscription left with your current version of product and you upgrade your product to the latest version. In this case, the subscription status of your upgraded product remains 200 days only.

If a new version is not available, the Web page informs you that no new version is available and your product is up to date. Symantec recommends that you have the latest version of the product, as it contains new and enhanced features for better protection against security threats.

Product upgrade is different from the program updates and the definition updates that are minor improvements to your installed product. The main differences are as follows:

- **1** Product upgrade lets you download and install a new version of the entire product.
- $\blacksquare$  Definition updates are the files that keep your Symantec products up to date with the latest antithreat technology.
- $\blacksquare$  Program updates are enhancements to Norton Internet Security that Symantec issues periodically.

If a new version of the product is not available, ensure that you have all the latest program updates and definition updates. LiveUpdate automates the process of obtaining and installing program and definition updates. You can use LiveUpdate to obtain the latest updates.

The upgrade process might not work if your Web browser is incompatible to communicate with the Symantec servers.

Your product must be activated and you need an Internet connection to check and install new product version.

### <span id="page-515-0"></span>Checking for a new version of the product

You can upgrade your product to the latest version if you have an active subscription. If you have a new version available, you can download and install the new version of your product. You can also let Norton Internet Security notify you when a new version of your product is available. You can do so by turning on the **Automatic Download of New Version** option. To turn on the **Automatic Download of New Version** option, go the Norton Internet Security main window, and then click **Settings > Updates > Automatic Download of New Version > On**. The latest version of your product may contain new and enhanced features for better protection against security threats.

When you check for a new version, details about your product such as product name and version are sent to Symantec servers. The servers then check whether a new version of the specified product is available or not.

If a new version is available, you can download and install it from the Web page. If a new version is not available, the Web page informs you about it. In such case, you can run LiveUpdate to obtain latest program and definition updates and keep the existing version of your product up to date.

The upgrade process might not work if your Web browser is incompatible to communicate with the Symantec servers. You can use Internet Explorer version 6.0 or later, Chrome version 10.0 or later, and Firefox version 3.6 or later.

Your product must be activated and you need an Internet connection to check if a new version is available and install new version of the product.

#### To check for a new version of the product

- 1 In the Norton Internet Security main window, click **Support**.
- 2 In the **Support** drop-down menu, click **NewVersion Check**.

This option is available only if your product is activated. The Web page that appears displays whether a new version of the product is available or not.

<span id="page-516-0"></span>3 Follow the on-screen instructions to download the new product.

# <span id="page-516-1"></span>About Norton Autofix

Norton Autofix provides additional product support with one-click access from the Norton Internet Security main window. Norton Autofix performs a Quick Scan of your computer and repairs problems without your intervention. If the problem persists, you can use the **Open Support Web Site** option to go to the Norton Support Web site for help using our online forum, chat, email, or telephone.

In addition, the Norton Support Web site provides access to the knowledge base articles. By using these articles, you can easily find solutions to your technical problems.

The support technicians can help you solve more complex problems by using remote-assistance technology. The remote-assistance technology allows Symantec support technicians to access your computer as remote users so that they can perform maintenance or service.

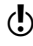

 $\langle \cdot \rangle$  Support offerings can vary based on the language or product.

When you click the **GetSupport** option in the **Support** drop-down menu, Norton Internet Security checks your Internet connection. To access Norton Autofix, ensure that your computer is connected to the Internet. If you use a proxy server to connect to the Internet, you must configure the proxy settings of Norton Internet Security. See ["Configuring](#page-77-0) Network Proxy Settings" on page 78.

If you do not know your proxy settings, contact your Internet service provider or network administrator for assistance.

## <span id="page-517-0"></span>Solving a problem using Norton Autofix

Norton Autofix performs a Quick Scan of your computer and repairs problems without your intervention. If a problem persists, you can use the Norton Support Web site for additional online support and contact options.

Your computer must be connected to the Internet to access Norton Autofix. If you use a proxy server to connect to the Internet, you must configure the proxy settings of Norton Internet Security.

 $\binom{!}{!}$  If you do not want to proceed with the support session, you can use the **Cancel** option to bypass the scan.

> To solve a problem if your computer is connected to the Internet

- 1 In the Norton Internet Security main window, click **Support**.
- 2 In the **Support** drop-down menu, click **GetSupport**.
- 3 In the **Norton Autofix** window, do one of the following:
	- **1** If the problem is not fixed automatically, click **Open Support Web Site**, and follow the on-screeninstructions to find additional support.
	- <sup>1</sup> If the problem is fixed, click **Close**.

#### To solve a problem if your computer is unable to connect to the Internet

- 1 In the Norton Internet Security main window, click **Support**.
- 2 In the **Support** drop-down menu, click **GetSupport**.
- 3 Follow the on-screen instructions in the **Checking Your Connection** window to attempt to correct your connection issue.
- 4 In the **Checking Your Connection** window, click **Retry**.
- 5 If you use a proxy server to connect to the Internet, you may be prompted to authenticate. If you are prompted, then in the **Proxy Settings Detected** window, do the following:
	- <sup>1</sup> In the **Username** box, type the user name that you provided when you configured your Network Proxy settings.
	- **1** In the **Password** box, type the password that you provided when you configured your Network Proxy settings.
	- <sup>1</sup> Click **OK**.
- <span id="page-518-0"></span>6 If the problem still persists, in the **Norton Autofix** window, click the **click here** link. Under **Support Contact Numbers**, select the region, and then your country to view the contact details. You can use the contact details to contact the technical support team.

# <span id="page-518-1"></span>Staying informed about protection issues

If you need help using Norton Internet Security, you can find helpful information on the Symantec Web site. It contains many useful and informative features that are especially designed to complement Norton Internet Security, including the following:

**1** Detailed background information about current threats and outbreaks.

- **1** Newsletter to which you can subscribe.
- **1** Protection blog that lets you post your own comments and view comments from experts.
- $\binom{!}{!}$  The Symantec Web site is constantly updated and enhanced, so the available resources may vary.

#### To stay informed about protection issues

1 Open your Web browser, and go to the following URL:

<http://www.symantec.com>

- 2 In the **Symantec** Web site, click **Norton**.
- 3 In the menu bar that appears, do the following:
	- <sup>1</sup> Click the **Viruses&Risks** tab, and then click any item on the left pane to find out more details about it.
	- <sup>1</sup> Click the **Community** tab, and then use one of the following:

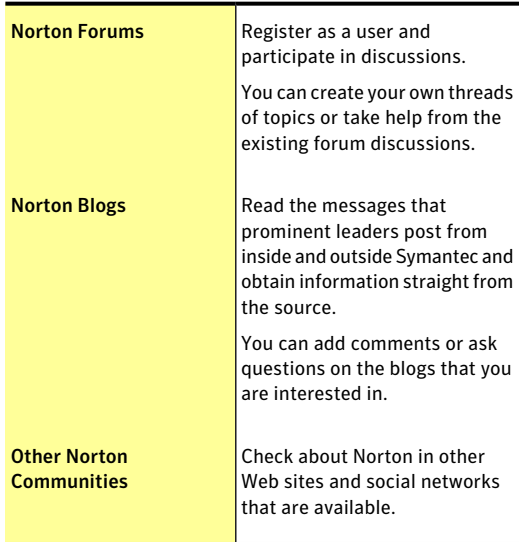

# About Support

<span id="page-520-0"></span>If you have purchased Norton Internet Security, you can access Support from the product.

 $\langle \cdot \rangle$  Support offerings may vary based on the language or product.

# <span id="page-520-1"></span>About Norton Support Web site

The Norton Support Web site provides a full range of self-help options.

By using Norton Support Web site, you can do the following:

- <sup>1</sup> Find help with your product download, product subscription, product activation, product installation, and other issues.
- <sup>1</sup> Find and download the latest product manual.
- <sup>1</sup> Manage your products and services using Norton Account.
- **1** Search Norton Forum to find the additional product help about installing, configuring, and troubleshooting errors. You can also post your questions in the forum and get answers from experts. To post your questions, you need to first register for Norton Forum.
- <sup>1</sup> Find information aboutthe latest virus threats and removal tools.
- Availability of support varies by region, language, or product. For additional support, go to the following URL:

<http://www.norton.com/support>

In addition to the self-help options, you can use the **Contact Us** option at the bottom of the Web page to

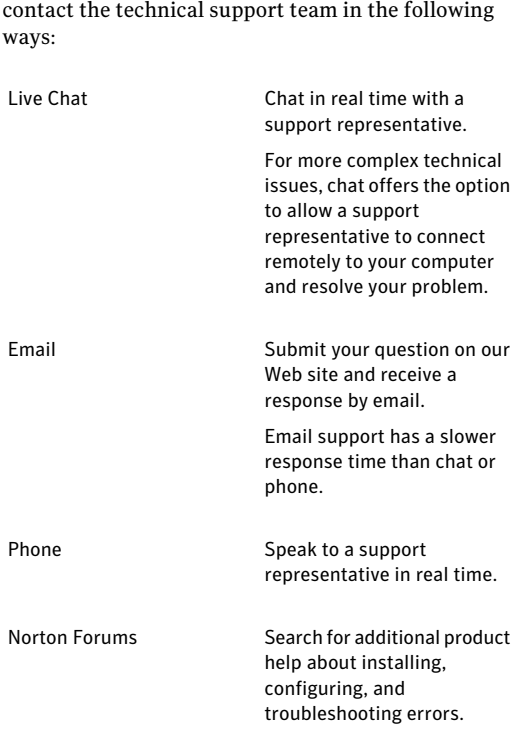

### <span id="page-521-0"></span>Using the Norton Support Web site

Norton Support Web site contains answers to the most common customer questions. You can find the latest product manual, knowledge base articles, and virus removal tools.

Norton Support Web site contains problem-solving articles that are presented in an easy step-by-step format. The articles are categorized and listed on the left side of the Web page. Using the categories, you can browse through the available support topics. You can

also use the **SearchSupport** box to find solution using a keyword.

Norton Support Web site also contains useful links to the product manual, the Norton Account, the Norton Forum, and the spyware help under **Additional Resources**.

#### To use the Norton Support Web site

- 1 In the Norton Internet Security main window, click **Support**.
- 2 In the **Support** drop-down menu, click **GetSupport**.
- 3 Follow the on-screen instructions.
- 4 In the **NortonAutofix** window, click **OpenSupport Web Site**.

The Norton Support Web page appears.

5 Follow the on-screen instructions.

### About phone support

Norton Autofix offers a range of technical support and customer service options. When you click the **Get Support** option in the **Support** drop-down menu, Norton Autofix performs a Quick Scan and repairs problems without your intervention.

If the problem persists, and you have an active Internet connection, you can use the **Open Support Web Site** option in the **NortonAutofix** window.This option takes you to the Norton Support Web site for additional online support and contact details.

You get the **click here** option in the **Norton Autofix** window, only when you have a problem connecting to the Internet. You can use the **click here** link to get the phone number to contact a support representative.

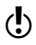

 $\langle \cdot \rangle$  Support offerings may vary based on the language or product.

> If you cannot access phone support by using Norton Autofix, then you can access the phone support options at the following URL:

#### <http://www.norton.com/support>

#### Getting support by phone

When you click the **GetSupport** option in the **Support** drop-down menu, Norton Autofix performs a Quick Scan and should repair your computer problems. However, ifthe problem persists, you can use the **Open Support Web Site** option to go to the Norton Support Web site for help by telephone, email, chat, or forum.

If you have a problem connecting to the Internet, you getthe **clickhere** option in the **NortonAutofix** window. You can use the **click here** link to get the phone number to contact a support representative.

 $\left\langle \right\rangle$  Availability of support varies by region. Regular telephone and Internet connection fees apply in certain countries.

#### To get support by phone if your computer is unable to connect to the Internet

- 1 In the Norton Internet Security main window, click **Support**.
- 2 In the **Support** drop-down menu, click **GetSupport**.
- 3 Follow the on-screen instructions.
- 4 In the **Norton Autofix** window, click the **click here** link.
- 5 In the **Norton Autofix** window, under **Support Contact Numbers**, select the region, and then the location.

You can use the phone number to contact a support representative.

To get support by phone if your computer is connected to the Internet

- 1 In the Norton Internet Security main window, click **Support**.
- 2 In the **Support** drop-down menu, click **GetSupport**.
- 3 After NortonAutofix scans, click the **OpenSupport Web Site** link.

The Norton Support Web page appears.

4 Click the **Contact Us** option at the bottom of the Web page and follow the on-screen instructions.

## Support policy

Symantec recommends that you have the latest version of the product, as it contains new and enhanced features for better protection against security threats. Current help and support for your Norton product can be found at the following URL:

[www.norton.com/support](http://www.norton.com/support)

Symantec reserves the right to change its support policies at any time without notice. You can view the latest version of the support policy at the following URL:

[www.symantec.com/supportpolicy](http://www.symantec.com/supportpolicy)

## About keeping your subscription current

Subscription period lengths vary by Symantec product. To maintain uninterrupted protection, you must keep your subscription up to date. If you do not renew your subscription, you cannot obtain updates of any kind and the software no longer functions.

When you run LiveUpdate near the end of your subscription period, you are prompted to subscribe for a nominal charge. Follow the on-screen instructions to renew your subscription.

When you renew your subscription, the definition updates and new product features are available throughout the subscription period. Please note that features may be added, modified, or removed during this period.

## Worldwide service and support

Worldwide service and support solutions vary by country. To contact one of our Support offices, please go to the following Web site and select your language. [www.norton.com/support](http://www.symantec.com/globalsupport)

If you are a Norton One Premium Member, go to the following Norton One support Web site for information on this topic:

<https://one.norton.com/support>

# <span id="page-525-0"></span>ClubNorton

ClubNorton is your one-stop resource center for Internet security. As a Norton customer, Symantec wants to make your experience with your computer safe, enjoyable, and productive. Whether you use your computer to manage your personal finances, shop online, or share your latest digital photos with friends and family, ClubNorton makes your experience a good one. Our goal is to consistently provide the proper tools and information to keep you up to date.

For more information, go to the following URL and select your country or region in the **Select Your Country/Region** drop-down menu:

[www.clubnorton.com](http://www.clubnorton.com)

The ClubNorton Web page includes a regularly updated article library, a glossary, the Norton Forums, and the Norton Update Center. You can also find the following useful links in the Web page:

- **1** Symantec Security Check
- **11** Subscription Troubleshooter
- **11** Home & Home Office Security
- **11** Product Manuals
- **11** Product Updates
- **11** Product Reviews
- **11** Order Status
- <sup>1</sup> Returns
- <sup>1</sup> Rebates

# About uninstalling

<span id="page-526-0"></span>To remove your Symantec product from your computer, use the **Add/RemovePrograms** option in theWindows **Control Panel**.

You must restart your computer after uninstalling the product, so ensure that you do not have any other programs running while you follow this procedure.

# <span id="page-526-1"></span>Uninstalling Norton Internet Security

You can remove Norton Internet Security in the following ways:

- <sup>1</sup> From Windows **Control Panel**.
- <sup>1</sup> From the **Start** menu.

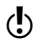

You cannot access online Help while uninstalling. Therefore, you should print out the Uninstalling Norton Internet Security Help topic before continuing to uninstall.

> You may need to uninstall Norton Internet Security for some purpose. You can reinstall the product using the installation file that you downloaded from Symantec Web site or from the CD. To reinstall Norton Internet Security, follow the installation procedures that are available in the user guide.

> During uninstallation, Norton Internet Security offers to leave the Norton Toolbar for free to search and browse safely over the Internet even after the product is uninstalled. You can choose to keep the Norton Toolbar that comprises Norton Safe Search and Norton SafeWeb features without any cost. Norton Safe Search provides site safety status and Norton rating for each of the search results generated. Norton Safe Web analyses the security levels of the Web sites you visit and indicates if the Web sites are free from threats.

#### 528 | Finding additional solutions About uninstalling

Your computer must be connected to the Internet to avail this option. Norton Internet Security does not offer to leave the Norton Toolbar if you upgrade your product to the latest version or choose to reinstall another Norton product. In addition, the Norton Toolbar installation is available only if the operating system of your computer is English.

#### To uninstall Norton Internet Security from Windows Control Panel

- 1 Do one of the following:
	- <sup>1</sup> On the Windows taskbar, click **Start > Control Panel**.
	- <sup>1</sup> In Windows 8, go to **Apps**, and under **Windows System**, click **Control Panel**.
- 2 In Windows **ControlPanel**, do one of the following:
	- <sup>1</sup> In Windows XP, double-click **Add or Remove Programs**.
	- <sup>1</sup> In WindowsVista, click **ProgramsandFeatures**.
	- <sup>1</sup> In Windows 7 or Windows 8, click **Programs > Programs and Features**.

The **Programs** option in Windows 7 and Windows 8 is available when you select the **Category** option in the **View by** drop-down list.

- 3 In the list of currently installed programs, do one of the following:
	- <sup>1</sup> In Windows XP, click **NortonInternetSecurity**, and then click **Change/Remove**.
	- <sup>1</sup> In Windows Vista, Windows 7, or Windows 8, click **Norton Internet Security**, and then click **Uninstall/Change**.

4 In the page that appears, under **Select Your Uninstall Preference**, click one of the following:

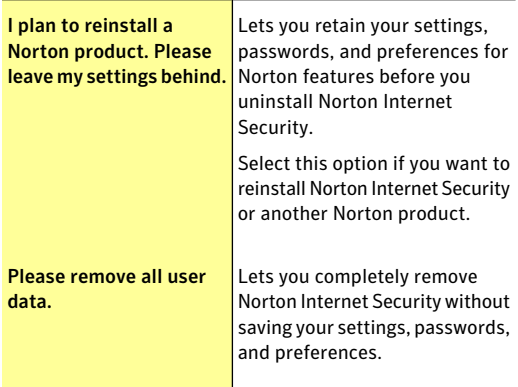

- 5 If Norton Internet Security offers to install the Norton Toolbar after uninstall, do one of the following:
	- **1** To keep the Norton Toolbar after uninstall, click **Agree & Install**.
	- <sup>1</sup> To uninstall Norton Internet Security without keeping the Norton Toolbar, click **Skip**.
- 6 To uninstall Norton Internet Security, click **Next**.
- 7 Do one of the following:
	- **11** Click **Restart Now** (recommended) to restart the computer.
	- **11** Click **Restart Later** to restart the computer later.

Norton Internet Security is not fully uninstalled until you restart your computer.

#### To uninstall Norton Internet Security from the Start menu

- 1 Do one of the following:
	- <sup>1</sup> On the Windows taskbar click **Start > All Programs > Norton Internet Security > Uninstall Norton Internet Security**.
	- <sup>1</sup> In Windows 8, go to **Start** screen and then click **Uninstall Norton Internet Security**.
- 2 In the page that appears, under **Select Your Uninstall Preference**, click one of the following:

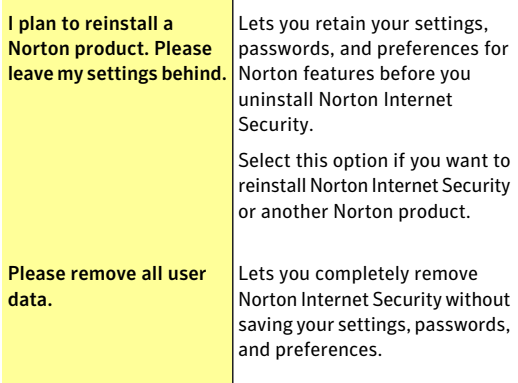

- 3 If Norton Internet Security offers to install the Norton Toolbar after uninstall, do one of the following:
	- **1** To keep the Norton Toolbar after uninstall, click **Agree & Install**.
	- <sup>1</sup> To uninstall Norton Internet Security without keeping the Norton Toolbar, click **Skip**.
- 4 To uninstall Norton Internet Security, click **Next**.
- 5 Do one of the following:
	- **1** Click **Restart Now** (recommended) to restart the computer.
	- **1** Click **Restart Later** to restart the computer later.

Norton Internet Security is not fully uninstalled until you restart your computer.

See "About [uninstalling"](#page-526-0) on page 527.

Finding additional solutions About uninstalling 532

# Index

## A

about customer support [521](#page-520-1) accessing Facebook Scan [133](#page-132-0) accessing Norton Internet Security scans Computer Scan [133](#page-132-0) Reputation Scan [133](#page-132-0) Actions window deleting security risks [419](#page-418-0) performing actions [419](#page-418-0) restoring security risks [419](#page-418-0) submission, items to Symantec [419](#page-418-0) activation about [13](#page-12-0) alerts [14](#page-13-0) Norton Account [32](#page-31-0) problems [17](#page-16-0) procedure [14](#page-13-0) troubleshooting [17](#page-16-0) Add Rule Wizard opening [224](#page-223-0) using [225](#page-224-0) Address Book Exclusions setting [288](#page-287-0) addresses adding allowed [289](#page-288-0) adding blocked [291](#page-290-0) importing allowed [289](#page-288-0)

Advanced Mode allow an event [174](#page-173-0) adware about [282](#page-281-0) found by Auto-Protect [201](#page-200-0) in freeware programs [282](#page-281-0) protection features [445](#page-444-0) Aggressive SONAR Protection [174](#page-173-0) alerts responding to [217](#page-216-0) Worm Blocking [206](#page-205-0) Allowed List [289](#page-288-0) Antiphishing about [332](#page-331-0) hiding the toolbar [394](#page-393-0) showing the toolbar [394](#page-393-0) turning off [334](#page-333-0) turning on [334](#page-333-0) AntiSpam about [284](#page-283-0) Address Book Exclusions [288](#page-287-0) Allowed List [289](#page-288-0) Blocked List [291](#page-290-0) Client Integration [286](#page-285-0) configure [285](#page-284-0) Feedback [295](#page-294-0) settings [285](#page-284-0) Web Query [296](#page-295-0)

Antispyware managing using the main window [283](#page-282-0) Application Ratings check trust level [118](#page-117-0) Scan Performance Profiles [120](#page-119-0) attack signatures [272](#page-271-0) attacks network [212](#page-211-0) attention infected files [208](#page-207-0) infected items [140](#page-139-0) resolve any items [140](#page-139-0) Attention Required about [140](#page-139-0) resolving the risk [140](#page-139-0) Auto-Protect functions [441](#page-440-0) notifications [201](#page-200-0) turning on and off [450](#page-449-0) automatic features disabling [450](#page-449-1) Automatic LiveUpdate turning off or turning on [72](#page-71-0) Automatic Program Control about [217](#page-216-0) turning on and off [219](#page-218-0)

### B

background jobs about [104](#page-103-0) monitoring [109](#page-108-0) backup Identity Safe data [380](#page-379-0) Backup and Restore about [380](#page-379-0) Bandwidth defining usage [328](#page-327-0) managing [326](#page-325-0) Blocked List [291](#page-290-0)

blocking spam [284](#page-283-0) Boot Time Protection [195](#page-194-0) configure [196](#page-195-0) Browsing options [383](#page-382-0) Browsing Options about [383](#page-382-0)

# $\mathsf{C}$

Cards about [373](#page-372-0) adding [375](#page-374-0) deleting [376](#page-375-0) duplicating [376](#page-375-0) update image [375](#page-374-0) updating [376](#page-375-0) changing scan schedules [149](#page-148-0) Client Integration configuring [286](#page-285-0) cloud technology Cloud [152](#page-151-0) ClubNorton security tips [526](#page-525-0) communication port modifying [325](#page-324-0) computer protection status [31](#page-30-0) Computer Settings about [461](#page-460-0) computers blocking with AutoBlock [275](#page-274-0) IP address [313](#page-312-0) configure Identity Safe [360](#page-359-0) CPU graph about [94](#page-93-0) obtaining historical data [96](#page-95-0) resource-consuming processes [97](#page-96-0)

CPU usage viewing [95](#page-94-0) Creating custom scans adding files [141](#page-140-0) adding folders [141](#page-140-0) Crimeware Protection turning off or turning on [454](#page-453-0) custom scan configure scan options [143](#page-142-0) select items [142](#page-141-0) custom scans about [141](#page-140-1) creating [141](#page-140-0) deleting [145](#page-144-0) editing [144](#page-143-0) particular area [141](#page-140-1) running a custom scan [144](#page-143-1) scan frequently [141](#page-140-1) schedule the custom scan [141](#page-140-1) scheduling [146](#page-145-0), [149](#page-148-0) customer support about [521](#page-520-1) using [522](#page-521-0) customizing Allowed List [289](#page-288-0) Blocked list [291](#page-290-0)

## D

definition status [71](#page-70-0) definition updates [65](#page-64-0) obtaining [75](#page-74-0) deleting custom scans [145](#page-144-0) deleting custom scans deleting [145](#page-144-0) detecting security risks [200](#page-199-0) device adding [311](#page-310-0) editing details [314](#page-313-0)

device *(continued)* excluding from Intrusion Prevention scan [320](#page-319-0) purging from exclusion list [278](#page-277-0) remotely monitoring [303](#page-302-0) removing from the Network Security Map [322](#page-321-0) viewing [303](#page-302-0) devices changing trust level [316](#page-315-0) domains adding allowed [289](#page-288-0) adding blocked [291](#page-290-0) Download Insight about [262](#page-261-0) configuring alerts [268](#page-267-0) turning off notifications [266](#page-265-0) turning on notifications [266](#page-265-0) Download Intelligence turning off [265](#page-264-0) turning on [265](#page-264-0)

### E

email menu [293](#page-292-0) program [293](#page-292-0) spam [284](#page-283-0) emergency preparations [125](#page-124-0) ensuring protection settings [126](#page-125-0) EULA checking [514](#page-513-2) Events graph monitoring activities [83](#page-82-0)

### F

features [441](#page-440-0) email filtering [447](#page-446-0) security protection [446](#page-445-0) features *(continued)* security risk protection [445](#page-444-0) Feedback Norton AntiSpam [295](#page-294-0) file extensions of infected files [208](#page-207-0) filter importing allowed [289](#page-288-0) Web Query [296](#page-295-0) filtering email [285](#page-284-0) identifying email senders [289,](#page-288-0) [291](#page-290-0) SSL [284](#page-283-0) web-based [296](#page-295-0) firewall rules about [214](#page-213-0) adding [224](#page-223-0) changing the order of [235](#page-234-0) creating [217](#page-216-0), [225](#page-224-0) default [215](#page-214-0) modifying [233](#page-232-0) processing order [214](#page-213-1), [235](#page-234-0) removing [237](#page-236-0) turning on and off [236](#page-235-0) Full Screen Detection about [182](#page-181-0) Full System Scan running Full System Scan [136](#page-135-0) scheduling [148](#page-147-0)

# G

General Rules adding [224](#page-223-0) changing [233](#page-232-0) removing [237](#page-236-0) turning on and off [236](#page-235-0)

# H

high-risk security threats excluding from scanning [177](#page-176-0)

# I

Identity Safe about [344](#page-343-0) accessing [358](#page-357-0), [395](#page-394-0) backing up [381](#page-380-0) changing password [389](#page-388-0) configuring [360](#page-359-0) information [331](#page-330-0) logging in and out [359](#page-358-0) logins [365](#page-364-0) Norton toolbar [359](#page-358-0) password [385](#page-384-0) restoring data [382](#page-381-0) security [385](#page-384-0) turning off or turning on [454](#page-453-0) Identity Safe Password & Security options about [385](#page-384-0) Identity Safe profiles about [348](#page-347-0) creating [349](#page-348-0) identity theft Internet [331](#page-330-0) Idle Time Optimizer about [103](#page-102-0) turning off [104](#page-103-1) turning on [104](#page-103-1) Idle Time Out setting [174](#page-173-1) Idle Time Scans about [171](#page-170-0) Full System Scan [171](#page-170-0) Quick Scan [171](#page-170-0) turning off [173](#page-172-0) turning on [173](#page-172-0)

import logins [356](#page-355-0) Insight Network about [152](#page-151-0) cloud computing [152](#page-151-0) Insight Network scan [152](#page-151-0) Quick Scan [152](#page-151-0) scan [152](#page-151-0) shortcut menu scan [152](#page-151-0) Single File Scan [152](#page-151-0) Insight Protection turning off [154](#page-153-0) turning on [154](#page-153-0) installation problems [49](#page-48-0), [56](#page-55-0) Instant Messenger virus protection [441](#page-440-0) integration with email clients [286](#page-285-0) integration with email programs [293](#page-292-0) Intrusion AutoBlock blocking computers permanently [277](#page-276-0) turning on and off [275](#page-274-0) unblocking computers [276](#page-275-0) Intrusion Prevention about [272,](#page-271-0) [446](#page-445-0) exclusion list [277](#page-276-1) turning individual notifications on and off [273](#page-272-0) turning notifications on and off [273](#page-272-0) turning on and off [453](#page-452-0) Intrusion Prevention scan excluding a device [320](#page-319-0) exclusion list [277](#page-276-1) purging devices [278](#page-277-0) remove devices [278](#page-277-0) IP addresses [313](#page-312-0) finding [313](#page-312-0)

items submitting from Quarantine [439](#page-438-0)

## K

keystroke logging [282,](#page-281-0) [445](#page-444-0)

### L

LiveUpdate about [64](#page-63-0) Smart Definitions [67–68](#page-66-0) using [70](#page-69-0) when to run [69](#page-68-0) Login adding manually [367](#page-366-0) changing password [371](#page-370-0) changing URL [370](#page-369-0) changing user name [371](#page-370-0) configuring [360](#page-359-0) creating new folder [367](#page-366-0) deleting [367](#page-366-0) editing [367](#page-366-0) importing [356](#page-355-0) managing [367](#page-366-0) saving [366](#page-365-0) updating [373](#page-372-1) low resource profile on battery turning off [91](#page-90-0) turning on [91](#page-90-0)

### M

main window options [18](#page-17-0) maintaining protection about [125](#page-124-0) avoiding security risks [125](#page-124-0) Manage Logins about [365](#page-364-0) Manage Notes about [378](#page-377-0)

Manual Repair reviewing remaining risks in [208](#page-207-1) Manual Repair window reviewing remaining risks in [136](#page-135-1), [138](#page-137-0) Media Center Extender Silent Mode [186](#page-185-0) Memory graph about [94](#page-93-0) obtaining historical data [96](#page-95-0) Miscellaneous Settings about [482](#page-481-0) Monthly Report about [122](#page-121-0) viewing [123](#page-122-0)

## N

Network changing trust level [316](#page-315-0) discovering devices [309](#page-308-0) editing details [316](#page-315-1) forming [309](#page-308-0) joining [309](#page-308-0) managing [301](#page-300-0) Network Cost Awareness about [326](#page-325-0) defining bandwidth [328](#page-327-0) turning off [327](#page-326-0) turning on [327](#page-326-0) Network Proxy Settings about [76](#page-75-0) configuring [78](#page-77-1) Network Security Map about [301](#page-300-0) adding devices [311](#page-310-0) modifying communication port [325](#page-324-0) purging [322](#page-321-0) removing devices [322](#page-321-0) turning off [310](#page-309-0)

Network Security Map *(continued)* turning off Network Security Overview [301](#page-300-1) turning on Network Security Overview [301](#page-300-1) viewing device details [324](#page-323-0) viewing devices [303](#page-302-0) wireless network viewing status [323](#page-322-0) Network Security Overview turning off [301](#page-300-1) turning on [301](#page-300-1) Network Settings about [471](#page-470-0) new version checking [516](#page-515-0) newsletter [526](#page-525-0) non-admin account [456](#page-455-0) Norton Account about [32](#page-31-0) accessing [37](#page-36-0) creating [36](#page-35-0) Norton AntiSpam [284](#page-283-0) about [284](#page-283-0) Address Book Exclusions [288](#page-287-0) configure [285](#page-284-0) Feedback [295](#page-294-0) settings [285](#page-284-0) SSL [284](#page-283-0) Web Query [296](#page-295-0) Norton Autofix support assistants [517](#page-516-1) Norton Bootable Recovery Tool about [47](#page-46-0) using [56](#page-55-0) Norton Bootable Recovery Tool Wizard downloading [49](#page-48-0) Norton Community Watch about [45](#page-44-0) joining [45](#page-44-0)

Norton Community Watch *(continued)* turning off or turning on [452](#page-451-0) Norton Firewall Diagnosis about [255](#page-254-0) Norton Insight about [112](#page-111-0) Files of Interest [115](#page-114-0) refreshing trust level [115](#page-114-0) trusted files [112](#page-111-0) viewing processes [115](#page-114-0) Norton Internet Security about securing [505](#page-504-0) activating [14](#page-13-0) Allowed and Blocked lists [447](#page-446-0) background jobs [104](#page-103-0) EULA [514](#page-513-2) icon [61](#page-60-0) main window [18](#page-17-0) new version [516](#page-515-0) password [506–507](#page-505-0) protecting [507](#page-506-0) registering [36](#page-35-0) securing [506](#page-505-0) settings [457,](#page-456-0) [471](#page-470-0) shortcut menu [63](#page-62-0) starting from the DOS command prompt [61](#page-60-1) uninstalling [527](#page-526-1) upgrading [514](#page-513-3) version number [513](#page-512-1) Norton Internet Security scan about [128](#page-127-0) accessing Norton Internet Security scans [133](#page-132-0) command line scanning [150](#page-149-0) Computer Scan [128](#page-127-0) custom scans [141](#page-140-1) Full System Scan [136](#page-135-0) Idle Time Scan [128](#page-127-0) Insight Network [152](#page-151-0)

Norton Internet Security scan *(continued)* Insight Network scan [128](#page-127-0) Quick Scan [137](#page-136-0) Reputation Scan [128](#page-127-0) Norton Internet Security settings resetting password [507](#page-506-1) Norton LiveUpdate about [64](#page-63-0) obtaining updates [70](#page-69-0) Norton Product Tamper Protection about [503](#page-502-0) turning off [504](#page-503-0) turning on [504](#page-503-0) Norton Safe Search searching Web [340](#page-339-0) Norton Safe Web about [335](#page-334-0) enabling [170](#page-169-0) Scan Facebook Wall [168](#page-167-0) turning off [342](#page-341-0) turning on [342](#page-341-0) Norton Tasks about [104](#page-103-0) Norton toolbar about [390](#page-389-0) accessing [395](#page-394-0) settings [358](#page-357-0) Notes deleting [379](#page-378-0) saving [379](#page-378-0) updating [379](#page-378-0) notification area icon [61](#page-60-0) shortcut menu [63](#page-62-0) notifications Auto-Protect [201](#page-200-0) Intrusion Prevention [273](#page-272-0)

## O

Office documents embedded objects [181](#page-180-0) scanning office documents [181](#page-180-0) turn on or turn off [182](#page-181-1) virus macros [181](#page-180-0) One Click Support using [518](#page-517-0) Online transactions identity theft [344](#page-343-0) Optimization about [101](#page-100-0) boot volume [102](#page-101-0) **Options** Client Integration [286](#page-285-0) customizing [456](#page-455-0) password protection [441](#page-440-0) Smart Firewall [238](#page-237-0) Smart Firewall Advanced Settings [242](#page-241-0) Smart Firewall Program Control [239](#page-238-0) Smart Firewall Trust Control [241](#page-240-0)

### P

Parental Control settings [448](#page-447-0) password changing [389](#page-388-0) editing [367](#page-366-0) for Settings [457](#page-456-0) saving [366](#page-365-0) updating [373](#page-372-1) PC Tuneup Startup Manager [97](#page-96-1) Performance accessing [83](#page-82-1) alerts [87](#page-86-0) monitoring [95](#page-94-0)

performance alerts about [87](#page-86-0) configure [88](#page-87-0) configure threshold [90](#page-89-0) excluding programs [93](#page-92-0) removing programs from exclusion list [93](#page-92-1) turning off [88](#page-87-0) turning off low resource profile [91](#page-90-0) turning on [88](#page-87-0) turning on low resource profile [91](#page-90-0) Personal data backing up [381](#page-380-0) Personal Firewall about [446](#page-445-0) turning on and off [453](#page-452-0) Phishing Protection turning off or turning on [454](#page-453-0) port scans [212](#page-211-1) preparing for emergencies maintaining protection [125](#page-124-0) problem solving [519](#page-518-1) problems problems found during [208](#page-207-1) resolve any items [208](#page-207-1) solving [518](#page-517-0) Product Key [16](#page-15-0) accessing [37](#page-36-0) product password protecting [506](#page-505-0) product status [71](#page-70-0) program patches [65](#page-64-0) Program Control adding programs [221](#page-220-0) Automatic [217](#page-216-0) customizing [223](#page-222-0) options [239](#page-238-0) removing programs [222](#page-221-0)
Program Control *(continued)* turning on and off [219](#page-218-0) Program rules adding [224](#page-223-0) changing [233](#page-232-0) removing [237](#page-236-0) program updates [65](#page-64-0) programs adding to Program Control [221](#page-220-0) configuring Internet access [224](#page-223-0) creating firewall rules [224](#page-223-0) removing from Program Control [222](#page-221-0) protection preparing for emergencies [125](#page-124-0) system scans [136](#page-135-0) protection settings configuring [126](#page-125-0) ensuring [126](#page-125-0) turning on [126](#page-125-0) proxy server configuring [78](#page-77-0) settings [76](#page-75-0) Pulse Updates about [75](#page-74-0) using [75](#page-74-1)

### Q

**Ouarantine** adding an item [437](#page-436-0) items, submitting for analysis [439](#page-438-0) managing items [434](#page-433-0) opening [434](#page-433-0) restoring items [437](#page-436-1) Quarantined Items view adding items [406](#page-405-0) Quick Scan [441](#page-440-0) scheduling [149](#page-148-0) Quiet Mode about [182,](#page-181-0) [187](#page-186-0)

Quiet Mode *(continued)* disk burning [187](#page-186-0) options [191](#page-190-0) turning off [191](#page-190-0) turning on [191](#page-190-0) TV recording [187](#page-186-0) User-Specified Programs [193](#page-192-0)

#### R

Real Time Exclusions about [176](#page-175-0) Remote Management about [509](#page-508-0) turning off [511](#page-510-0) Remote management turning on [511](#page-510-0) Remote Monitoring setting up [309](#page-308-0) repair actions [208](#page-207-0) infected files [208](#page-207-0) removable media [208](#page-207-0) system files [208](#page-207-0) repairing viruses [441](#page-440-0) Reputation Scan about [155](#page-154-0) results [161](#page-160-0) running Custom Scan [160](#page-159-0) running Full System Scan [159](#page-158-0) running Quick Scan [160](#page-159-1) restore Identity Safe data [380](#page-379-0) restoring items Quarantine [437](#page-436-1) result resolved risks [139](#page-138-0) Results Summary about [139](#page-138-0) resolved risks [139](#page-138-0) total items scanned [139](#page-138-0)

risks intrusions [212](#page-211-0) port scans [212](#page-211-1) rules changing [225,](#page-224-0) [233](#page-232-0) creating [224–225](#page-223-0) Running custom scans scanning required files [144](#page-143-0) scanning required folders [144](#page-143-0) running Full System Scan Reputation Scan [159](#page-158-0) scanning entire computer [136](#page-135-0) running Quick Scan fast scan [137](#page-136-0) Insight Network Quick Scan [137](#page-136-0) Quick Scan [137](#page-136-0) Reputation Scan [160](#page-159-1)

# S

Safe Surfing about [331](#page-330-0) Safe Web turning off [342](#page-341-0) turning on [342](#page-341-0) scan at the command prompt command line scanning [150](#page-149-0) Scan Complete appearing after a scan [208](#page-207-1) Scan Complete window appearing after a scan [136](#page-135-0), [138](#page-137-0) Scan Facebook Wall about [168](#page-167-0) enabling [170](#page-169-0) scanned total items scanned [139](#page-138-0) scanning automatically [146](#page-145-0) entire computer [136](#page-135-0) individual elements [138](#page-137-0) problems found during [208](#page-207-1)

Scans command line [150](#page-149-0) Computer Scan [134](#page-133-0) create a custom scan [141](#page-140-0) Custom Scan [134](#page-133-0) deleting custom scans [145](#page-144-0) file [138](#page-137-0) floppy disk [138](#page-137-0) folder [138](#page-137-0) Full System Scan [134](#page-133-0) hard drive [138](#page-137-0) Insight Network [152](#page-151-0) Norton Bootable Recovery Tool [56](#page-55-0) Quick Scan [134](#page-133-0) removable drive [138](#page-137-0) running custom scans [144](#page-143-0) using custom [141](#page-140-0) scheduling custom scans [146](#page-145-1) scans [146](#page-145-0) scheduling custom scan multiple schedules [146](#page-145-1) scheduling custom scans scheduling Full System Scan [146](#page-145-0) searching Security History [432](#page-431-0) Security History about [403](#page-402-0) Actions window [419](#page-418-0) adding items to the Quarantine [406](#page-405-0) firewall alerts [406](#page-405-0) full alert history [406](#page-405-0) importing or exporting [432](#page-431-1) manual scan results [406](#page-405-0) network alerts [406](#page-405-0) opening [405](#page-404-0) Quarantine [434](#page-433-0) Quick Search [432](#page-431-0)

Security History *(continued)* recent alert history [406](#page-405-0) searching [432](#page-431-0) security risks [406](#page-405-0) submission, items to Symantec [406](#page-405-0) suspicious email [406](#page-405-0) traffic alerts [406](#page-405-0) viewing items [406](#page-405-0) viewing quarantined items [406](#page-405-0) security protection about [446](#page-445-0) security risks about [282,](#page-281-0) [445](#page-444-0) adding to Quarantine [437](#page-436-0) assessment [445](#page-444-0) attacks [212](#page-211-2) found byAuto-Protect [199,](#page-198-0) [201](#page-200-0) managing protection using the main window [282](#page-281-0) other programs [282](#page-281-0) port scans [212](#page-211-3) protection features [445](#page-444-0) restoring [445](#page-444-0) restoring from Quarantine [437](#page-436-1) scan [445](#page-444-0) security status indicator viewing [31](#page-30-0) self-healing [517](#page-516-0) Settings accessing [457](#page-456-0) configuring [457](#page-456-1) customizing [456](#page-455-0) Miscellaneous [482](#page-481-0) settings password resetting [507](#page-506-0) turning off [507](#page-506-1) Settings Password Protection about [505](#page-504-0) configuring [506](#page-505-0) resetting [507](#page-506-0)

Settings Password Protection *(continued)* turning off [507](#page-506-1) Signature Exclusions about [178](#page-177-0) Signature Ezclusions excluding items [178](#page-177-1) signatures including and excluding [274](#page-273-0) Silent Mode about [182](#page-181-0) Full Screen Detection [186](#page-185-0) Media Center Extender [186](#page-185-0) turning off [185](#page-184-0), [187](#page-186-1) turning on [185,](#page-184-0) [187](#page-186-1), [482](#page-481-0) turning on manually [184](#page-183-0) Smart Definitions about [67](#page-66-0) turning on or turning off [68](#page-67-0) Smart Firewall about [211](#page-210-0) customizing [214](#page-213-0) options [242](#page-241-0) SONAR Protection about [174](#page-173-0) emerging threats [174](#page-173-0) heuristic technology [174](#page-173-0) SONAR Advanced Mode [174](#page-173-0) turning off [175](#page-174-0) turning on [175](#page-174-0) spyware about [282](#page-281-0) found by Auto-Protect [201](#page-200-0) managing protection using the main window [282](#page-281-0) protection features [445](#page-444-0) SSL (Secure Sockets Layer) Norton AntiSpam [284](#page-283-0) starting spam blocking [451](#page-450-0) virus protection [441](#page-440-0)

startup files [200](#page-199-0) startup items delaying and running [100](#page-99-0) disabling or enabling [99](#page-98-0) Startup Manager about [97](#page-96-0) delaying and running delayed items [100](#page-99-0) disabling or enabling startup items [99](#page-98-0) stopping spam blocking [451](#page-450-0) submission, items to Symantec [439](#page-438-0) subscription maintaining [525](#page-524-0) product updates [71](#page-70-0) summary product features [441](#page-440-1) Supervisor user account creating firewall rules [217](#page-216-0) Support AutoFix Scan [518](#page-517-0) Self Help [521](#page-520-0) solving problems [518](#page-517-0) worldwide service [525](#page-524-1) Support policy [525](#page-524-2) Symantec Security Response [439](#page-438-0) viewing submitted files [406](#page-405-0) Symantec Support Web site about [521](#page-520-1) using [522](#page-521-0) Symantec Web site blogs and forums [519](#page-518-0) System Insight about [81](#page-80-0) Events graph [81](#page-80-0) monitoring activities [83](#page-82-0) Performance graph [81](#page-80-0) system status graph activity details [86](#page-85-0) System Status indicators responding [30](#page-29-0)

# T

technical support about [521](#page-520-1) using [522](#page-521-0) threats avoiding [125](#page-124-0) newly discovered [71](#page-70-0) protection from [211](#page-210-0) Trust Control about [446](#page-445-0) Intrusion Prevention and [272](#page-271-0) options [241](#page-240-0) trust level changing [316](#page-315-0) device [316](#page-315-0) network [316](#page-315-0)

# U

Uninstall about [527](#page-526-0) procedure [527](#page-526-1) unknown viruses [441](#page-440-0) updates automatically [72](#page-71-0) checking [70](#page-69-0) obtaining [75](#page-74-1) Pulse Updates [75](#page-74-0) summary [65](#page-64-0) upgrading new version [514](#page-513-0) User-Specified Programs about [193](#page-192-0) adding programs [193](#page-192-1) Quiet Mode [193](#page-192-0) removing programs [194](#page-193-0)

### V

Vault accessing [398](#page-397-0) version number checking [513](#page-512-0) virus protection about [441](#page-440-0) system scans [136](#page-135-0) updates [441](#page-440-0) viruses automatic protection [441](#page-440-0) descriptions [441](#page-440-0) unknown [441](#page-440-0) Vulnerability Protection about 280 [–281](#page-279-0) viewing programs [281](#page-280-0)

# W

Web pages launching [370](#page-369-0) protection [332](#page-331-0) reporting [334](#page-333-0) Web Query about [296](#page-295-0) turning off [297](#page-296-0) turning on [297](#page-296-0) Web Settings about [480](#page-479-0) wireless network viewing status [323](#page-322-0) Worm Blocking threats found by [206](#page-205-0) worms found by Worm Blocking [206](#page-205-0) in email messages [206](#page-205-0)

Norton from Symantec products protect consumers from traditional threats with antivirus, antispam, and Spyware Protection. They also protect against bots, drive-by downloads, and identity theft, and are light on system resources. In addition, Symantec provides services such as online backup and PC Tuneup, and is a trusted source for family online safety. For more information, please click one of the following links:

[Antivirus](http://www.symantec.com/norton/antivirus) | [Antispam](http://www.symantec.com/norton/security_response/spam.jsp) | Spyware [Protection](http://www.symantec.com/norton/internet-security) | Online [Backup](http://www.symantec.com/norton/online-backup)

Copyright © 2012 Symantec Corporation. Allrights reserved. Symantec, Norton, and the Norton Logo are trademarks orregistered trademarks of Symantec Corporation and its affiliates in the U.S. and other countries. Other names may be trademarks of their respective owners.